Mo-2929832Prmo-

**GOVERNMENT OF PUERTO RICO** 

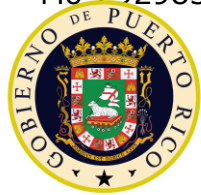

**Department of Health Medicaid Program** 

# Completed Evidence and Verification FDD Deliverable I.4.2.q.ii CR-171

PREE Project Government of Puerto Rico

> **Version 3.1 July 31, 2023**

**Contract #2019-DS-0574**

# **Document Revision History**

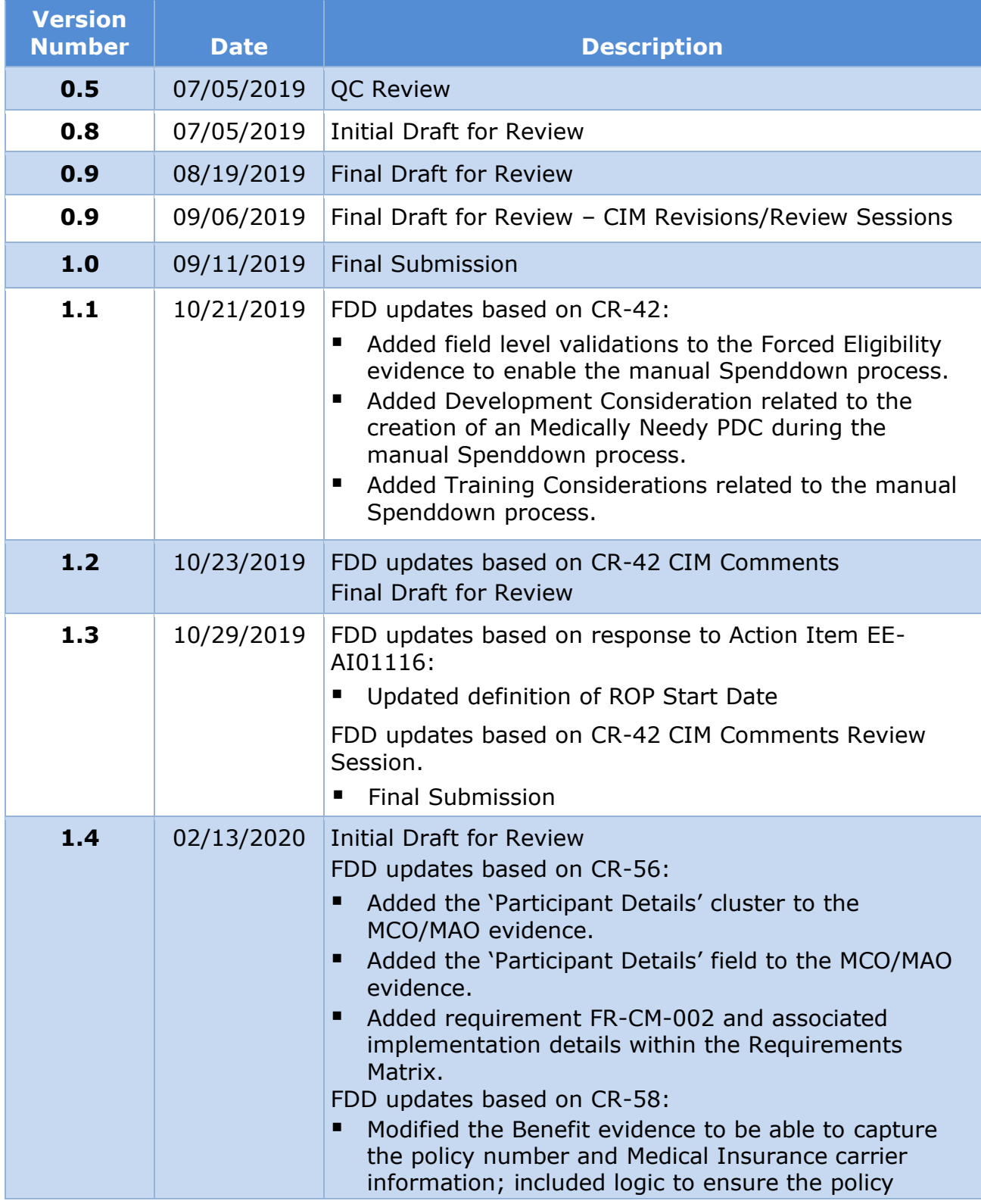

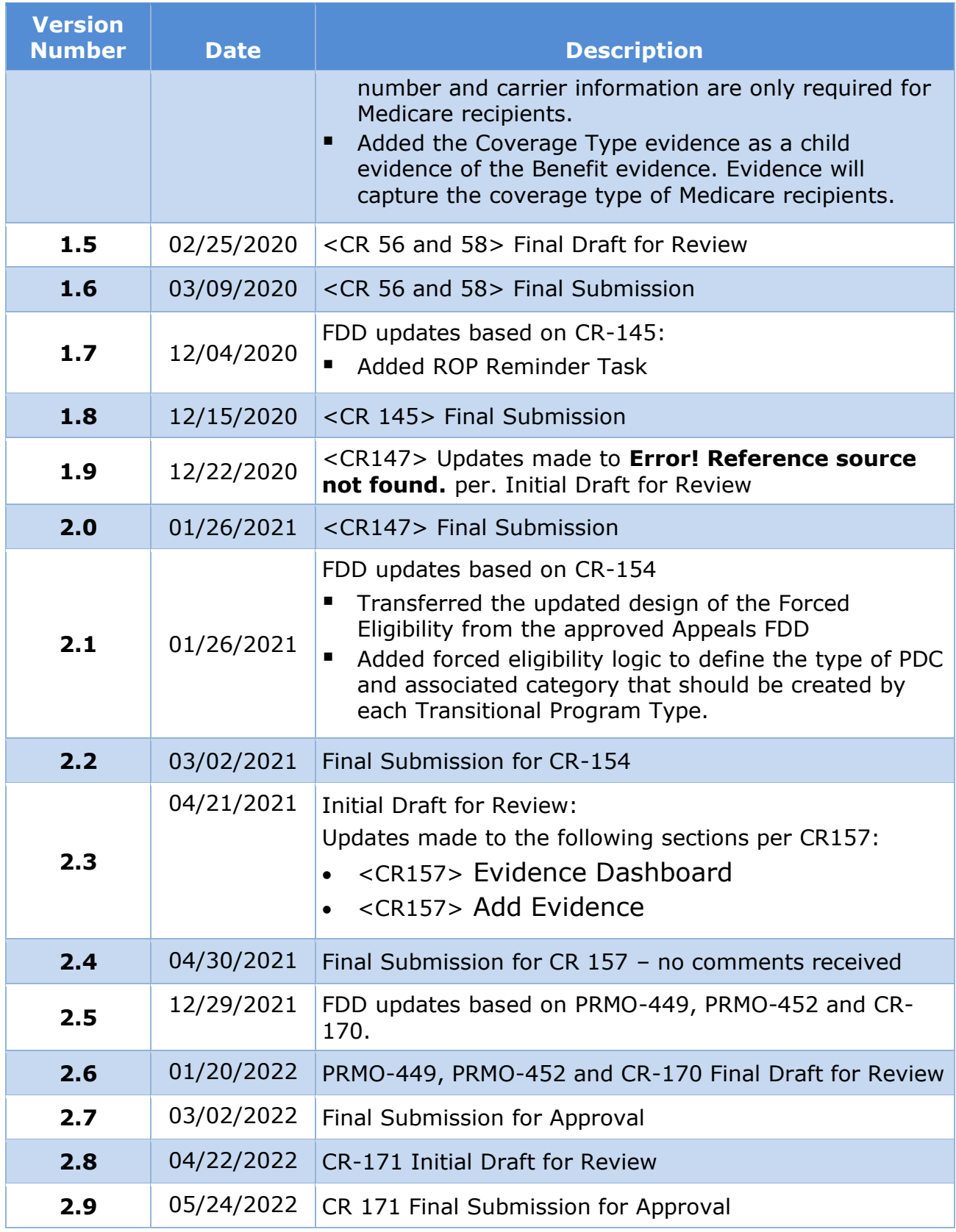

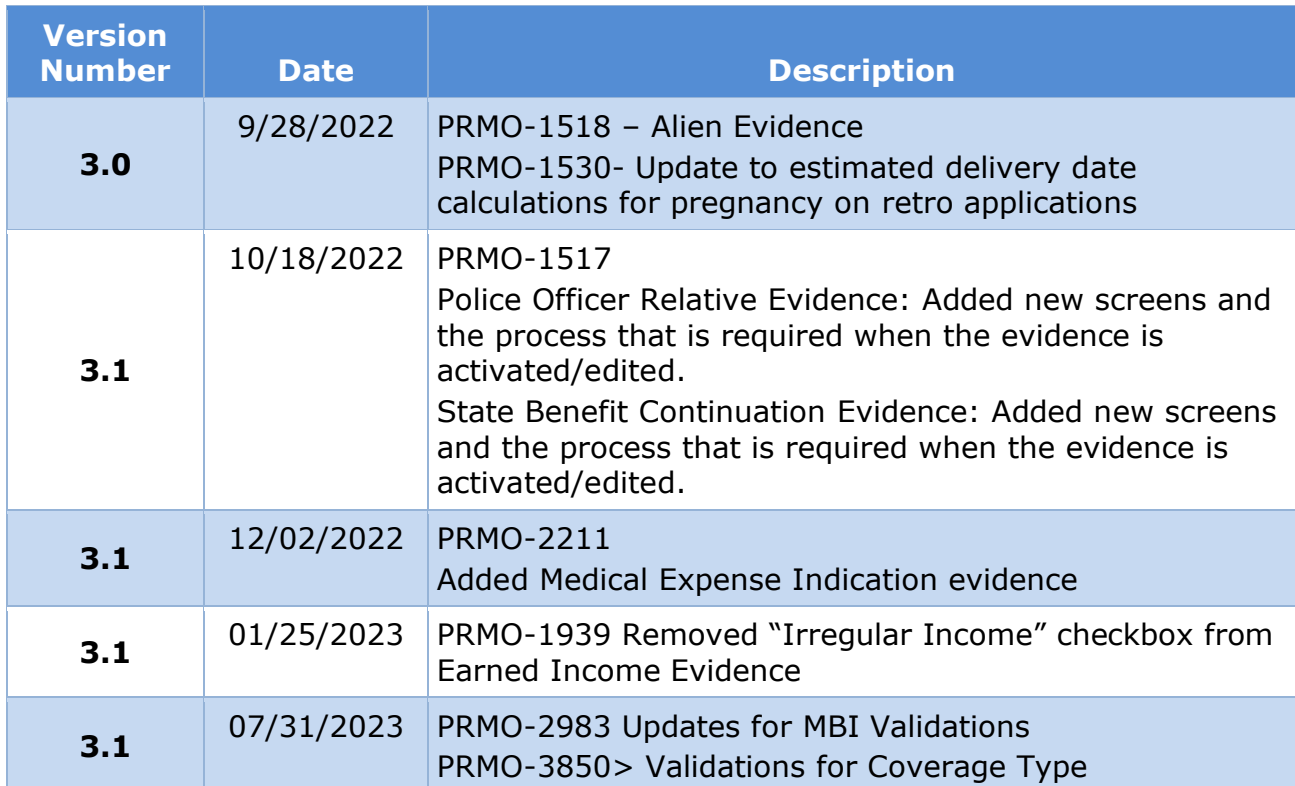

**Send inquiries to:**

**RedMane Technology LLC 8614 W. Catalpa Ave Suite 1001 Chicago, IL 60656 E-Mail: [Ryon\\_Johnson@RedMane.com](mailto:Ryon_Johnson@RedMane.com)**

# **Table of Contents**

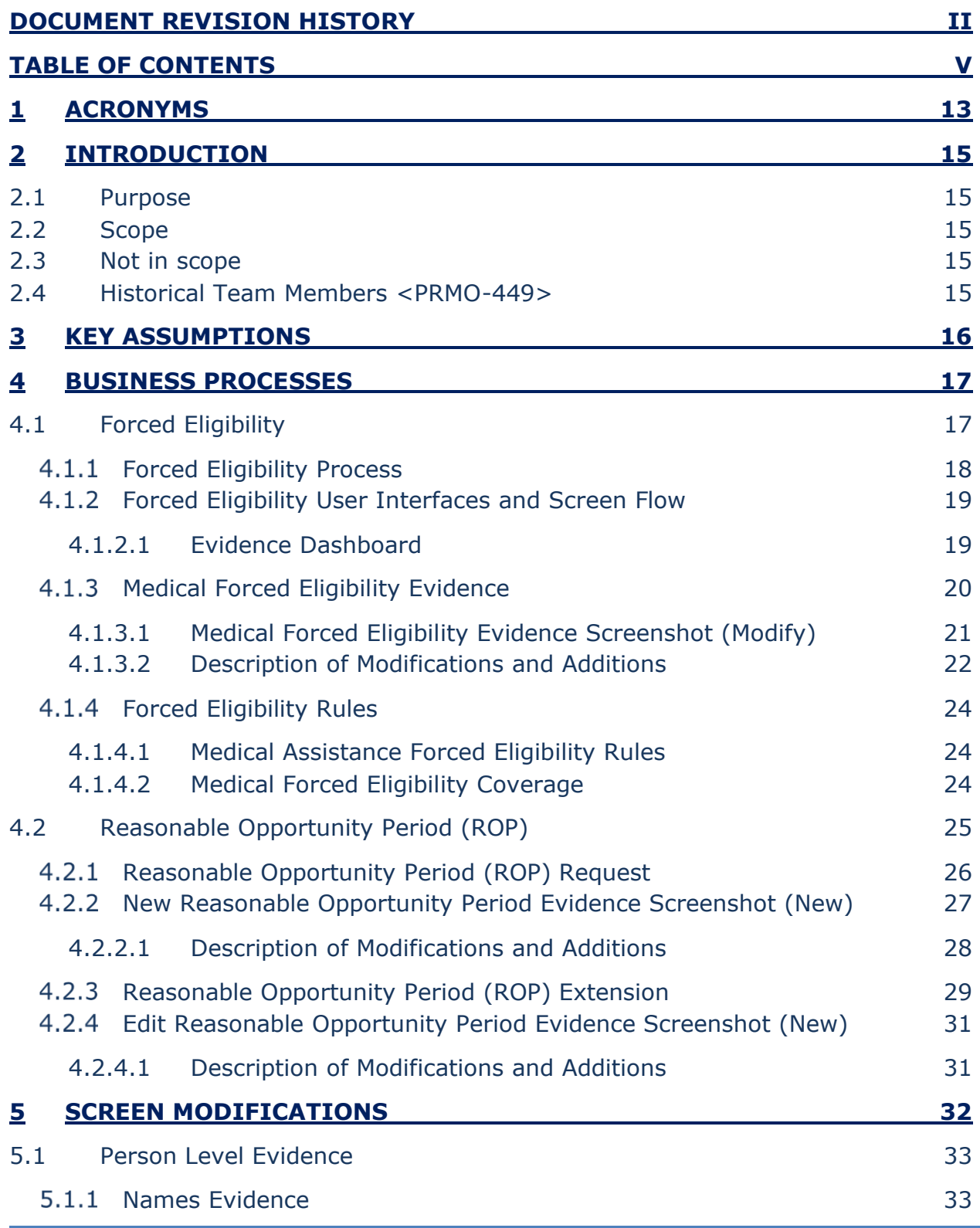

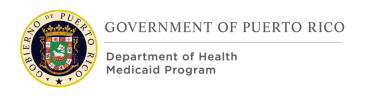

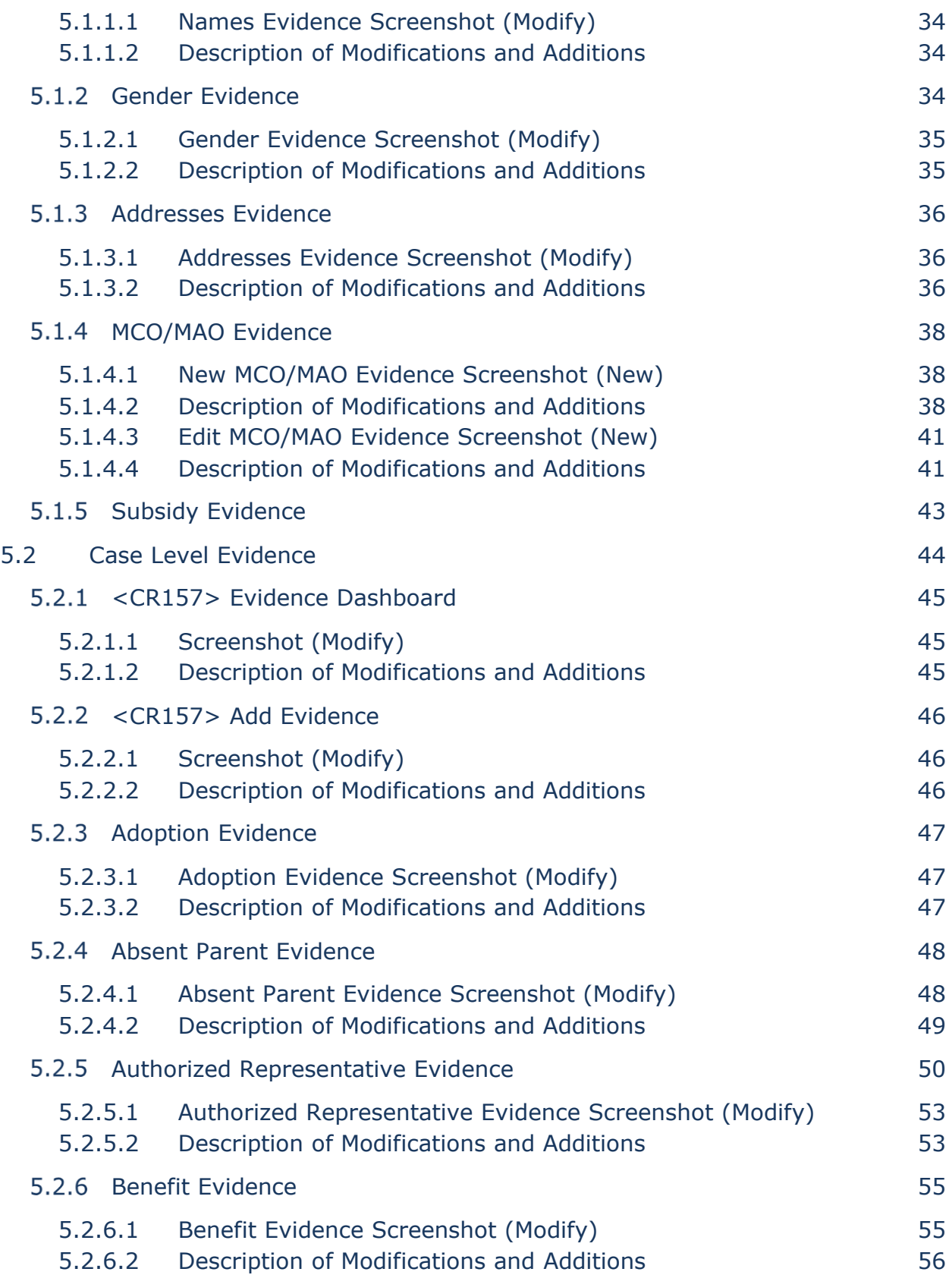

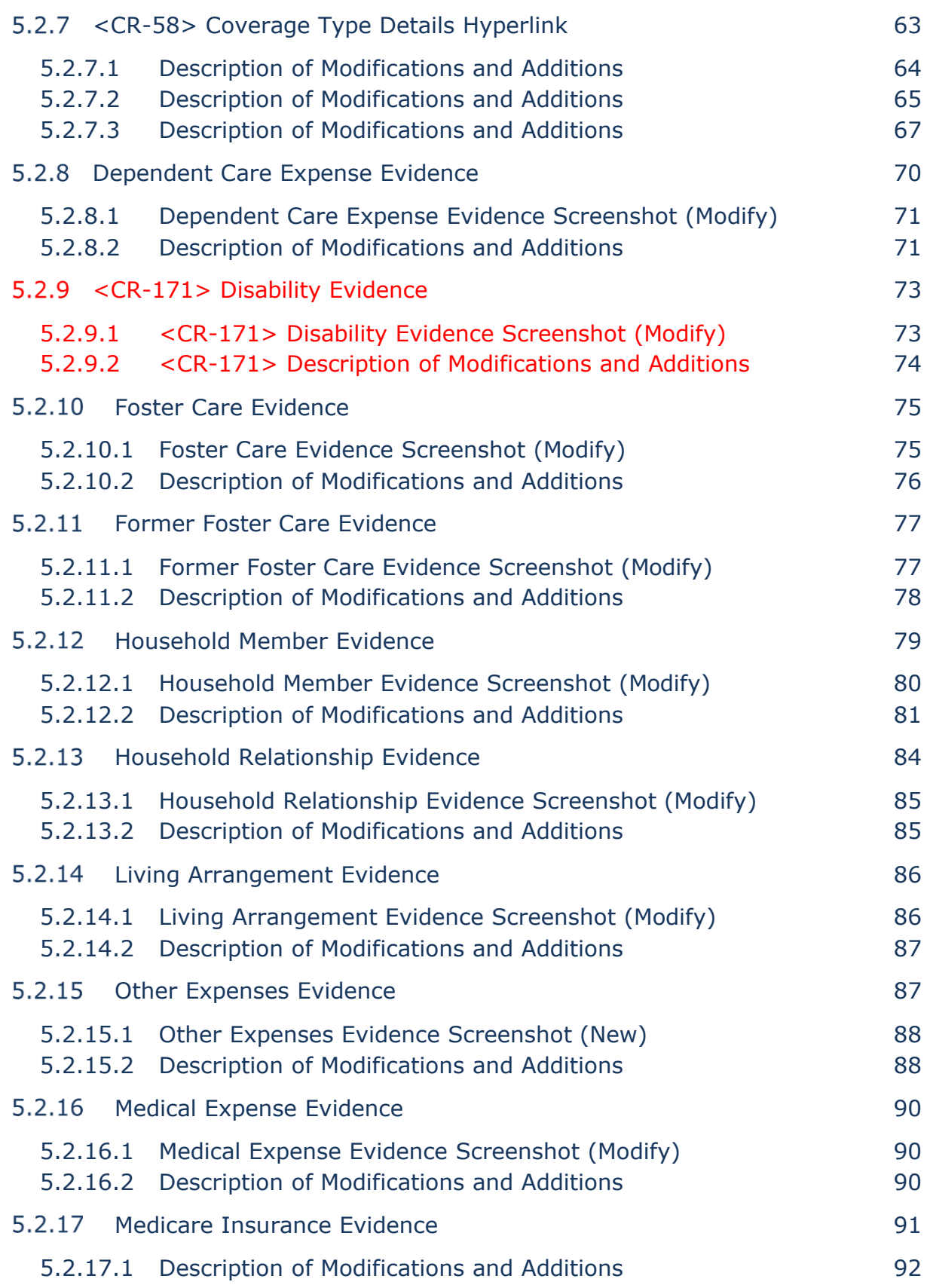

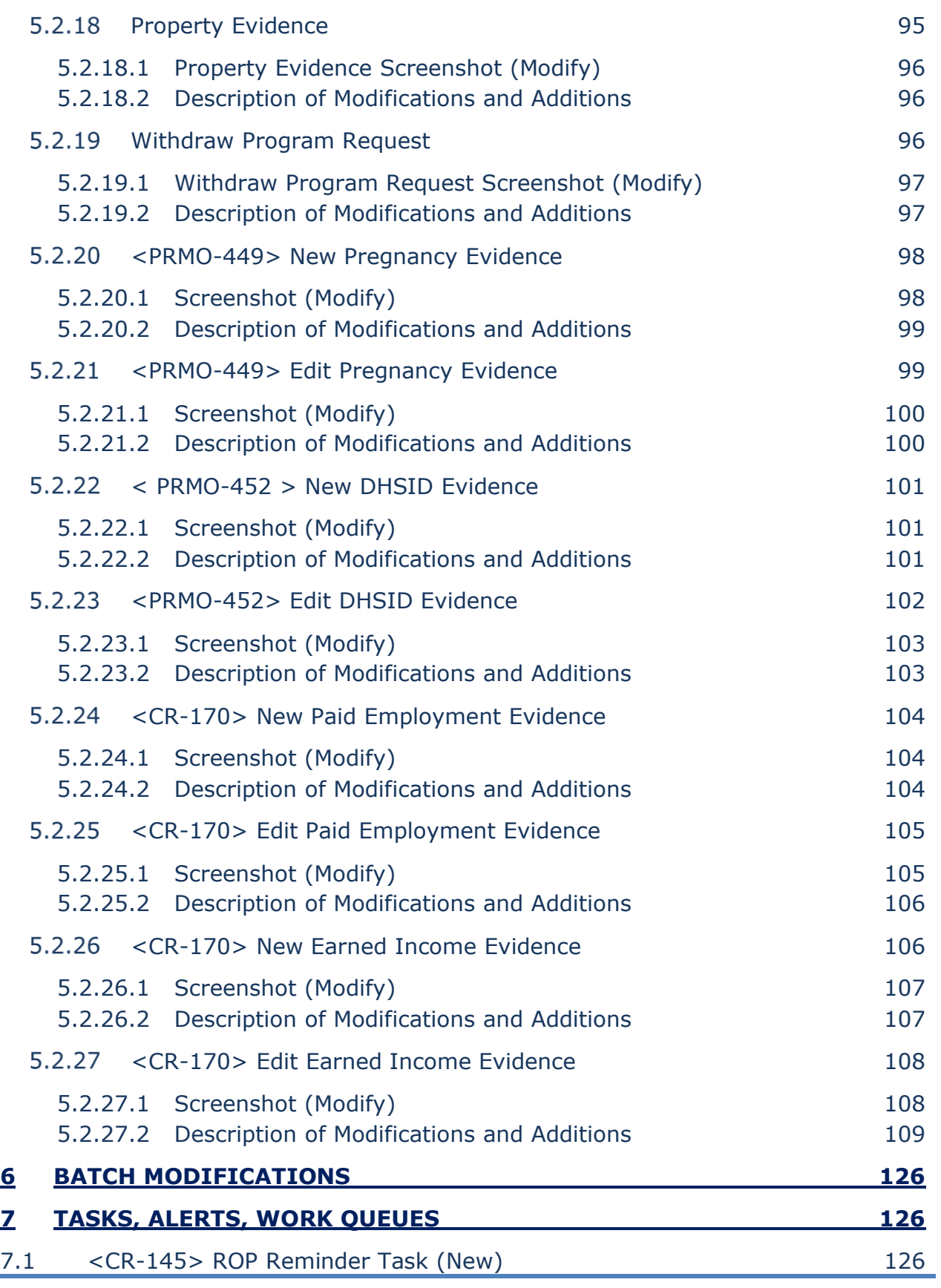

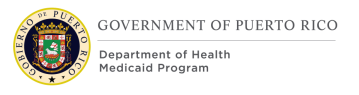

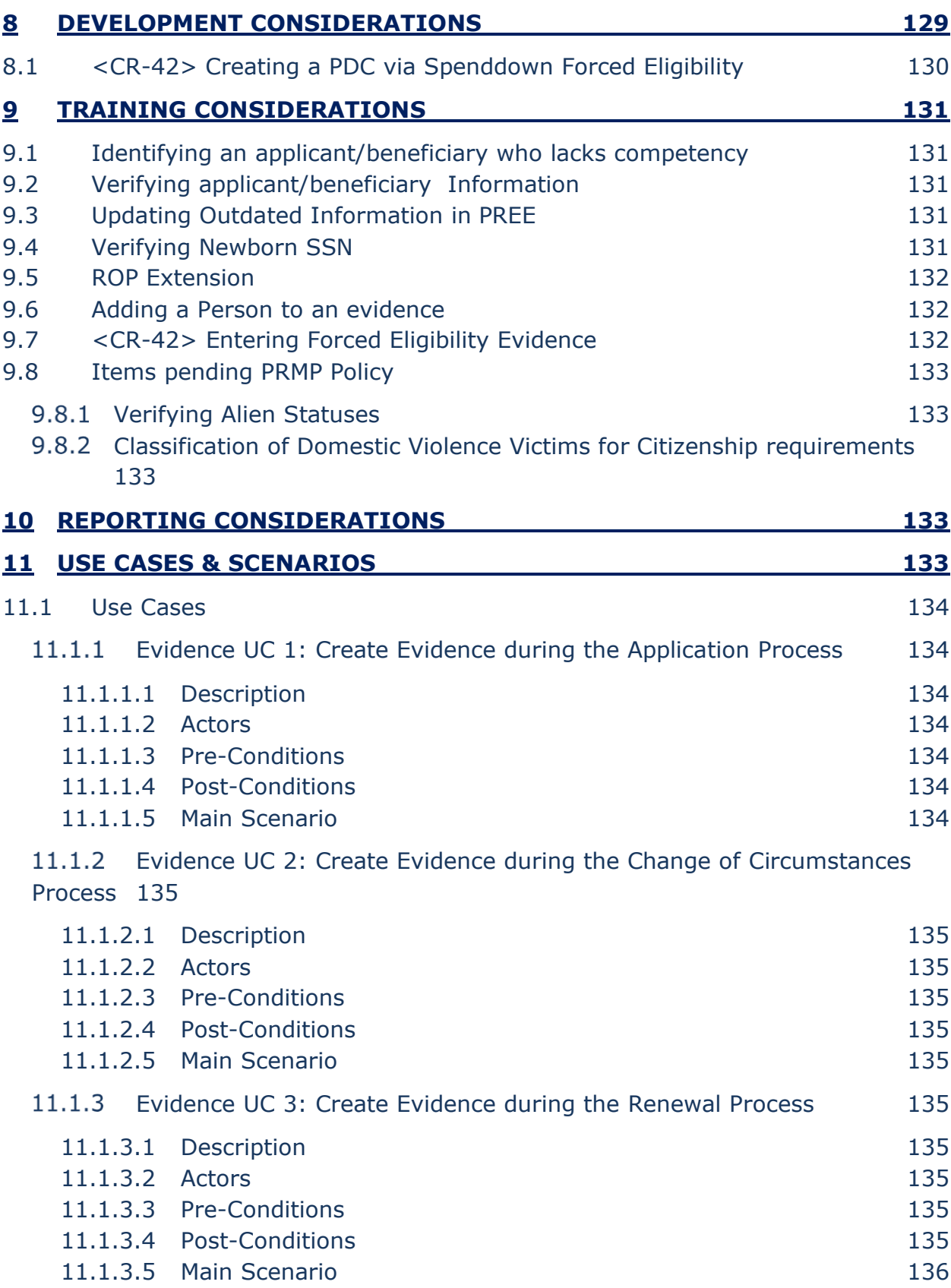

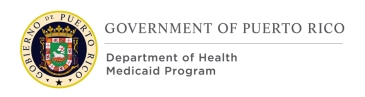

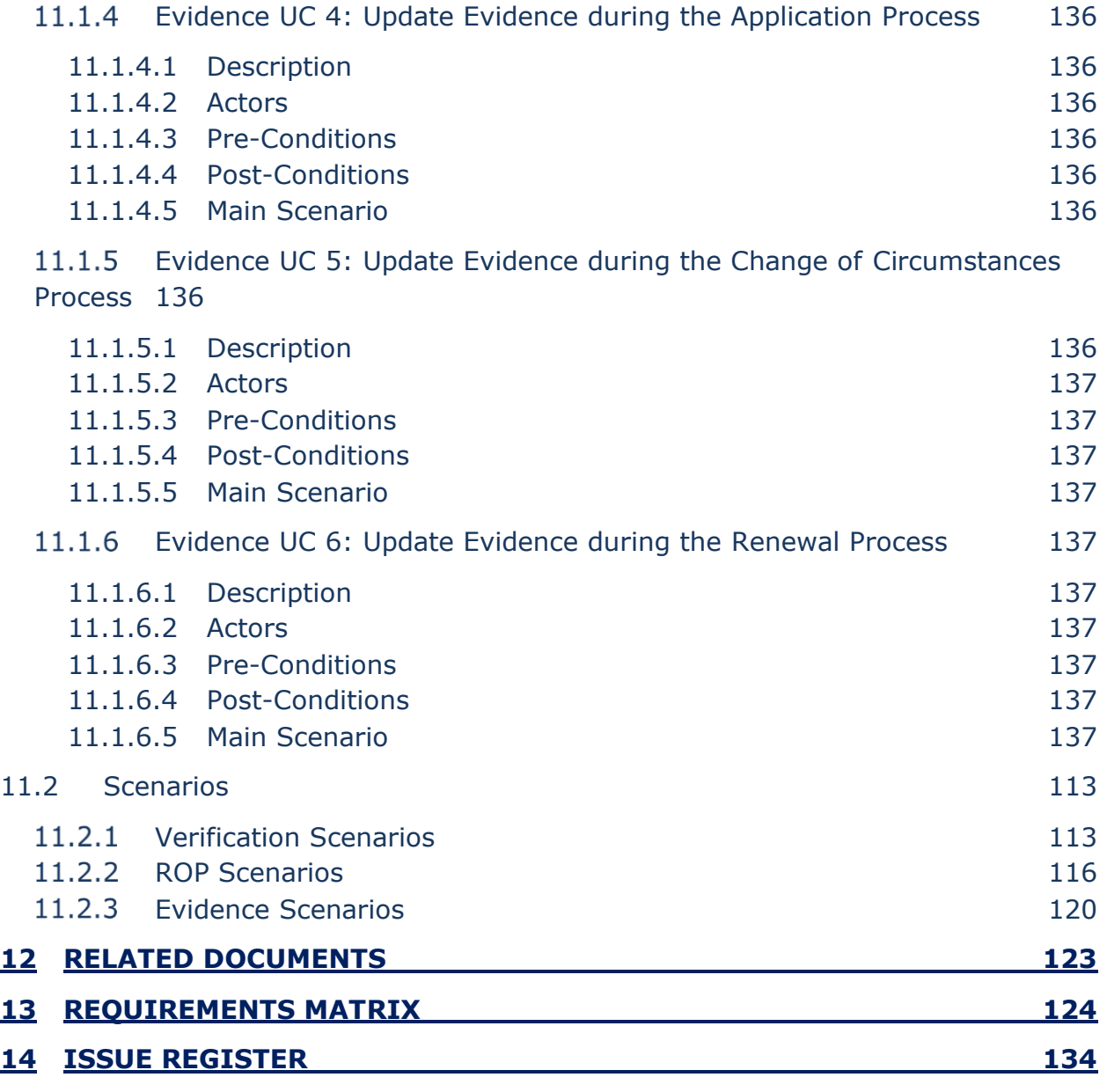

# **LIST OF TABLES**

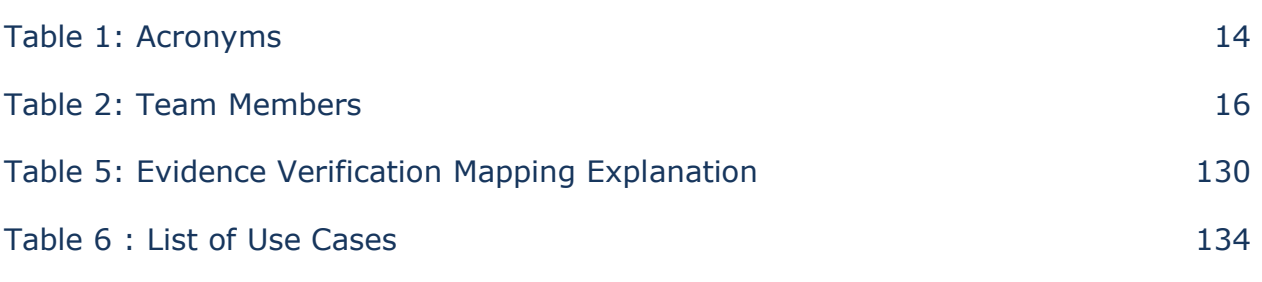

**15 DELIVERABLE SCHEDULE 134**

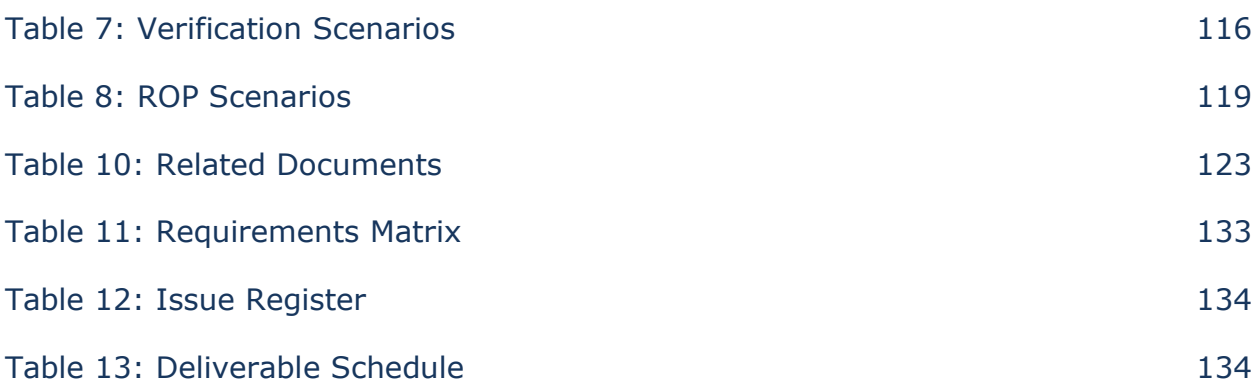

#### **LIST OF FIGURES**

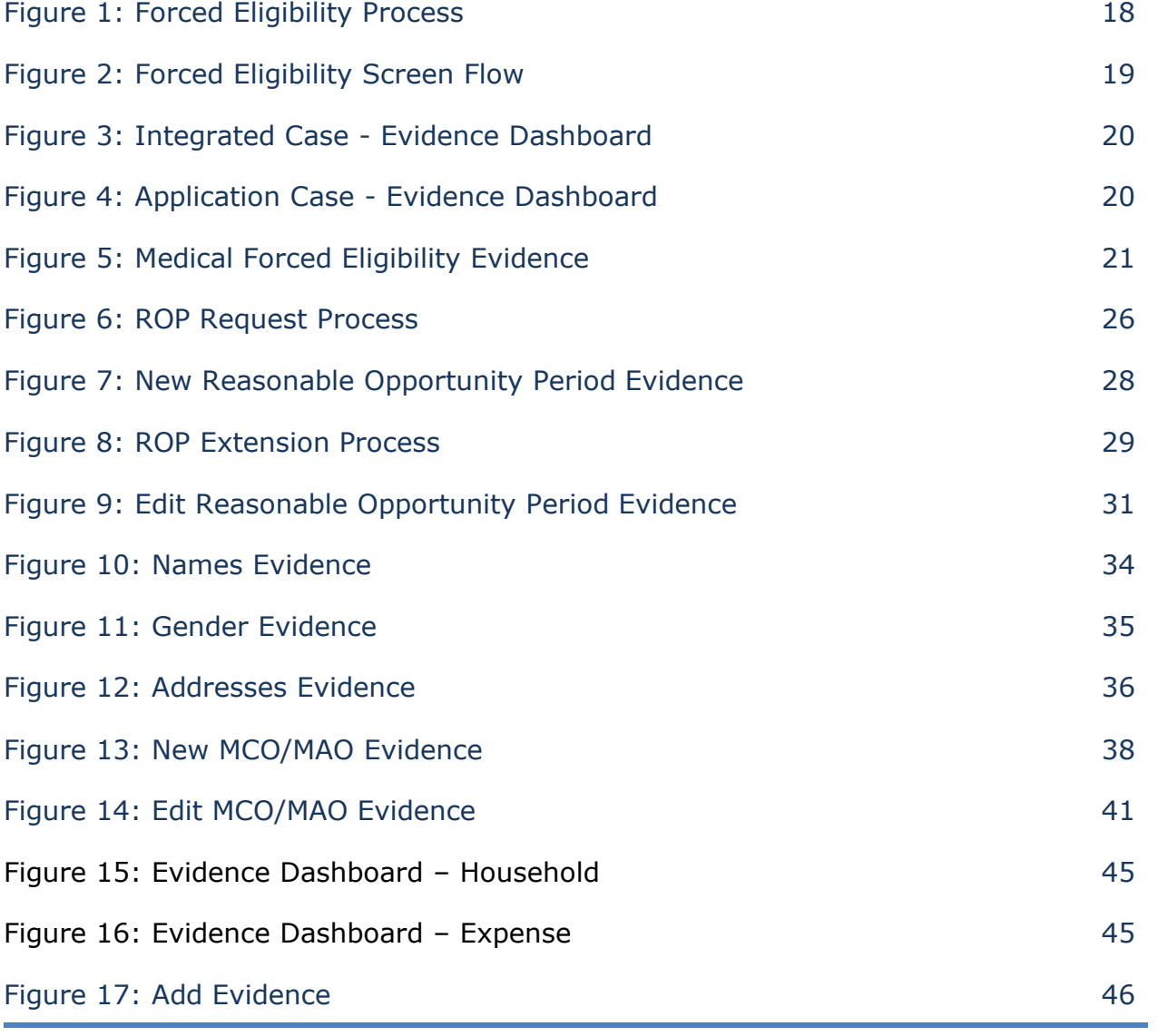

**05/24/2022 v 2.9 Page | xi**

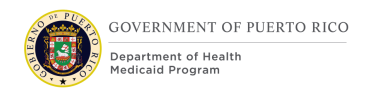

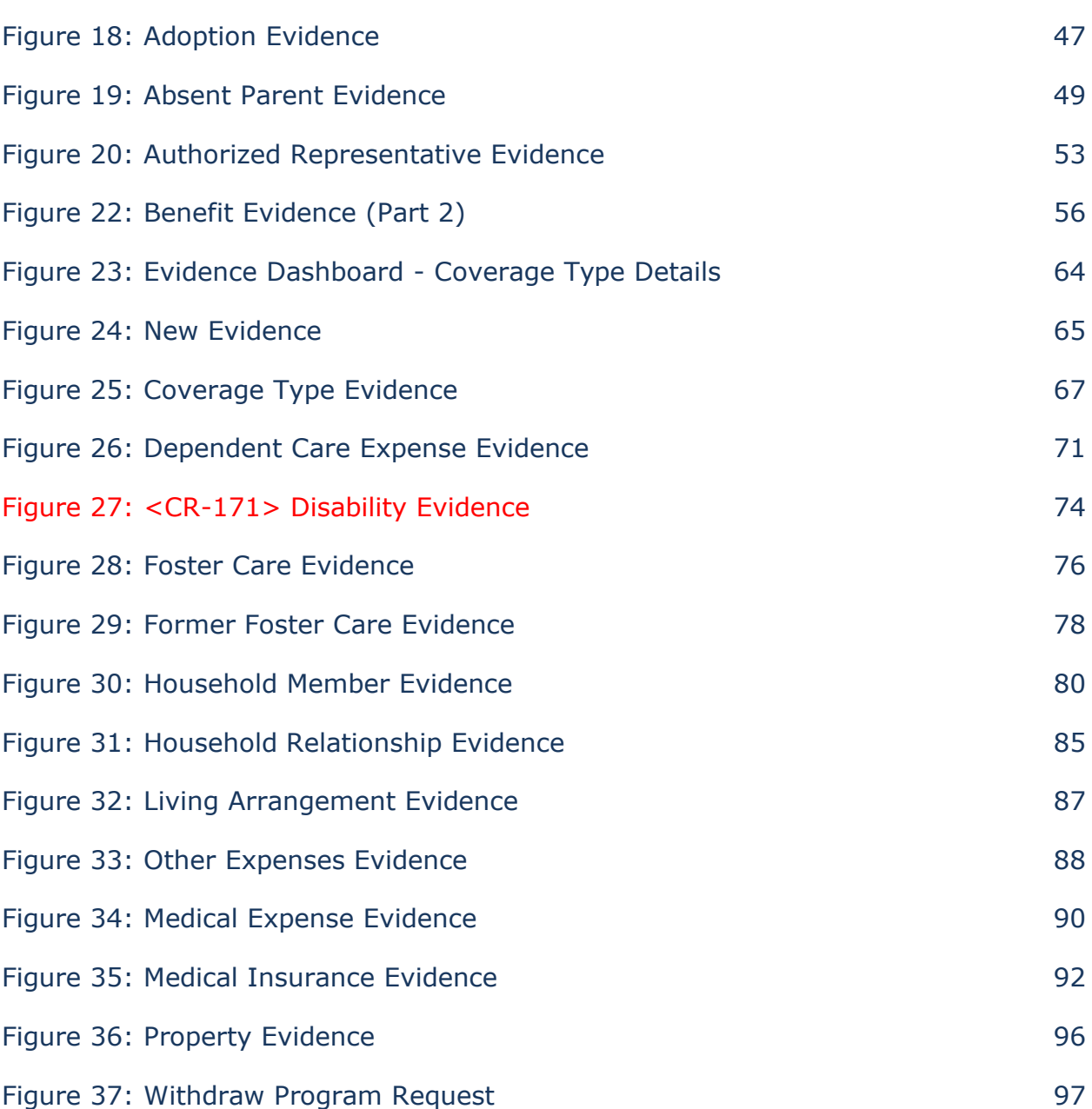

# **1 Acronyms**

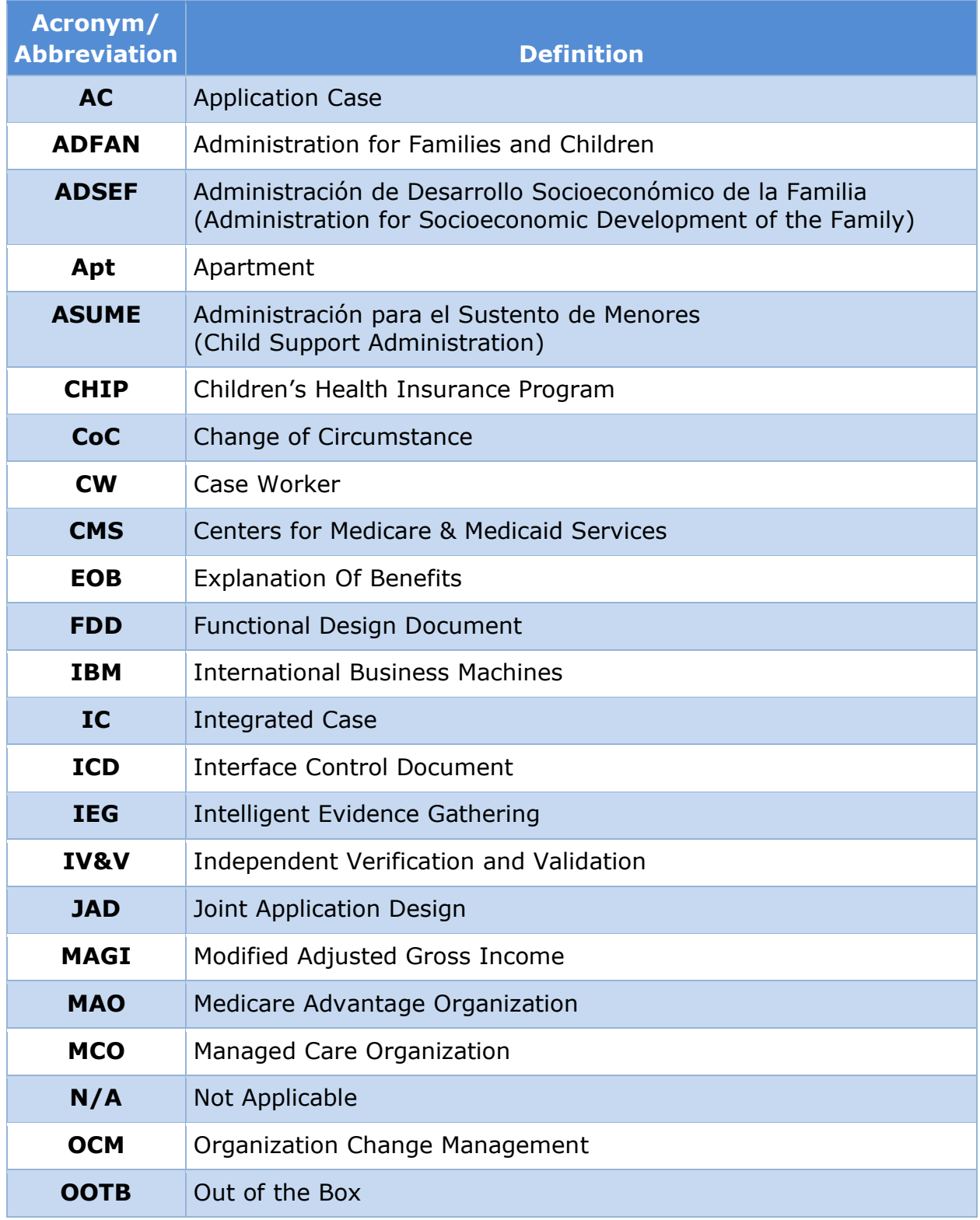

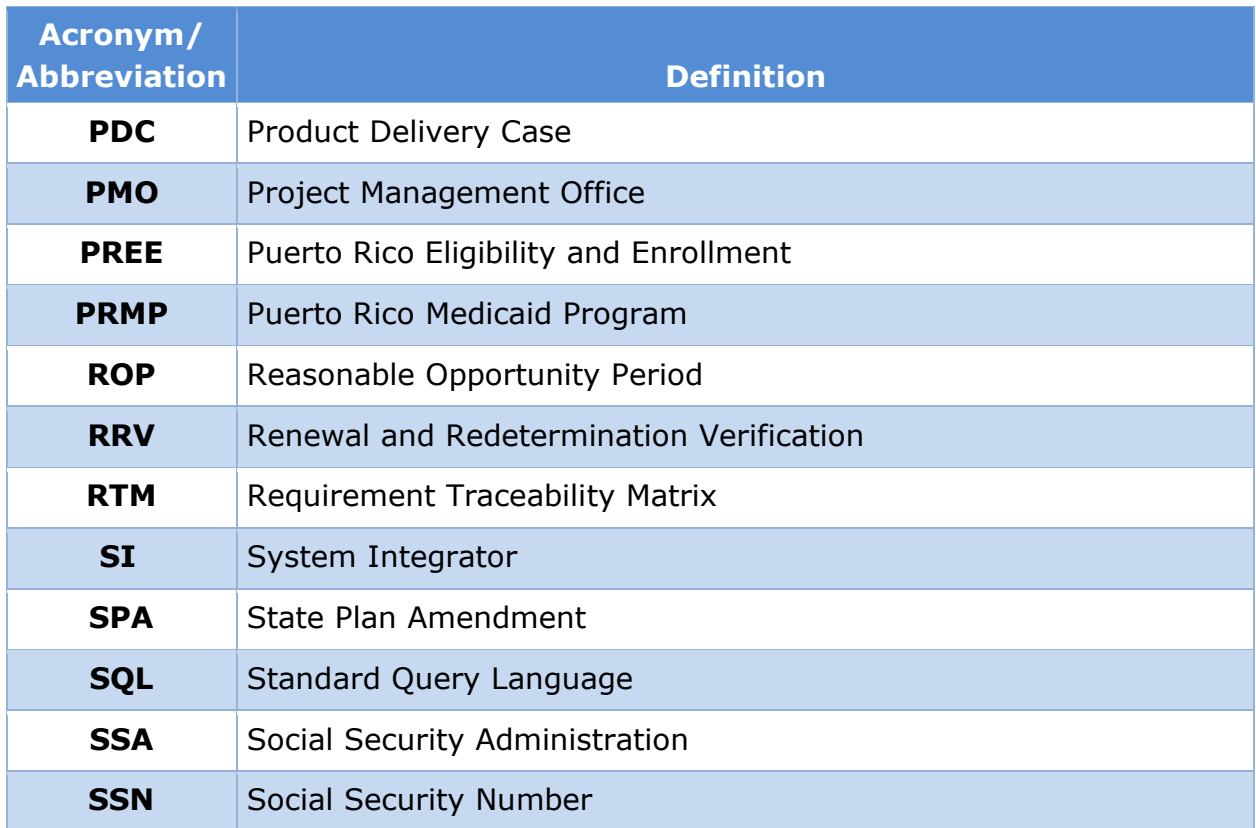

#### **Table 1: Acronyms**

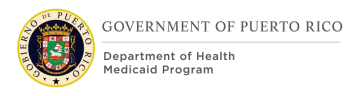

## **2 Introduction**

#### **2.1 Purpose**

The purpose of the Evidence and Verification FDD is to present functional design details related to the verification of applicant/beneficia ry information in compliance with PRMP's Data Verification Plan. This document will also include the design modifications and additions made to PREE evidences to support functional decisions made during the Rules, Case Management, Conversion and Interface JAD sessions.

#### **2.2 Scope**

This FDD will include the design details of components related to PREE's evidence collection and data verification during the Application, Change of Circumstances (CoC) and Renewal processes.

#### **2.3 Not in scope**

Details related to any user interface other than Evidence screens, workflows, interfaces, notices and batch processes will be covered as part of separate FDD's. This FDD does not include database schemas, SQL queries, and other technical details required to fully implement Evidence configuration and verification.

#### **2.4 Historical Team Members <PRMO-449>**

This is a list of PRMP, NTT DATA Services (IV&V), Redmane (SI), BerryDunn (BD) and Intervoice PR (PMO) team members that participated in Evidence and Verification JAD sessions.

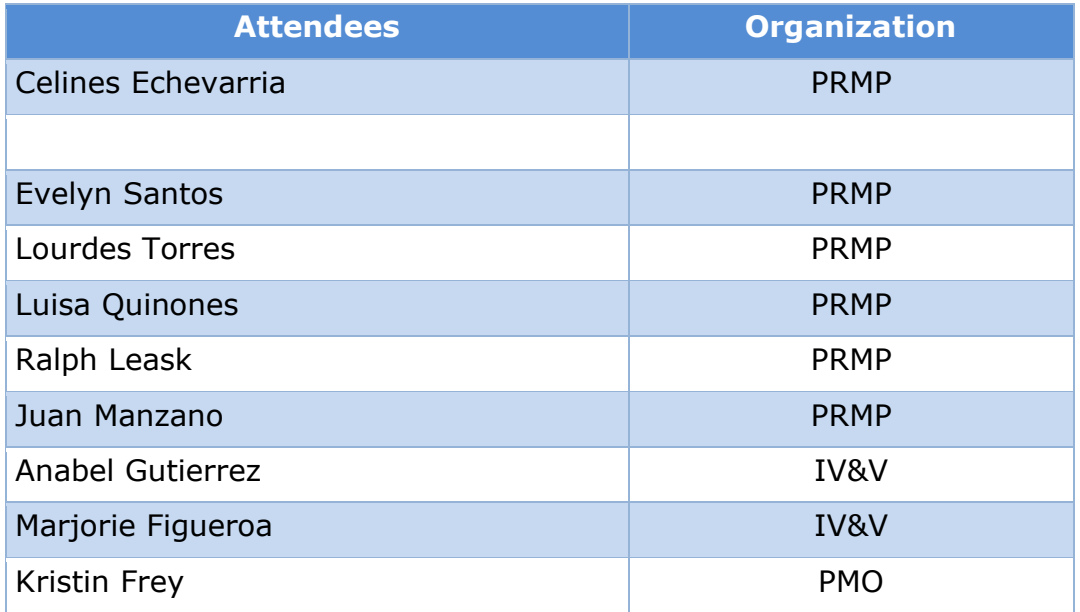

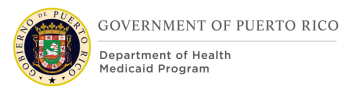

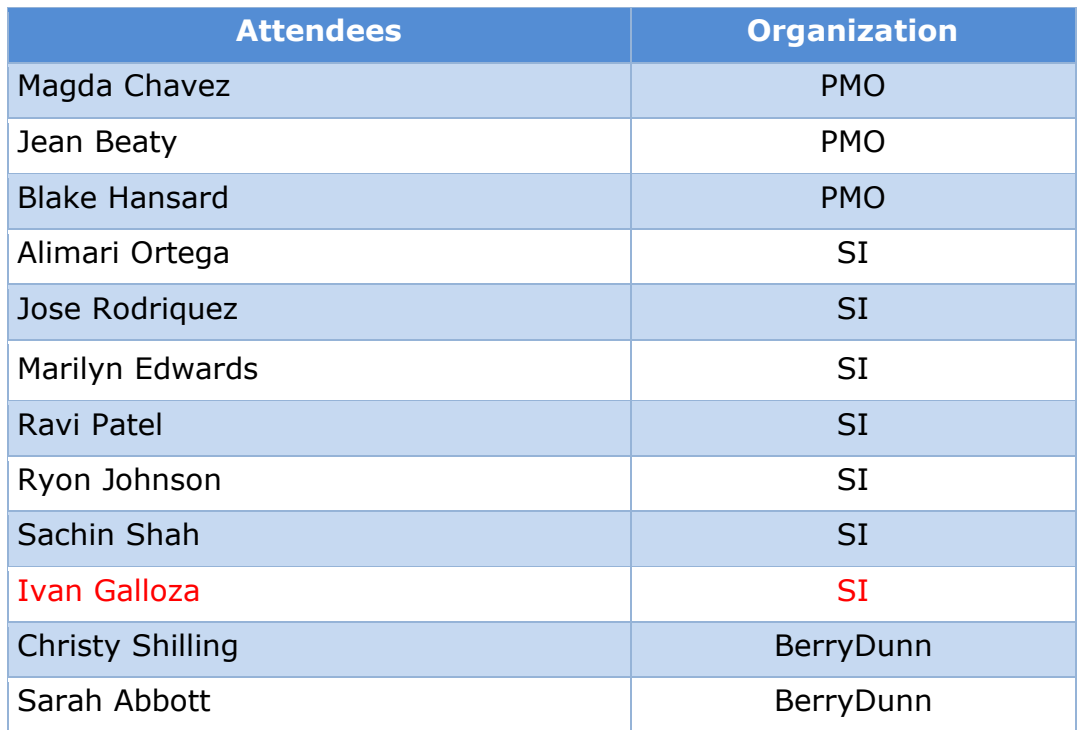

#### **Table 2: Team Members**

## **3 Key Assumptions**

Below are the Key Assumptions made during the Fit/Gap and Design processes related to this FDD:

- The evidence and verification design represented within this document is based on Cúram Version 7.0.5 and customizations from other Cúram implementations.
- The artifacts documented in this FDD serve as a direct input for the development effort. All documented design has been technically assessed for feasibility; however, there may be instances during the build process where new or conflicting information may force the design to be updated. In these instances, the updated proposed design will be presented for PRMP review and approval before any build activity commences.

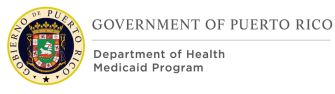

- The acronym "OOTB" refers to the base system functionality that is being transferred from a prior implementation. This will be the base system that will be modified to meet PREE requirements. Existing evidences that have been updated to align to the Puerto Rico Medicaid Program's policy will be identified as "Modify" and newly added evidences as "New".
- OOTB and Donor system functionality, which meets the state's needs, will not always be documented in detail unless there is a business or developmentrelated reason to do so.

PRMP recognizes the practicality of accepting this assumption but conditions it on the features not documented within design documents being in compliance with regulations, the Puerto Rico Medicaid State Plan and Puerto Rico public policy.

- Development of all new and modified functionality should be done in both English and Puerto Rican Spanish language.
- The OOTB Software documentation for Cúram can be obtained at the International Business Machines (IBM) website.
- The electronic verification process using the electronic data source will be documented within the respective Interface ICD.
- A Verifiable Data Item can be defined as a piece of evidence that requires verification.

## **4 Business Processes**

The business processes illustrated within this section provides an overview of the PREE Forced Eligibility and Reasonable Opportunity solutions. These business processes have been modified from OOTB to align to PRMP's procedure policies. This document contains screenshots that are modified based on PREE requirements and/or JAD discussions. There are two types of screenshots. The first is "Modify" these are Cúram "Out of the Box" screens with modifications. Modifications are identified by a numbered red square that references the description in the text below the screen. The second is "New" – these are new screens created based on specific requirements which have been requested. The new screens include numbers which reference the description in the text below the screen.

## **4.1 Forced Eligibility**

The Forced Eligibility process allows workers with specific security rights to bypass PREE program rules and issue specific program coverage to an applicant/beneficiary. This section will detail the functionality required to establish a forced eligibility time period, issue Medicaid, CHIP or Commonwealth coverage and the process required by PREE to enforce the forced eligibility.

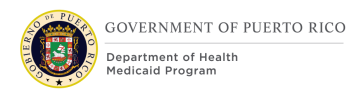

#### $4.1.1$ **Forced Eligibility Process**

The Forced Eligibility process allows for the delivery of Medicaid, CHIP or Commonwealth coverage in situations where policy requires approval, but approval decision is prevented due to program rules or system limitations. This process will be used primarily to reverse a decision due to an appeal.

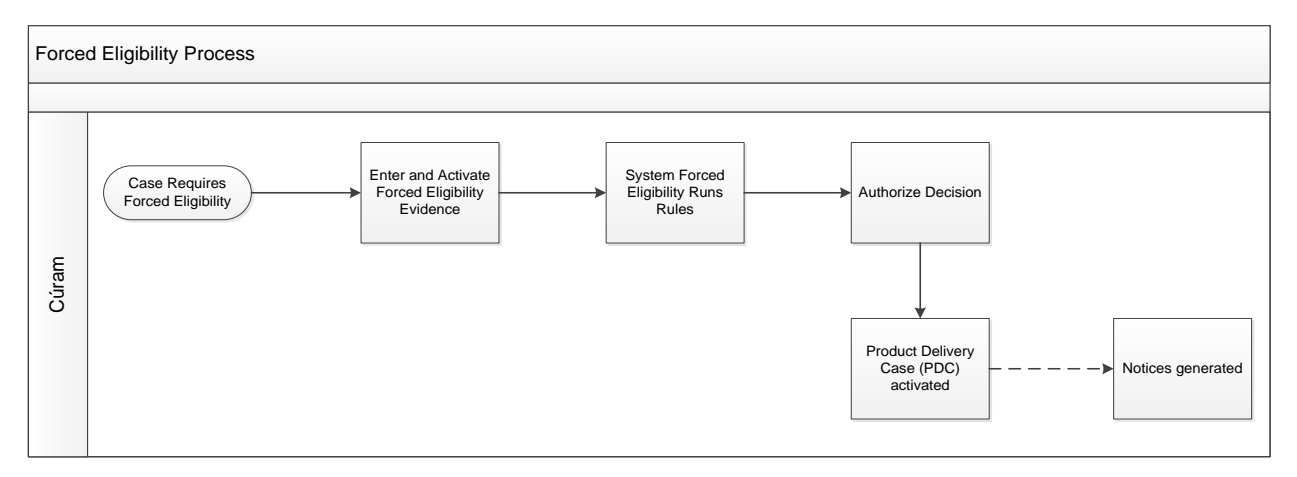

#### **Figure 1: Forced Eligibility Process**

Detailed below is a description of the Forced Eligibility process:

- Case worker would create the Forced Eligibility evidence at either the Integrated Case or the Application Case level. Once all required information is entered within the Forced Eligibility evidence, and the case worker will activate the evidence by applying the changes.
- PREE runs the Forced Eligibility rules to determine the applicant/beneficiary's eligibility for the coverage the case worker entered on the evidence. Eligibility decision would then be created on the Eligibility Checks tab.
- Case worker authorizes or denies applicant/beneficiary's eligibility decision.
	- If the applicant/beneficiary is determined to be eligible, the a PDC is created. Once the PDC is activated a notice is generated and placed in the Notice Queue.
	- If the applicant/beneficiary is determined to be ineligible a notice is generated and placed in the Notice Queue.

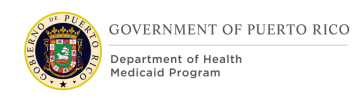

#### **Forced Eligibility User Interfaces and Screen Flow**  $4.1.2$

The following diagram illustrates the user interface screens and the process flow to create Medical Forced Eligibility evidence within PREE.

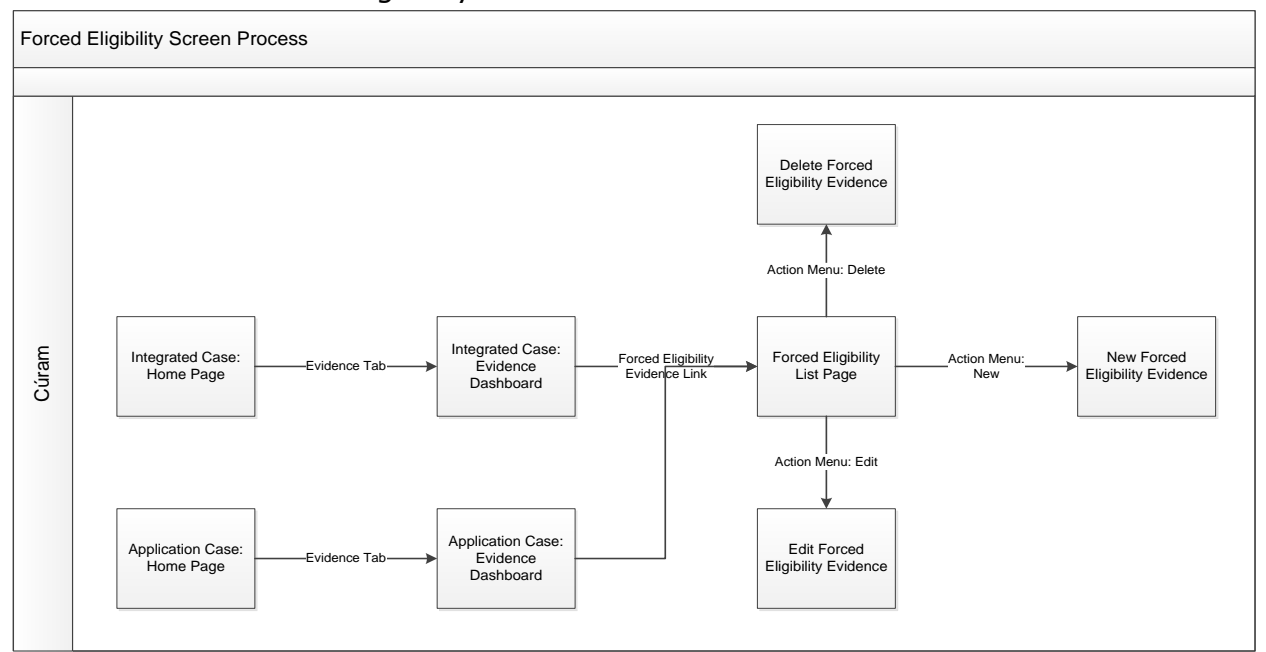

## **Figure 2: Forced Eligibility Screen Flow**

#### **4.1.2.1 Evidence Dashboard**

The Medical Forced Eligibility evidence is included within the Evidence Dashboard on both the Application Case (AC) and the Integrated Case (IC). A Forced Eligibility evidence must be created for each applicant/beneficiary whose eligibility decision need to be overridden.

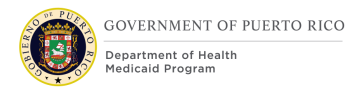

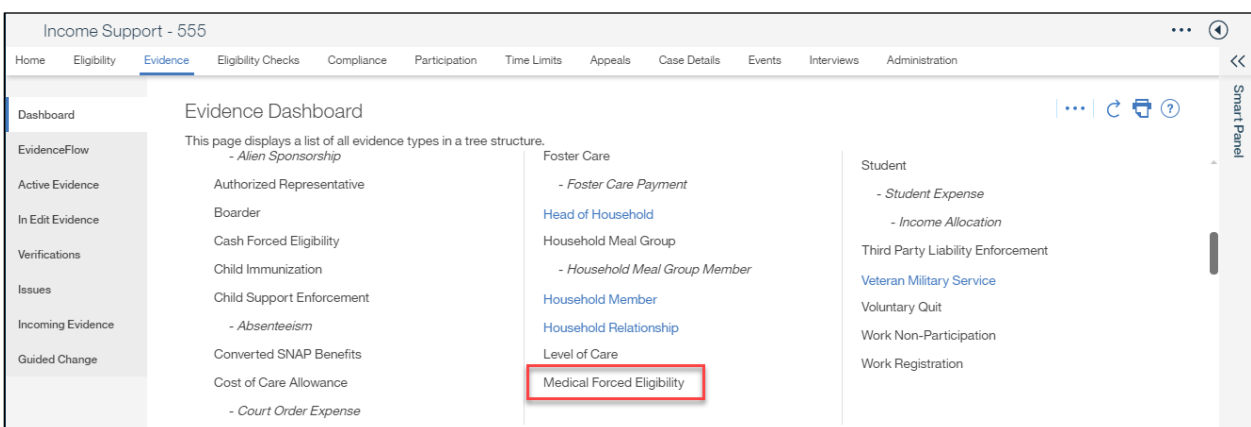

#### **Figure 3: Integrated Case - Evidence Dashboard**

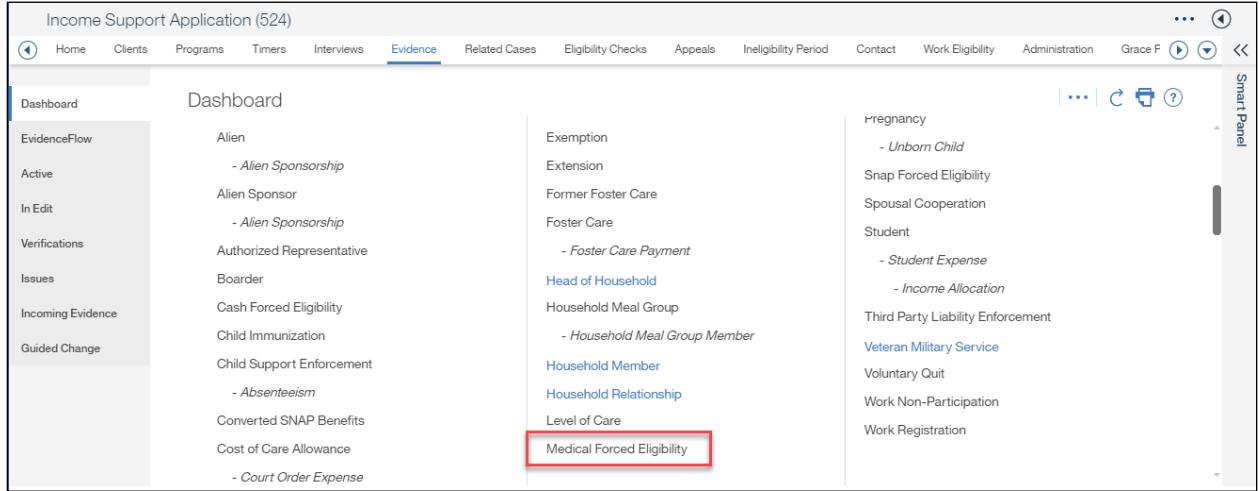

#### **Figure 4: Application Case - Evidence Dashboard**

#### $4.1.3$ **Medical Forced Eligibility Evidence**

The 'Medical Forced Eligibility' evidence allows workers with the correct security rights to create a Forced Eligibility decision at either the Integrated or the Application Case level. The Medical Forced Eligibility evidence can provide Medicaid, CHIP or Commonwealth coverage to an applicant who is not currently receiving coverage due to being assessed as ineligible; or can override current program coverage on an active PDC in situations where policy requires specific benefit coverage, but the eligibility decision is restricted due to rules or system limitations.

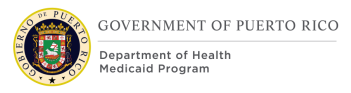

An applicant/beneficiary can have only one active 'Medical Forced Eligibility' evidence for a specific time period. If a 'Medical Forced Eligibility' evidence exists for a household member for a specific time period and a new 'Medical Forced Eligibility' evidence is being created for the same time period the following error message will be displayed "Medical Forced Eligibility – A Medical Forced Eligibility record already exists for this household member".

*Technotes: All Modifications to the New mode of this Evidence page applies to the Edit mode of this Evidence page as well.*

#### **4.1.3.1 Medical Forced Eligibility Evidence Screenshot (Modify)**

The following figure depicts the modified 'Medical Forced Eligibility Evidence' page to be used in situations where a level of coverage must be provided regardless of PREE determination.

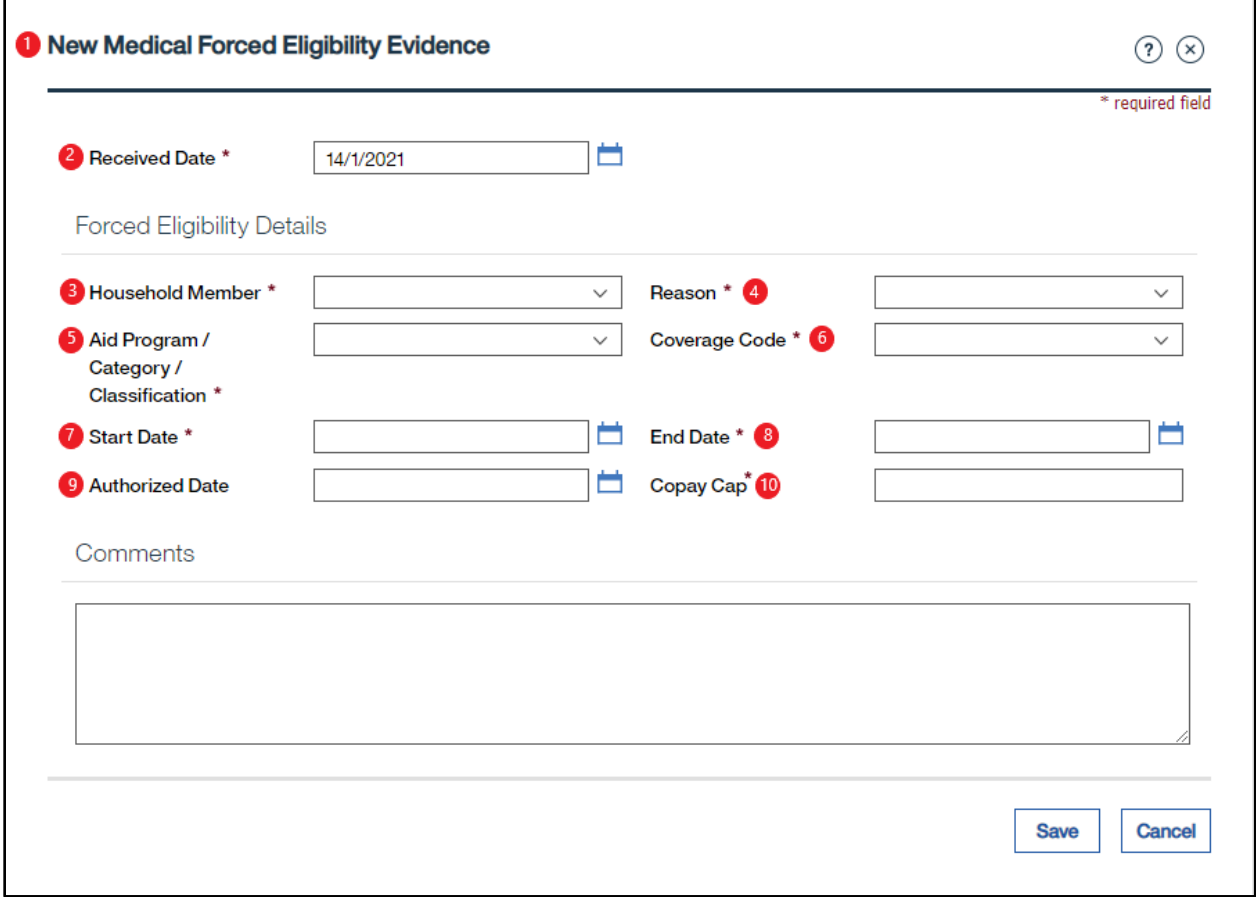

## **Figure 5: Medical Forced Eligibility Evidence**

#### **4.1.3.2 Description of Modifications and Additions**

This section explains the screen modifications/additions and associated design details related to 'Medical Forced Eligibility' evidence page.

#### **1.New Medical Forced Eligibility Evidence**

Page Name, OOTB

#### **2.Received Date**

Date, OOTB, Mandatory

The Received Date field will default to today's date and will be used by the case worker to reference the date the Medical Forced Eligibility evidence was initially created.

#### **3. Household Member**

Dropdown, OOTB, Mandatory

The Household Member dropdown field will display all the household members included on the case.

#### **4. Reason**

Dropdown, OOTB, Mandatory

The values within the Reason dropdown will list the reasons the Medical Forced Eligibility evidence is being created.

*Technotes: Refer VIMAForcedEligReason code table for the list of valid values.*

#### **5. Aid Program / Category / Classification**

Dropdown, Modify, Mandatory

The Aid Program / Category / Classification field will list the names of the Medicaid Programs.

*Technotes: Refer PRMedAidPrgmCatClass code table for the list of valid values.*

#### **6. Coverage Code**

Dropdown, New, Mandatory

**05/24/2022 v 2.9 Page | 22**

The coverage code field will display the list of cost sharing coverage code of the Medicaid Programs.

*Technotes: Refer PRCostSharingCoverageCode code table for the list of valid values.*

#### **7. Start Date**

Date, OOTB, Mandatory

The Start Date field will be used to enter the start date of the coverage period related to the Medical Forced Eligibility.

#### **8. End Date**

Date, OOTB, Mandatory

The End Date field will be used to enter the end date of the coverage period related to the Medical Forced Eligibility.

▪ <CR-42> On SAVE, if the Aid Program / Category / Classification is selected as "Medically Needy ABD w/ Spenddown – Aged", "Medically Needy ABD w/ Spenddown – Blind", "Medically Needy ABD w/ Spenddown – Disabled", "Medically Needy Child w Spenddown", "Medically Needy Parent or Other Caretaker w Spenddown" OR "Medically Needy Pregnant Woman w Spenddown" AND the End Date is greater than 12 months from the 'Start Date', then the below error message will be displayed.

The End Date cannot be more than one year from the Start Date, if assigning the beneficiary/applicant to a Spenddown category.

#### **9. Authorized Date**

Date, OOTB, Optional

The date the Medicaid Forced Eligibility evidence was authorized by the worker will be entered within this field.

#### **<CR-154> 10. Copay Cap**

Numerical money field with two decimal places, New, Mandatory

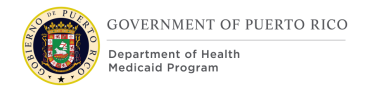

In order to continue a beneficiary's coverage without change, the Copay Cap must also be added to this screen; otherwise, the beneficiary's Copay cap will be calculated based on their income, which could result in a change to their existing coverage.

#### **Type**

Dropdown, Remove, Conditional This field was requested to be removed.

#### **Amount**

Numeric, Remove, Conditional This field was requested to be removed.

#### **Forced Eligibility Rules**

This section explains the forced eligibility rules run by PREE for the delivery of Medicaid, CHIP or Commonwealth coverage to an applicant/beneficiary.

#### **4.1.4.1 Medical Assistance Forced Eligibility Rules**

For the Assistance Unit, find a single applicant/beneficiary with:

- Active Household Member evidence record AND
- Active Living Arrangement evidence record AND
- Active Forced Eligibility person level record.

Show as ineligible any assistance unit member who:

■ Fails residency rules

#### **4.1.4.2 Medical Forced Eligibility Coverage**

If Medical Forced Eligibility evidence exists and is 'Active', override any Authorized Eligibility decisions with the Forced Eligibility 'Aid Program / Category / Classification', coverage code, eligibility start and end date. <CR-154> Displayed below is the mapping that lists the type of PDC and the associated category that should be created if the Medical Forced Eligibility evidence is created with a Transitional Program code.

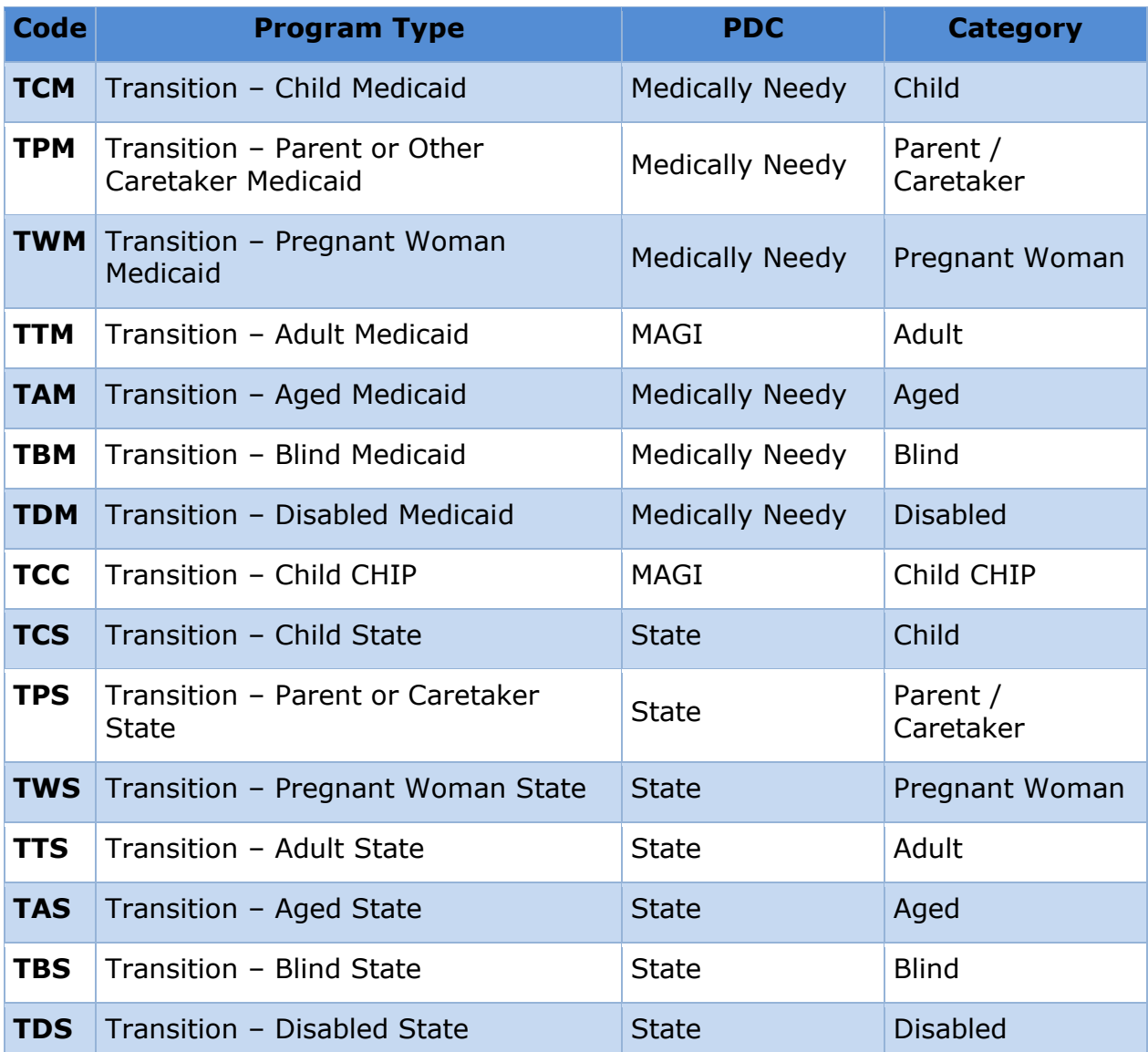

#### **Table 3: Transitional Program to PDC Mapping**

## **4.2 Reasonable Opportunity Period (ROP)**

The purpose of this section is to present the business process and design details related to the Reasonable Opportunity Period (ROP) and ROP Extension processes. The goal is to enable the system to accommodate PRMP's policy in providing temporary Medicaid coverage through the ROP process to their Medicaid applicants/beneficiaries who are attempting to verify citizenship or immigration status.

#### **Reasonable Opportunity Period (ROP) Request**  $4.2.1$

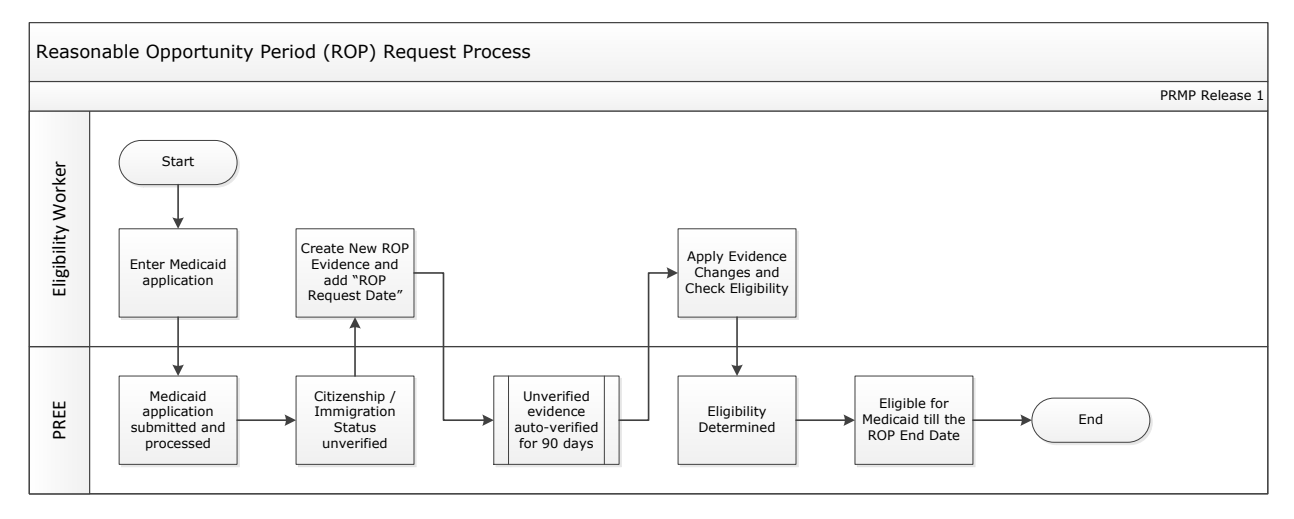

#### **Figure 6: ROP Request Process**

The ROP request process allows PREE to temporarily bypass the required verification of an applicant's Citizenship or Immigration status. This will allow recipients of ROP request to receive Medicaid, CHIP or Commonwealth coverage while they attempt to verify their Citizenship or Immigration status. Detailed below is a description of the ROP request process:

- **Enter Medical Benefits Application.** 
	- Medical Benefits Application submitted by the applicant within the Citizen Portal or within the Case Worker (CW) portal by the Case Worker.
- Medical Benefits Application submitted and processed.
- Case worker verifies all outstanding information except for Citizenship / Immigration Status.
- Case Worker manually creates a new evidence for ROP at the Application Case level and enters the 'ROP Request Date'.
	- On SAVE, system auto-populates the 'ROP End Date'.
	- $\bullet$  The ROP Start Date = <Action Item: EE-AI01116> ROP Request Date + Print Processing Period + CMS Delivery Period + 1 Day Letter Date + CMS Delivery Period
	- $\bullet$  The ROP End Date = ROP Start Date + 90 days

*Technotes: Refer to the Notice/Forms FDD or the Central Print ICD for the definition of the Letter Date and the CMS Delivery periods.*

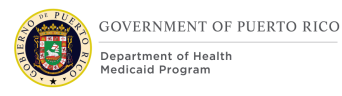

- The unverified evidence related to the applicant Citizenship or Immigration Status is automatically verified by the system for the ROP period.
	- The Unverified citizenship or immigration status information will be automatically verified with a verification type "Reasonable Opportunity Period". The verification start date will be the ROP Request Date and verification expiry date will be the ROP End Date.
- Apply Evidence Changes and Check Eligibility.
	- Case worker will manually apply the evidence changes and check the Medical eligibility for the applicant/beneficiary.
- **Eligibility Determined.** 
	- If the applicant is eligible for medical benefits, their eligibility period will begin on the applicable date based on coverage and will end on the ROP End Date. For Medicaid and CHIP eligibility coverage will begin on the 1<sup>st</sup> day of the application month and State eligibility coverage will begin on the date the determination was made.

#### **New Reasonable Opportunity Period Evidence Screenshot (New)**

The following figure depicts the 'New Reasonable Opportunity Period Evidence' page to be used in situations where temporary medical benefits coverage are provided to the applicants/beneficiaries who are attempting to verify citizenship or immigration status.

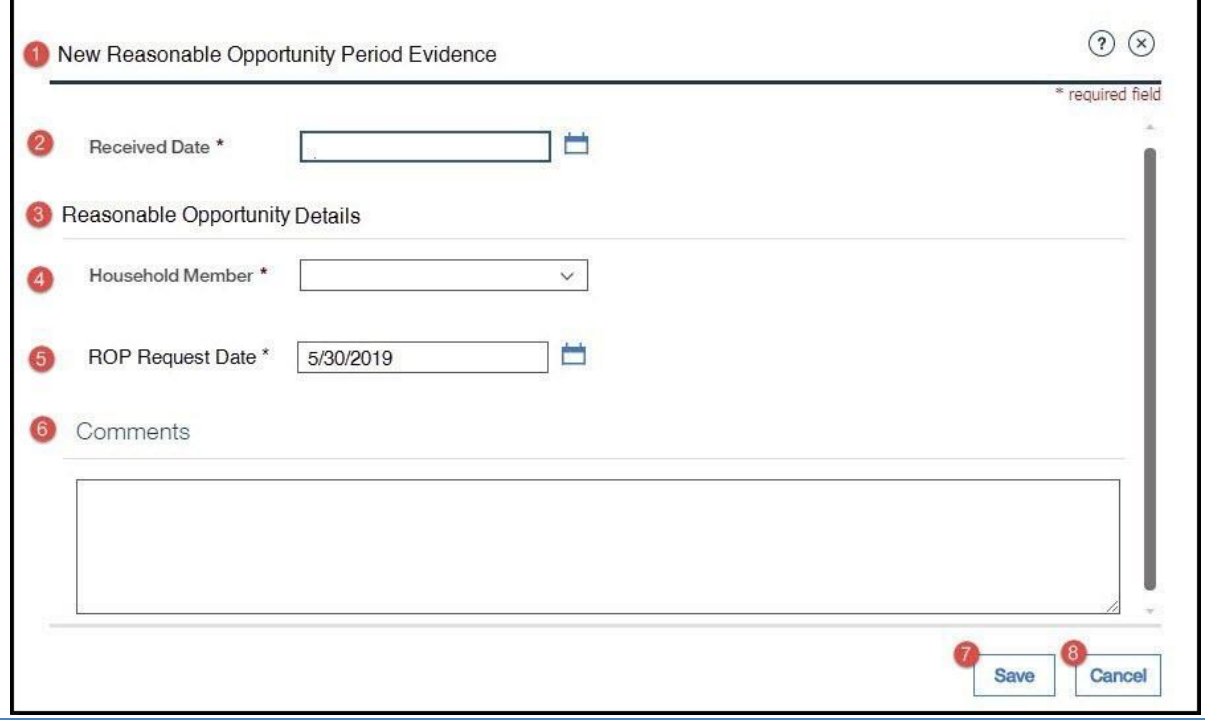

**05/24/2022 v 2.9 Page | 27**

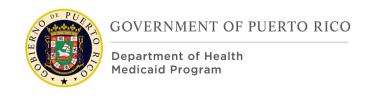

#### **Figure 7: New Reasonable Opportunity Period Evidence**

#### **4.2.2.1 Description of Modifications and Additions**

This section explains the screen modifications/additions and associated design details related to New Reasonable Opportunity Period evidence page.

#### **1. New Reasonable Opportunity Period Evidence**

Page name, New

#### **2. Received Date**

Date, New, Mandatory

Date when the system has received the information.

■ On SAVE, if the 'Received Date' is in future, then the below error message will be displayed.

The Received Date cannot be later than the current date.

■ On SAVE, if the 'Received Date' is blank, then the below error message will be displayed.

The Received Date must be entered.

#### **3. Reasonable Opportunity Details**

Cluster, New

#### **4. Household Member**

Dropdown, New, Mandatory

This field will allow the user to select from the list of applicants/beneficiaries.

#### **5. ROP Request Date**

Date, New, Mandatory

This field will allow the user to enter the date as when the request for ROP was made.

■ On SAVE, if the 'ROP Request Date' is in future, then the below error message will be displayed.

The ROP Request Date cannot be later than the current date.

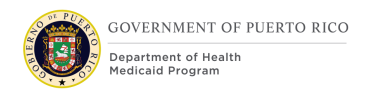

On SAVE, if the 'ROP Request Date' is blank, then the below error message will be displayed.

The ROP Request Date must be entered.

#### **6. Comments**

Text, New, Optional

This field will allow the user to enter comments/details related to ROP.

#### **7. SAVE**

Button, New

This button will allow the user to save and create an In-Edit ROP evidence.

Upon hitting the SAVE button, system will calculate and auto-populate ROP End Date.

#### **8. CANCEL**

Button, New

This button will allow the user to cancel the unsaved changes made on the evidence.

#### $4.2.3$ **Reasonable Opportunity Period (ROP) Extension**

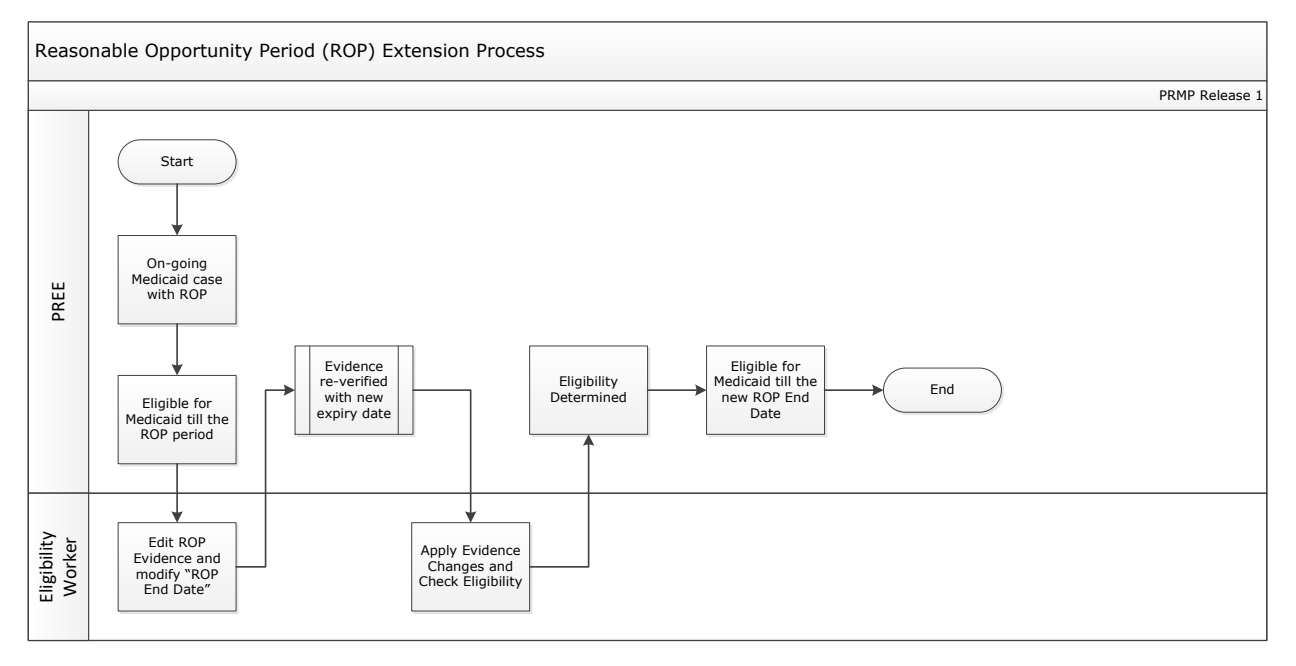

#### **Figure 8: ROP Extension Process**

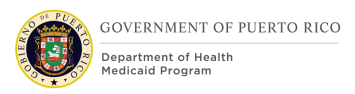

The ROP extension process is to allow case workers to extend the functionality that bypasses the verification of the beneficiary's Citizenship or Immigration Status.

- Beneficiary has an on-going Medical Assistance case with ROP.
	- Beneficiary is receiving Medical Assistance coverage through ROP till the ROP End Date.
- **E** If the Beneficiary cannot provide proof of their Citizenship / Immigration Status by the ROP End Date they can requests an extension of the ROP period.
- To extend the ROP period, the case worker would manually edit an active evidence for ROP at the Integrated Case level and enter a new 'ROP End Date'.
	- New ROP End Date should be later than the current ROP End Date.
	- Case workers should ensure that the ROP Request Date is not updated.
- The evidence related to the beneficiary's Citizenship or Immigration Status gets re-verified by the system with the new expiry date set to the new ROP End Date.
	- Verified citizenship or immigration status information will be re-verified automatically with a verification type "Reasonable Opportunity Period".
- Apply Evidence Changes and Check Eligibility.
	- Case worker should then manually apply the evidence changes and check the Medicaid eligibility for the beneficiary.
- Eligibility Determined.
	- If no other beneficiary information was updated, the beneficiary should continue to be eligible for Medical Assistance coverage until the New ROP End Date.

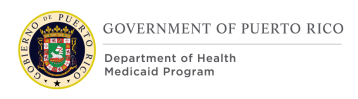

#### **Edit Reasonable Opportunity Period Evidence Screenshot (New)**

The following figure depicts the 'Edit Reasonable Opportunity Period Evidence' page to be used in situations where temporary Medical benefits coverage are provided to the applicants/beneficiaries who are attempting to verify citizenship or immigration status.

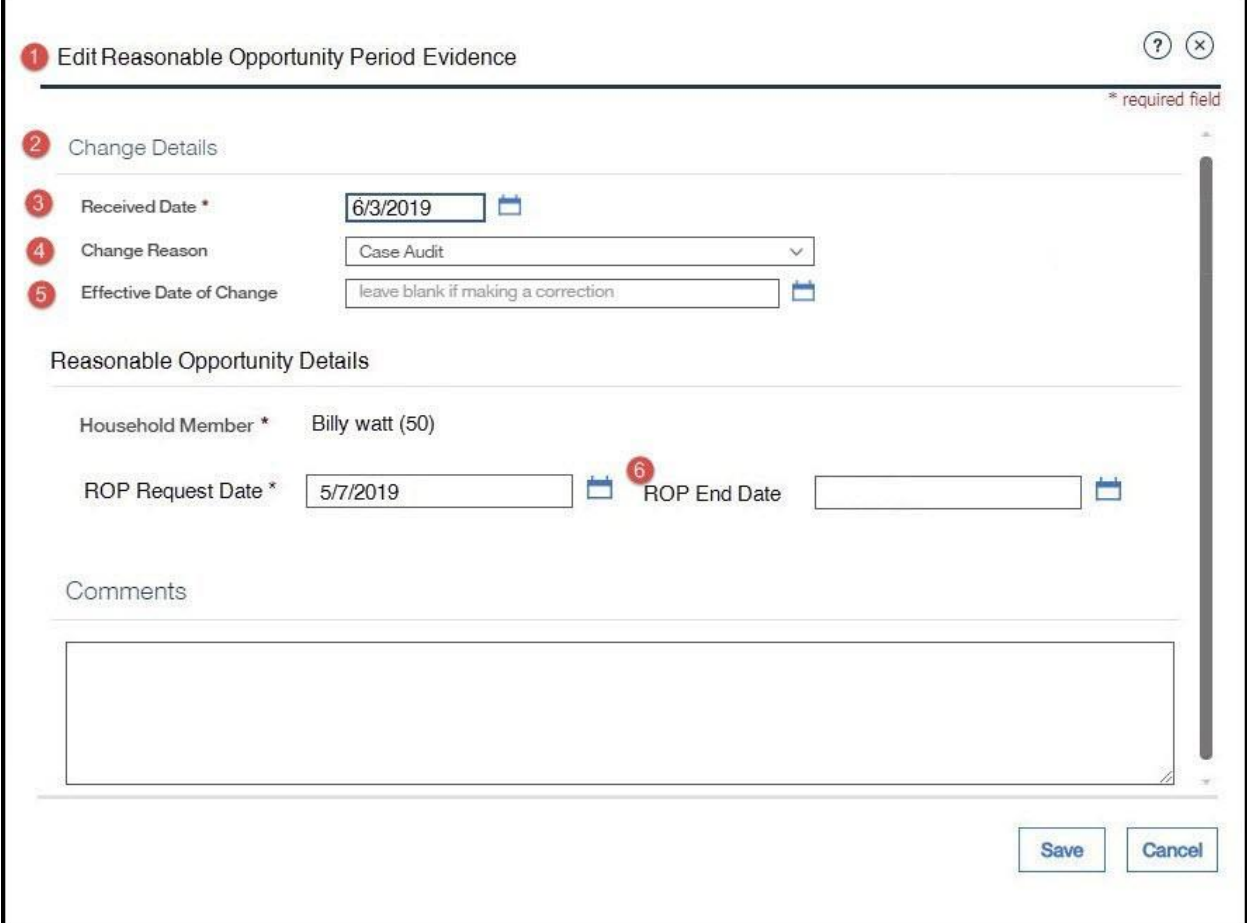

#### **Figure 9: Edit Reasonable Opportunity Period Evidence**

#### **4.2.4.1 Description of Modifications and Additions**

This section explains the screen modifications/additions and associated design details related to 'Edit Reasonable Opportunity Period' evidence page.

#### **1. Edit Reasonable Opportunity Period Evidence**

Page name, New

**05/24/2022 v 2.9 Page | 31**

#### **2. Change Details**

Cluster, New

#### **3. Received Date**

Date, New, Mandatory

Date when the system has received the change.

#### **4. Change Reason**

Dropdown, New, Optional

This field will allow the user to select the reason the evidence was updated.

#### **5. Effective Date Of Change**

Date, New, Optional

This field will allow the user to enter the date from which the evidence change is applicable.

#### **6. ROP End Date**

Date, New, Mandatory

This field will allow the user to modify the current ROP End date to a later date.This field will not be displayed on the New mode of the evidence. Upon hitting SAVE button, system will calculate and auto-populate the ROP End Date. Case worker can toggle and view the ROP End date. ROP End Date = ROP Request Date  $+90$ calendar days including the request date.

■ On SAVE, if the new `ROP End Date' is lesser than the current ROP End Date, then the below error message will be displayed.

New ROP End Date must not be earlier than the current ROP End Date.

■ On SAVE, If the ROP End Date is blank, then the below error message will be displayed.

The ROP End Date must be entered.

## **5 Screen Modifications**

This document contains screenshots that are modified based on PREE requirements and/or JAD discussions. There are two types of screenshots. The first is "Modify" these are Cúram "Out of the Box" screens with modifications. Modifications are identified by a numbered red square that references the description in the text below the screen. The second is "New" – these are new screens created based on specific requirements which have been requested. The new screens include numbers which reference the description in the text below the screen.

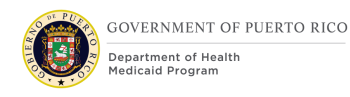

## **5.1 Person Level Evidence**

Evidence at the person level is used to capture and maintain standard applicant/beneficiary information that is relevant across all applications or programs. The information stored within the person level evidence include applicant/beneficiary's Name, Birth and Death Details, Gender, Gender Identity, Address, Social Security Number, etc.

#### **Names Evidence**

The Names evidence page allows the user to enter the full name of the applicant/beneficiary. Modifications to the Names evidence page are being made, due to the decisions made during the design of PREE Intake/Application Processing FDD to capture the applicant/beneficiary's second last name in the PREE Medical Assistance Intelligent Evidence Gathering (IEG) Application.

*Technotes: All Modifications to the New mode of this Evidence page applies to the Edit mode of this Evidence page as well.*

#### **5.1.1.1 Names Evidence Screenshot (Modify)**

The following figure depicts the modified 'Names' evidence page to be used to enter the full name of the applicant/beneficiary.

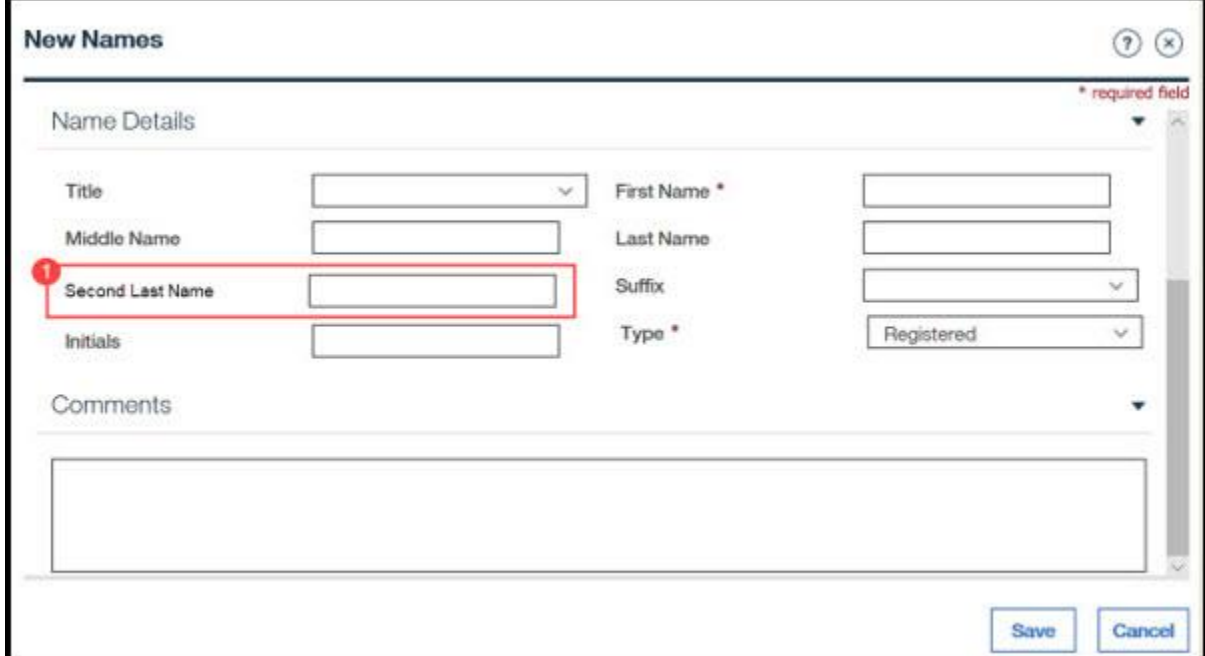

#### **Figure 10: Names Evidence**

#### **5.1.1.2 Description of Modifications and Additions**

This section explains the screen modifications/additions and associated design details related to 'Names' evidence page.

#### **1. Second Last Name**

Text, New, Optional

This field will allow the user to enter the applicant/beneficiary's second last name.

#### **Gender Evidence**

The Gender evidence page will allow users to add the gender and gender identity of a registered applicant/beneficiary. Modifications to the Gender evidence page are being to collect the gender identity the applicant/beneficiary identities as.

*Technotes: All Modifications to the New mode of this Evidence page applies to the Edit mode of this Evidence page as well.*

#### **5.1.2.1 Gender Evidence Screenshot (Modify)**

The following figure depicts the modified 'Gender' evidence page to be used to enter the gender and gender identity information of the applicant/beneficiary.

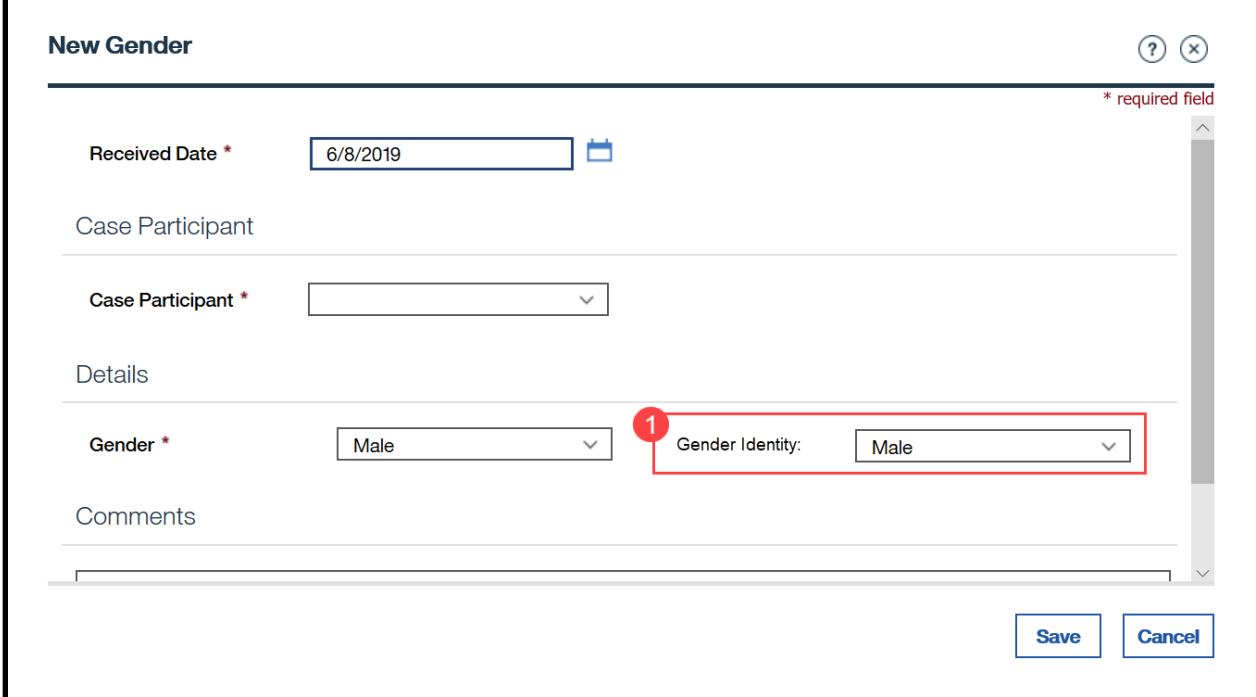

#### **Figure 11: Gender Evidence**

#### **5.1.2.2 Description of Modifications and Additions**

This section explains the screen modifications/additions and associated design details related to 'Gender' evidence page.

#### **1. Gender Identity**

Dropdown, New, Optional

This field will allow the user to enter the Gender Identity of an applicant/beneficiary. Set default field to blank.

*Technotes: Refer PRGenderIdentity code table for the list of valid values.*

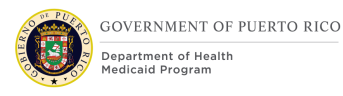

#### **Addresses Evidence**

The New Addresses evidence page allows the user to enter the address information of the applicant/beneficiary. Modifications to the Addresses evidence page are being made, due to the decisions made during the design of PREE Intake/Application Processing FDD.

*Technotes: All Modifications to the New mode of this Evidence page applies to the Edit mode of this Evidence page as well.*

#### **5.1.3.1 Addresses Evidence Screenshot (Modify)**

The following figure depicts the modified 'Addresses' evidence page to be used to enter the address information of the applicant/beneficiary.

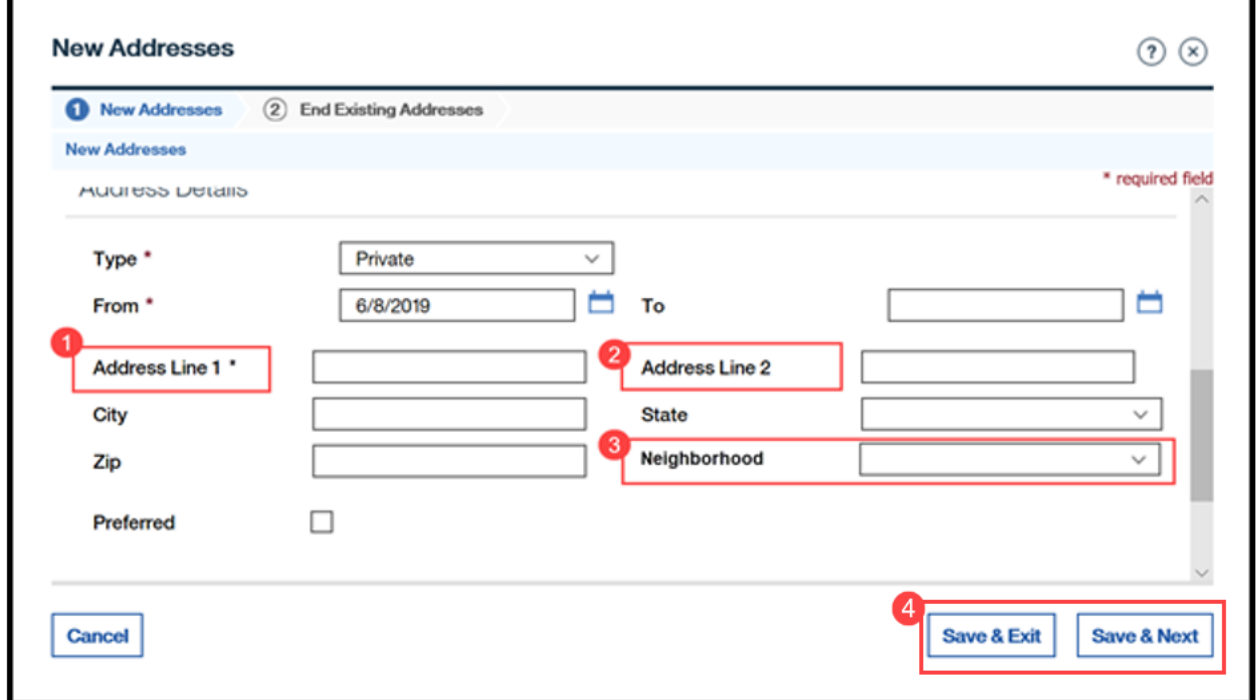

#### **Figure 12: Addresses Evidence**

#### **5.1.3.2 Description of Modifications and Additions**

This section explains the screen modifications/additions and associated design details related to 'Addresses' evidence page.

#### **1. Address Line 1**

Textbox, Modify, Mandatory
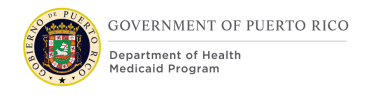

Rename "Apt/Suite" to "Address Line 1". This field will allow the user to enter the Address Line 1 of the applicant/beneficiary's address.

#### **2. Address Line 2**

Textbox, Modify, Optional

Rename "Street 1" to "Address Line 2". This field will allow the user to enter the Address Line 2 of the applicant/beneficiary's address.

#### **3. Neighborhood**

Dropdown, New, Conditional

This field will allow the user to enter the Neighborhood of the applicant/beneficiary if the applicant/beneficiary lives in Puerto Rico. If the State is Puerto Rico, the Neighborhood will be Mandatory, otherwise it is optional.

*Technotes: Refer PRNeighborhood Code table for the list of valid values.* 

### **4. Save & Exit / Save & Next**

Button, Modify

When clicking on the Save button:

- If Puerto Rico is the selected State, then validate the entered City and Zip is a valid combination. If the City and Zip combination is invalid, then display error message "Invalid City and Zip Code combination."
- **.** If Puerto Rico is the selected State AND Private is selected as Type, then validate the entered City and Neighborhood is a valid combination. If the entered City and Neighborhood combination is invalid, then display error message "Invalid City and Neighborhood combination. Please enter one of the following neighborhoods for <City>: <list of valid neighborhoods for entered city>".
- **.** If Puerto Rico is the selected State AND Private is selected as Type AND Neighborhood is blank, then display error message "Invalid City and Neighborhood combination. Please enter one of the following neighborhoods for <City>: <list of valid neighborhoods for entered city>".

### **Street 2**

Textbox, Remove

Field "Street 2" is being removed.

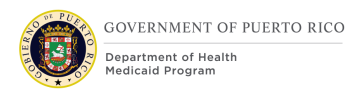

## **5.1.4 MCO/MAO Evidence**

The MCO/MAO evidence page allows the user to enter the preferred MCO/MAO information of an applicant/beneficiary. The addition of MCO/MAO evidence page is being made, due to the decisions made during the design of PREE Case Management FDD.

#### **5.1.4.1 New MCO/MAO Evidence Screenshot (New)**

The following figure depicts the new mode of 'MCO/MAO' evidence page to be used to enter the MCO/MAO information of an applicant/beneficiary.

 $<$ CR-56 $>$ 

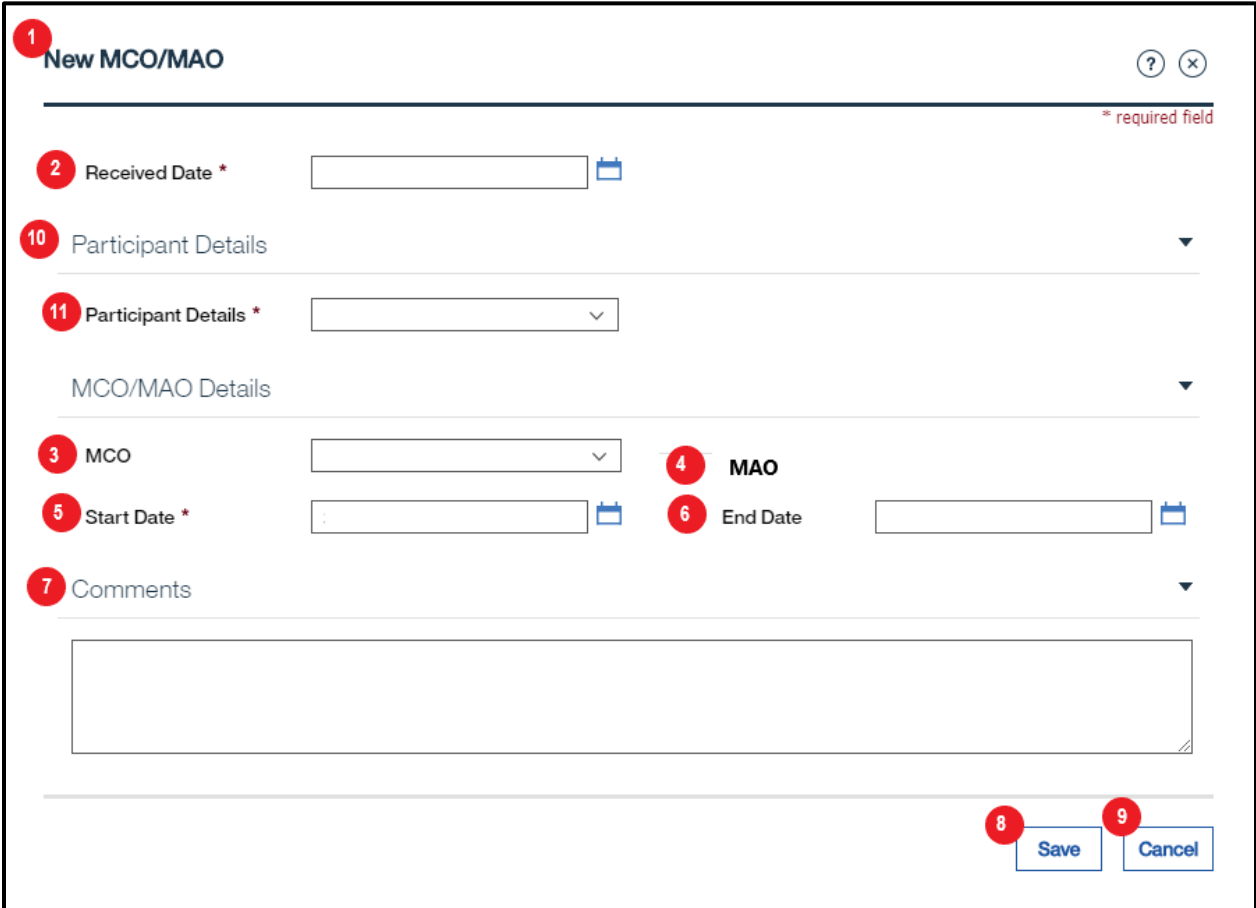

## **Figure 13: New MCO/MAO Evidence**

### **5.1.4.2 Description of Modifications and Additions**

This section explains the screen modifications/additions and associated design details related to 'New MCO/MAO' evidence page.

#### **1. New MCO/MAO**

Page name, New

#### **2. Received Date**

Date, New, Mandatory Date when the system has received the information.

#### **3. MCO**

Drop down, New, Optional

Add a new drop-down field to allow the caseworker to select the applicant/beneficiary's preferred MCO. This dropdown can be updated if the applicant is not currently receiving benefits. If the beneficiary is already receiving benefits, he/she is prevented from updating this field. Any changes to this evidence from the IEG should be rejected if the beneficiary is already receiving benefits.

*Technotes: Refer PRManagedCareOrganization Code table for list of valid values.*

#### **4. MAO**

Display, New, Optional

Add a new read only field 'MAO'. The business process and associated design details of this field will be documented within the Interface FDD.

#### **5. Start Date**

Date, New, Mandatory

This field will allow the user to enter the start date of the MCO/MAO assignment.

#### **6. End Date**

Date, New, Optional

This field will allow the user to enter the end date of the MCO/MAO assignment.

#### **7. Comments**

**05/24/2022 v 2.9 Page | 39**

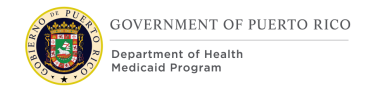

#### Textbox, New, Optional

This field will allow the user to enter comments/details related to MCO/MAO.

#### **8. SAVE**

Button, New

This button will allow the user to save and create a MCO/MAO evidence record.

■ On SAVE, if the evidence is updated and the beneficiary is already receiving benefits, then the below error message will be displayed.

MCO/MAO - Evidence cannot be updated as the applicant/beneficiary is a recipient of medical benefits.

■ On SAVE, when the MCO field has a value selected and the MAO field already has a value, then the below error message will be displayed.

MCO/MAO - MCO must not be selected when the MAO field is populated.

#### **9. CANCEL**

Button, New

This button will allow the user to cancel the unsaved changes made on the evidence.

#### **<CR-56> 10. Participant Details**

Cluster, New

Add a new cluster "Participant Details". This section will allow the case participant to be associated to the MCO/MAO evidence.

#### **<CR-56> 11. Participant Details**

Drop down, New, Mandatory

Add a new drop-down field to allow the caseworker to select the case participant associated with the MCO/MAO evidence being created.

#### **5.1.4.3 Edit MCO/MAO Evidence Screenshot (New)**

The following figure depicts the edit mode of 'MCO/MAO' evidence page to be used to enter the MCO/MAO information of an applicant/beneficiary.

 $<$ CR-56 $>$ 

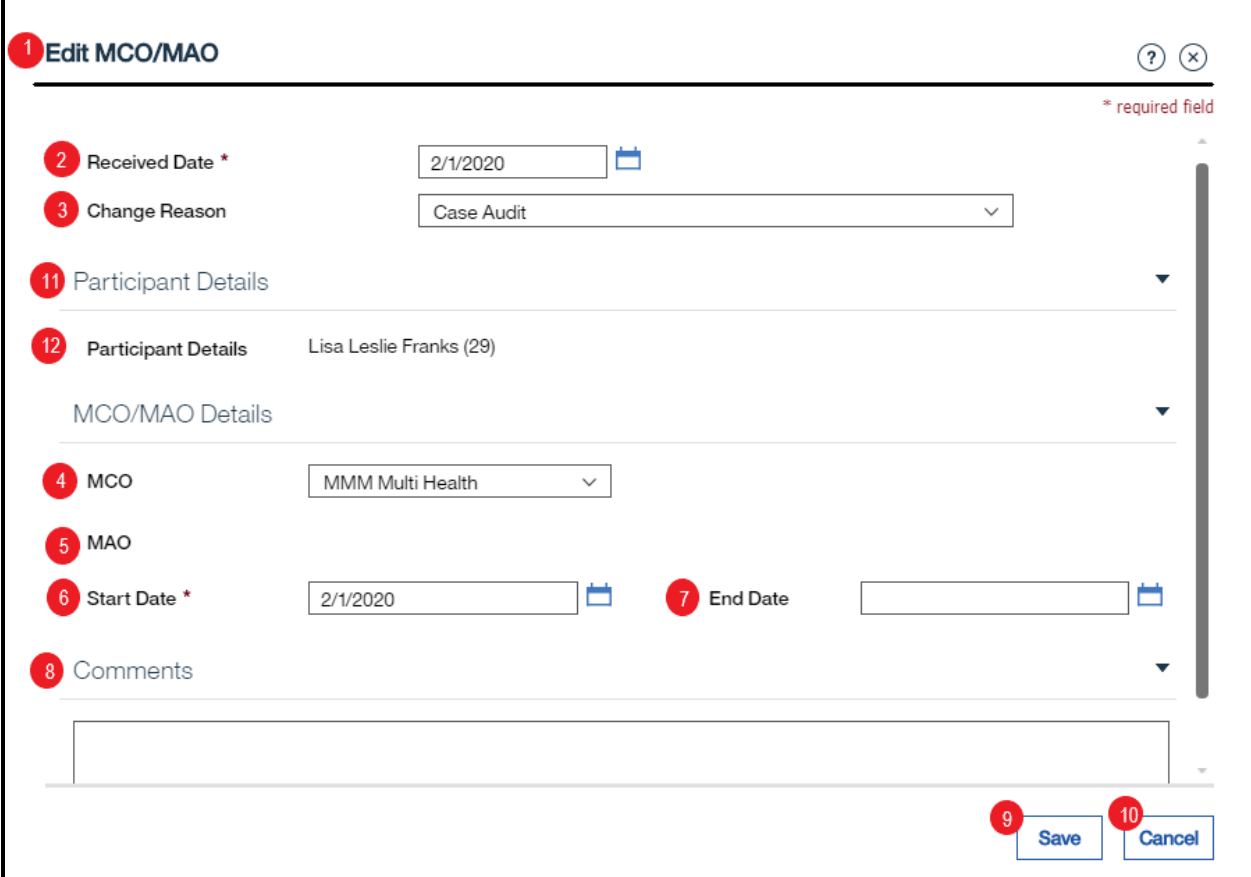

### **Figure 14: Edit MCO/MAO Evidence**

#### **5.1.4.4 Description of Modifications and Additions**

This section explains the screen modifications/additions and associated design details related to 'New MCO/MAO' evidence page.

#### **1. Edit MCO/MAO**

Page name, New

#### **2. Received Date**

Date, New, Mandatory

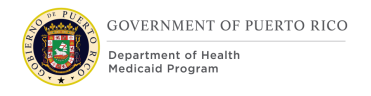

Date when the system has received the information.

#### **3. Change Reason**

Dropdown, New, Optional

This field will allow the user to select the reason the evidence was updated.

#### **4. MCO**

Drop down, New, Optional

Add a new drop-down field to allow the caseworker to select the applicant/beneficiary's preferred MCO. This dropdown can be updated if the applicant is not currently receiving benefits. If the beneficiary is already receiving benefits it should be set as read only as the worker should not be updating this evidence. Any changes to this from the IEG should be rejected if the beneficiary is already receiving benefits.

*Technotes: Refer PRManagedCareOrganization Code table for list of valid values.*

■ On SAVE, if the applicant/beneficiary is already receiving benefits, then the below error message will be displayed.

MCO/MAO - Evidence cannot be updated as the applicant/beneficiary is a recipient of medical benefits.

■ On SAVE, when the MCO field has a value selected and the MAO field already has a value, then the below error message will be displayed.

MCO/MAO - MCO must not be selected when MAO has a value.

#### **5. MAO**

Display, New, Optional

Add a new read only field 'MAO'. The business process and associated design details of this field will be documented within the Interface FDD.

#### **6. Start Date**

Date, New, Mandatory

This field will allow the user to enter the start date of the MCO/MAO assignment.

### **7. End Date**

Date, New, Optional

This field will allow the user to enter the end date of the MCO/MAO assignment.

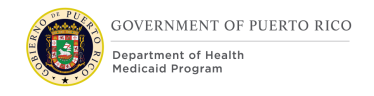

#### **8. Comments**

Textbox, New, Optional

This field will allow the user to enter comments/details related to MCO/MAO.

#### **9. SAVE**

Button, New

This button will allow the user to save the changes made on the evidence.

#### **10. CANCEL**

Button, New

This button will allow the user to cancel the unsaved changes made on the evidence.

#### **<CR-56> 11. Participant Details**

Cluster, New

Add a new cluster "Participant Details". This section will display the case participant associated to the MCO/MAO evidence.

#### **<CR-56> 12. Participant Details**

Display, New, Mandatory

Add a new field that will display the case participant associated to the MCO/MAO evidence being edited.

### **5.1.5 Subsidy Evidence**

The Subsidy evidence page allows the user to enter the Municipal Employee subsidy information of an applicant/beneficiary. The addition of Subsidy evidence page is being made, due to the decisions made during the design of ASES Interface.

*Technotes: All Modifications to the New mode of this Evidence page applies to the Edit mode of this Evidence page as well.*

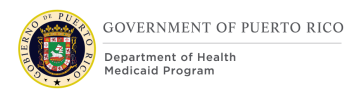

## **Identifications Evidence**

The Identifications evidence page allows the user to Record different types of identification for the client such as passport.

*Technotes: All Modifications to the New mode of this Evidence page applies to the Edit mode of this Evidence page as well.*

### **5.1.6.1 Identifications Evidence Screenshot (Modify)**

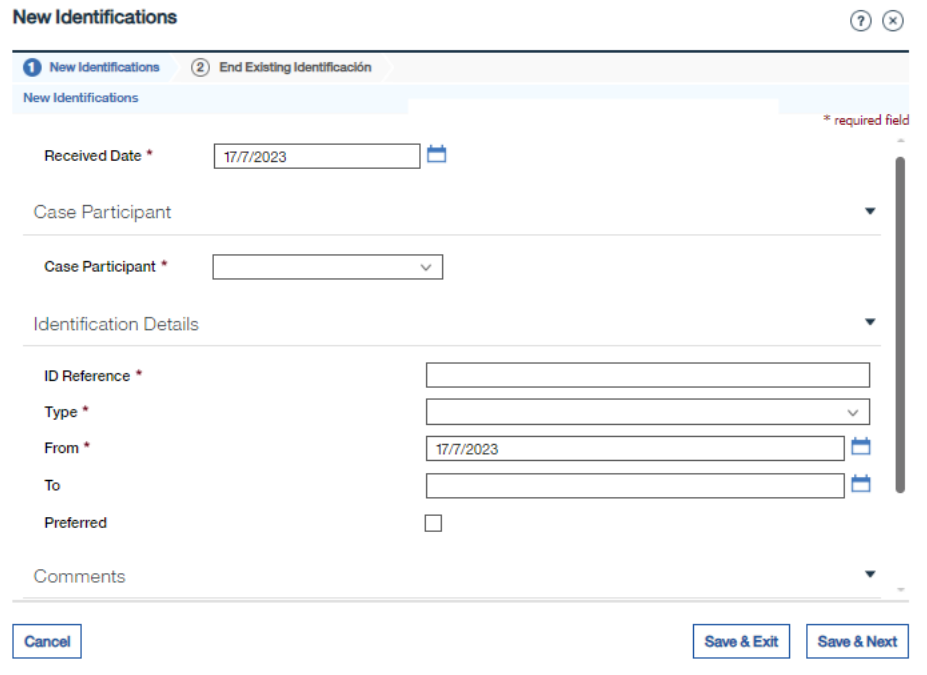

### **Figure 15: Identifications Evidence**

#### **5.1.6.2 Description of Modifications and Additions**

This section explains the screen modifications/additions and associated design details related to 'Identifications' evidence page.

#### **1. ID Reference**

*See Benefit Evidence Section of this document for details on the ID Reference Field as required by PRMO-2983*

## **5.2 Case Level Evidence**

Evidence that is captured on the integrated case at the case level and reused by any Product Delivery Case (PDC) within that integrated case.

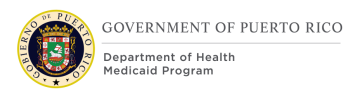

## **<CR157> Evidence Dashboard**

The Evidence Dashboard is being modified to remove Absent Parent Child Support Evidence and Alimony Expense Evidence from the list.

## **5.2.1.1 Screenshot (Modify)**

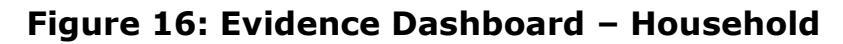

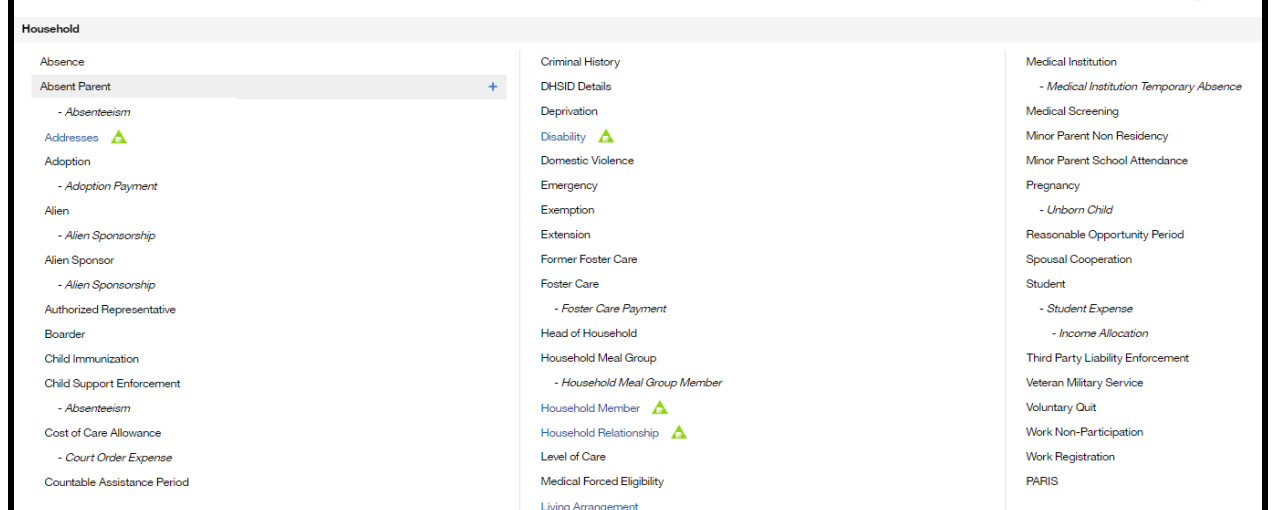

## **Figure 17: Evidence Dashboard – Expense**

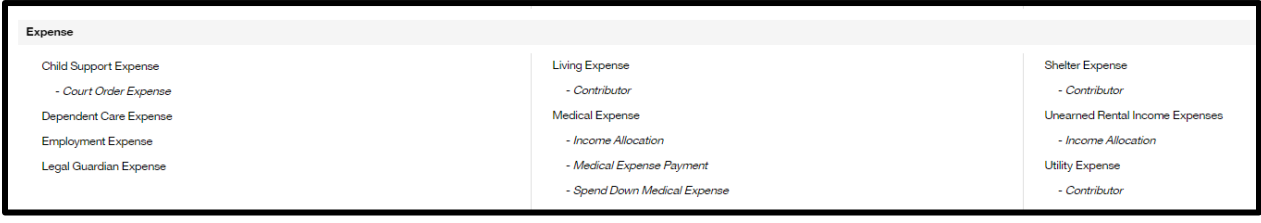

## **5.2.1.2 Description of Modifications and Additions**

#### **Absent Parent Child Support**

Link, Remove

Remove Absent Parent Child Support from the Household Cluster.

#### **Alimony Expense**

Link, Remove

Remove Alimony Expense from the Expense Cluster.

# **<CR157> Add Evidence**

The Add Evidence is being modified to remove Absent Parent Child Support Evidence and Alimony Expense Evidence from the list.

# **5.2.2.1 Screenshot (Modify)**

## **Figure 18: Add Evidence**

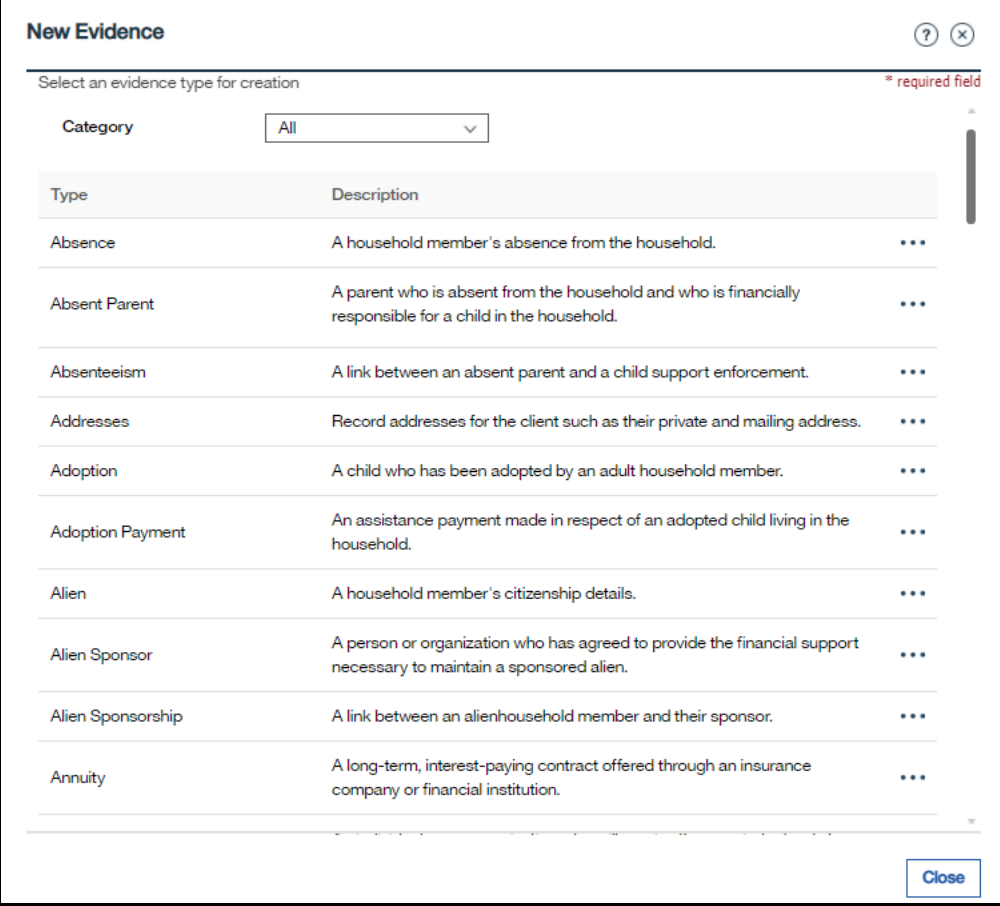

## **5.2.2.2 Description of Modifications and Additions**

#### **Absent Parent Child Support**

Link, Remove

Remove Absent Parent Child Support from the Household Cluster.

#### **Alimony Expense**

Link, Remove

**05/24/2022 v 2.9 Page | 46**

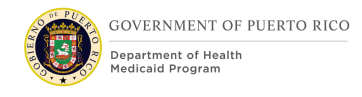

Remove Alimony Expense from the Expense Cluster.

## **5.2.3 Adoption Evidence**

The Adoption evidence page allows the user to enter adoption information of an applicant/beneficiary who is receiving adoption assistance. Modifications to the Adoption evidence page are being made, due to the decisions made during the design of Intake/Application Processing FDD.

*Technotes: All Modifications to the New mode of this Evidence page applies to the Edit mode of this Evidence page as well.*

#### **5.2.3.1 Adoption Evidence Screenshot (Modify)**

The following figure depicts the modified 'Adoption Evidence' page to be used enter adoption information of an applicant/beneficiary who is receiving adoption assistance.

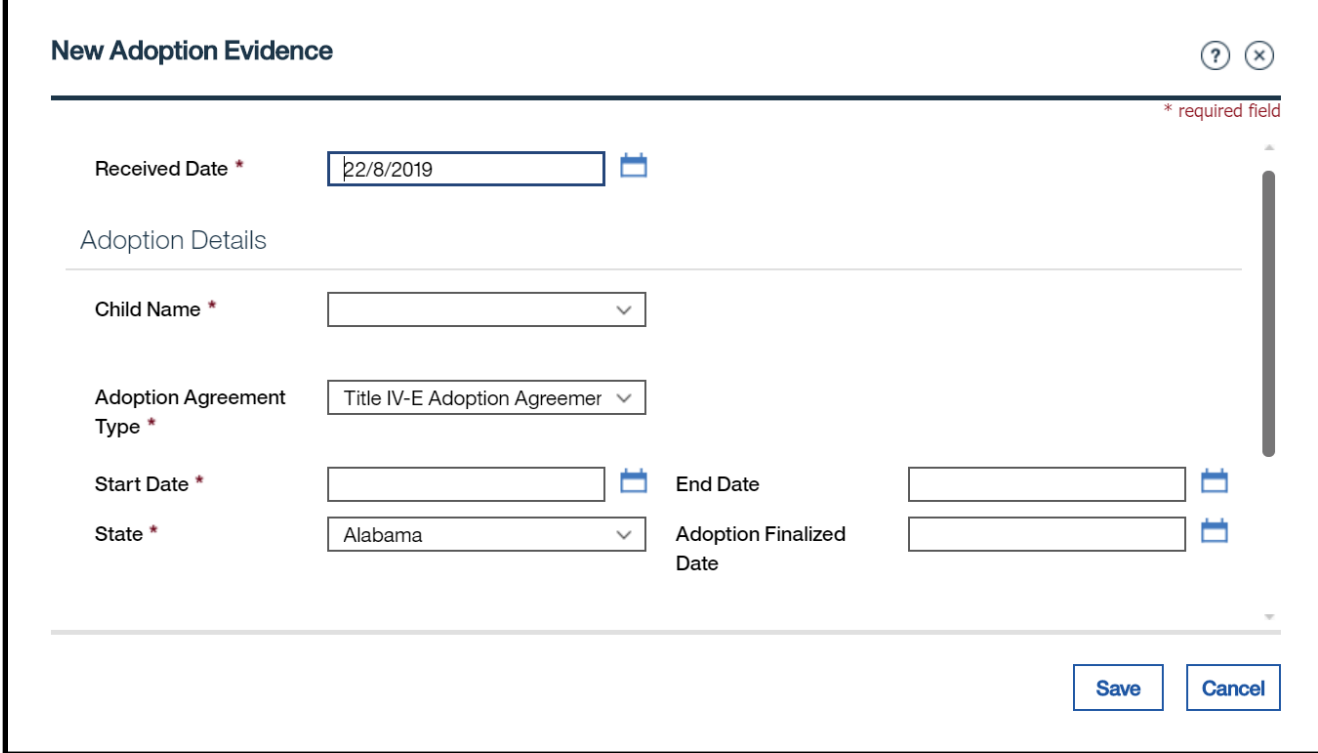

## **Figure 19: Adoption Evidence**

### **5.2.3.2 Description of Modifications and Additions**

This section explains the screen modifications/additions and associated design details related to 'Adoption' evidence page.

#### **Parent Name**

Dropdown, Remove

This field is being removed from the page due to the parent(s) being identified within the Household Relationship evidence.

## **Absent Parent Evidence**

The Absent Parent evidence page allows the user to enter the information about an absent parent. Modifications to the Absent Parent evidence page are being made, due to the decisions made during the design of PREE Residency rules.

*Technotes: All Modifications to the New mode of this Evidence page applies to the Edit mode of this Evidence page as well.*

#### **5.2.4.1 Absent Parent Evidence Screenshot (Modify)**

The following figure depicts the modified 'Absent Parent Evidence' page to be used to enter the information of an absent parent.

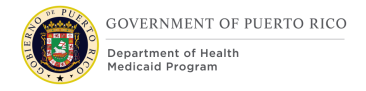

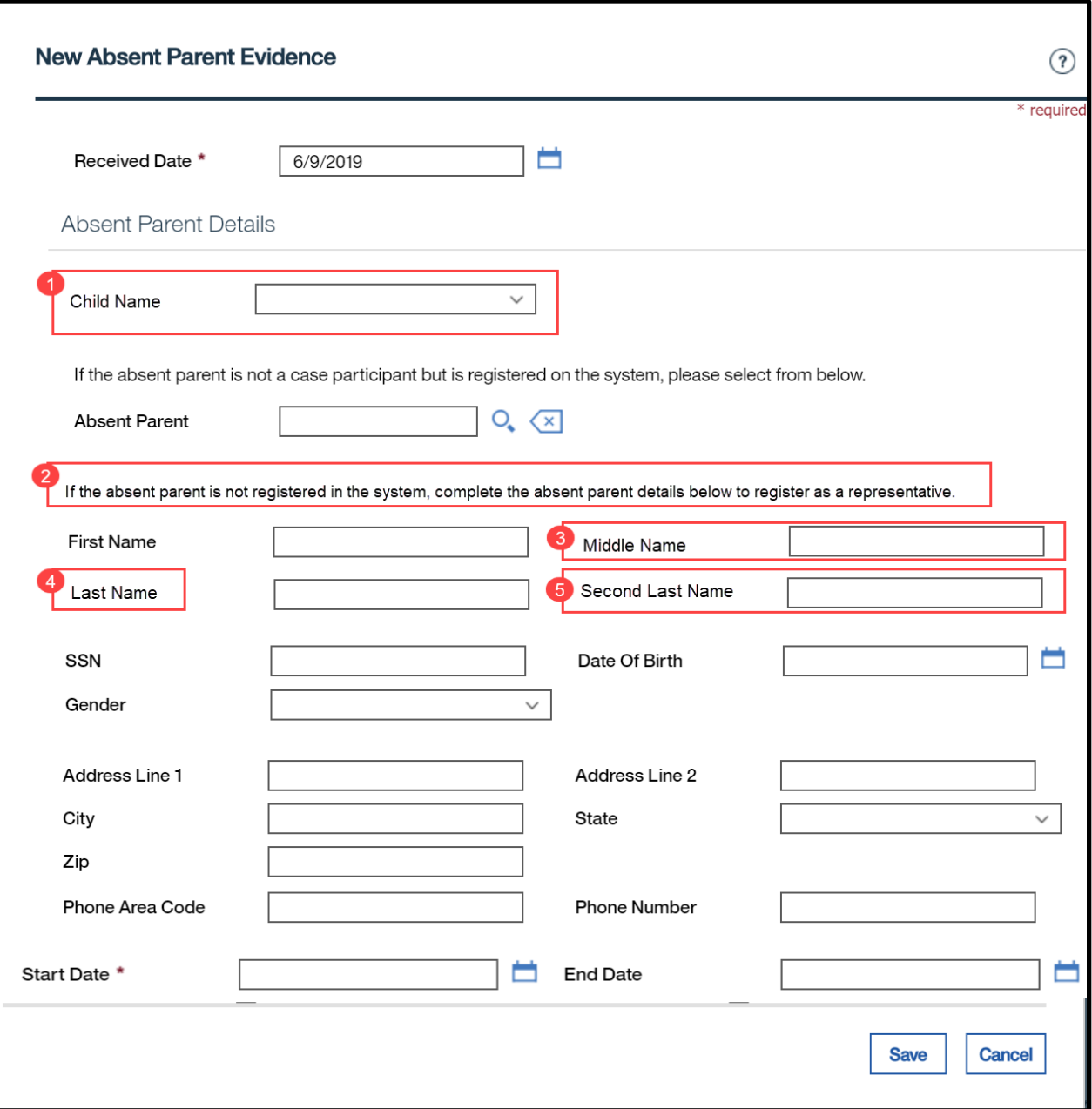

## **Figure 20: Absent Parent Evidence**

#### **5.2.4.2 Description of Modifications and Additions**

This section explains the screen modifications/additions and associated design details related to 'Absent Parent' evidence page.

### **1. Child Name**

Dropdown, New, Optional

**05/24/2022 v 2.9 Page | 49**

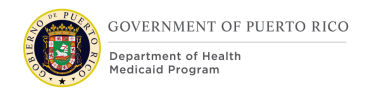

This field will allow the user to select the child from the list of participants on the case.

### **2. If the absent parent is not registered on the system, complete the absent parent details below to register as a representative.**

Text, Modify

Modify text from "If the absent parent is not a case participant but is registered on the system, please select from below" to "If the absent parent is not registered on the system, complete the absent parent details below to register as a representative."

#### **3. Middle Name**

Textbox, New, Optional

This field will allow the user to enter the applicant/beneficiary's middle name.

#### **4. Last Name**

Textbox, Modify, Optional

Rename "Sur Name" field to "Last Name". This field will allow the user to enter the applicant/beneficiary's first last name.

#### **5. Second Last Name**

Textbox, New, Optional

This field will allow the user to enter the applicant/beneficiary's second last name.

### **If the absent parent is registered on the system do not enter an SSN, Date Of Birth or Gender**

Text, Remove

### **Alien Evidence <PRMO-1518>**

Alien evidence allows the user to enter alien information about a household member. This is an OOTB screen that has been modified.

*Technotes: All Modifications to the New mode of this Evidence page applies to the Edit mode of this Evidence page as well.*

**05/24/2022 v 2.9 Page | 50**

## **5.2.5.1 Alien Evidence Screenshot (Modify)**

The following figure depicts the modified 'Alien Evidence' page to be used to enter the Alien related information.

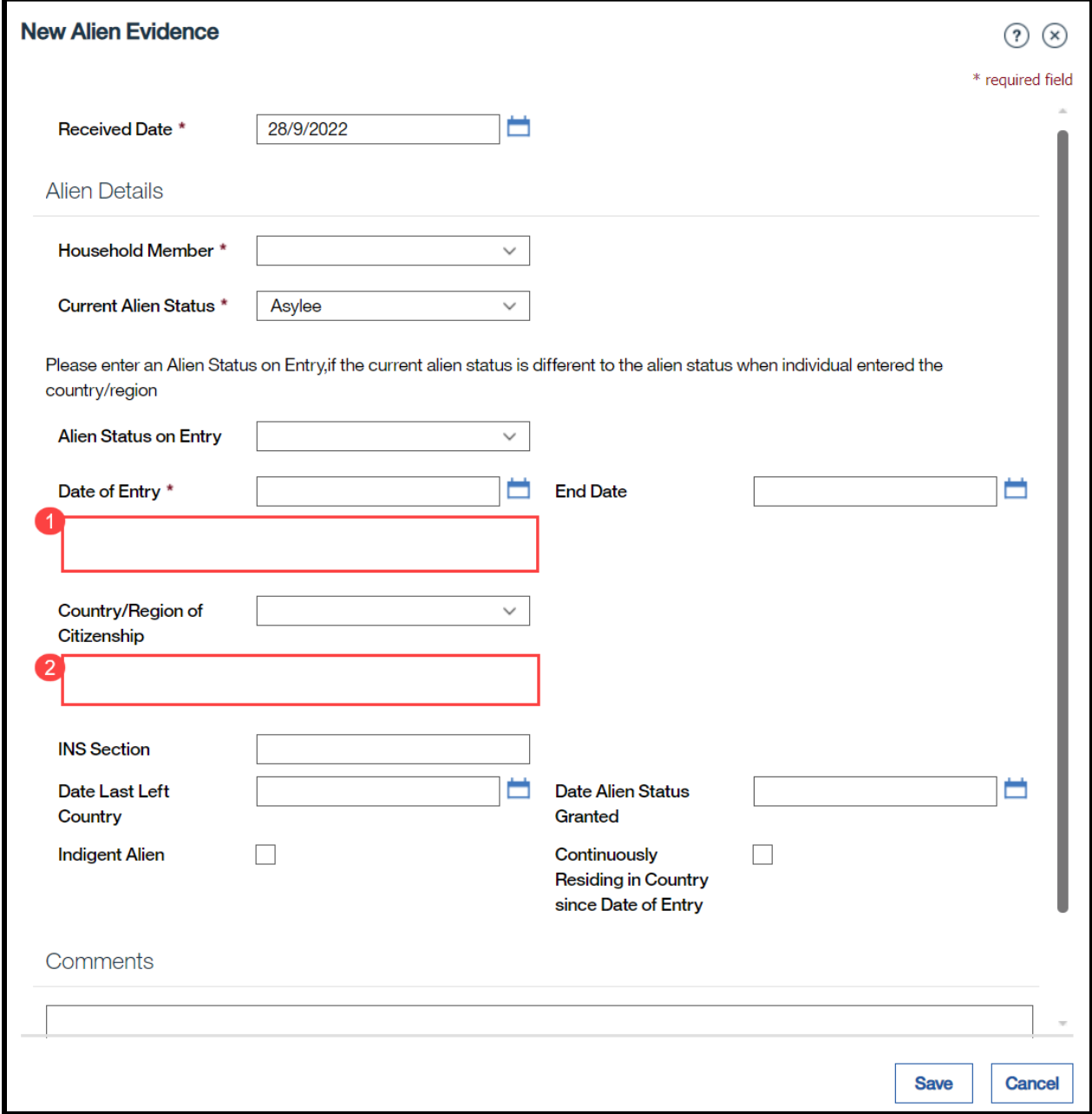

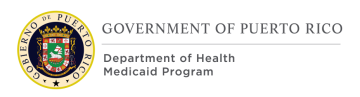

## **5.2.5.2 Description of Modifications and Additions**

This section explains the screen modifications/additions and associated design details related to the 'Alien' evidence page.

<PRMO-1518>

1. Country/Region of Origin

Dropdown, Remove, Mandatory

## *Technote: This OOTB field should be removed from the Add, Edit, and View screen for this evidence.*

<PRMO-1518>

2. Country/Region of Birth

Dropdown, Remove, Mandatory

*Technote: This OOTB field should be removed from the Add, Edit, and View screen for this evidence.*

## **Authorized Representative Evidence**

The Authorized Representative evidence page allows the user to enter the information of the applicant/beneficiary who is going to act as the household members' representative. Modifications to the Authorized Representative evidence page are being made, due to the decisions made during the design of PREE Residency rules.

*Technotes: All Modifications to the New mode of this Evidence page applies to the Edit mode of this Evidence page as well.*

#### **5.2.6.1 Authorized Representative Evidence Screenshot (Modify)**

The following figure depicts the modified 'Authorized Representative Evidence' page to be used to enter the information of an authorized representative.

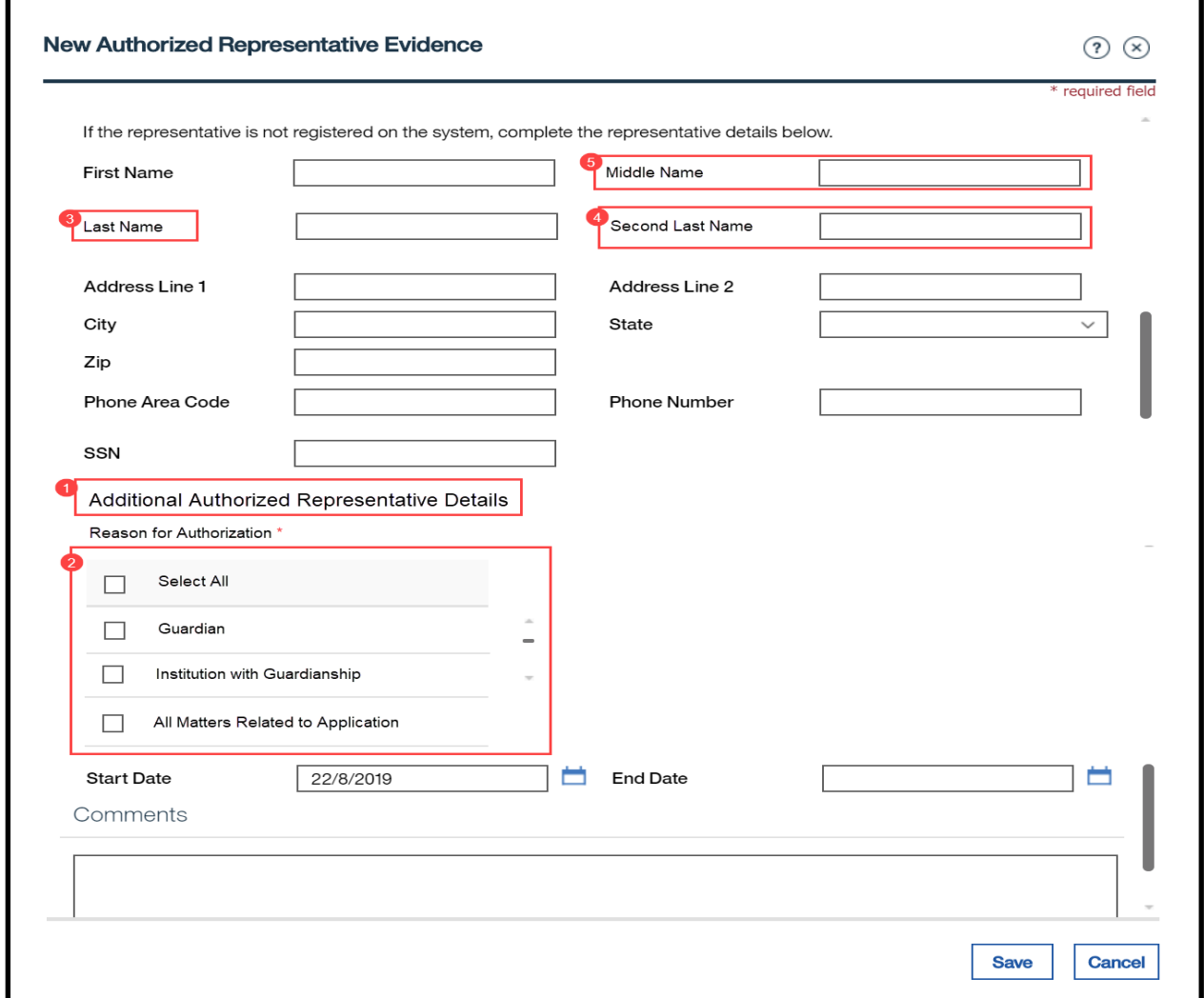

### **Figure 21: Authorized Representative Evidence**

#### **5.2.6.2 Description of Modifications and Additions**

This section explains the screen modifications/additions and associated design details related to 'Authorized Representative' evidence page.

#### **1. Additional Authorized Representative Details**

Cluster, New

Add a new cluster "Additional Authorized Representative Details". This section will allow the user to enter any additional information related to the representative.

#### **2. Reason for Authorization**

Multi-Select Picklist, Modify, Mandatory

Update the dropdrown to a checkbox type multi-select picklist for the field "Reason for Authorization". This field will allow the user to indicate the case related activities the representative was authorized to perform.

*Technotes: Refer AuthorizedRepReason Code table for the list of valid values.*

#### **3. Last Name**

Textbox, Modify, Optional

Rename "Sur Name" field to "Last Name". This field will allow the user to enter the authorized representative's first last name.

#### **4. Second Last Name**

Textbox, New, Optional

This field will allow the user to enter the authorized representative's second last name.

#### **5. Middle Name**

Textbox, New, Optional

This field will allow the user to enter the authorized representative's middle name.

#### **Representative Type**

Multi-Select Picklist, Remove

The "Representative Type" field is being removed.

#### **Disqualification**

Checkbox, Remove

The "Disqualification" field is being removed.

#### **Disqualification End Date**

Date, Remove

The "Disqualification End Date" field is being removed.

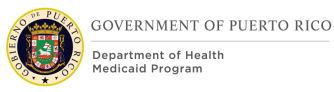

## **< PRMO-2983> Benefit Evidence**

The Benefit evidence page allows the user to enter the benefit information of the applicant/beneficiary. Modifications to the Benefit evidence page are being made, due to the decisions made during the design of ASES Interface.

*Technotes: All Modifications to the New mode of this Evidence page applies to the Edit mode of this Evidence page as well. <CR-58> If an application is submitted and the Benefit evidence is created with Benefit Type of 'Medicare Part A', 'Medicare Part B', 'Medicare Part C', or 'Medicare Part D', then an Issue should be created on the Application case. The Issue will identify the Policy Number and the Medical Insurance Carrier information as being required prior to applying the changes to the Benefit evidence.*

#### **5.2.7.1 Benefit Evidence Screenshot (Modify)**

The following <CR-58> figures depicts the modified Benefit evidence page to be used to enter the benefit information of an applicant/beneficiary.

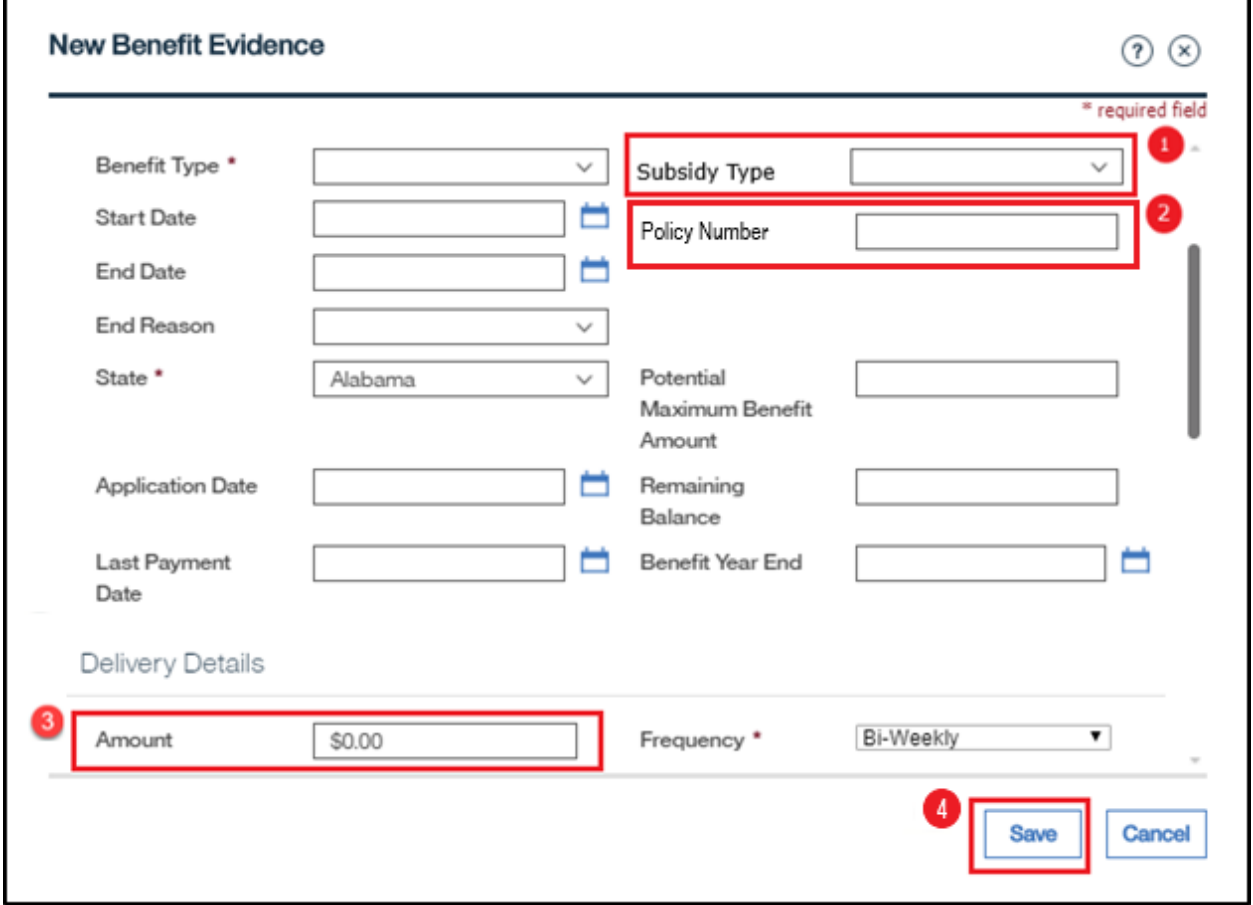

<CR-58>

**Figure 22: Benefit Evidence (Part 1)**

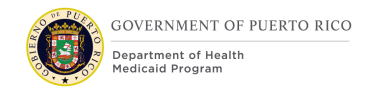

<CR-58>

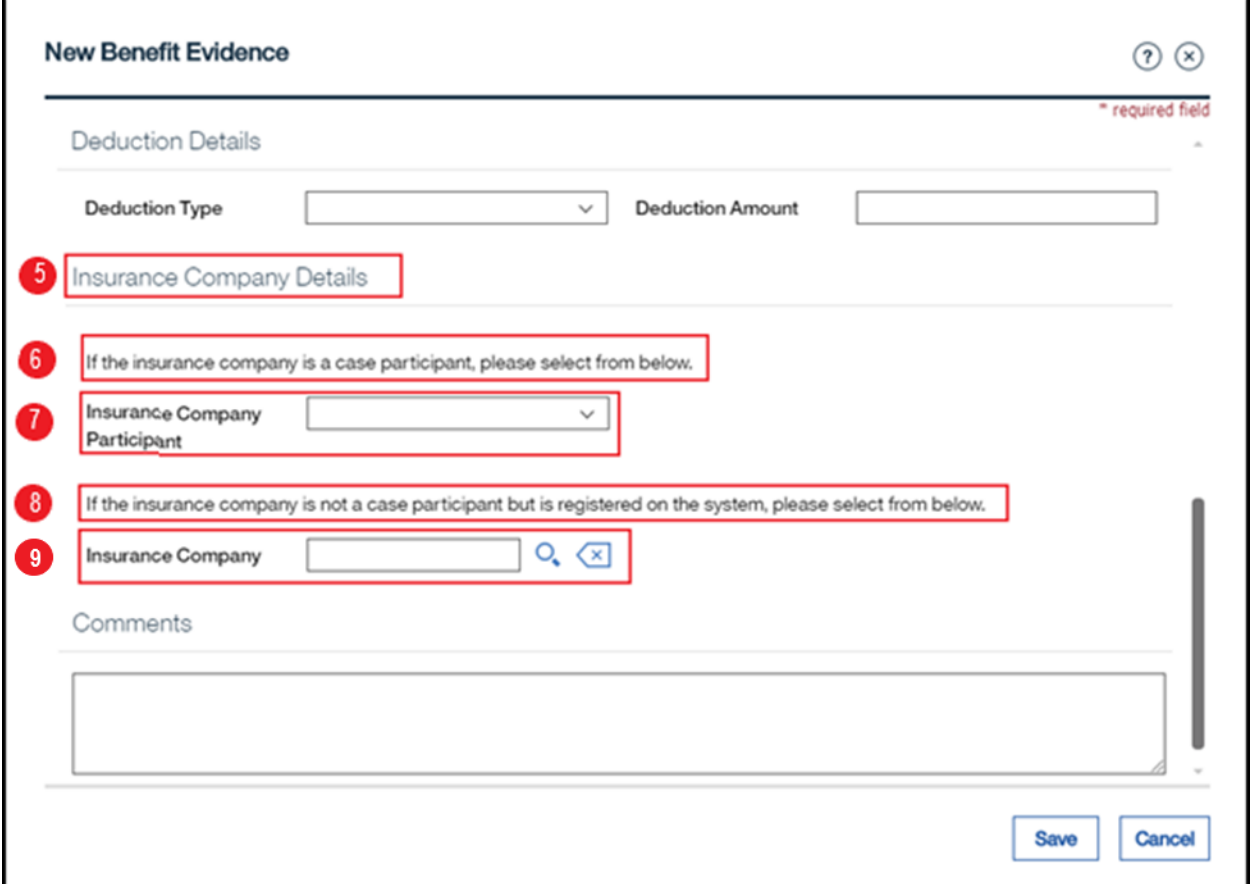

## **Figure 23: Benefit Evidence (Part 2)**

#### **5.2.7.2 Description of Modifications and Additions**

This section explains the screen modifications/additions and associated design details related to 'Benefit' evidence page.

#### **1. Subsidy Type**

Drop down, New, Conditional

Add a new drop-down field to allow the caseworker to select the applicant/beneficiary's subsidy type.

*Technotes: Refer PRSubsidyType Code table for list of valid values.*

#### **<CR-58> 2. Policy Number**

Text Box, New, Conditional

**05/24/2022 v 2.9 Page | 56**

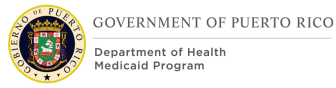

Stores the Medicare policy number.

**< PRMO-2983> A validation is required on the Policy Number field when the Benefit type of Medicare (Parts A, B, or D) is selected. The Policy Number field must be populated as noted below when save is selected or an error message should display:**

- **11 alphanumeric characters (not case sensitive)**
- **No special characters**
- **Do not use letters S, L, O, I, B, Z**
- **MBI cannot start with 0/ zero**
- **No spaces**

**-Additionally, this field must have certain value types in certain positions within the field.** 

- **Position 1 – numeric values 1 thru 9**
- **Position 2 – alphabetic values A thru Z**
- **Position 3 – alpha-numeric values 0 thru 9 and A thru Z**
- **Position 4 – numeric values 0 thru 9**
- **Position 5 – alphabetic values A thru Z**
- **Position 6 – alpha-numeric values 0 thru 9 and A thru Z**
- **Position 7 – numeric values 0 thru 9**
- **Position 8 – alphabetic values A thru Z**
- **Position 9 – alphabetic values A thru Z**
- **Position 10 – numeric values 0 thru 9**
- **Position 11 – numeric values 0 thru 9**

#### **Example:**

**What positions hold numbers and letters?** 

- **C – Numeric 1 thru 9**
- **N – Numeric 0 thru 9**
- **A – Alphabetic Character (A...Z)**
- **AN – Either A or N**

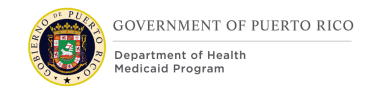

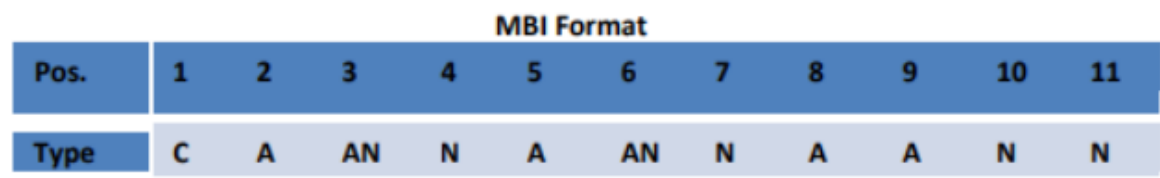

#### **-The error message below should display when the above conditions are not met:**

*"Please review Policy Number field below. The following formatting must be used:* 

- *11 alphanumeric characters*
- *No special characters*
- *Do not use letters S, L, O, I, B, Z*
- *Cannot start with 0/ zero*
- *No spaces"*

#### **Spanish:**

*"Revise el campo Número de póliza a continuación. Se debe utilizar el siguiente formato:*

- *11 caracteres*
- *No caracteres especiales (! @ # \$ %)*
- *No utilizar las letras S, L, O, I, B, Z*
- *No puede comenzar con 0/cero*
- *No espacios"*

**- These validation rules are applicable to all other instances of the Medicare Policy number, including Edit Benefit Evidence page.**

**- These validation rules are also applicable to the Health Insurance Details pages of the IEG.** 

**- These validation rules are also applicable when Medicare Part C is selected. The following error message should display on the Policy number field:**

*"Please review Policy Number field below. The following formatting must be used:* 

- *Up to 20 alphanumeric characters*
- *No special characters"*

#### **Spanish:**

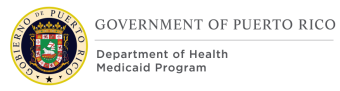

*"Revise el campo Número de póliza a continuación. Se debe utilizar el siguiente formato:*

- *Hasta 20 caracteres alfanuméricos*
- *Sin caracteres especiales"*

**These validation rules are also applicable to the ID Reference field of the New Identification Page and Edit Identifications Page. The following error message should display:** 

*"Please review ID Reference field below. The following formatting must be used:* 

- *11 alphanumeric characters*
- *No special characters*
- *Do not use letters S, L, O, I, B, Z*
- *Cannot start with 0/ zero*
- *No spaces"*

**Spanish:** 

*"Revise el campo de referencia de ID a continuación. Se debe utilizar el siguiente formato:*

- *11 caracteres*
- *No caracteres especiales (! @ # \$ %)*
- *No utilizar las letras S, L, O, I, B, Z*
- *No puede comenzar con 0/cero*
- *No espacios"*

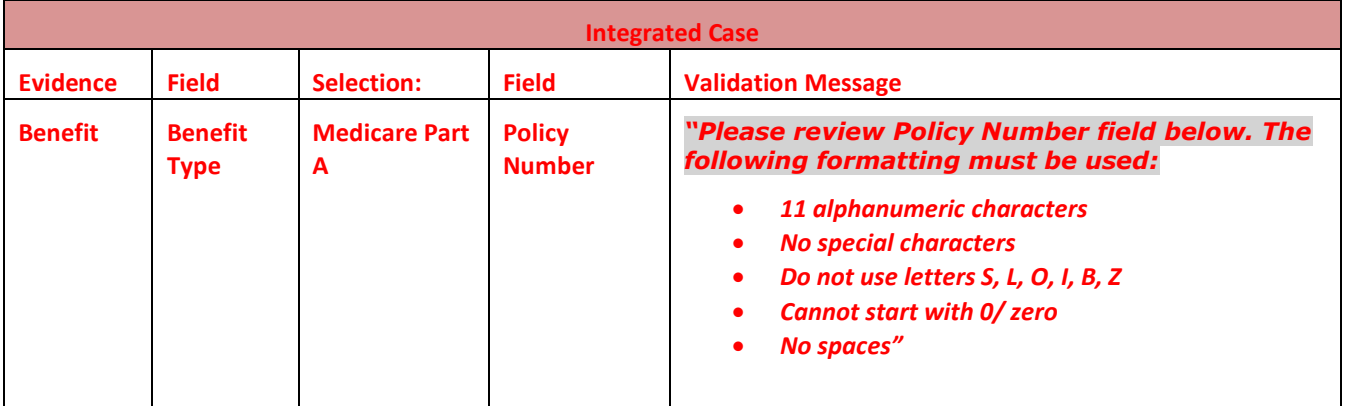

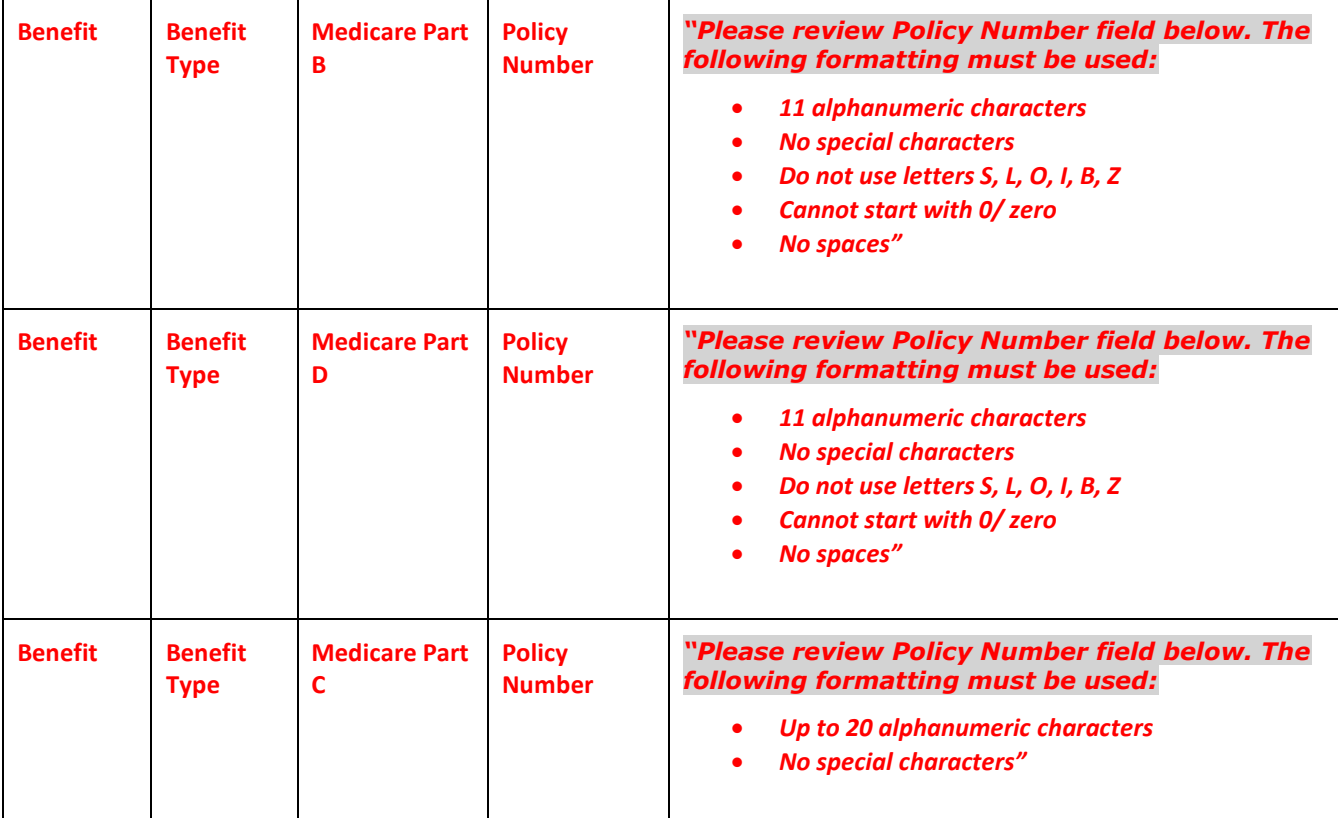

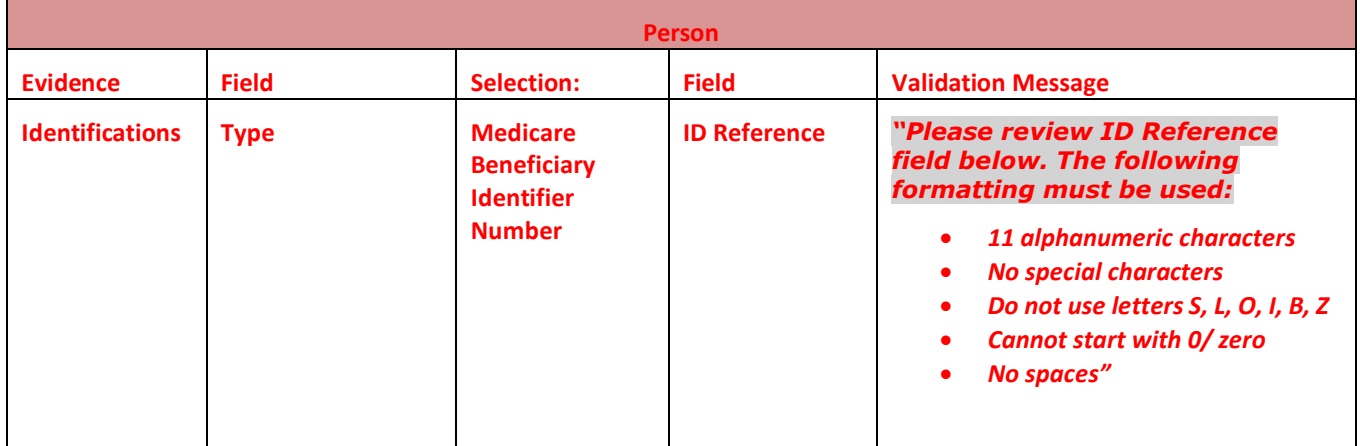

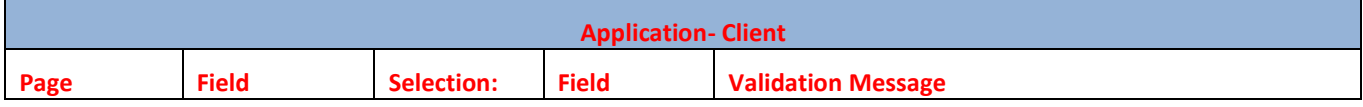

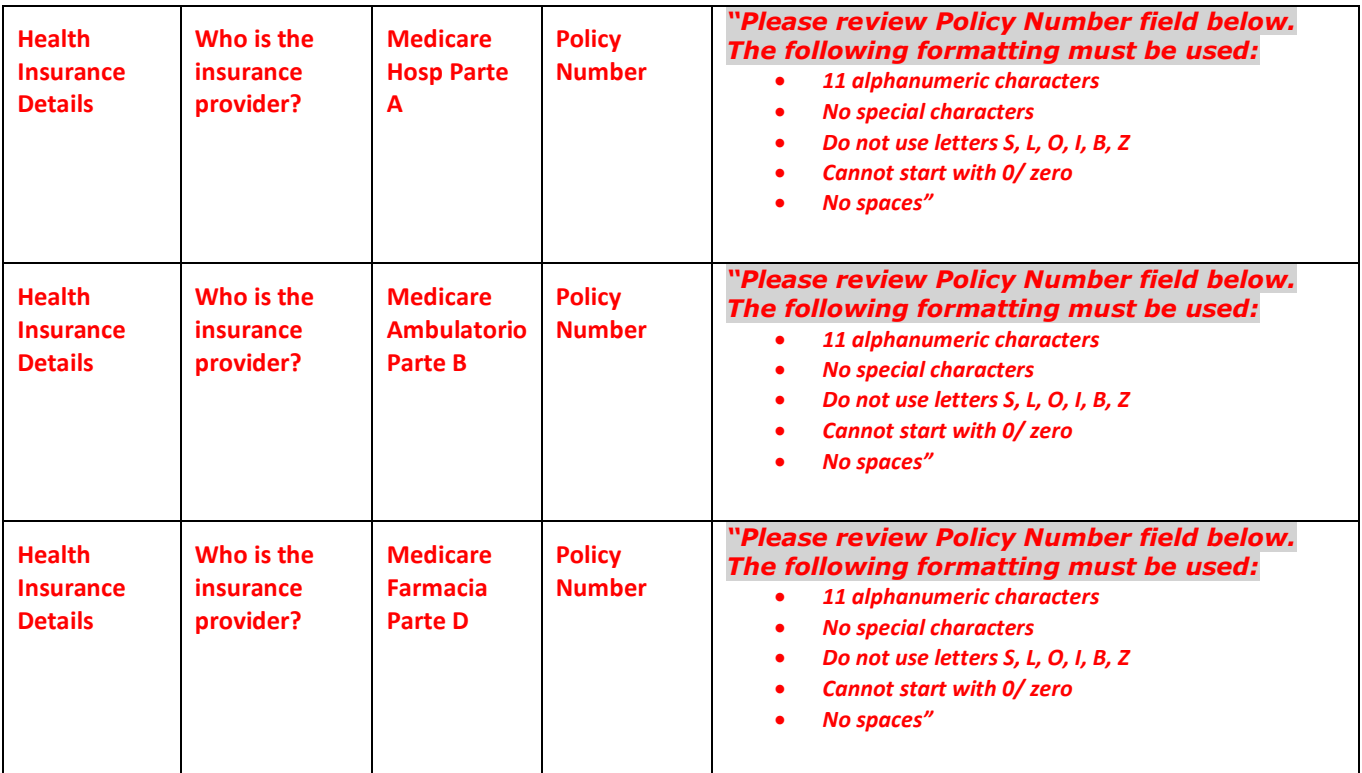

### **3. Amount**

Text Box, Modify, Mandatory

Stores the monetary value of the benefit amount received. Modify to allow \$0.00 to be entered.

### **4. Save**

Button, New

This button will allow the user to save and create a Subsidy evidence record.

■ On Save, if the Benefit Type is 'Municipal Subsidy' and the Subsidy Type is blank, then the below error message will be displayed.

Subsidy Type is required if the Benefit Type is 'Municipal Subsidy'

■ On Save, if the Benefit Type is not 'Municipal Subsidy' and the Subsidy Type is not blank, then the below error message will be displayed.

The Subsidy Type should be blank as the Benefit Type is not 'Municipal Subsidy'

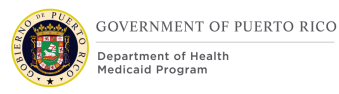

■ <CR-58> On Save, if the Benefit Type is 'Medicare Part A' and the Insurance Company is blank, then the below error message will be displayed.

The Insurance Company is required if the Benefit Type is 'Medicare Part A'

■ <CR-58> On Save, if the Benefit Type is 'Medicare Part B' and the Insurance Company is blank, then the below error message will be displayed.

The Insurance Company is required if the Benefit Type is 'Medicare Part B'

■ <CR-58> On Save, if the Benefit Type is 'Medicare Part C' and the Insurance Company is blank, then the below error message will be displayed.

The Insurance Company is required if the Benefit Type is 'Medicare Part C'

■ <CR-58> On Save, if the Benefit Type is 'Medicare Part D' and the Insurance Company is blank, then the below error message will be displayed.

The Insurance Company is required if the Benefit Type is 'Medicare Part D'

■ <CR-58> On Save, if the Benefit Type is 'Medicare Part A' and the Policy Number field is blank, then the below error message will be displayed.

The Policy Number is required if the Benefit Type is 'Medicare Part A'

- <CR-58> On Save, if the Benefit Type is 'Medicare Part B' and the Policy Number field is blank, then the below error message will be displayed. The Policy Number is required if the Benefit Type is 'Medicare Part B'
- <CR-58> On Save, if the Benefit Type is 'Medicare Part C' and the Policy Number field is blank, then the below error message will be displayed.

The Policy Number is required if the Benefit Type is 'Medicare Part C'

■ <CR-58> On Save, if the Benefit Type is 'Medicare Part D' and the Policy Number field is blank, then the below error message will be displayed.

The Policy Number is required if the Benefit Type is 'Medicare Part D'

### **<CR-58> 5. Insurance Company Details**

Cluster Header, New

Add a new cluster "Insurance Company Details". This section will allow the caseworker to select the insurance company providing the case participant with Medicare Part A, B, C or D coverage.

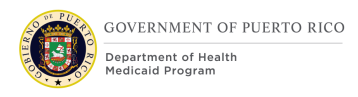

### **<CR-58> 6. If the insurance company is a case participant, please select from below.**

Text, New, Optional

Add a new display text to indicate that the insurance company is a participant on the case.

## **<CR-58> 7. Insurance Company Participant**

Dropdown, New, Optional

Add a new dropdown field "Insurance Company Participant". This field will allow the caseworker to select the insurance company from the list of participants on the case.

### **<CR-58> 8. If the insurance company is not a case participant but is registered on the system, please select from below.**

Text, New, Optional

Add a new display text to indicate that the insurance company if not a participant on the case, can be selected from a list of insurance companies registered as service suppliers within PREE.

### **<CR-58> 9. Insurance Company**

Search Look-up, New, Optional

Add a new search lookup field "Insurance Company". This field will allow the caseworker to search for the insurance company from the list of registered service suppliers in PREE.

## **<CR-58> Coverage Type Details Hyperlink**

The Coverage Type Details link to the Coverage Type evidence page allows the user to enter the coverage type associated to the Medicare Benefit coverage. This is a new evidence and the child evidence of the Benefit evidence. This evidence will be required if the Benefit Type is 'Medicare Part A', 'Medicare Part B', 'Medicare Part C' or 'Medicare Part D'. The Coverage Type Details hyperlink design updates are being made, due to the decisions made during the design of PRMMIS and ASES interfaces.

*Technotes: All Modifications to the New mode of this Evidence page applies to the Edit mode of this Evidence page as well. This evidence will function similarly to the 'Coverage Type' evidence associated with the Medical Insurance evidence. If an application is submitted and the Benefit evidence is created with Benefit Type of 'Medicare Part A', 'Medicare Part B', 'Medicare Part C', or 'Medicare Part D', then an Issue should be created on the Application case.*

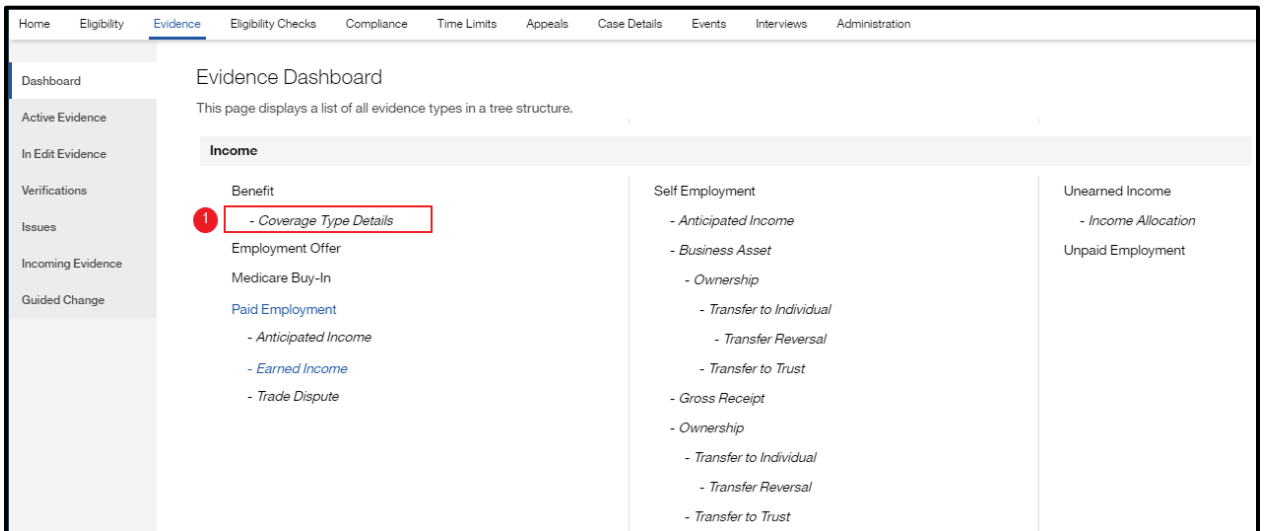

## **Figure 24: Evidence Dashboard - Coverage Type Details**

## **5.2.8.1 Description of Modifications and Additions**

This section explains the screen modifications/additions and associated design details related to Evidence Tab at the Integrated Case and Application Case level.

### **1. Coverage Type Details**

Evidence, New, Conditional

The new 'Coverage Type' evidence is a child evidence of the Benefit evidence. This evidence will allow caseworkers to add the coverage type associated to the Benefit evidence. The Coverage Type evidence is required if the Benefit evidence is created with Benefit Type of 'Medicare Part A', 'Medicare Part B', 'Medicare Part C', or 'Medicare Part D'.

If a caseworker attempts to apply changes of a Benefit evidence with Benefit Type of 'Medicare Part A', 'Medicare Part B', 'Medicare Part C', or 'Medicare Part D' prior to creating an associated Coverage Type evidence then the following error: ERROR: Coverage Type evidence is required, if the Benefit Type is 'Medicare Part A', 'Medicare Part B', 'Medicare Part C', or 'Medicare Part D'.

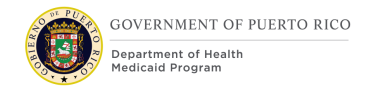

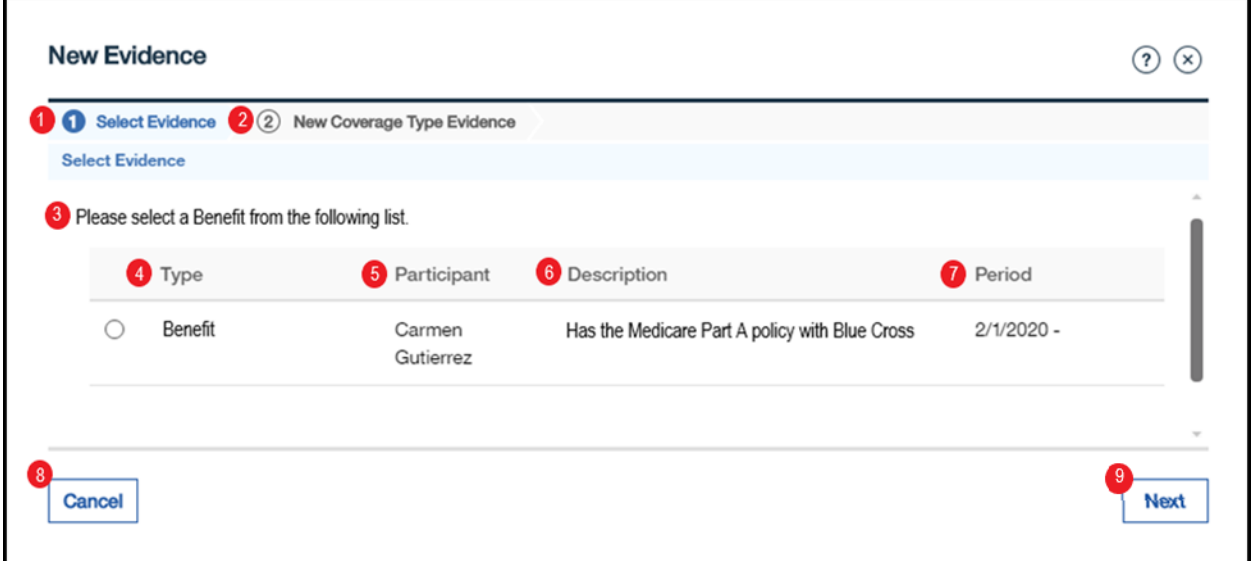

### **Figure 25: New Evidence**

#### **5.2.8.2 Description of Modifications and Additions**

This section explains the screen modifications/additions and associated design details related to Coverage Type evidence.

#### **1. 1 Select Evidence**

Tab Header, New, Display

Name of the first step in entering the coverage type evidence. The name will be highlighted when the user is on the first step of the process.

### **2. 2 New Coverage Type Evidence**

Tab Header, New, Display

Name of the second step in entering the coverage type evidence. The name will be highlighted when the user is on the second step of the process.

#### **3. Please select a Benefit from the following list.**

Text, New, Mandatory

Add a new display text to indicate that the case worker should select the Benefit that will be associated to the Coverage Type evidence. The case worker is required to select a Benefit from the list in order to move to the next step of entering the Coverage Type.

## **4. Type**

Column, New

This column will display 'Benefit' for each benefit that can be potentially associated to the Coverage Type evidence.

### **5. Participant**

Column, New

This column will display the case participant associated with the benefit displayed within the list.

#### **6. Description**

Column, New

This column will display the following wording for each benefit displayed within the list: "Has the <Benefit Type> with <Insurance Company Name>".

*Technotes: <Benefit Type> will be the same value as the Benefit Type field within the Benefit evidence. <Insurance Company Name> will be the same value as the Insurance Company field within the Benefit evidence.*

### **7. Period**

Column, New

This column will display the effective period as follows for each benefit displayed within the list: "<Start Date> - <End Date>".

*Technotes: <Start Date> will be the same value as the Start Date field within the Benefit evidence. <End Date> will be the same value as the End Date field within the Benefit evidence, and if blank the end date will not be displayed.*

#### **8. Cancel**

Button, New

This button will allow the caseworker to cancel the unsaved changes made on the evidence.

**05/24/2022 v 2.9 Page | 66**

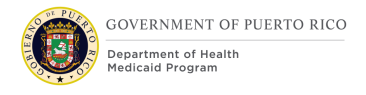

#### **9. Next**

Button, New

This button will allow the caseworker to save the Benefit selected and move to the next step of entering the Coverage Type. If a benefit is not selected from the list the below error message will be displayed.

A Benefit evidence record must be selected.

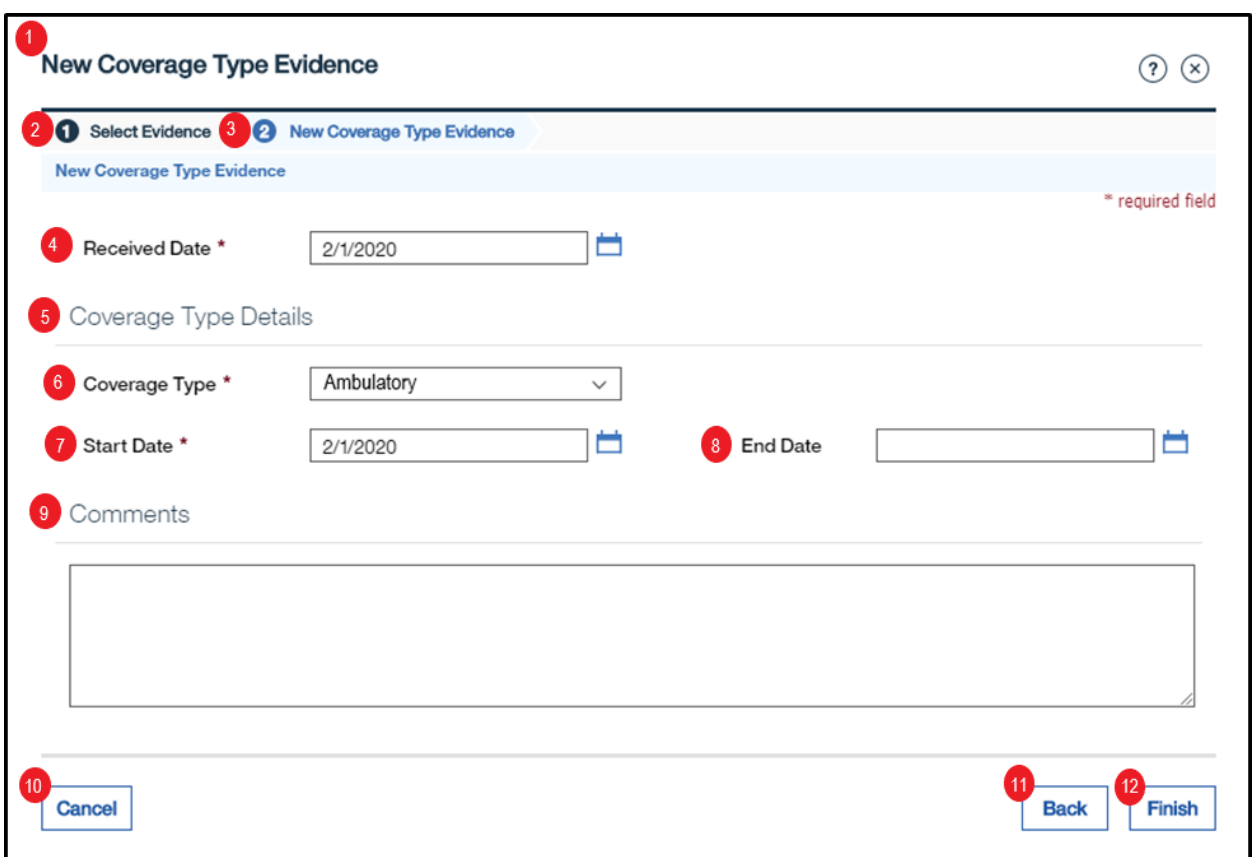

### **Figure 26: Coverage Type Evidence**

#### **5.2.8.3 Description of Modifications and Additions**

This section explains the screen modifications/additions and associated design details related to Coverage Type evidence.

*Technotes: All Modifications to the New mode of this Evidence page applies to the Edit mode of this Evidence page as well.*

#### **1. New Coverage Type Evidence**

Page Name, New

Name of the coverage type evidence.

#### **2. 1 Select Evidence**

Tab Header, New, Display

Name of the first step in entering the coverage type evidence. The name will be highlighted when the user is on the first step of the process.

#### **3. 2 New Coverage Type Evidence**

Tab Header, New, Display

Name of the second step in entering the coverage type evidence. The name will be highlighted when the user is on the second step of the process.

#### **4. Received Date**

Date, New, Mandatory

Date when the system has received the information.

#### **5. Coverage Type Details**

Cluster Header, New

Add a new cluster "Coverage Type Details". This section will allow the coverage type associated to the Benefit Type of Medicare Part A, B, C or D to be entered.

#### **6. Coverage Type**

Drop down, New, Mandatory

Add a new drop-down field to allow the coverage type associated to the applicable benefit to be selected.

*Technotes: Refer CoverageType code table for list of valid values.*

#### **<PRMO-3850> Validations for Coverage Type**

**The following error messages should be displayed when invalid coverage types are selected with select Benefit Type Evidence or Medical Insurance Evidence options and the user attempts to save the record.** 

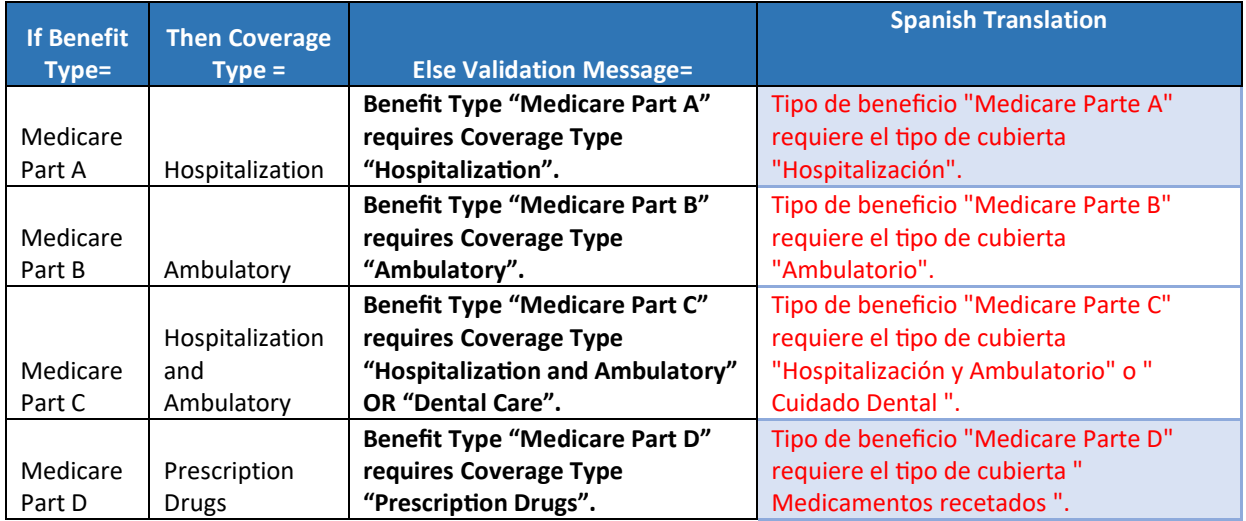

## **7. Start Date**

Date, New, Mandatory

This field will allow the caseworker to enter the start date of the Coverage Type.

### **8. End Date**

Date, New, Optional

This field will allow the user to enter the end date of the Coverage Type.

### **9. Comments**

Textbox, New, Optional

This field will allow the caseworker to enter comments/details related to Coverage Type.

### **10. Cancel**

Button, New

This button will allow the caseworker to cancel the unsaved changes made on the evidence.

#### **11. Back**

Button, New

This button will allow the caseworker to cancel the unsaved changes made on the evidence and go back to the new evidence page.

#### **12. Finish**

Button, New

This button will allow the caseworker to save and create the Coverage Type evidence record.

■ On Finish, if the Start Date is not entered, then the below error message will be displayed.

The Start Date is required.

■ On Finish, if the Coverage Type is not selected, then the below error message will be displayed.

The Coverage Type is required.

#### $5.2.9$ **Dependent Care Expense Evidence**

The Dependent Care Expense evidence page allows the user to enter the information about the payment made by a household member, in respect of the care of a dependent. Modifications to the Dependent Care evidence page are being made, due to the decisions made during the design of PREE Non-MAGI Income rules.

*Technotes: All Modifications to the New mode of this Evidence page applies to the Edit mode of this Evidence page as well.*

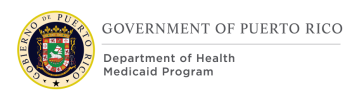

### **5.2.9.1 Dependent Care Expense Evidence Screenshot (Modify)**

The following figure depicts the modified 'Dependent Care Expense Evidence' page to be used to enter the information about household members dependent care expense.

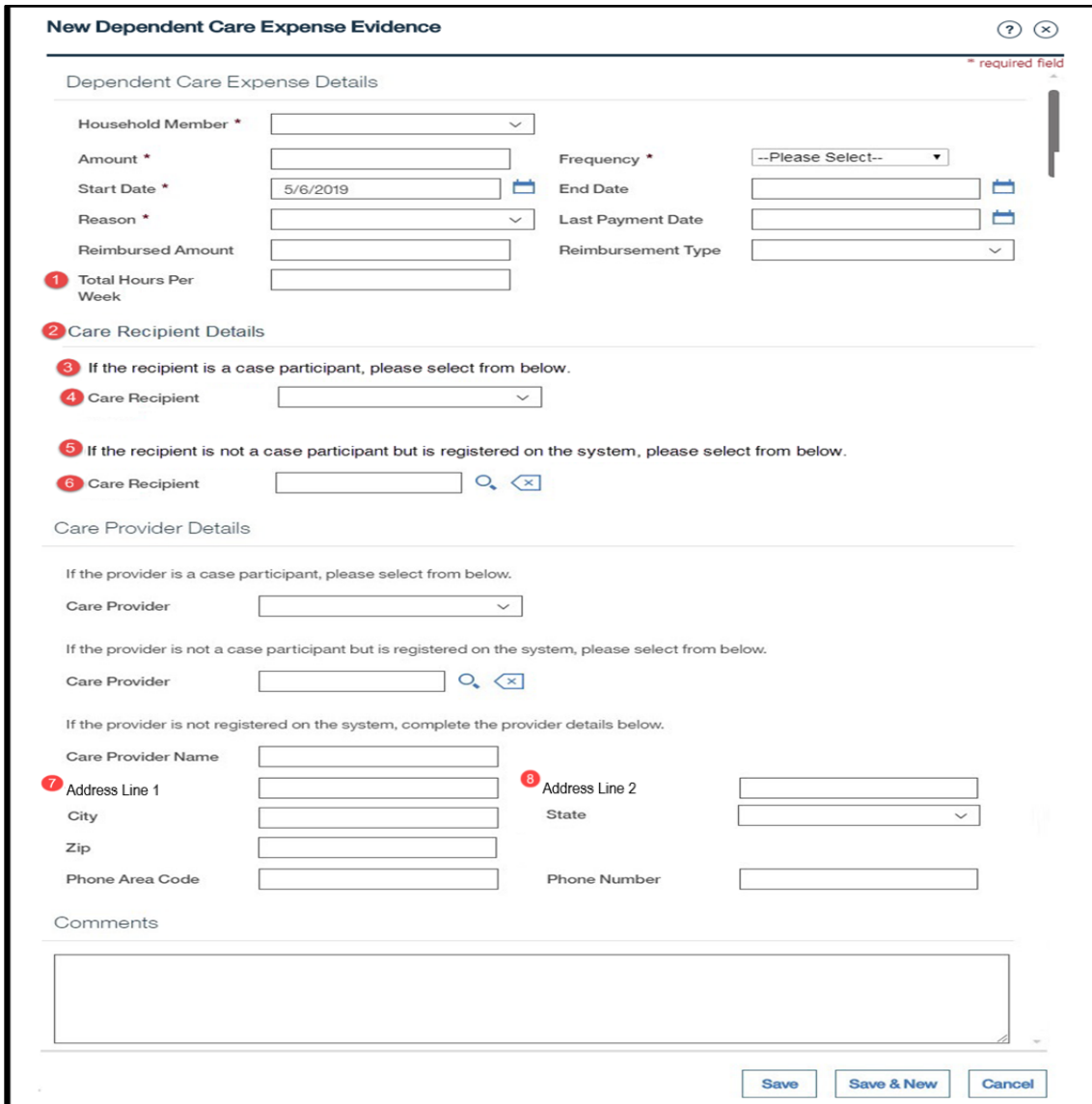

## **Figure 27: Dependent Care Expense Evidence**

### **5.2.9.2 Description of Modifications and Additions**

This section explains the screen modifications/additions and associated design details related to 'Dependent Care Expense' evidence page.

#### **1. Total Hours Per Week**

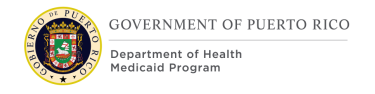

#### Textbox, Modify, Optional

This field is now modified to be an optional field.

#### **2. Care Recipient Details**

Cluster, New, Optional

Add a new cluster "Care Recipient Details". This section will allow the user to enter the information about an individual who receives care.

#### **3. If the recipient is a case participant, please select from below.**

Text, New, Optional

Add a new display text to indicate that the care recipient is a participant on the case.

#### **4. Care Recipient**

Dropdown, New, Optional

Add a new dropdown field "Care Recipient". This field will allow the user to select the recipient from the list of participants on the case.

#### **5. If the recipient is not a case participant but is registered on the system, please select from below.**

Text, New, Optional

Add a new display text to indicate that the care recipient is not a participant on the case.

#### **6. Care Recipient**

Search Look-up, New, Optional

Add a new search lookup field "Care Recipient". This field will allow the user to search for the recipient from the list of applicants/beneficiaries registered on the system.
# **7. Address Line 1**

Textbox, Modify, Mandatory

Rename "Apt/Suite" to "Address Line 1". This field will allow the user to enter the Address Line 1 of the applicant/beneficiary's address.

## **8. Address Line 2**

Textbox, Modify, Optional

Rename "Street 1" to "Address Line 2". This field will allow the user to enter the Address Line 2 of the applicant/beneficiary's address.

### **Street 2**

Textbox, Remove, Optional

# 5.2.10 <CR-171> Disability Evidence

The Disability Evidence page allows the user to enter disability and established disability mode information of an applicant/beneficiary who reports a disability. Modifications to the Disability evidence page are being made, due to the decision to make the Established Disability Mode a required field.

## **5.2.10.1 <CR-171> Disability Evidence Screenshot (Modify)**

The following figure depicts the modified 'Disability Evidence' page to be used to enter Disability and Established Disability mode information of an applicant/beneficiary.

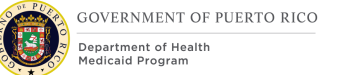

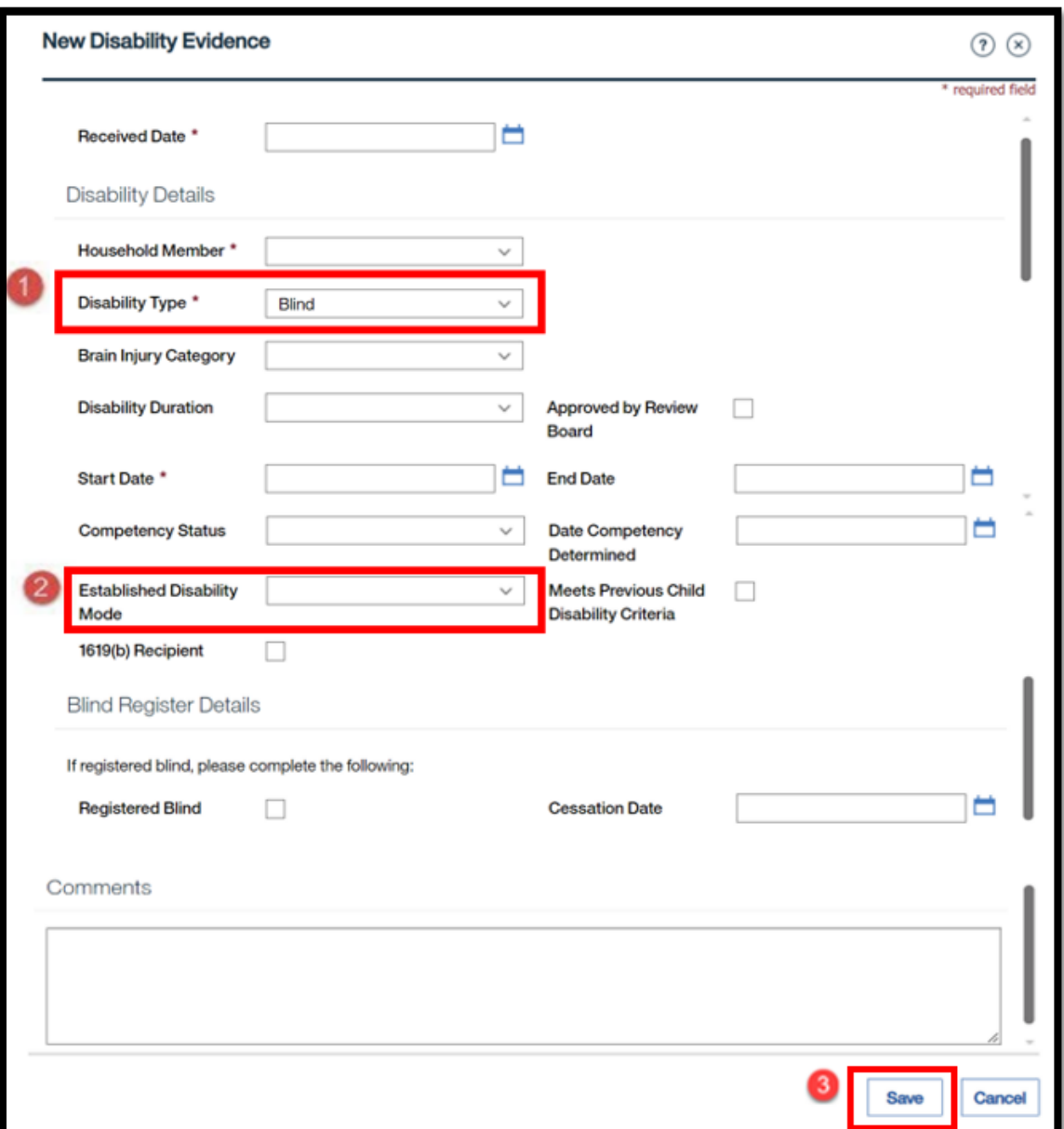

## **Figure 28: <CR-171> Disability Evidence**

### **5.2.10.2 <CR-171> Description of Modifications and Additions**

This section explains the screen modifications/additions and associated design details related to 'Disability' evidence page

#### 1. **Disability Type**

Dropdown, Modify, Mandatory

This field allows the user to enter disability information of an applicant/beneficiary. New fields have been added per PRMP's decision.

*Technotes: Refer DisabilityType Code table for list of values.* 

# **2. Established Disability Mode**

### Dropdown, Modify, Mandatory

This field allows the user to enter the entity that certifies the disability selected in the Disability Type field.

### 3. Save

If Save is clicked and Established Disability Mode is blank display error message: English: "An Established Disability Mode must be selected." Spanish: "Un Modo establecido de la discapacidad debe ser seleccionado"

Technote: If the evidence is created from the IEG and the Established Disability Mode is left blank then create an issue. Additionally, prevent the evidence from being activated. English: "Disability Evidence must have an Established Disability Mode selected." Spanish: "Evidencia de Discapacidad deben tener un Modo establecido seleccionado"

# **Foster Care Evidence**

The Foster Care evidence page allows the user to enter foster care information of an applicant/beneficiary who is in a Foster Care placement. Modifications to the Foster Care evidence page are being made, due to the decisions made during the design of Auto Title IV-E Foster Care rules.

*Technotes: All Modifications to the New mode of this Evidence page applies to the Edit mode of this Evidence page as well.*

## **5.2.11.1 Foster Care Evidence Screenshot (Modify)**

The following figure depicts the modified 'Foster Care Evidence' page to be used to enter foster care information of an applicant/beneficiary.

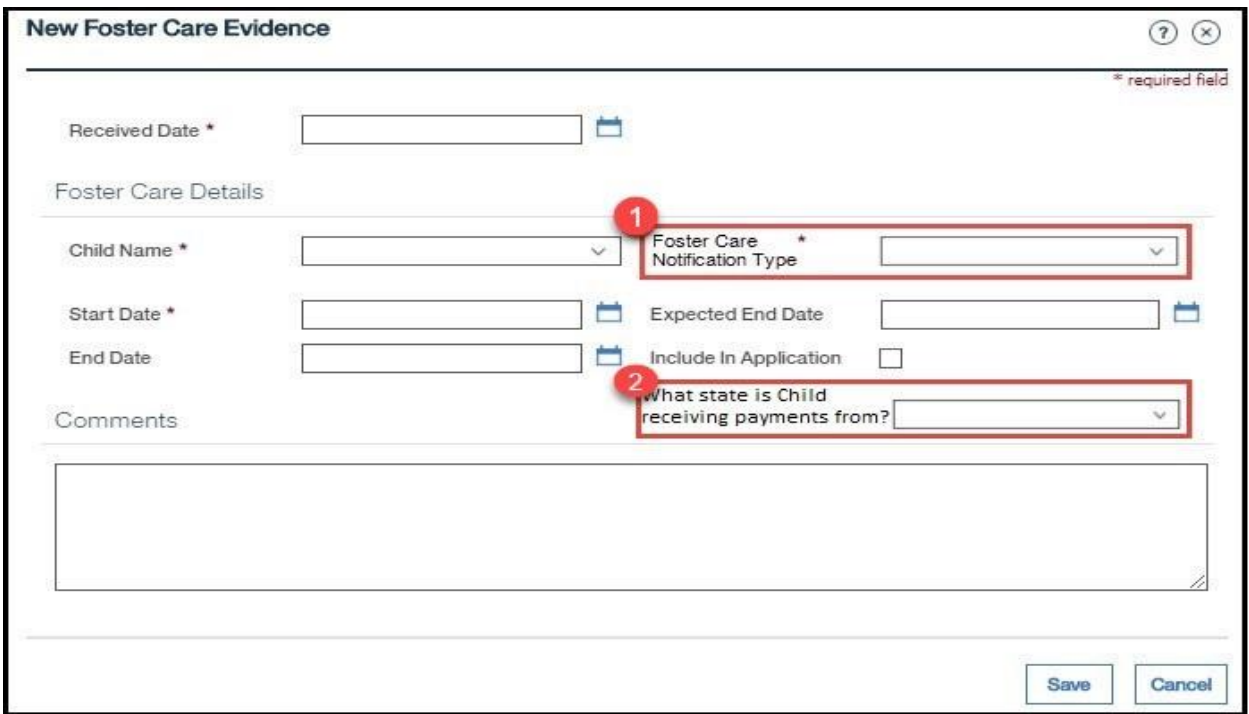

# **Figure 29: Foster Care Evidence**

### **5.2.11.2 Description of Modifications and Additions**

This section explains the screen modifications/additions and associated design details related to 'Foster Care' evidence page.

### **1. Foster Care Notification Type**

#### Dropdown, New, Mandatory

This field will allow the caseworker to select Foster Care Notification type. This modification will allow the rules to assess if the Foster care placement is a 'Title IV-E' or a 'Non-Title IV-E' placement. This new field is referenced within the Auto Title IV-E Foster Care rules that are documented within the AUTO rules workbook.

#### *Technotes: Refer PRFosterCareNotificationType Code table for list of valid values.*

### **2. What state is Child receiving payments from?**

Dropdown, New, Mandatory

This field will allow the caseworker to select the state from which the child receives foster care payments.

*Technotes: Refer StateCodes code table for the list of valid values.*

### **Parent Name**

Dropdown, Remove

This field is being removed from the page due to PRMP's decision for the Foster Child to be on the case by themselves. This change is necessary as requiring the parent to be added to the evidence, will also require the parent to be included on the case.

## **Former Foster Care Evidence**

The New Former Foster Care evidence stores information concerning when the individual is no longer in foster care. Modifications to the Former Foster Care evidence page are being made, due to the decisions made during the design of MAGI Former Foster Care rules.

*Technotes: All Modifications to the New mode of this Evidence page applies to the Edit mode of this Evidence page as well.*

### **5.2.12.1 Former Foster Care Evidence Screenshot (Modify)**

The following figure depicts the modified 'Former Foster Care Evidence' page to be used to enter information concerning when the individual is no longer in foster care.

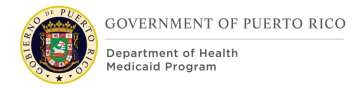

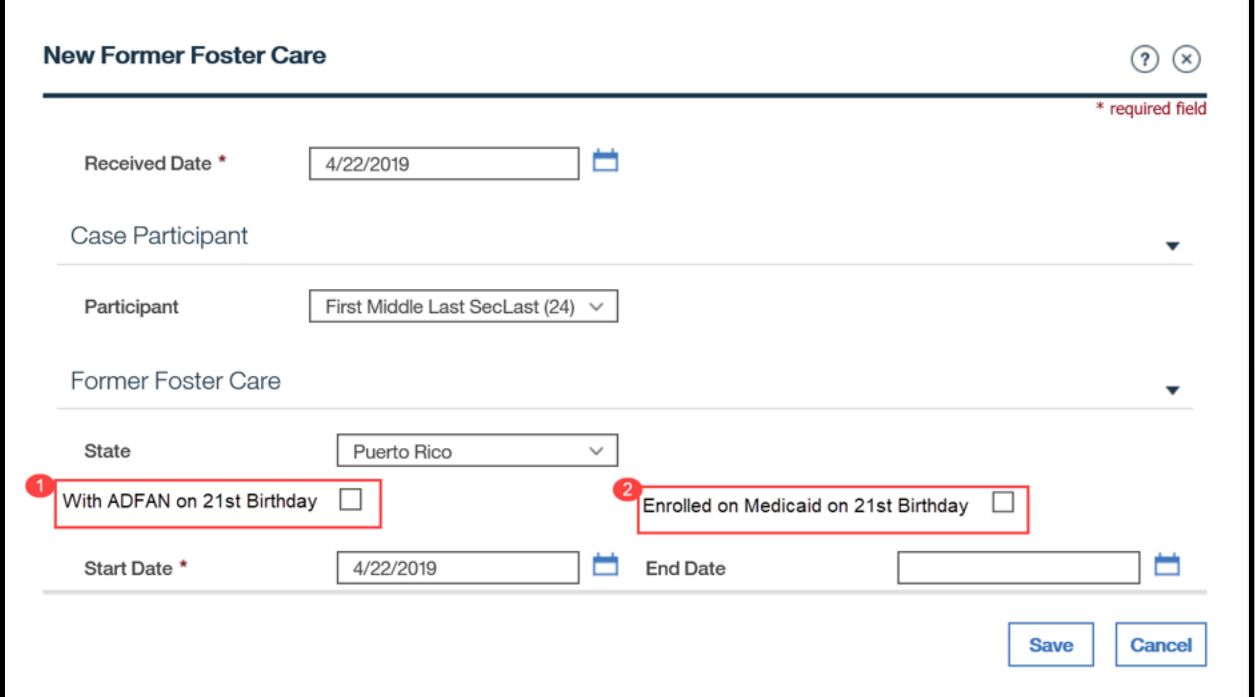

## **Figure 30: Former Foster Care Evidence**

### **5.2.12.2 Description of Modifications and Additions**

This section explains the screen modifications/additions and associated design details related to 'Former Foster Care' evidence page.

#### **1. With ADFAN on 21st birthday**

Checkbox, New, Optional

Add checkbox to allow the user to indicate if an applicant/beneficiary was 21 when they left the ADFAN foster care system.

### **2. Enrolled on Medicaid on 21st birthday**

Checkbox, Modify, Optional

Modify checkbox from "Enrolled on Medicaid" to "Enrolled on Medicaid on 21st birthday".

h

### **Age When Leaving the Foster Care System**

Remove

**05/24/2022 v 2.9 Page | 78**

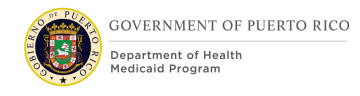

Field "Age when Leaving the Foster Care System" is being removed.

# **5.2.13 Household Member Evidence**

The Household Member evidence is being modified to store additional information of an applicant/beneficiary who lives in the household. Modifications to the Household Member evidence page are being made, due to the decisions made during the design of PREE Intake/Application Processing FDD.

*Technotes: All Modifications to the New mode of this Evidence page applies to the Edit mode of this Evidence page as well.*

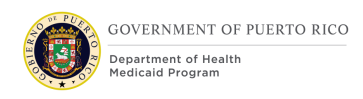

## **5.2.13.1 Household Member Evidence Screenshot (Modify) <PRMO-1517>**

The following figure depicts the modified 'Household Member Evidence' page to be used to enter the additional details of the applicant/beneficiary.

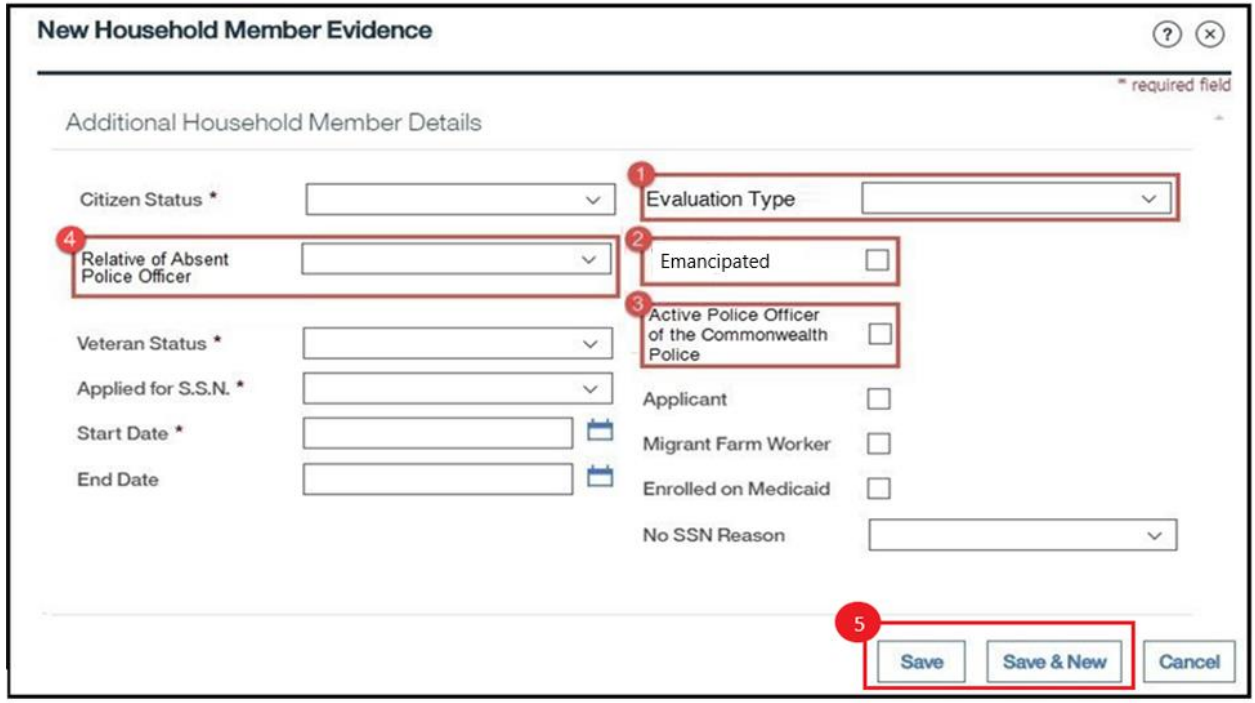

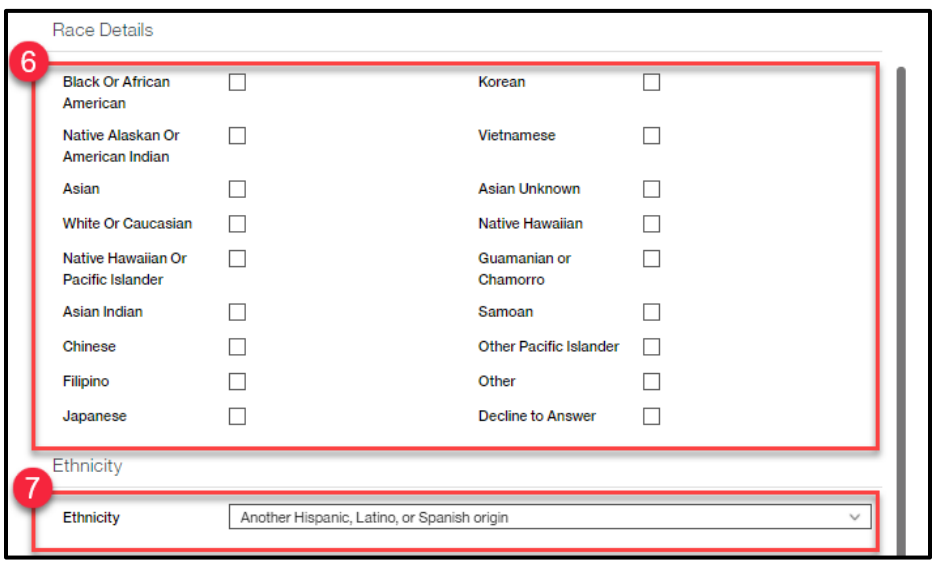

# **Figure 31: Household Member Evidence**

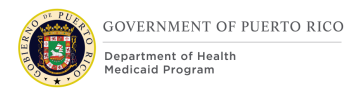

# **5.2.13.2 Description of Modifications and Additions**

This section explains the screen modifications/additions and associated design details related to 'Household Member' evidence page.

### **1. Evaluation Type**

Dropdown, New, Conditional

The Evaluation Type field will allow users to select what type of Medicaid evaluation the application is requesting.

*Technotes: Refer PREvaluationType Code table for list of valid values.*

### **2. Emancipated**

Checkbox, Modify, Optional

Rename "Financially Independent" field to "Emancipated". This field will allow the user to indicate if the household member has been emancipated.

### **3. Active Police Officer of the Commonwealth Police**

Checkbox, New, Optional

Add a new checkbox field "Active Police Officer of the Commonwealth Police". This field will allow the user to indicate if the household member is an active duty police officer.

## **4. Relative of Absent Police Officer**

Drop down, New, Optional

Add a new drop-down field "Relative of Absent Police Officer". This field will allow the user to indicate the type of relationship of a household member with an absent Police officer relative.

*Technotes: Refer PRPoliceRelative Code table for list of valid values.* 

### **5. Save / Save & New**

Button, Modify

When clicking on the Save button:

▪ If the 'Applicant' is checked and 'Evaluation Type' is blank, then display an error message stating "Select an Evaluation Type."

### **<PRMO-1517>**

- Check if the Participant has active Police Officer Relative evidence in effect (must be the case participant). If they do AND the 'Relative of Absent Police Officer' field is NOT
	- o Spouse of Active Police

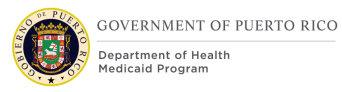

### o Child/Stepchild of Active Police

Then display an error message "This participant has Police Officer Relative evidence that is in effect for the same period. The Relative of Absent Police Officer field can't be changed when this evidence is in effect for the same period".

### **<CR147>**

### **6. Race**

Check box, Modify, Conditional

The list of races to select from is being updated with the following:

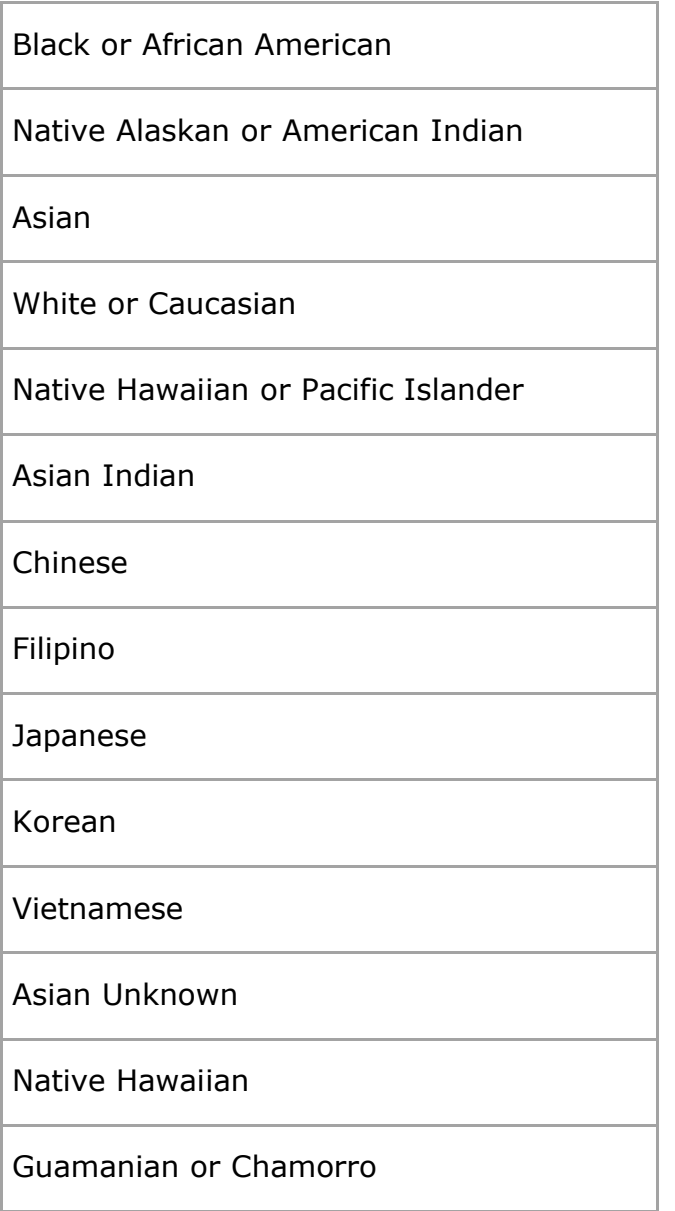

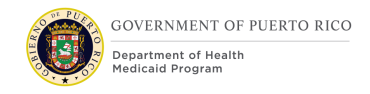

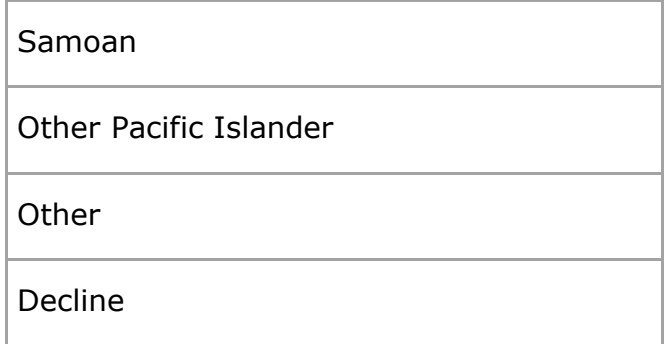

### **7. Ethnicity**

Dropdown, Modify, Conditional

*Technotes: See EthnicOrigin Code table for list of valid values.*

#### **Household Member Details Cluster**

This section is being removed since the applicant/beneficiary being added to the household should be registered using the Register Person process.

### **If the household member is not registered on the system, complete the household member details below.**

Text, Remove

#### **First Name**

Textbox, Remove

#### **Surname**

Textbox, Remove

### **Apt/Suite**

Textbox, Remove

**Street 1**

Textbox, Remove

**Street 2**

**05/24/2022 v 2.9 Page | 83**

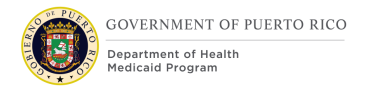

Textbox, Remove

### **City**

Textbox, Remove

## **State**

Dropdown, Remove

## **Zip**

Textbox, Remove

### **Phone Area Code**

Textbox, Remove

### **Phone Number**

Textbox, Remove

## **Date of Birth**

Date, Remove

#### **Registration Date**

Date, Remove

#### **Gender**

Dropdown, Remove

### **Marital Status**

Dropdown, Remove

### **Country/Region of Birth**

Dropdown, Remove

### **Nationality**

Dropdown, Remove

# **5.2.14 Household Relationship Evidence**

The Household Relationship evidence page allows the user to enter relationship details of the applicant/beneficiary. Modifications to the Household Relationship evidence page are being made, due to the decisions made during the design of MAGI Parent and Other Caretaker Relative rules.

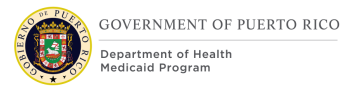

Technotes: All Modifications to the New mode of this Evidence page applies to the Edit mode of this Evidence page as well.

## **5.2.14.1 Household Relationship Evidence Screenshot (Modify)**

The following figure depicts the modified 'Household Relationship' evidence page to be used to enter the relationship details of the applicant/beneficiary.

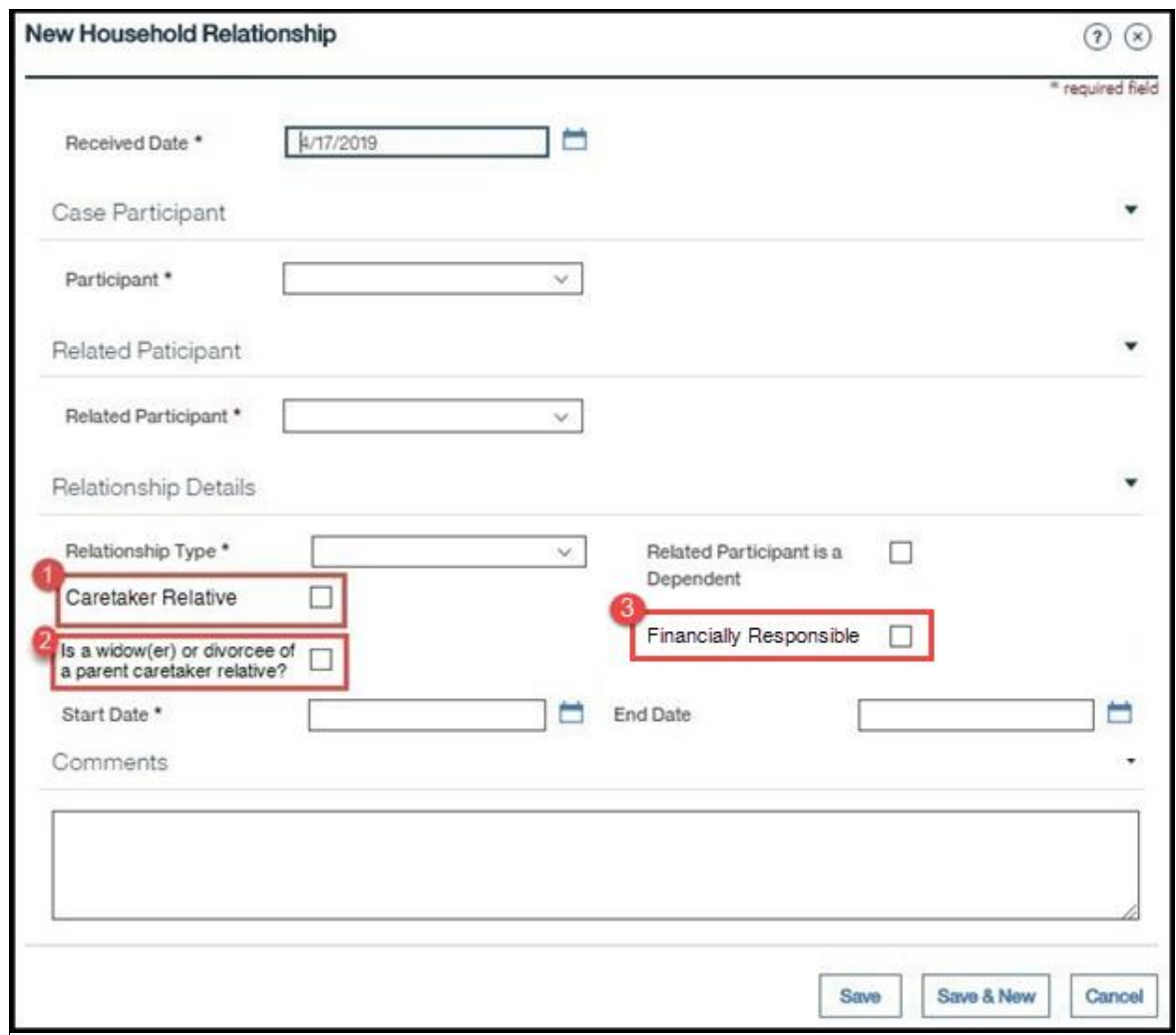

# **Figure 32: Household Relationship Evidence**

## **5.2.14.2 Description of Modifications and Additions**

This section explains the screen modifications/additions and associated design details related to 'Household Relationship' evidence page.

### **1. Caretaker Relative**

Checkbox, Modify, Optional

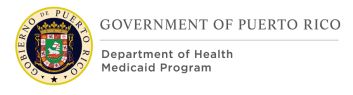

Rename "Primary Caretaker" to "Caretaker Relative". This field is referenced within the MAGI–Parent Caretaker rules that are documented within the MAGI rules workbook and will be used to identify household member (including parents) who state that he/she is a caretaker relative of at least one other household member.

Technotes: Remove the field validation "Primary Caretaker must not be selected if the Household Member has a relationship of type is the Parent of with the Related applicant/beneficiary."

## **2. Is a widow(er) or divorcee of a parent caretaker relative?**

### Checkbox, New, Optional

Add new checkbox to indicate if the household member is a widow(er) or divorcee of the parent caretaker of the dependent child with whom they are identifying a relationship. This field is referenced within the MAGI-Parent Caretaker rules that are documented within the MAGI rules workbook and will be used to identify household members who were previously married to the parent or caretaker relative of a household member who qualifies as a dependent child.

## **3. Financially Responsible**

### Checkbox, New, Optional

Add a new checkbox field to indicate if the household member is "Other Relative to Child" only if the relative has a legal obligation according with Puerto Rico laws and the obligation is determined and based on a court order".

# **Living Arrangement Evidence**

The Living Arrangement evidence page allows the user to enter living arrangement details. Modifications to the Living Arrangement evidence page are being made, due to the decisions made during the design of PREE Non-Financial SSN, Residency and Citizenship rules.

*Technotes: All Modifications to the New mode of this Evidence page applies to the Edit mode of this Evidence page as well.*

## **5.2.15.1 Living Arrangement Evidence Screenshot (Modify)**

The following figure depicts the modified 'Living Arrangement Evidence' page to be used to enter the living arrangement details of the applicant/beneficiary.

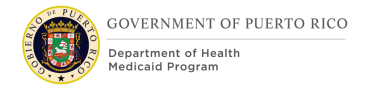

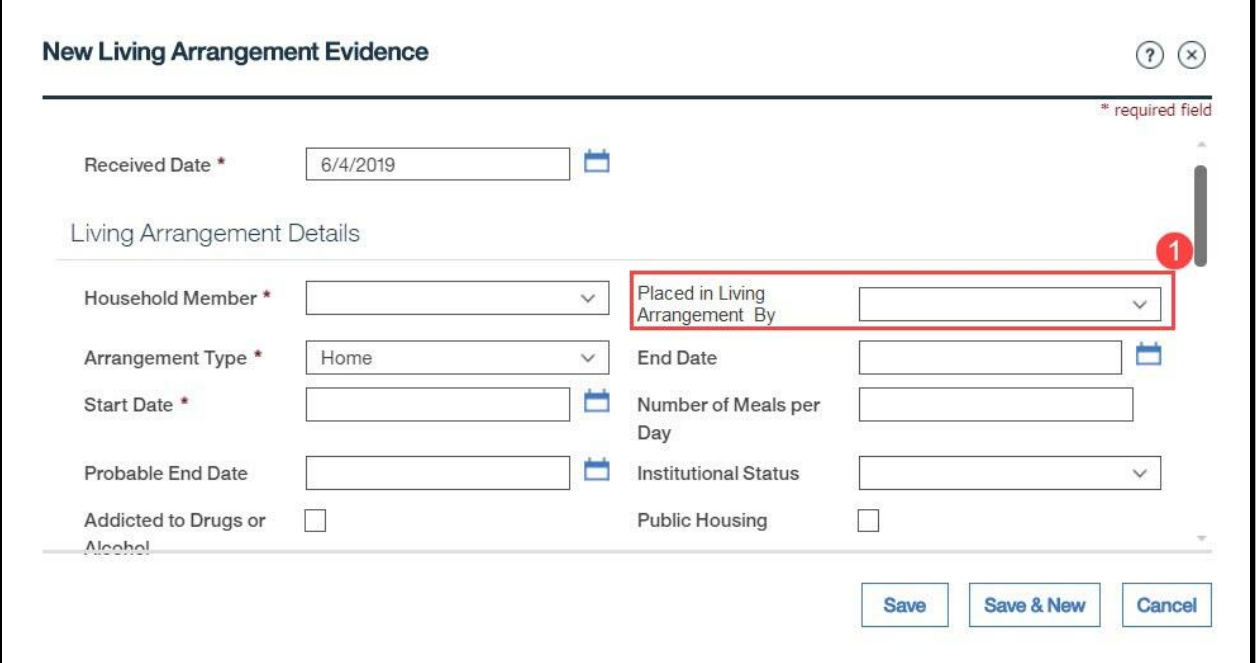

# **Figure 33: Living Arrangement Evidence**

### **5.2.15.2 Description of Modifications and Additions**

This section explains the screen modifications/additions and associated design details related to 'Living Arrangement' evidence page.

#### **1. Placed in Living Arrangement By**

Dropdown, New, Optional

This field will allow the user to select the State.

*Technotes: Refer to StateCodes table for list of valid values.*

### **Other Expenses Evidence**

The Other Expenses evidence page allows the user to enter the Income deduction details of an applicant/beneficiary. The addition of Other Expenses evidence page is made to accommodate specific income deductions used within the calculation of the MAGI and Non-MAGI income rules.

*Technotes: All Modifications to the New mode of this Evidence page applies to the Edit mode of this Evidence page as well.*

### **5.2.16.1 Other Expenses Evidence Screenshot (New)**

The following figure depicts the modified 'Other Expenses' evidence page to be used to enter the Income deduction details.

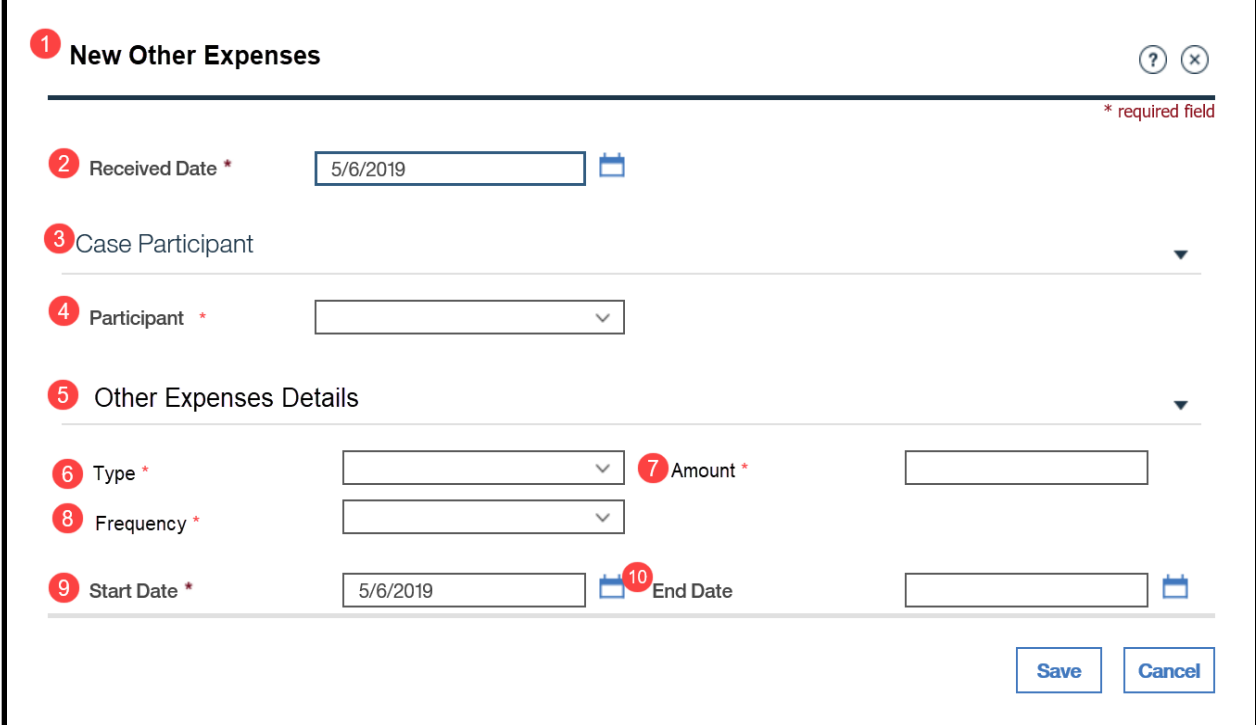

## **Figure 34: Other Expenses Evidence**

### **5.2.16.2 Description of Modifications and Additions**

This section explains the screen modifications/additions and associated design details related to 'Other Expenses' evidence page.

#### **1. New Other Expenses**

Page name, New

#### **2. Received Date**

Date, New, Mandatory

Date when the system has received the information.

#### **3. Case Participant**

Cluster, New

This cluster is used to visually group questions that are relevant to participant details.

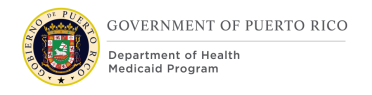

### **4. Participant**

Dropdown, New, Mandatory

This field will allow the user to select from the list of participants on the case.

### **5. Other Expenses Details**

Cluster, New

This cluster is used to visually group questions that are relevant to expense details.

### **6. Type**

Dropdown, New, Mandatory

This field will allow the user to select the type of payment made towards deduction. Addition of this field is being made with reference to deduction type within the Non-MAGI Income calculation rules that are documented within the Non-MAGI Income & Resource Rules workbook.

*Technotes: Refer IncomeDeduction Code table for list of valid values.*

### **7. Amount**

Textbox, New, Mandatory

This field will allow the user to enter the amount of payment made towards deduction.

#### **8. Frequency**

Dropdown, New, Mandatory

This field will allow the user to select the frequency at which deduction payments are made.

*Technotes: Refer FrequencyCode Code table for list of valid values.*

#### **9. Start Date**

Date, New, Mandatory

This field will allow the user to enter the start date of the expense payment.

#### **10. End Date**

Date, New, Optional

This field will allow the user to enter the end date of the expense payment.

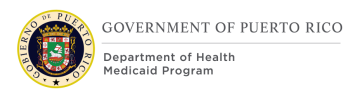

# **5.2.17 Medical Expense Evidence**

The Medical Expense evidence page allows the applicant/beneficiary's medical expense information. Modifications to the Medical Expense evidence page are being made, due to the decisions made during the design of PREE Retroactive rules.

*Technotes: Modifications to the Edit mode of this Evidence page as well.*

### **5.2.17.1 Medical Expense Evidence Screenshot (Modify)**

The following figure depicts the modified 'Medical Expense' page to be used to enter the Medical Expense details of the applicant/beneficiary.

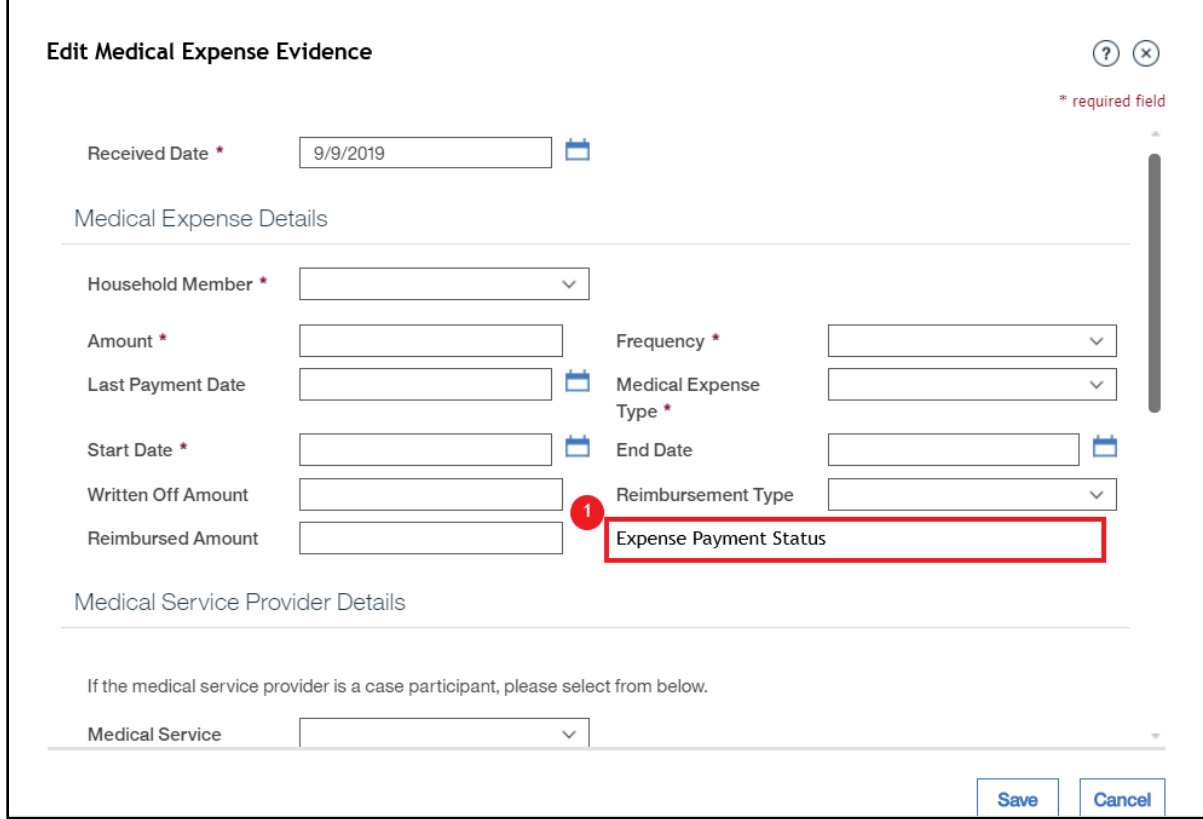

# **Figure 35: Medical Expense Evidence**

## **5.2.17.2 Description of Modifications and Additions**

This section explains the screen modifications/additions and associated design details related to 'Medical Expense' evidence page.

### **1. Expense Payment Status**

Display, New, Mandatory

**05/24/2022 v 2.9 Page | 90**

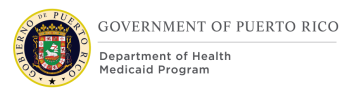

This field will display the payment status of the medical expense. If the 'Amount Paid' on the Medical Expense Payment evidence associated to the Medical Expense is equal to \$0, then "Un-paid" will be displayed. If the 'Amount Paid' on the Medical Expense Payment evidence associated to the Medical Expense is greater than \$0 AND less than the 'Amount' on the Medical Expense evidence, then "Part-Paid" will be displayed. If the 'Amount Paid' on the Medical Expense Payment evidence associated to the Medical Expense is greater than or equal to the 'Amount' on the Medical Expense evidence, then "Paid in Full" will be displayed.

*Technotes: Refer ISPSdMedlExpPmtStatus Code table for the list of valid values.*

# **5.2.18 Medicare Insurance Evidence**

The Medicare Insurance evidence page allows the user to enter the Medical Insurance details. Modifications to the Medical Insurance evidence page are being made, due to the decisions made during the design of the PRMMIS and the ASES interfaces.

*Technotes: All Modifications to the New mode of this Evidence page applies to the Edit mode of this Evidence page as well.*

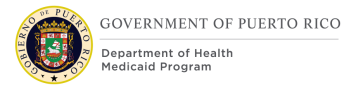

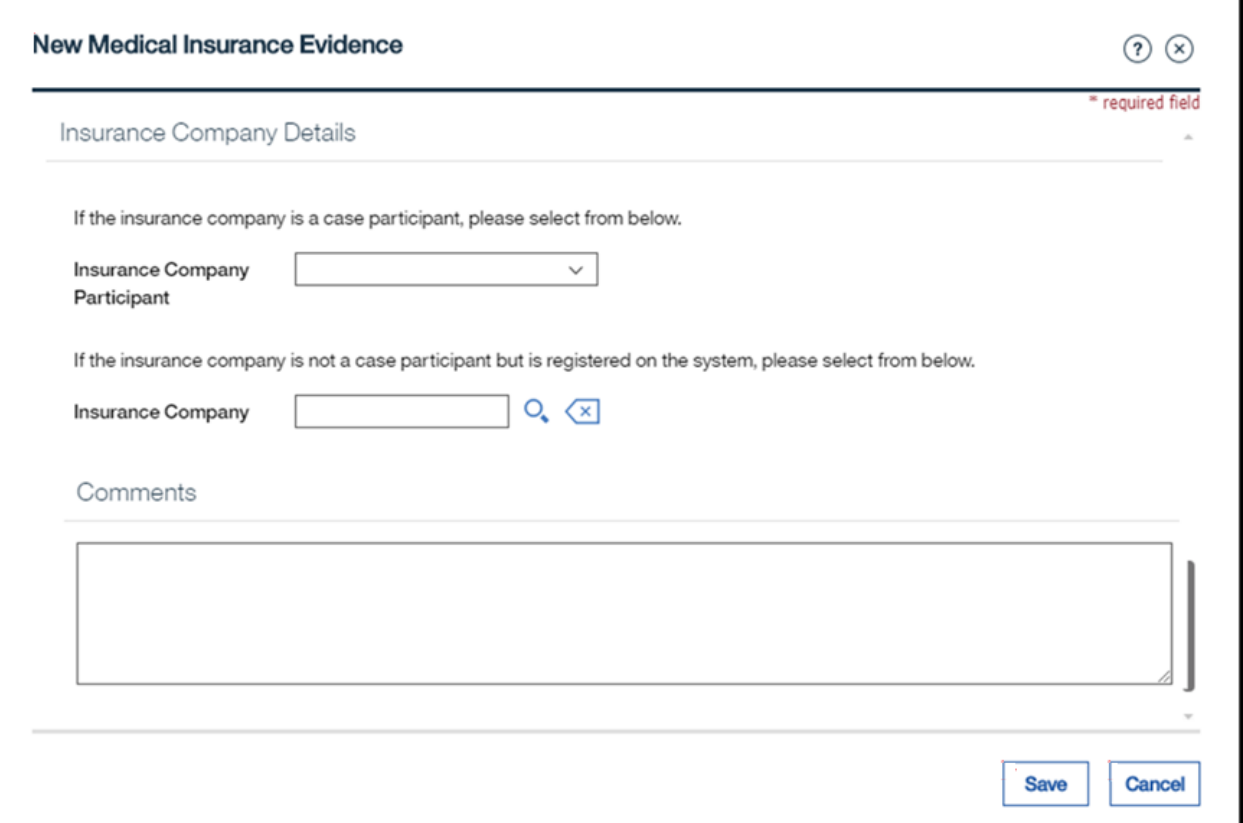

## **Figure 36: Medical Insurance Evidence**

#### **5.2.18.1 Description of Modifications and Additions**

This section explains the screen modifications/additions and associated design details related to 'Medical Insurance' evidence page.

### **If the insurance company is not registered on the system, complete the insurance company details below.**

Text, Remove

Cluster removed to prevent case workers from registering an insurance company from the Medical Insurance evidence.

#### **Insurance Company Name**

Textbox, Remove

The "Insurance Company Name" field is being removed.

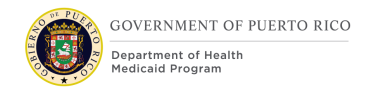

## **Address Line 1**

Textbox, Remove The "Address Line 1" field is being removed.

## **Address Line 2**

Textbox, Remove The "Address Line 2" field is being removed.

### **City**

Textbox, Remove The "City" field is being removed.

### **State**

Dropdown, Remove The "State" field is being removed.

### **Zip**

Textbox, Remove

The "Zip" field is being removed.

## 5.2.19 <PRMO-2983>Medical Insurance Evidence- Policy Details

The Medical Insurance evidence page allows the user to enter the Medical Insurance details. Modifications to the Medical Insurance evidence page are being made, due to the decisions made during the design of the PRMMIS and the ASES interfaces.

*Technotes: All Modifications to the New mode of this Evidence page applies to the Edit mode of this Evidence page as well.*

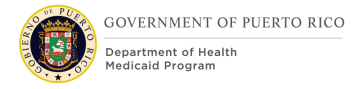

 $(2)$   $(x)$ 

#### **New Medical Insurance Evidence**

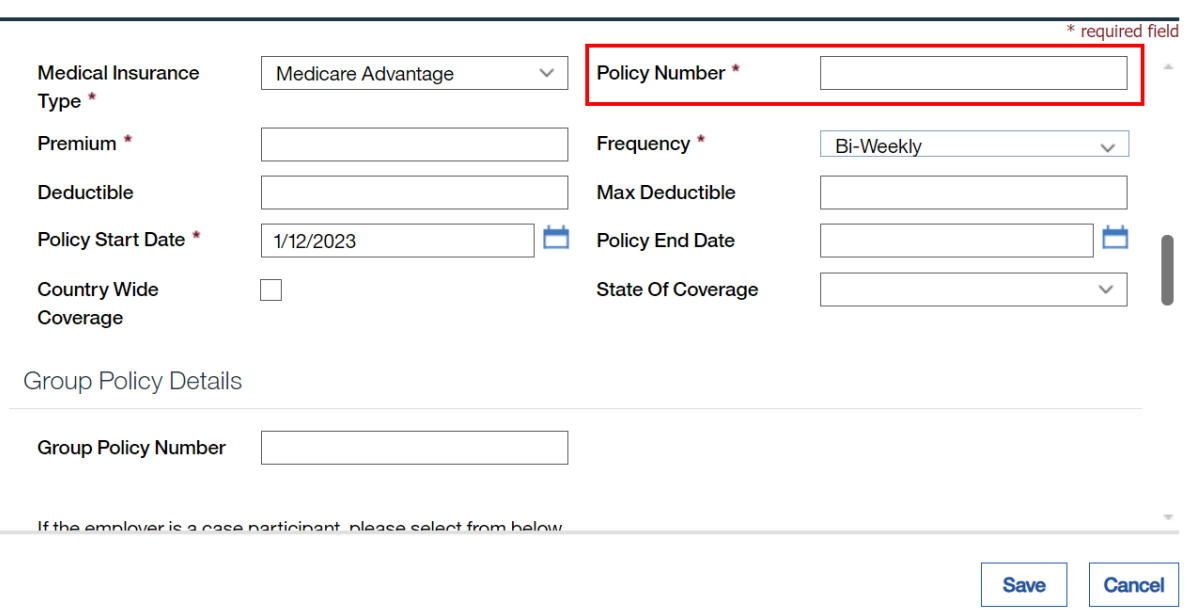

## **Figure 37: Medical Insurance Evidence- Policy Details**

#### **5.2.19.1 Description of Modifications and Additions**

This section explains the screen modifications/additions and associated design details related to 'Medical Insurance' evidence page.

#### **Policy Number**

**-The following validation should be used on the Policy number field:**

*"Please review Policy Number field below. The following formatting must be used:* 

- *Up to 20 alphanumeric characters*
- *No special characters"*

#### **Spanish:**

*"Revise el campo Número de póliza a continuación. Se debe utilizar el siguiente formato:*

- *Hasta 20 caracteres alfanuméricos*
- *Sin caracteres especiales"*

*This validation is also applicable for the Health Insurance Details pages of the IEG.* 

**Integrated Case** 

**05/24/2022 v 2.9 Page | 94**

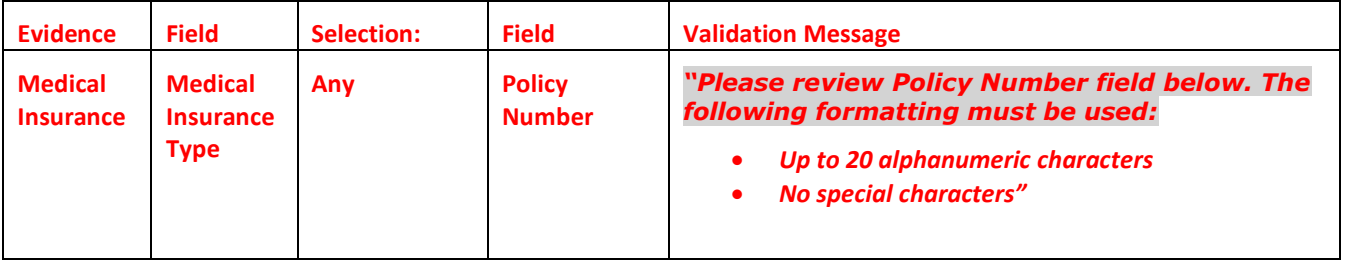

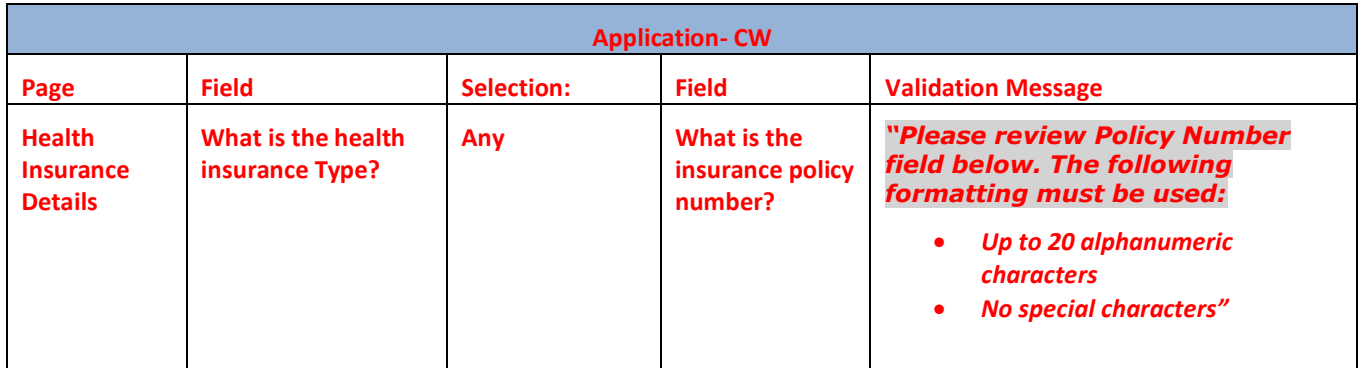

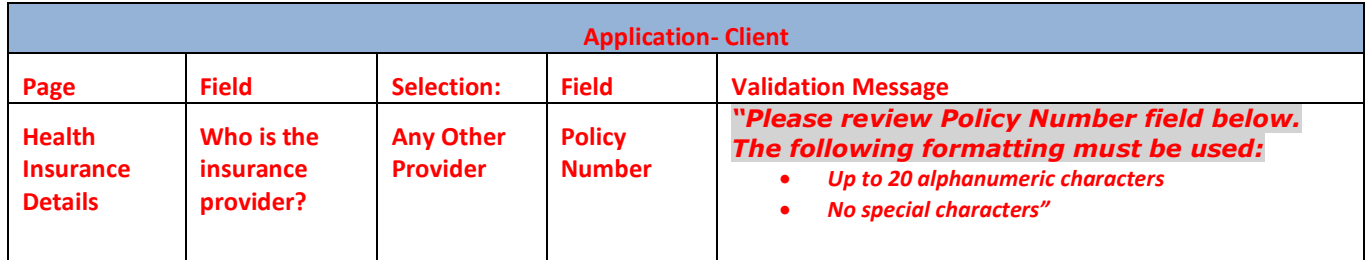

# **5.2.20 Property Evidence**

The Property evidence page allows the user to enter Property details. Modifications to the Property evidence page are being made, due to the decisions made during the design of PREE Non-MAGI Income & Resource rules.

*Technotes: All Modifications to the New mode of this Evidence page applies to the Edit mode of this Evidence page as well.*

### **5.2.20.1 Property Evidence Screenshot (Modify)**

The following figure depicts the modified 'Property Evidence' page to be used to enter the Property details of the applicant/beneficiary.

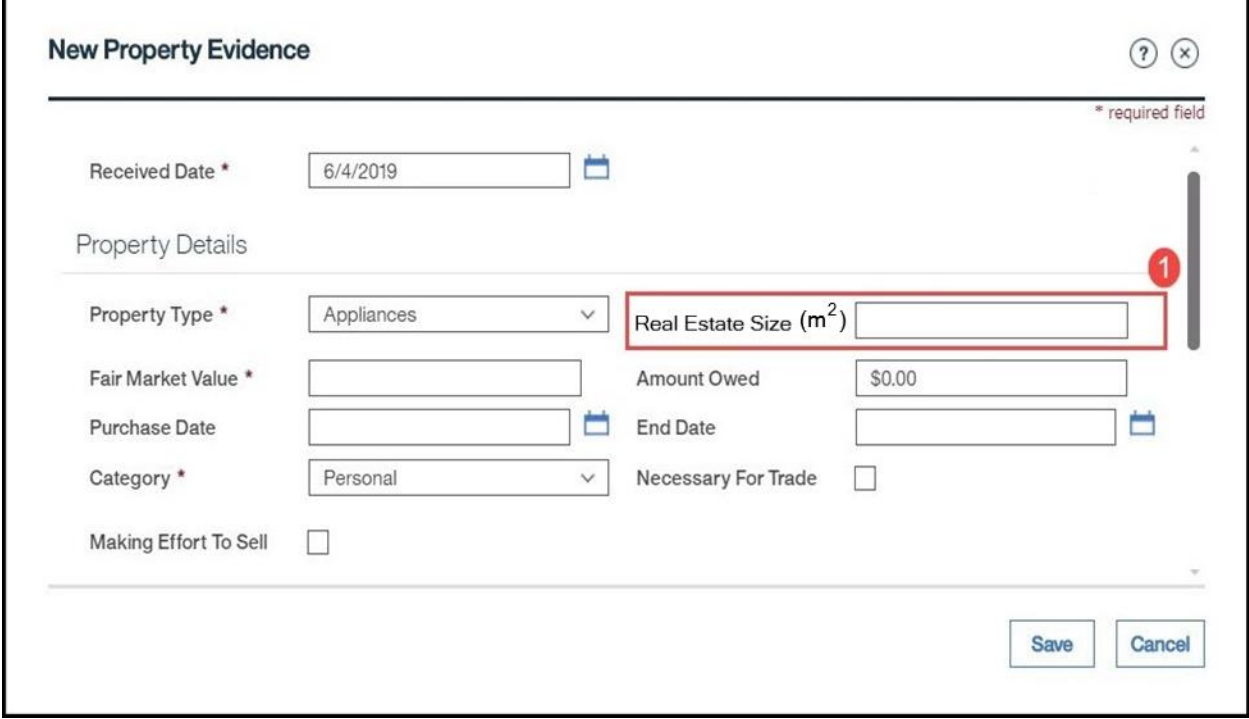

**Figure 38: Property Evidence**

## **5.2.20.2 Description of Modifications and Additions**

This section explains the screen modifications/additions and associated design details related to 'Property' evidence page.

#### **1. Real Estate Size (m<sup>2</sup>)**

Textbox, New, Optional

This field will allow the case worker to enter the Real Estate Size.

*Technotes: This field should only allow numeric values to be entered.*

### **Withdraw Program Request**

The Withdraw Program Request page will allow users to withdraw the program applications that have not been disposed. Modifications to this page are being made, due to the decisions made during the design of Notices FDD.

## **5.2.21.1 Withdraw Program Request Screenshot (Modify)**

The following figure depicts the modified 'Withdraw Program Request' page to be used to enter the withdrawal information of an undisposed application.

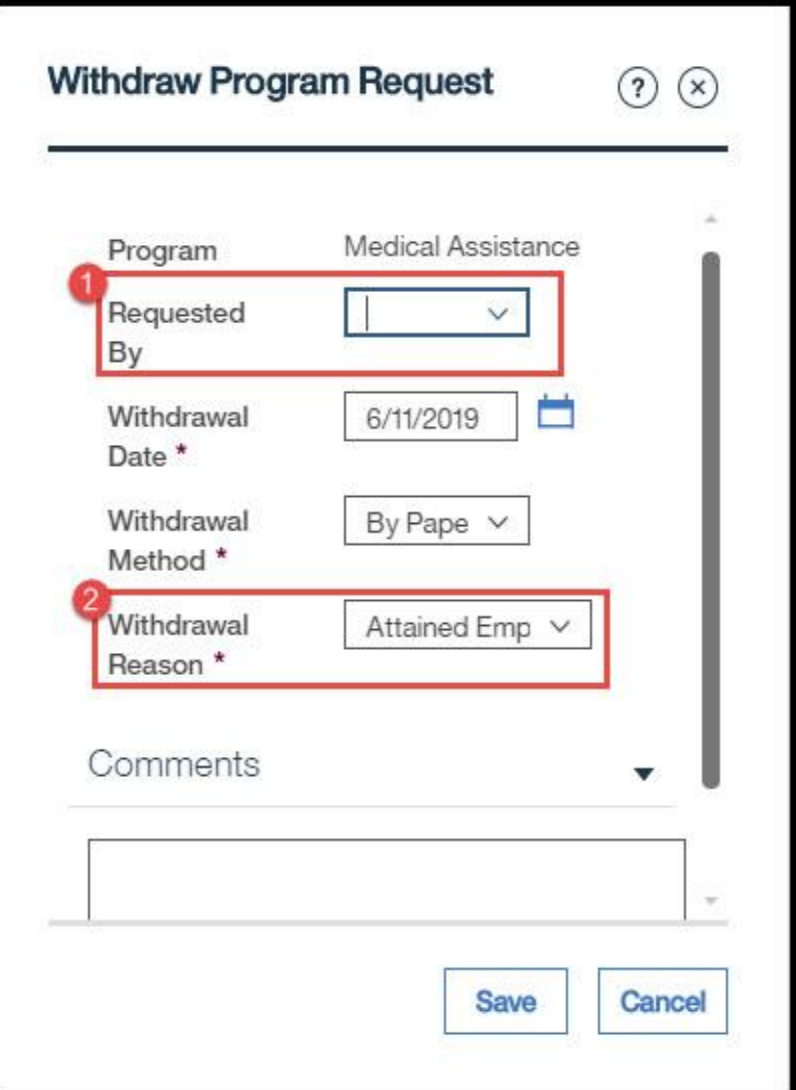

## **Figure 39: Withdraw Program Request**

### **5.2.21.2 Description of Modifications and Additions**

This section explains the screen modifications/additions and associated design details related to 'Withdraw Program Request' page.

### **1. Requested By**

Dropdown, Modify, Optional

This field will allow the user to select the applicant/beneficiary who has requested for the withdrawal. The mandatory field is now being made as an optional field. This modification will allow the caseworker to withdraw an application in case of an applicant/beneficiary's refusal to comply or duplicate application.

### **2. Withdrawal Reason**

### Dropdown, Modify, Mandatory

This field will allow the user to select the reason for withdrawing an application. This modification will accommodate the trigger for 'Application Withdrawn per your Request' notice generation.

*Technotes: Refer ProgWithdrawalRequestReason code table for the list of valid values.* 

# **5.2.22 <PRMO-449> New Pregnancy Evidence**

The New Pregnancy Evidence page is displayed when a user selects to add Pregnancy information on the Evidence page. Modifications to this page are being made, due to the decisions made during the design of <PRMO-449>.

## **5.2.22.1 Screenshot (Modify)**

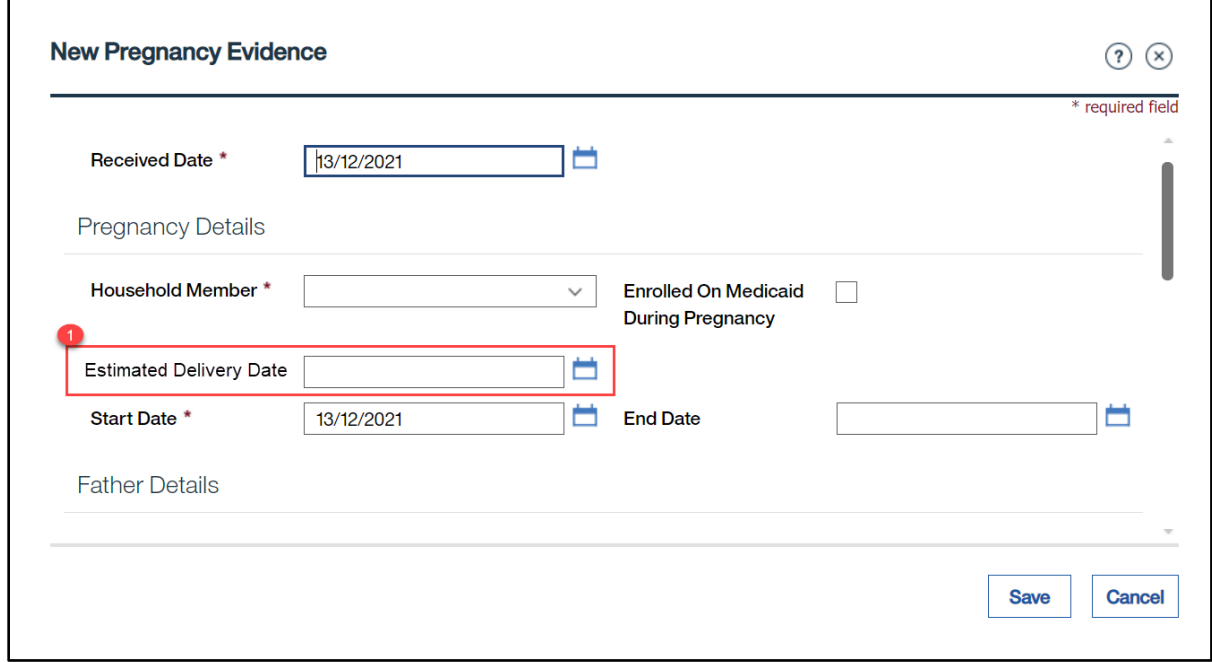

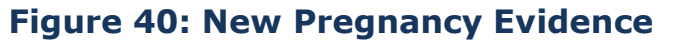

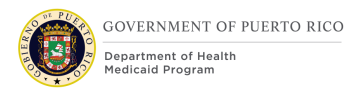

# **5.2.22.2 Description of Modifications and Additions**

This section explains the screen modifications/additions and associated design details related to 'New Pregnancy Details' page.

### **1. Estimated Delivery Date**

Date, Modify, Optional

This field will allow the user to select the applicant/beneficiary who is reporting their pregnancy to enter the estimated delivery date. This mandatory field is now being made as an optional field.

*Technotes: Use the below to determine the Estimated Delivery Date ONLY IF the Estimated Delivery Date is not provided:*

- *a. Calculation is "start date" + 9 months.*
	- *i. Application: Start date is equal to the application date*
	- *ii. COC: Start date is equal to the date the change is reported*
	- *iii. Renewal: Start date is equal to the date the change is reported*
- *b. As with the 'Due Date', the 'Estimated Delivery Date' should be used to calculate the postpartum period.*

### **<PRMO-1530> Update to calculations for retro applications:**

**For retro applications (applicant indicates someone was pregnant during the last 3 months)**

**When applicant is currently pregnant, the estimated delivery date is equal to application date + 6 months when applicant is currently pregnant.**

**If pregnancy has ended, the estimated delivery date is the last day of the month prior to application date.**

**Dev Note: Est Delivery Date should be calculated after application submission. Do not show on application or PDF.** 

## **5.2.23 <PRMO-449> Edit Pregnancy Evidence**

The Edit Pregnancy Evidence page is displayed when a user selects to add pregnancy information on the Evidence page. Modifications to this page are being made due to the decisions made during the design of <PRMO-449>.

# **5.2.23.1 Screenshot (Modify)**

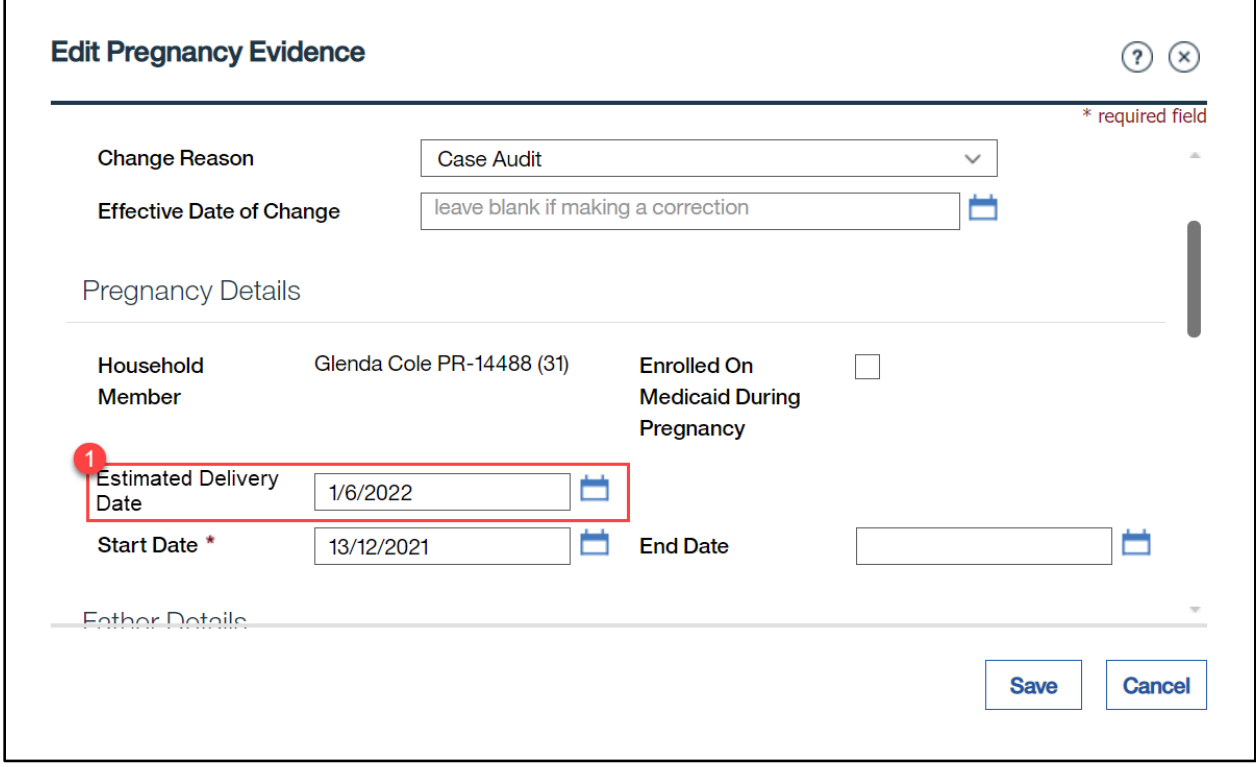

**Figure 41: Edit Pregnancy Evidence**

## **5.2.23.2 Description of Modifications and Additions**

This section explains the screen modifications/additions and associated design details related to 'Edit Pregnancy Details' page.

### **1. Estimated Delivery Date**

Date, Modify, Optional

This field will allow the user to select the applicant/beneficiary who is reporting their pregnancy to enter or update the estimated delivery date instead of the due date. The mandatory field is now being made as an optional field.

*Technotes: Once the pregnancy record is updated to add the end date OR revise the Estimated Delivery Date, postpartum period should be reassessed based on the new dates.*

**05/24/2022 v 2.9 Page | 100**

# **< PRMO-452 > New DHSID Evidence**

The New DHSID Evidence page is displayed when a user selects to add Alien information on the Evidence page. Modifications to this page are being made due to the decisions made during the design of <PRMO-452>.

# **5.2.24.1 Screenshot (Modify)**

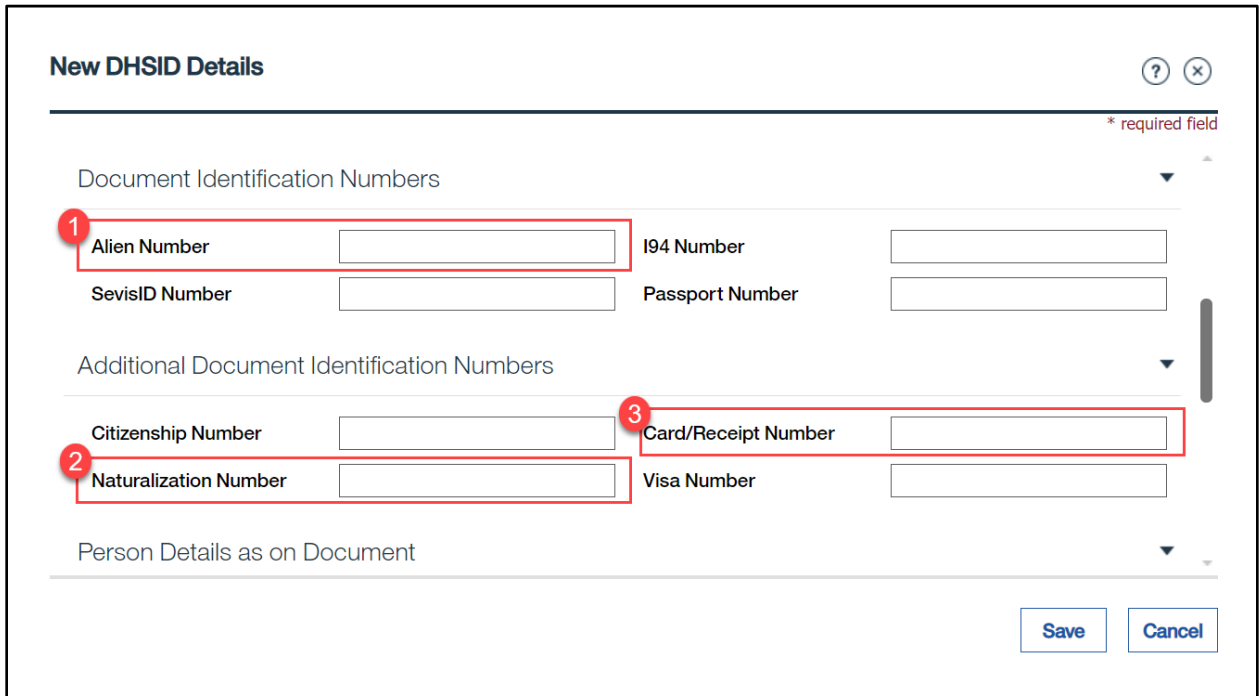

**Figure 42: New DHSID Evidence**

### **5.2.24.2 Description of Modifications and Additions**

This section explains the screen modifications/additions and associated design details related to 'New DHSID Details' page.

### **1. Alien Number**

Text, Modify, Optional

This field will allow the user to enter the Alien number for the applicant/beneficiary.

*Technotes: Alien Number field will need to capture all the formats. (A+7 digits, A+8 digits, A+9 digits, 9 digits only); The A+7, A+8, A+9 formats are all accounted for. The only format that needs to be added is the '9 digits only'.*

### **2. Naturalization Number**

Text, Modify, Optional

This field will allow the user to enter the Card/Receipt number for applicant/beneficiary.

### **3. Card/Receipt Number**

Text, Modify, Optional

This field will allow the user to enter the Card/Receipt number for applicant/beneficiary.

# **5.2.25 <PRMO-452> Edit DHSID Evidence**

The Edit DHSID Evidence page is displayed when a user selects to edit Alien information on the Evidence page. Modifications to this page are being made due to the decisions made during the design of <PRMO-452>.

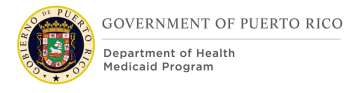

## **5.2.25.1 Screenshot (Modify)**

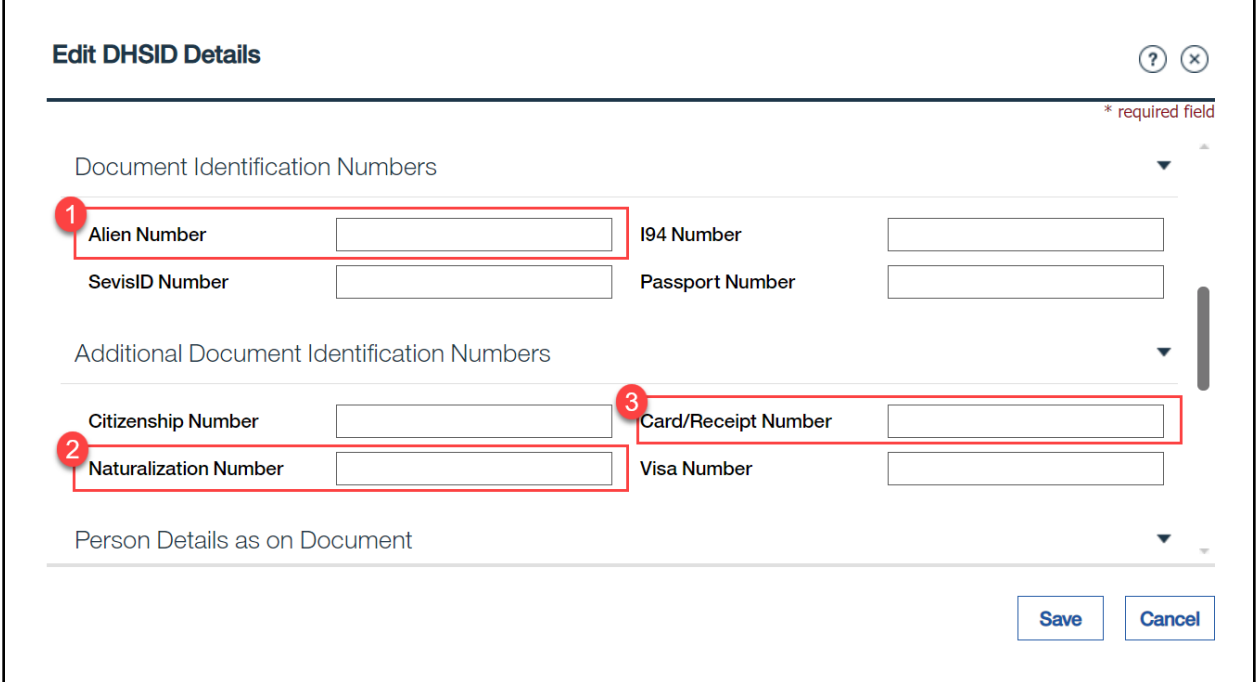

# **Figure 43: Edit DHSID Evidence**

### **5.2.25.2 Description of Modifications and Additions**

This section explains the screen modifications/additions and associated design details related to 'Edit DHSID Details' page.

#### **1. Alien Number**

Text, Modify, Optional

This field will allow the user to enter the Alien number for the applicant/beneficiary.

*Technotes: Alien Number field will need to capture all the formats. (A+7 digits, A+8 digits, A+9 digits, 9 digits only); The A+7, A+8, A+9 formats are all accounted for. The only format that needs to be added is the '9 digits only'*

#### **2. Naturalization Number**

Text, Modify, Optional

This field will allow the user to enter the Naturalization number for applicant/beneficiary.

**05/24/2022 v 2.9 Page | 103**

## **3. Card/Receipt Number**

Text, Modify, Optional

c

This field will allow the user to enter the Card/Receipt number for applicant/beneficiary.

# **<CR-170> New Paid Employment Evidence**

The New Paid Employment Evidence page is displayed when a user selects to add and/or update the Employment subtype on the Evidence page. Modifications to this page are being made due to the decisions made during the design of <CR-170>.

### **5.2.26.1 Screenshot (Modify)**

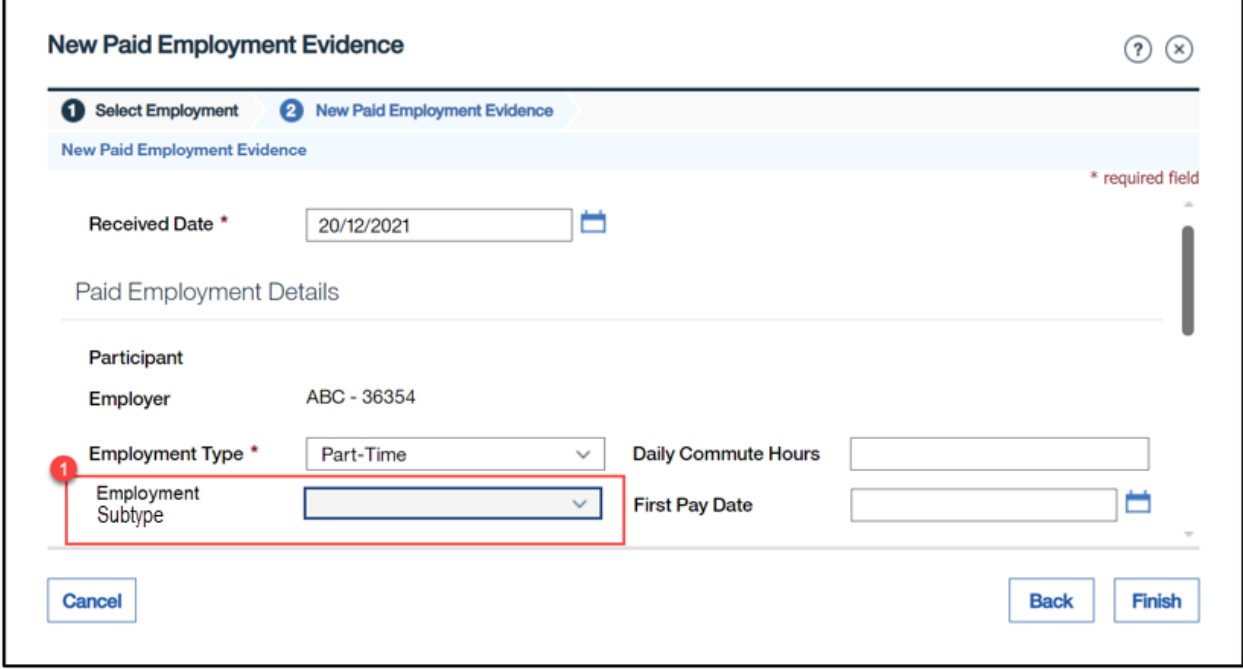

## **Figure 44: New Paid Employment Evidence**

## **5.2.26.2 Description of Modifications and Additions**

This section explains the screen modifications/additions and associated design details related to 'New Paid Employment Evidence' page.

## **1. Employment Subtype**

Dropdown, New, Optional

This field will allow the user to select the employment subtype for the applicant/beneficiary.

*Technotes: See PREmploymentSubType Code table for list of valid values.*

# **<CR-170> Edit Paid Employment Evidence**

The New Paid Employment Evidence page is displayed when a user selects to add and/or update the Employment Subtype on the Evidence page. Modifications to this page are being made due to the decisions made during the design of <CR-170>.

### **5.2.27.1 Screenshot (Modify)**

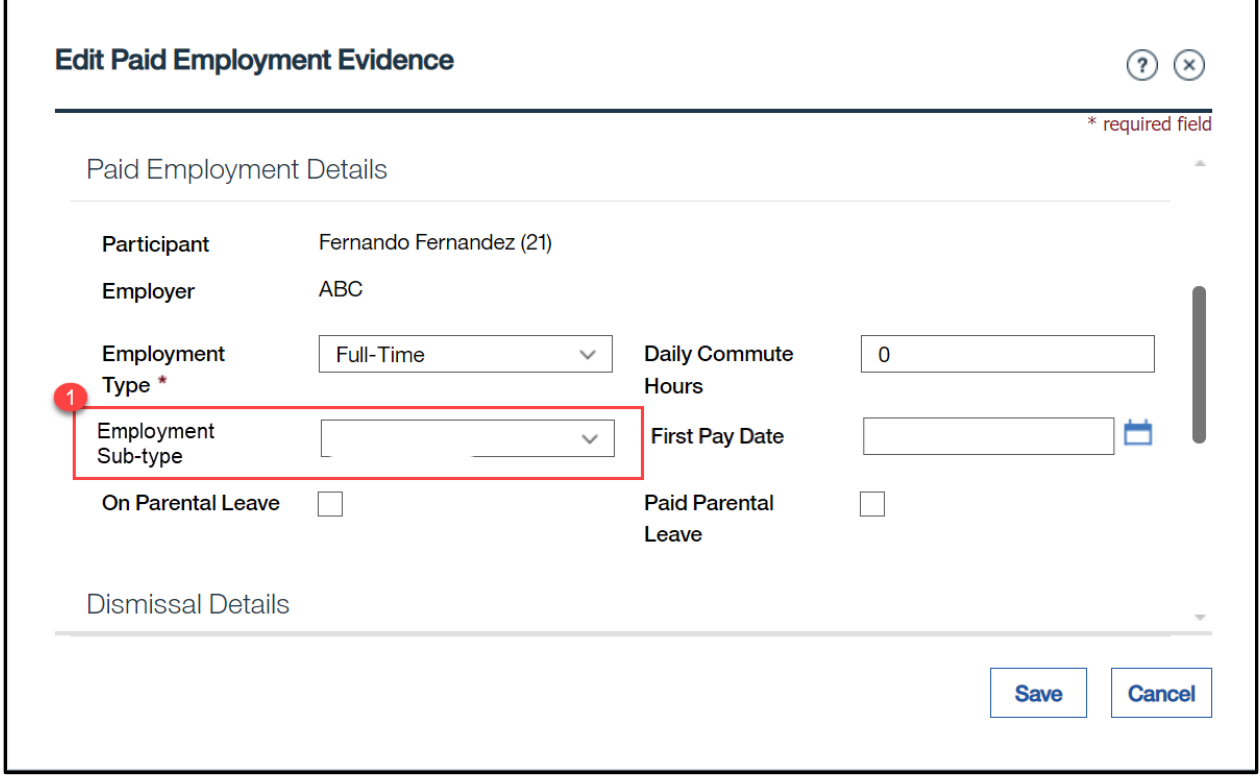

**Figure 45: Edit Paid Employment Evidence**

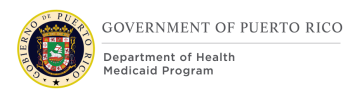

# **5.2.27.2 Description of Modifications and Additions**

This section explains the screen modifications/additions and associated design details related to 'Edit Paid Employment Evidence' page.

## **1. Employment Subtype**

Dropdown, New, Optional

This field will allow the user to select the employment subtype for the applicant/beneficiary.

*Technotes: See PREmploymentSubType Code table for list of valid values.*

# **<CR-170> New Earned Income Evidence**

**The New Earned Income Evidence page is displayed when a user selects to add and/or update the Irregular Income on the Evidence page. Modifications to this page are being made due to the decisions made during the design of <CR-170>.**

**<PRMO-1939> Removes the irregular income checkbox due to a change in the back-end income calculations.** 

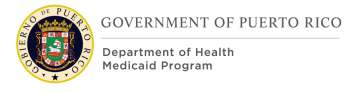

### **5.2.28.1 Screenshot (Modify)**

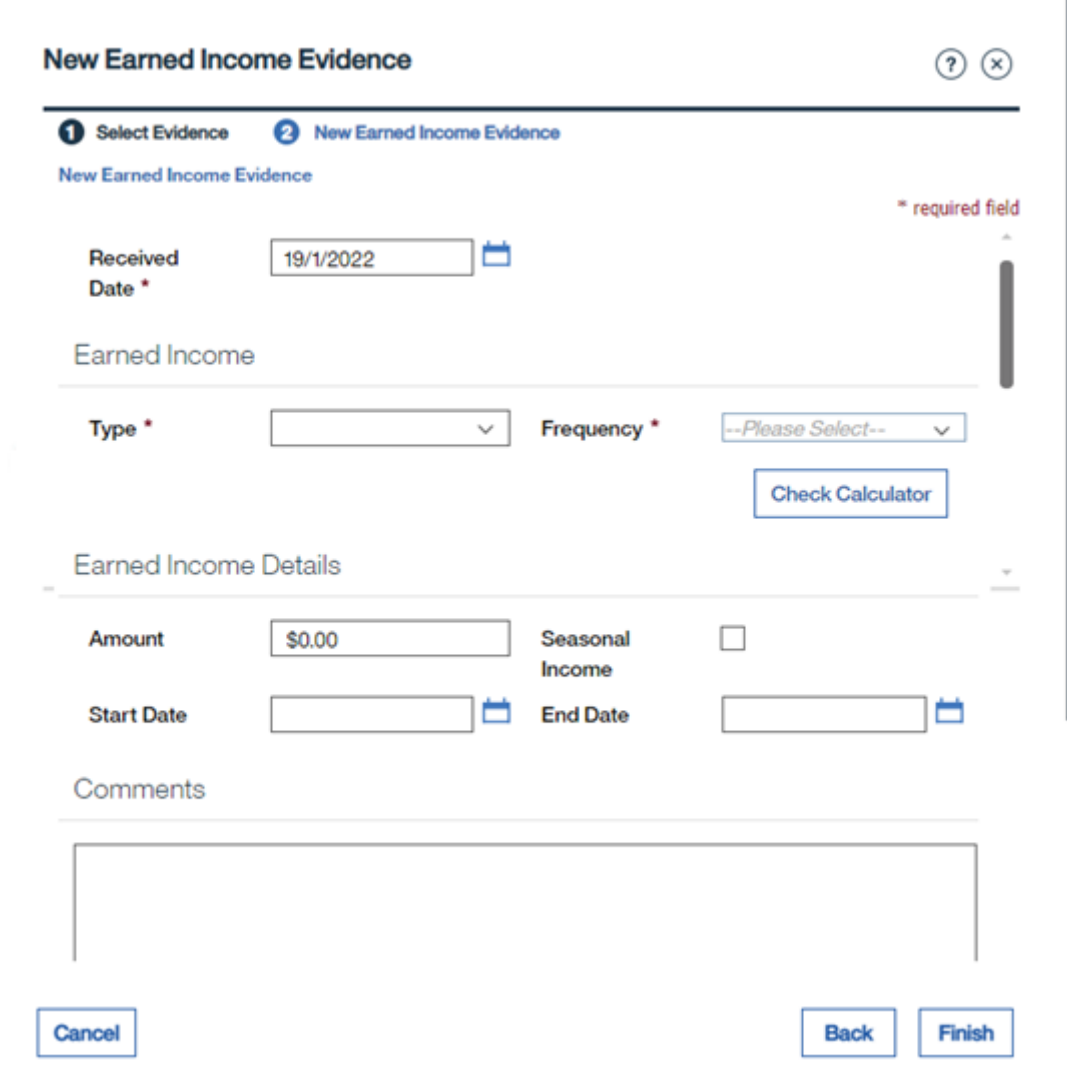

### **Figure 46: New Earned Income Evidence**

#### **5.2.28.2 Description of Modifications and Additions**

This section explains the screen modifications/additions and associated design details related to 'New Earned Income Evidence' page.

### **<PRMO-1939> Remove irregular income calculations**

1. Irregular Income

Checkbox, New, Optional

This field will allow the user to select if the income being entered is irregular.

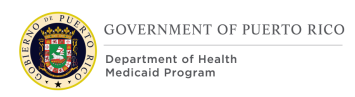

# **<CR-170> Edit Earned Income Evidence**

The New Earned Income page is displayed when a user selects to add and/or update the Irregular Income Checkbox on the Evidence page. Modifications to this page are being made due to the decisions made during the design of <CR-170>.

# **<PRMO-1939> Removes the irregular income checkbox due to a change in the back-end income calculations.**

### **5.2.29.1 Screenshot (Modify)**

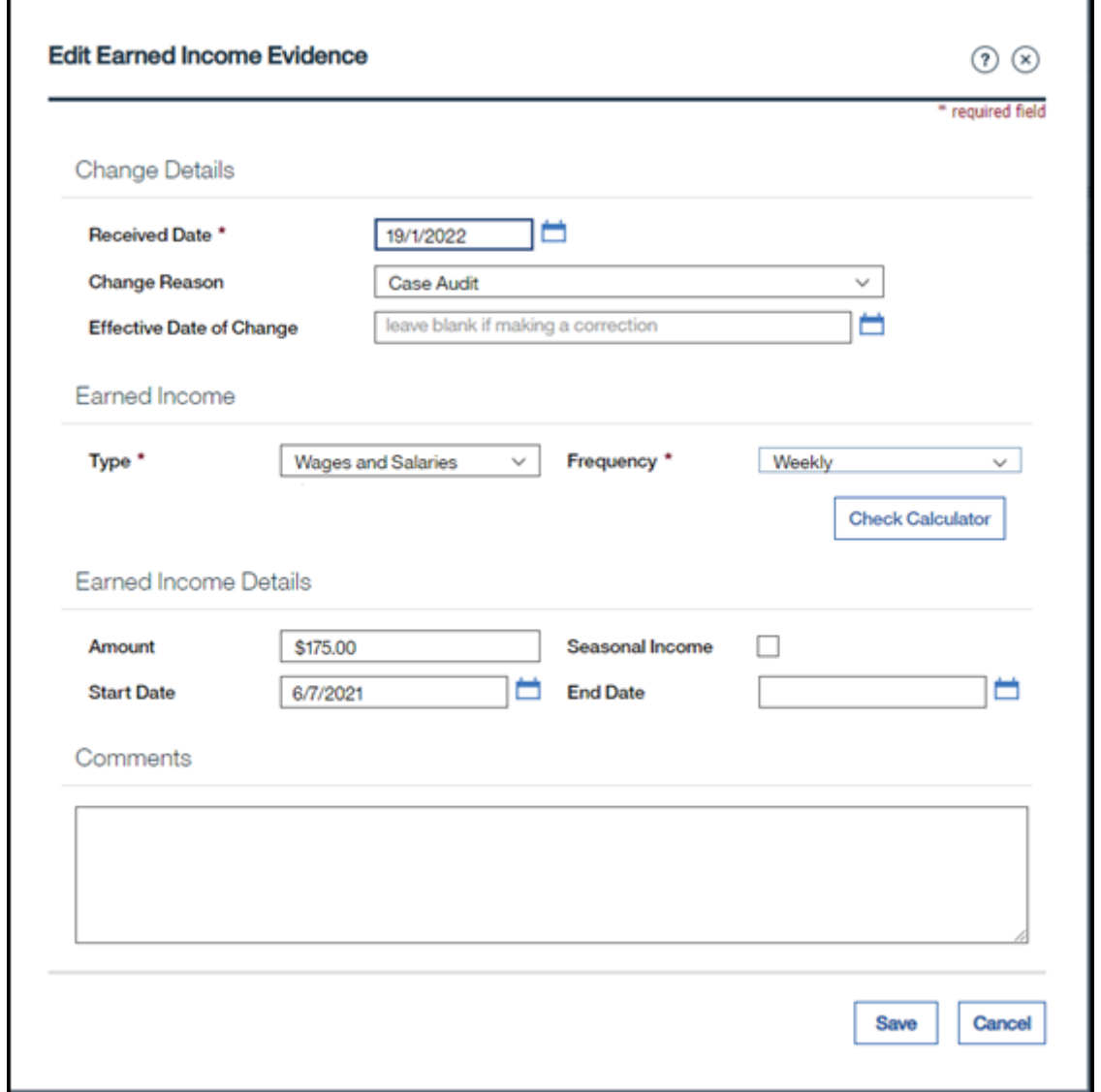

**05/24/2022 v 2.9 Page | 108**
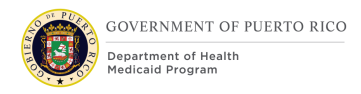

## **Figure 47: Edit Earned Income Evidence**

#### **5.2.29.2 Description of Modifications and Additions**

**This section explains the screen modifications/additions and associated design details related to 'Edit Paid Employment Evidence' page.**

#### **1. Irregular Income**

**Checkbox, New, Optional**

**This field will allow the user to select if the income being entered is irregular.**

## **<PRMO-1517> New Police Officer Relative Evidence**

The New Police Officer Relative evidence page is displayed when a user selects to capture the relationship between a case participant and an active Police Officer that is not on the case (not in the household). The evidence is used by the rules to potentially provide safety net coverage to the spouse and/or child/stepchild of an active police officer that has coverage.

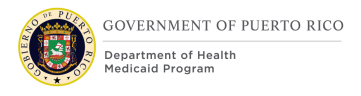

# **5.2.30.1 Screenshot (New)**

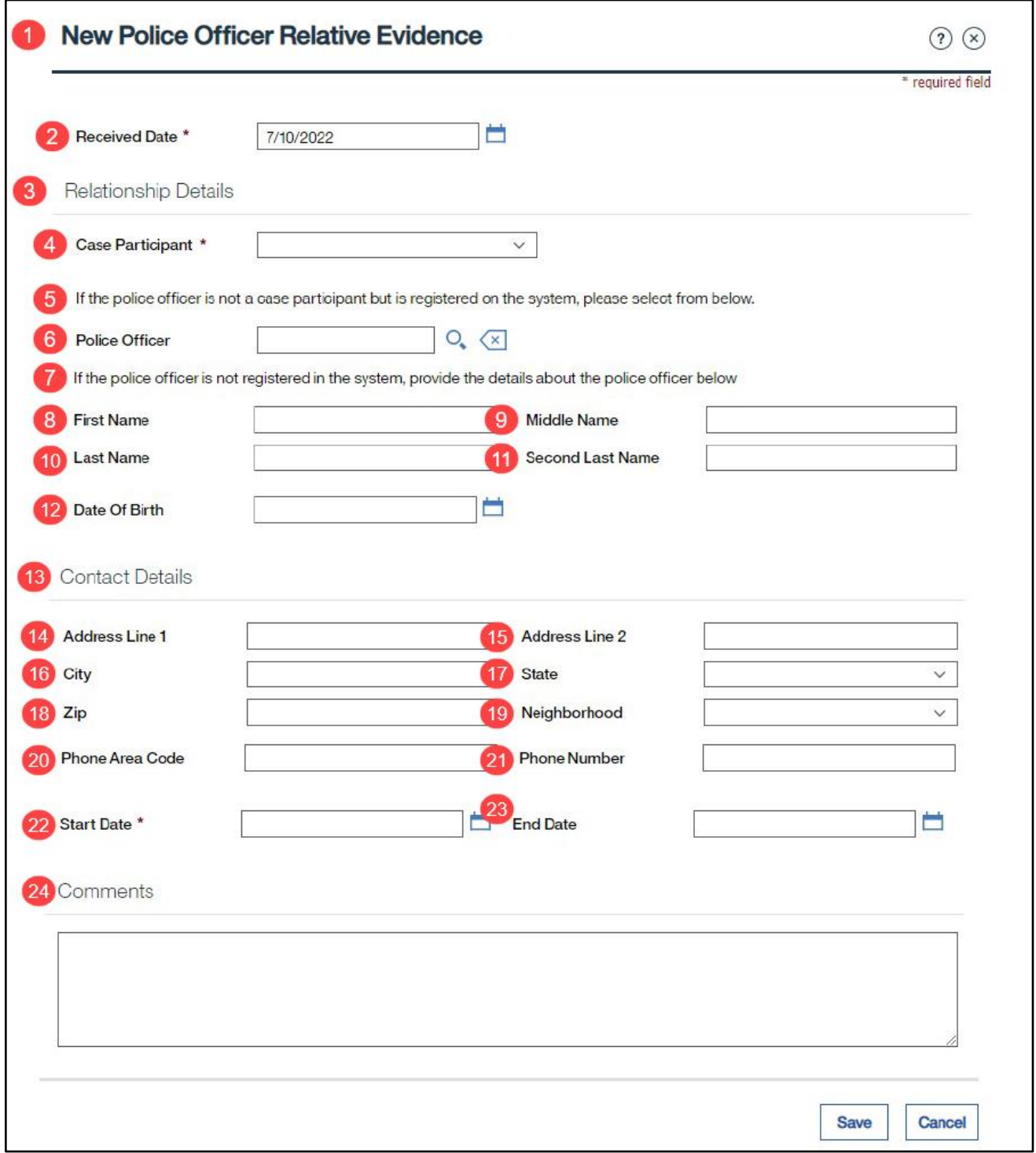

# **Figure 48: New Police Officer Relative Evidence**

## **5.2.30.2 Description of Modifications and Additions**

This section explains the fields and design details for this new evidence page.

## **1. New Police Officer Relative Evidence**

Page Heading, New

## **2. Received Date**

Date, New, Mandatory

#### **3. Relationship Details**

Cluster Heading, New

#### **4. Case Participant**

Dropdown, New, Mandatory

**Save Validation:** Check the active household member evidence that is in effect for the selected case participant. The field 'Relative of Absent Police Officer' must be:

- Spouse of Active Police
- Child/Stepchild of Active Police

Validation Message: The case participant must be a spouse or child/stepchild of an active police officer. Check the Household Member evidence for the case participant selected to confirm.

**Technote**: The dropdown lists the case participants on the case. It is the same as the 'Household Member Participant' field on the New Household Member evidence screen.

## **5. If the police officer is not a case participant but is registered on the system, please select from below**.

Instructions, New

## **6. Police Officer**

**05/24/2022 v 2.9 Page | 111**

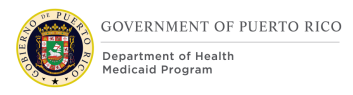

## Person Selection, New, Optional

**Save Validation:** A person must be selected when the first name and last name are not provided.

**Technote**: This opens the person search screen to find a registered person. It is the same as the 'Household Member' field on the New Household Member evidence screen.

## **7. If the police officer is not registered in the system, provide the details about the police officer below**

Instructions, New

#### **8. First Name**

Text, New, Optional

**Save Validation:** Same validation as the New Absent Parent Evidence

The first name must be provided when a person has not been selected for the 'Police Officer' field. This is mandatory when a last name has been provided.

#### **9. Middle Name**

Text, New, Optional

**Save Validation:** Same validation as the New Absent Parent Evidence

#### **10. Last Name**

Text, New, Optional

**Save Validation:** Same validation as the New Absent Parent Evidence Mandatory when the first name has been provided.

## **11. Second Last Name**

Text, New, Optional

**Save Validation:** Same validation as the New Absent Parent Evidence

## **12. Date of Birth**

**05/24/2022 v 2.9 Page | 112**

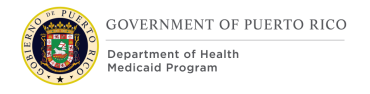

#### Date, New, Optional

**Save Validation:** Same validation as the New Absent Parent Evidence

## **13. Contact Details**

Cluster heading, new

#### **14. Address Line 1**

Text, New, Optional

**Save Validation:** Same validation as the New Absent Parent Evidence

#### **15. Address Line 2**

Text, New, Optional **Save Validation:** Same validation as the New Absent Parent Evidence

#### **16. City**

Text, New, Optional **Save Validation:** Same validation as the New Absent Parent Evidence

## **17. State**

Dropdown, New, Optional

**Save Validation:** Same validation as the New Absent Parent Evidence

**Technote:** Use the code table with the list of states. The same list used on the New Absent Parent Evidence page.

#### **18. Zip**

Text, New, Optional

**Save Validation:** Same validation as the New Absent Parent Evidence

#### **19. Neighborhood**

Dropdown, New, Optional

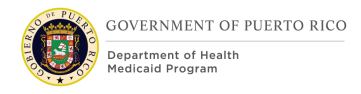

**Technote:** Use the code table with the list of neighborhoods. The same list used on the New Absent Parent Evidence page.

## **20. Phone Area Code**

Text, New, Optional The textbox is for area code (3 digits) **Save Validation:** Same validation as the New Absent Parent Evidence

## **21. Phone Number**

Text, New, Optional The textbox is for phone number (7 digits) **Save Validation:** Same validation as the New Absent Parent Evidence

## **22. Start Date**

Date, New, Mandatory **Save Validation:** Same validation as the New Absent Parent Evidence

## **23. End Date**

Date, New, Optional

**Save Validation:** Same validation as the New Absent Parent Evidence. End date cannot be before the start date when an end date has been entered.

## **24. Comments**

Text Area, New, Optional

# **<PRMO-1517> Edit Police Officer Relative Evidence**

The Edit Police Officer Relative Evidence page is displayed when a user needs to update a case participant's relationship to a Police Officer that is not on the case (not in the household). The evidence is used by the rules to potentially provide safety net coverage to the spouse and/or child/stepchild of an active police officer that has coverage.

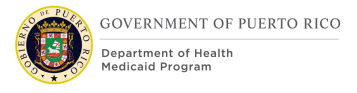

# **5.2.31.1 Screenshot (New)**

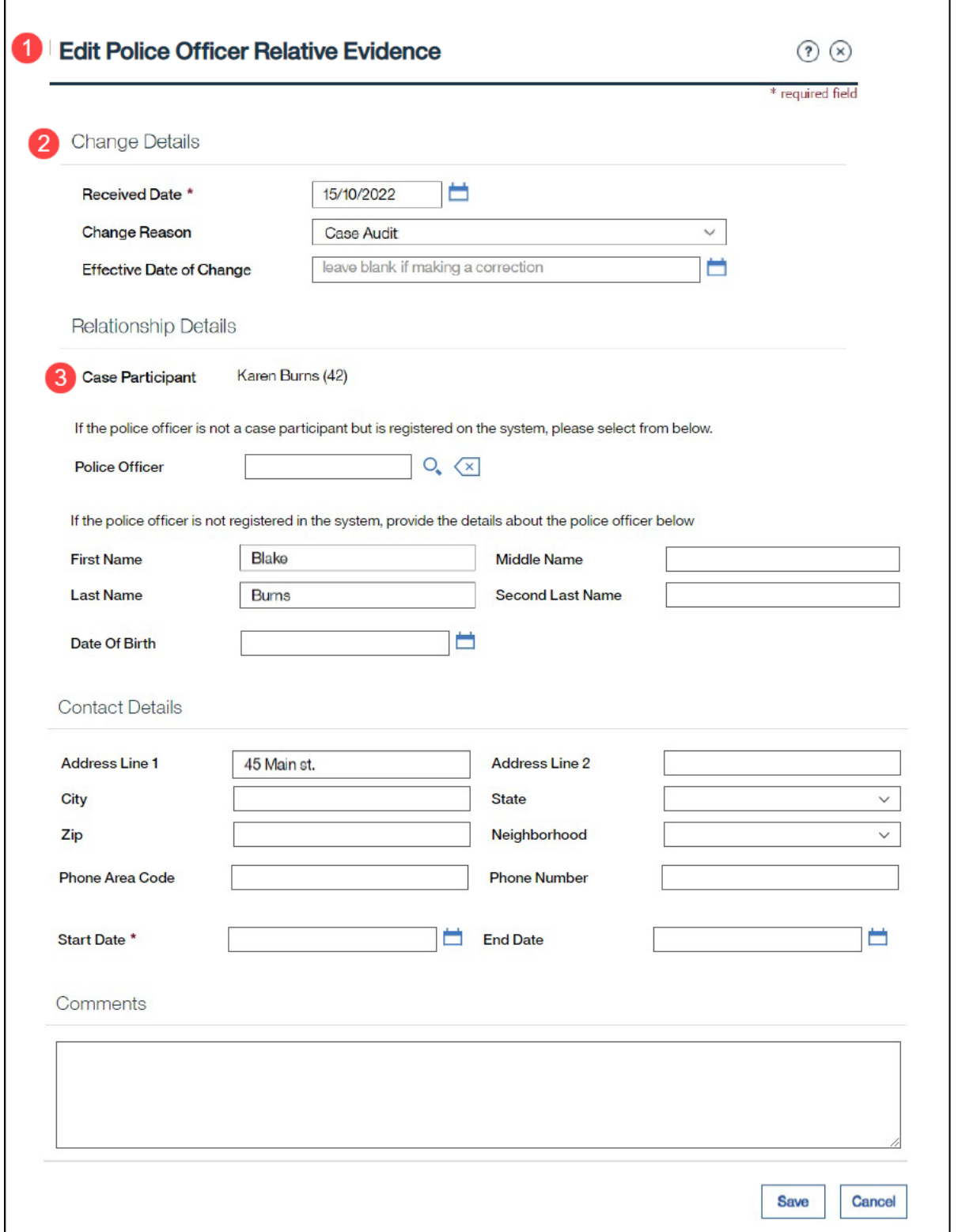

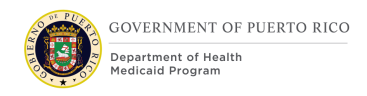

# **Figure 49: Edit Police Officer Relative Evidence**

## **5.2.31.2 Description of Modifications and Additions**

This section explains the differences between the New Police Officer Relative Evidence and this screen.

## **1. Edit Police Officer Relative Evidence**

Page Heading, New

## **2. Change Details**

Cluster, New, OOTB

The OOTB change details cluster that is on edit evidence screens.

## **3. Case Participant**

Text, Read only The Case Participant cannot be changed.

**Save Validation**: Apply the same validation as indicated on to the 'New Police Officer Relative Evidence' screen.

## **<PRMO-1517> Police Officer Relative Evidence Activation**

The Non-Magi rules need to be triggered for the case participant on the Police Officer Relative evidence when the evidence is activated. This will ensure that the Case Participant is re-evaluated to determine if they are eligible for Safety Net coverage based on the relationship to the selected police officer.

## **<PRMO-1517> New State Benefit Continuation Evidence**

The New State Benefit Continuation evidence page is used to capture if the widow of a police officer with State Safety Net coverage would like to keep the coverage. The decision must be made within 90 days (+ 5 day grace period) after the police officer passes away. The evidence is used by the rules to ensure the widow has elected to continue with the coverage.

**Tech Note: This evidence is created automatically when the "Change of Circumstance – Death of P.R. Police Officer" notice is generated (see Complete Notices – Forms FDD).** 

## **5.2.33.1 Screenshot (New)**

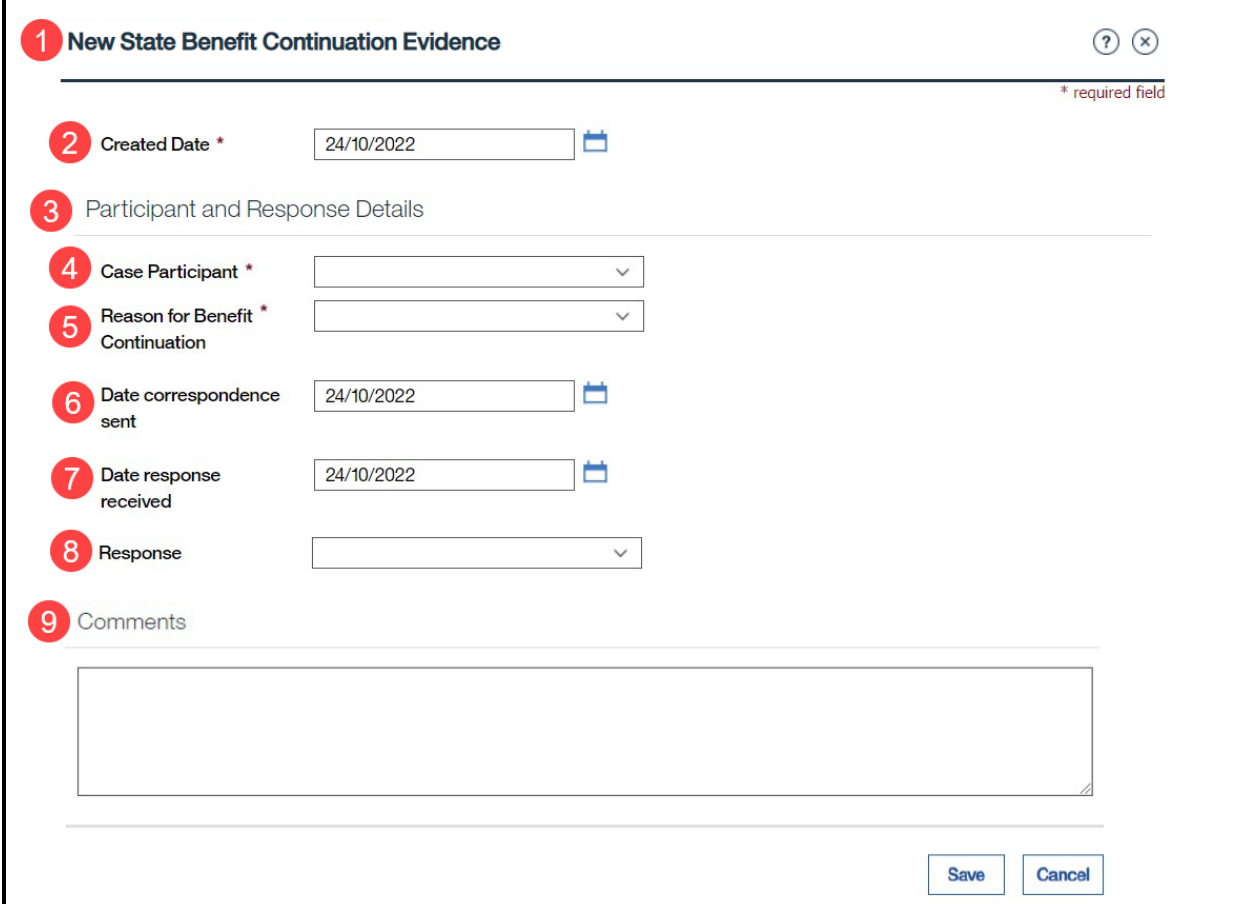

**Figure 50: New State Benefit Continuation Evidence**

## **5.2.33.2 Description of Modifications and Additions**

This section explains the fields and design details for this new evidence page.

## **1. New State Benefit Continuation Evidence**

Page Heading, New

## **2. Created Date**

**05/24/2022 v 2.9 Page | 117**

Date, New, Mandatory

## **3. Participant and Response Details**

Cluster Heading, New

#### **4. Case Participant**

Dropdown, New, Mandatory

**Technote**: The dropdown lists the case participants on the case. It is the same as the 'Household Member Participant' field on the New Household Member evidence screen.

#### **5. Reason for Benefit Continuation**

Dropdown, New, Mandatory

**Technote**: A new code table 'Benefit Continuation Reason' has been created for this. The only option identified so far is 'Widow of a police officer retaining Safety Net Coverage'.

#### **6. Date Correspondence Sent**

Date, New, Optional

**Save Validation**: The date correspondence sent cannot be in the future.

#### **7. Date Response Received**

Date, New, Optional

#### **Save Validation**:

- The date response received cannot be in the future.
- The date response received cannot be before the date correspondence sent.
- A Response must be selected when the date of response received is entered.
- The date response received must be entered when a Response has been selected.

#### **8. Response**

**05/24/2022 v 2.9 Page | 118**

## Dropdown, New, Optional

**Technote**: A new code table 'Benefit Continuation Response' has been created for this. Options include:

- No response received
- Elected to continue receiving coverage
- Coverage was rejected

**Save Validation**: The Date response received cannot be more than 95 days after the Date correspondence sent when the Response is 'Elected to continue receiving coverage'. The case participant must respond within 90 days + 5 day grace period (for the letter to be delivered) to continue receiving coverage.

## **9. Comments**

Cluster heading / Text area, New, Optional

# **<PRMO-1517> Edit State Benefit Continuation Evidence**

The Edit State Benefit Continuation evidence page is used to update information for this evidence (see new screen for description). This evidence is used by the rules so any chance to it must trigger a reassessment for the Case Participant.

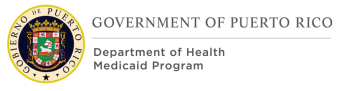

# **5.2.34.1 Screenshot (New)**

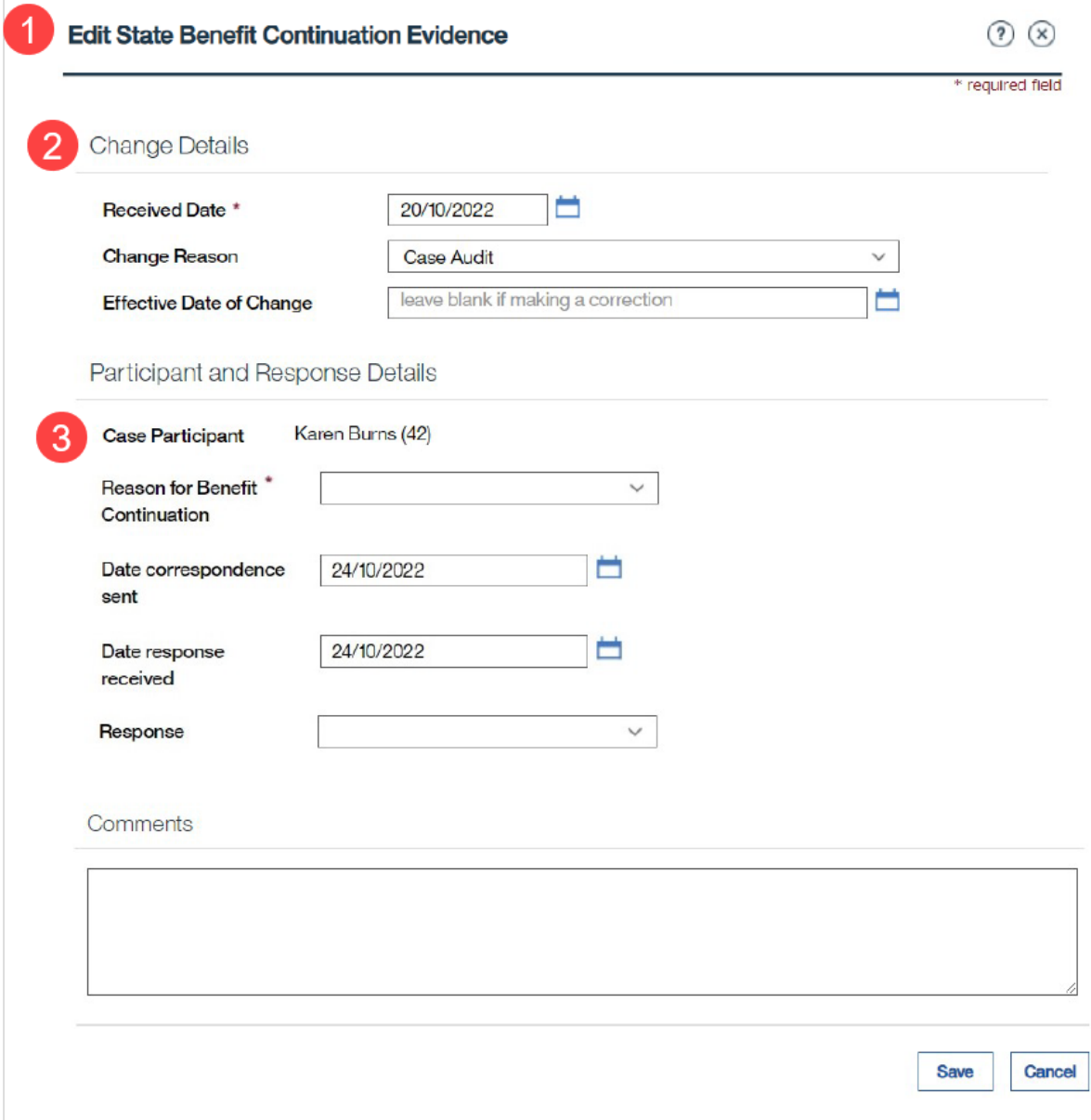

## **Figure 51: Edit State Benefit Continuation Evidence**

## **5.2.34.2 Description of Modifications and Additions**

This section explains the fields and design details that are different from the New State Benefit Continuation Evidence.

## **1. Edit State Benefit Continuation Evidence**

Page Heading, New

## **2. Change Details**

Cluster, New, OOTB

The OOTB change details cluster that is on edit evidence screens.

## **3. Case Participant**

Text, Read only The Case Participant cannot be changed.

# **5.2.35 <PRMO-2211> New Medical Expense Indication Evidence**

The New State Medical Expense Indication evidence page is used to capture the months that an applicant has retroactive medical expenses. The evidence used to determine when the household member is eligible for retroactive medical expense benefits.

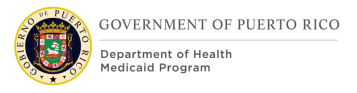

## **5.2.35.1 Screenshot (New)**

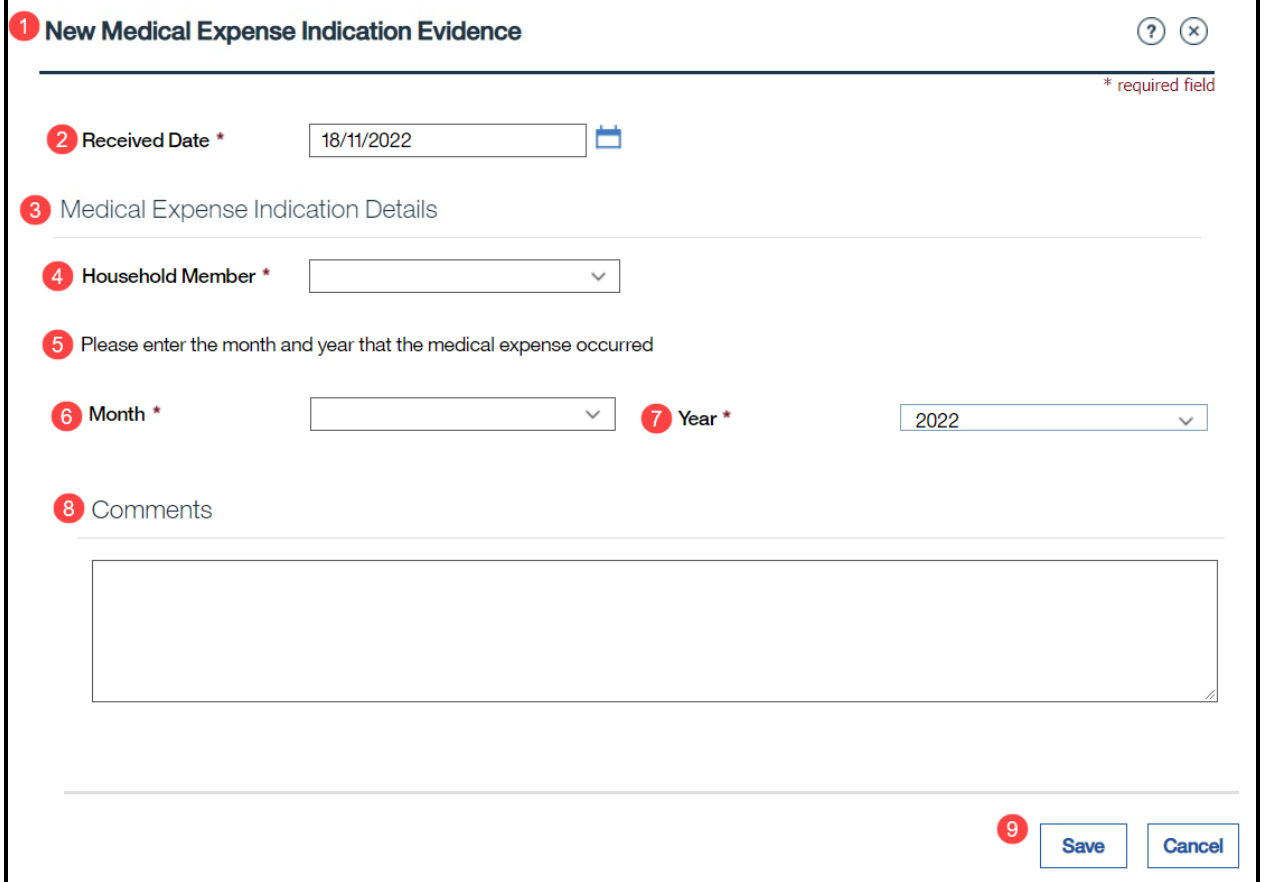

## **Figure 52: New Medical Expense Indication Evidence**

## **5.2.35.2 Description of Modifications and Additions**

This section explains the fields and design details for this new evidence page.

## **1. New Medical Expense Indication Evidence**

Page Heading, New

## **2. Received Date**

Date, New, Mandatory

#### **3. Medical Expense Indication Details**

Cluster Heading, New

**05/24/2022 v 2.9 Page | 122**

## **4. Household Member**

Dropdown, New, Mandatory

**Technote**: The dropdown lists the household members on the case. It is the same as the 'Household Member' field on the New Medical Expenses evidence screen.

## **5. Please enter the month and year that the medical expense occurred**

Text, New

## **6. Month**

Dropdown, New, Mandatory **Save Validation**: see Save button **Technote**: Use the 'Month' code table

## **7. Year**

Dropdown, New, Mandatory **Save Validation**: See Save button validation. **Technote**: Use the 'Year' code table

## **8. Comments**

Cluster heading / Text area, New, Optional

## **9. Save**

Button

**Validation:**

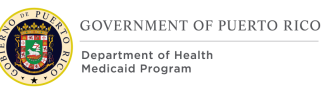

- The Month and Year combination must be within 3 months prior to an application date for the household member selected. *The system needs to find all application dates on the case for the household member and confirm that the month and year combination is within 3 months prior to any application date. For example, if there is an application for the household member on November 1, 2022 then the only valid combinations that can be entered are August 2022, September 2022, or October 2022. All other entries should fail validation.*
- The Month and Year combination already exists for the household member selected. *Cannot have 2 or more records with the same month and year combination on the case for the same household member.*

# **5.2.36 <PRMO-2211> Edit Medical Expense Indication Evidence**

The Edit State Medical Expense Indication evidence page is used to update the months that an applicant has retroactive medical expenses.

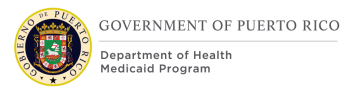

## **5.2.36.1 Screenshot (New)**

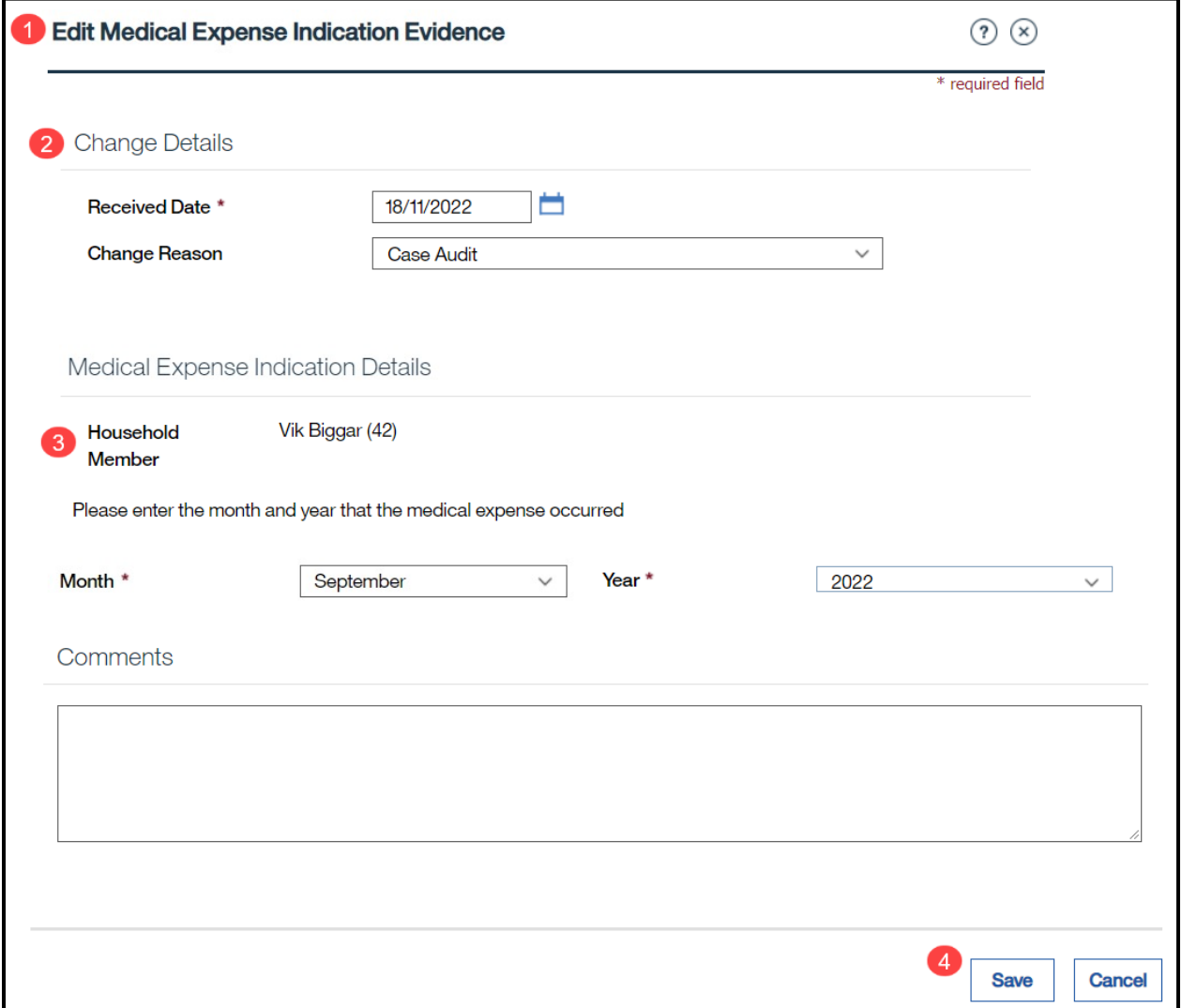

# **Figure 53: Edit Medical Expense Indication Evidence**

## **5.2.36.2 Description of Modifications and Additions**

This section explains the fields and design details that are different from the New Medical Expense Indication Evidence.

## **1. Edit Medical Expense Indication Evidence**

Page Heading, New

# **2. Change Details**

Cluster, New, OOTB

The OOTB change details cluster that is on edit evidence screens without the effective date of change.

## **3. Household Member**

Text, Read only

The Household Member cannot be changed.

## **4. Save**

Button

Validation: See validation captured on the New Medical Expense Indication evidence screen. The same validation applies to this screen.

# **6 Batch Modifications**

The Batch Modifications section is not applicable to this FDD as there are no PREE batches that are being impacted by the implementation of PRMP Evidence and Verification functionality.

# **7 Tasks, Alerts, Work Queues**

<CR-145> The Tasks, Alerts, Work Queues section is not applicable to this FDD as no workflows are associated functionality were impacted as a result of design updates to the Evidence and Verification functionality. The Tasks, Alerts, Work Queues section within this FDD will provide details of the ROP Reminder task that is being added per the CR-145.

# **7.1 <CR-145> ROP Reminder Task (New)**

PRMP needs a way to remind case workers that a beneficiary's ROP status is expiring. This task will alert a caseworker to take the appropriate steps to remind the beneficiary of the need to provide verification of their citizenship or immigration status to continue receiving benefits.

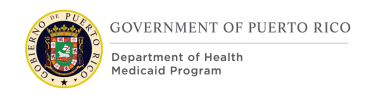

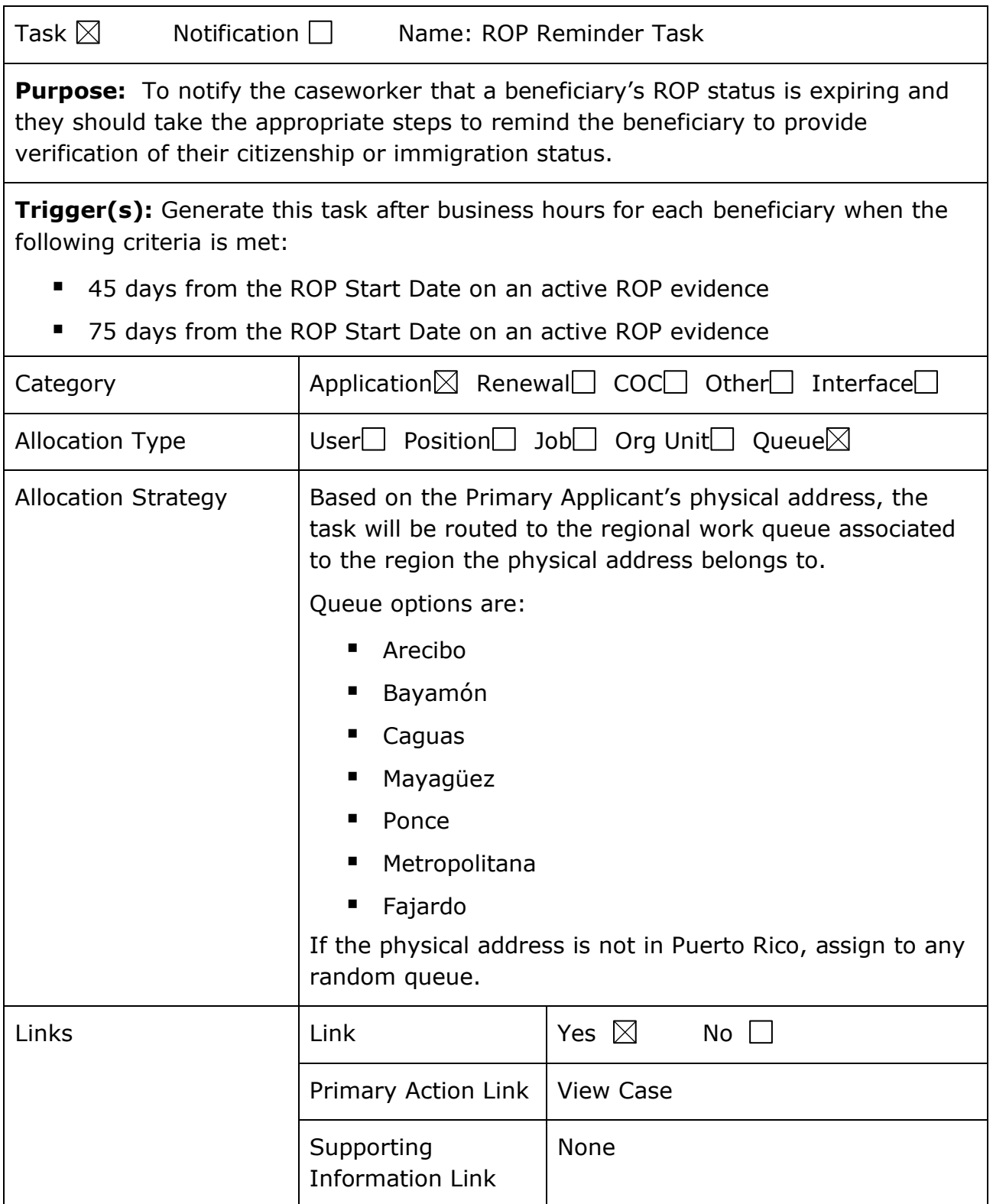

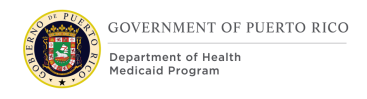

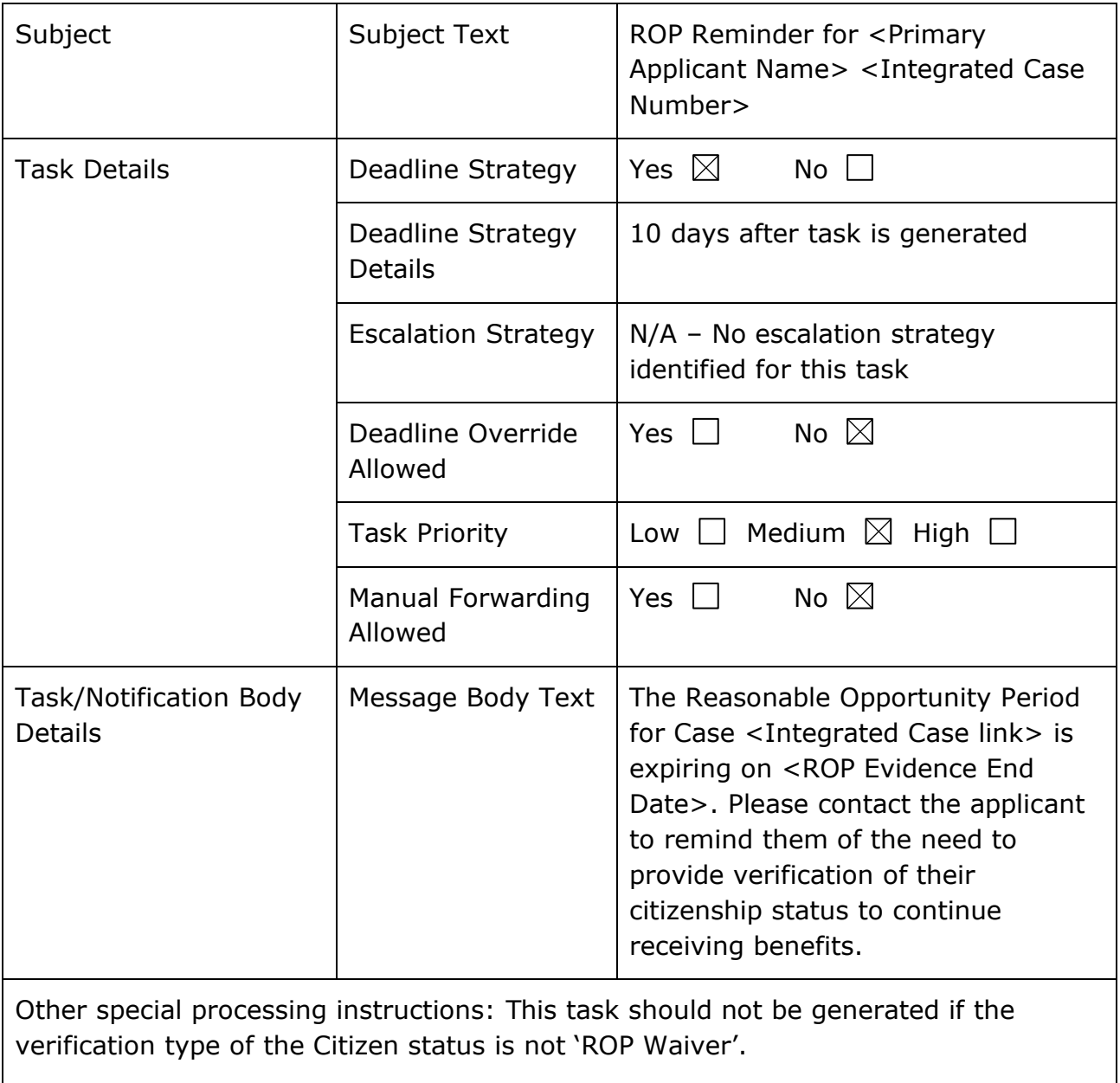

# **Table 4: ROP Reminder Task**

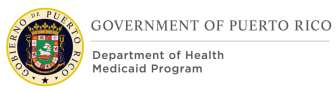

# **8 Development Considerations**

1. The 'Evidence Verification Mapping' workbook is documented based on PRMP's Data verification Plan and JAD discussion. The workbook includes the eligibility factors that based on PRMP's policy need to be verified prior to PREE determining eligibility for Medicaid, CHIP or Commonwealth coverage. Detailed below is an explanation of each column within the 'Evidence Verification Mapping' workbook.

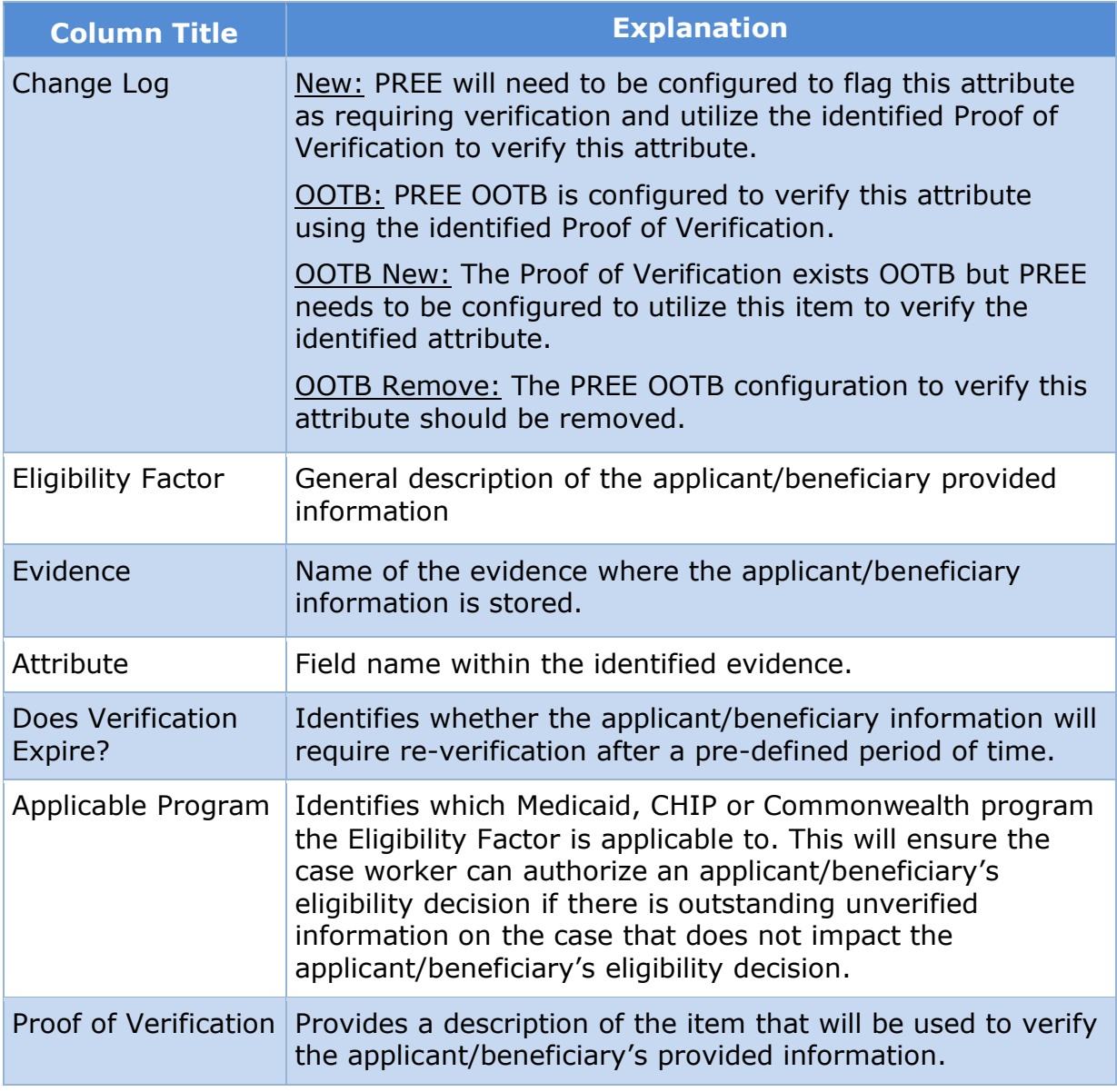

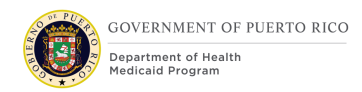

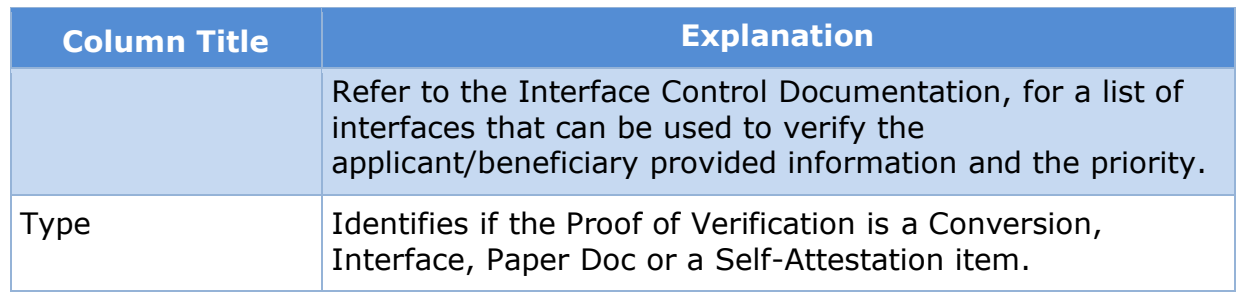

# **Table 5: Evidence Verification Mapping Explanation**

2. System should ignore the modifications made to ROP Request Date post the evidence activation. ROP Request Date will always remain the same post evidence activation.

# **8.1 <CR-42> Creating a PDC via Spenddown Forced Eligibility**

If a Forced Eligibility evidence is created with the 'Aid Program / Category / Classification' as "Medically Needy ABD w/ Spenddown – Aged", then a Medically Needy ABD PDC will be created with the category of "Medicaid Medically Needy Aged w/ Spenddown". The design details of the Medically Needy Display rules should be utilized.

If a Forced Eligibility evidence is created with the 'Aid Program / Category / Classification' as "Medically Needy ABD w/ Spenddown – Blind", then a Medically Needy ABD PDC will be created with the category of "Medicaid Medically Needy Blind w/ Spenddown". The design details of the Medically Needy Display rules should be utilized.

If a Forced Eligibility evidence is created with the 'Aid Program / Category / Classification' as "Medically Needy ABD w/ Spenddown – Disabled", then a Medically Needy ABD PDC will be created with the category of "Medicaid Medically Needy Disabled w/ Spenddown". The design details of the Medically Needy Display rules should be utilized.

If a Forced Eligibility evidence is created with the 'Aid Program / Category / Classification' as "Medically Needy Child w/ Spenddown", then a Medically Needy Child PDC will be created with the category of "Medicaid Medically Needy Child w/ Spenddown". The design details of the Medically Needy Display rules should be utilized.

If a Forced Eligibility evidence is created with the 'Aid Program / Category / Classification' as "Medically Needy Parent or Other Caretaker Relative w/ Spenddown", then a Medically Needy Parent or Other Caretaker Relative PDC will be created with the category of "Medicaid Medically Needy Parent or Other Caretaker

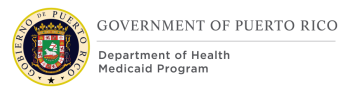

Relative w/ Spenddown". The design details of the Medically Needy Display rules should be utilized.

If a Forced Eligibility evidence is created with the 'Aid Program / Category / Classification' as "Medically Needy Pregnant Woman w/ Spenddown", then a Medically Needy Pregnant Woman PDC will be created with the category of "Medicaid Medically Needy Pregnant Woman w/ Spenddown". The design details of the Medically Needy Display rules should be utilized.

# **9 Training Considerations**

Policy documentation will need to be updated for the below training considerations. This effort is associated with Action Item EE-AI00673 and will be completed by the OCM team.

# **9.1 Identifying an applicant/beneficiary who lacks competency**

If a caseworker verifies that an applicant/beneficiary identified as being capable of indicating intent as referenced in SPA 88, appears to be mentally disabled, the caseworker should require verification of the disability status. Once the verification is provided, the caseworker should enter the competency status as 'Competent' and enter the date the competency was determined. If the applicant/beneficiary appears to have no indication of lack of competency this also will suffice as having met the condition of being capable of indicating intent.

# **9.2 Verifying applicant/beneficiary Information**

In PREE, interfaces should attempt to verify information reported as part of an ongoing case if the newly reported information requires verification. If the information cannot be verified using an interface, the case worker will have to request paper documentation proof from the applicant/beneficiary to verify the evidence that was not verified by the interface.

# **9.3 Updating Outdated Information in PREE**

Caseworker should never delete active evidences; instead they should add the 'End Date' to an evidence, if that evidence is no longer required or valid.

# **9.4 Verifying Newborn SSN**

If a request for coverage is submitted for a newborn child, the caseworker may use the letter from Demographic Registry to verify that an application for SSN has been completed for the child.

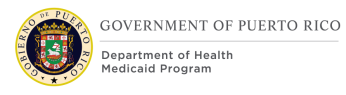

# **9.5 ROP Extension**

When performing a ROP Extension, the case worker should not enter an 'Effective Date' when editing the ROP evidence and should always select "ROP Extension" as the Change Reason. The 'ROP Request Date' should not be updated and the 'ROP End Date' should be updated to the last day of the extension (this has to be greater than the current 'ROP End Date').

# **9.6 Adding a Person to an evidence**

Prior to adding a person to an evidence, the caseworker should always perform a Person Search to determine if the person is registered in PREE. Once the caseworker confirms that the said person is not registered, the case worker should always attempt to gather enough information to register the person prior to adding them to the case via evidences such as the Absent Parent, and the Authorized Representative. If the case worker cannot register the person in PREE due to lack of information, the case worker can input the available information on the applicable evidence. The case worker should be made aware that this will register the person in the system as a representative and allow them to be added to the case.

# **9.7 <CR-42> Entering Forced Eligibility Evidence**

1. When creating a Forced Eligibility evidence to assign a beneficiary/applicant Spenddown coverage, the caseworker should enter the Authorized Date on the evidence as the date the client met their spenddown obligations.

If the spenddown is met after the Adequate Notice cutoff date, then the case worker should set the Forced Eligibility evidence End Date to the last day of the following month after the month of the Start Date, at the earliest.

2. If a client with an active Forced Eligibility Evidence reports a CoC, the caseworker must end-date the Forced Eligibility evidence as of the effective date of the reported changes AND leave it 'In-Edit' prior to checking eligibility for the newly reported changes. The changes to the Forced Eligibility evidence should however not be applied.

If the client continues to be eligible for Spenddown and not eligible for regular Medical benefits, the caseworker can discard the 'In-Edit' Spenddown evidence and apply the evidence updates for the reported changes.

If the client is no longer eligible for Spenddown but eligible for regular Medical benefits, then the caseworker can apply all the evidence changes and process the case as a regular CoC.

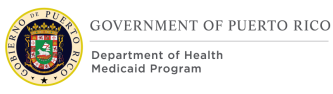

- 3. Mother is applying for coverage, with her newborn, in the same month of the newborn's birth. Mother is initially assessed as ineligible for Medical benefits due to high income. If the mother meets her Spenddown obligations for the month of the newborn's birth, the case worker will first activate the Forced Eligibility evidence with the applicable Medically Needy with Spenddown program and then activate the applicable Medically Needy PDC, for the mother and then re-check eligibility for the newborn. This will ensure the newborn is assessed for Deemed Newborn as the mother is now receiving Medicaid coverage at the time of the child's birth.
- 4. Mother is applying for coverage, with her newborn, in the same month of the newborn's birth. Mother is initially assessed as ineligible for Medical benefits due to high income and the newborn is assessed eligible for Medicaid coverage. If the mother meets her Spenddown obligations for the month of the newborn's birth, the caseworker will first activate the Forced Eligibility evidence with the applicable Medically Needy with Spenddown program and then activate the applicable Medically Needy PDC, for the mother and then re-check eligibility for the newborn. The newborn should then be assessed as eligible for Deemed Newborn and the caseworker closes the newborn's PDC and accept the Deemed Newborn decision.

# **9.8 Items pending PRMP Policy**

# **Verifying Alien Statuses**

Policy is needed to assist case workers in identifying the types of documents that can be used to verify the different Alien Status types.

## **Classification of Domestic Violence Victims for Citizenship requirements**

PRMP stated that the policy guidance will need to be created for case workers to properly classify a battered spouse or child as a victim of domestic violence and eligible for coverage. A verification flag will also be placed on the Domestic Violence information to ensure this is verified prior to being used within the eligibility assessment process.

# **10Reporting Considerations**

There were no additional queries related to the implementation of the Evidence and Verification functionality that were identified during the JAD sessions.

# **11 Use Cases & Scenarios**

This section contains use cases and description of scenarios with expected outcomes. Evidence Use Cases can be triggered via the Application, CoC or Renewal processes.

# **11.1 Use Cases**

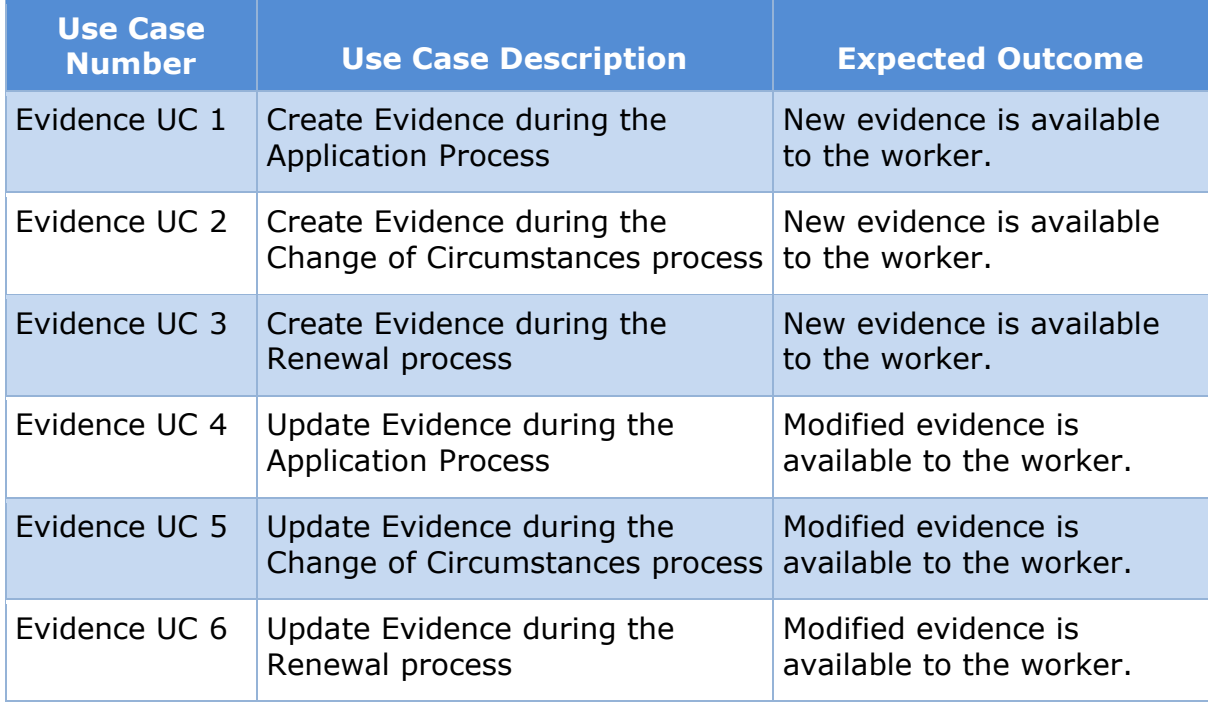

## **Table 6 : List of Use Cases**

# **Evidence UC 1: Create Evidence during the Application Process**

## **11.1.1.1 Description**

Worker has completed an application submission and is in the process of entering the applicant's additional information.

## **11.1.1.2 Actors**

Worker, PREE

## **11.1.1.3 Pre-Conditions**

Worker is already logged into PREE, has submitted an application with the applicant's information and is currently on the Application Case home page.

## **11.1.1.4 Post-Conditions**

New evidence is available to the worker.

## **11.1.1.5 Main Scenario**

1) Worker goes to the 'Evidence' tab – 'Dashboard' section.

2) Worker goes to the respective 'Evidence Type' and clicks 'Create Evidence' icon.

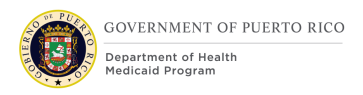

- 3) Worker enters the applicant's information on the New Evidence page.
- 4) Worker then clicks on 'Save' button.

# **Evidence UC 2: Create Evidence during the Change of Circumstances Process**

#### **11.1.2.1 Description**

Worker is in the process of entering the new information reported by the beneficiary.

#### **11.1.2.2 Actors**

Worker, PREE.

#### **11.1.2.3 Pre-Conditions**

Worker is already logged into PREE and is currently on the Integrated Case – Evidence Tab.

#### **11.1.2.4 Post-Conditions**

New evidence is available to the worker.

#### **11.1.2.5 Main Scenario**

- 1) Worker goes to the 'Dashboard' section.
- 2) Worker goes to the respective 'Evidence Type' and clicks 'Create Evidence' icon.
- 3) Worker enters the beneficiary's information on the New Evidence page.
- 4) Worker then clicks on 'Save' button.

## **Evidence UC 3: Create Evidence during the Renewal Process**

#### **11.1.3.1 Description**

Worker has started the renewal procedure and is in the process of entering the new information reported by the beneficiary.

#### **11.1.3.2 Actors**

Worker, PREE.

#### **11.1.3.3 Pre-Conditions**

Worker is already logged into PREE, has initiated the renewal process and is currently on the Product Delivery Case home page.

#### **11.1.3.4 Post-Conditions**

New evidence is available to the worker.

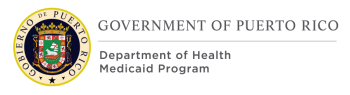

#### **11.1.3.5 Main Scenario**

- 1) Worker goes to the 'Integrated Case Evidence' tab.
- 2) Worker goes to the 'Dashboard' section.
- 3) Worker goes to the respective 'Evidence Type' and clicks 'Create Evidence' icon.
- 4) Worker enters the beneficiary information on the New Evidence page.
- 5) Worker then clicks on 'Save' button.

# **Evidence UC 4: Update Evidence during the Application Process**

#### **11.1.4.1 Description**

Worker has completed an application submission and is in the process of updating the beneficiary's information.

#### **11.1.4.2 Actors**

Worker, PREE

#### **11.1.4.3 Pre-Conditions**

Worker is already logged into PREE, has submitted an application with the applicant's information and is currently on the Application Case home page.

#### **11.1.4.4 Post-Conditions**

Modified evidence is available to the worker.

#### **11.1.4.5 Main Scenario**

- 1) Worker goes to the 'Evidence' tab 'Dashboard' section.
- 2) Worker selects respective 'Evidence Type' and navigates to the evidence page.
- 3) Worker toggles the evidence record.
- 4) Worker clicks 'List Actions' menu and selects 'Edit'.
- 5) Worker updates the applicant information on the Edit Evidence page.
- 6) Worker then clicks on 'Save' button.

## **Evidence UC 5: Update Evidence during the Change of Circumstances Process**

#### **11.1.5.1 Description**

Worker is in the process of updating the changes reported by the beneficiary.

## **11.1.5.2 Actors**

Worker, PREE.

## **11.1.5.3 Pre-Conditions**

Worker is already logged into PREE and is currently on the Integrated Case – Evidence Tab.

## **11.1.5.4 Post-Conditions**

Modified evidence is available to the worker.

#### **11.1.5.5 Main Scenario**

- 1) Worker goes to the 'Dashboard' section.
- 2) Worker selects respective 'Evidence Type' and navigates to the evidence page.
- 3) Worker toggles the evidence record.
- 4) Worker clicks 'List Actions' menu and selects 'Edit'.
- 5) Worker updates the beneficiary information on the Edit Evidence page.
- 6) Worker then clicks on 'Save' button.

# **Evidence UC 6: Update Evidence during the Renewal Process**

#### **11.1.6.1 Description**

Worker has started the renewal procedure and is in the process of updating the changes reported by the beneficiary.

#### **11.1.6.2 Actors**

Worker, PREE.

## **11.1.6.3 Pre-Conditions**

Worker is already logged into PREE, has initiated the renewal process and is currently on the Product Delivery Case home page.

#### **11.1.6.4 Post-Conditions**

Modified evidence is available to the worker.

#### **11.1.6.5 Main Scenario**

- 1) Worker goes to the 'Integrated Case Evidence' tab.
- 2) Worker goes to the 'Dashboard' section.
- 3) Worker selects respective 'Evidence Type' and navigates to the evidence page.
- 4) Worker toggles the evidence record.
- 5) Worker clicks 'List Actions' menu and selects 'Edit'.

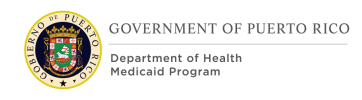

- 6) Worker updates the beneficiary information on the Edit Evidence page.
- 7) Worker then clicks on 'Save' button.

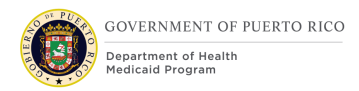

# **11.2 Scenarios**

The scenarios listed within this section provide specific data points that will be used within a test script to determine if the configured verification items and evidences when developed are functioning as expected. These scenarios do not represent all possible scenarios to interpret the updates to the evidence and verification engine. This FDD documents several user scenarios, however it is not exhaustive of every possible scenario that will need to be covered during testing. It is expected that the test scripts will cover all possible updates to the evidence and evidence mapping defined within this FDD and the Evidence & Mapping worksheet.

# **Verification Scenarios**

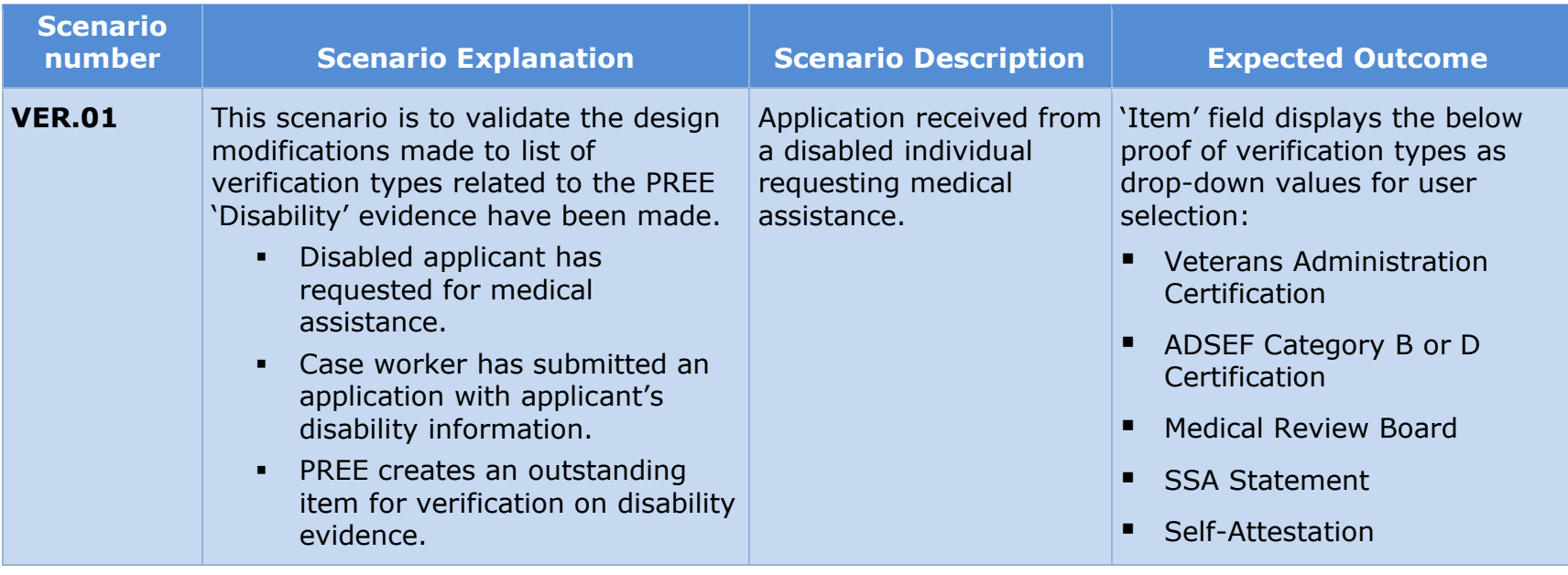

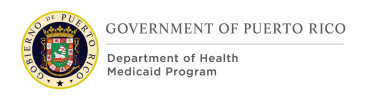

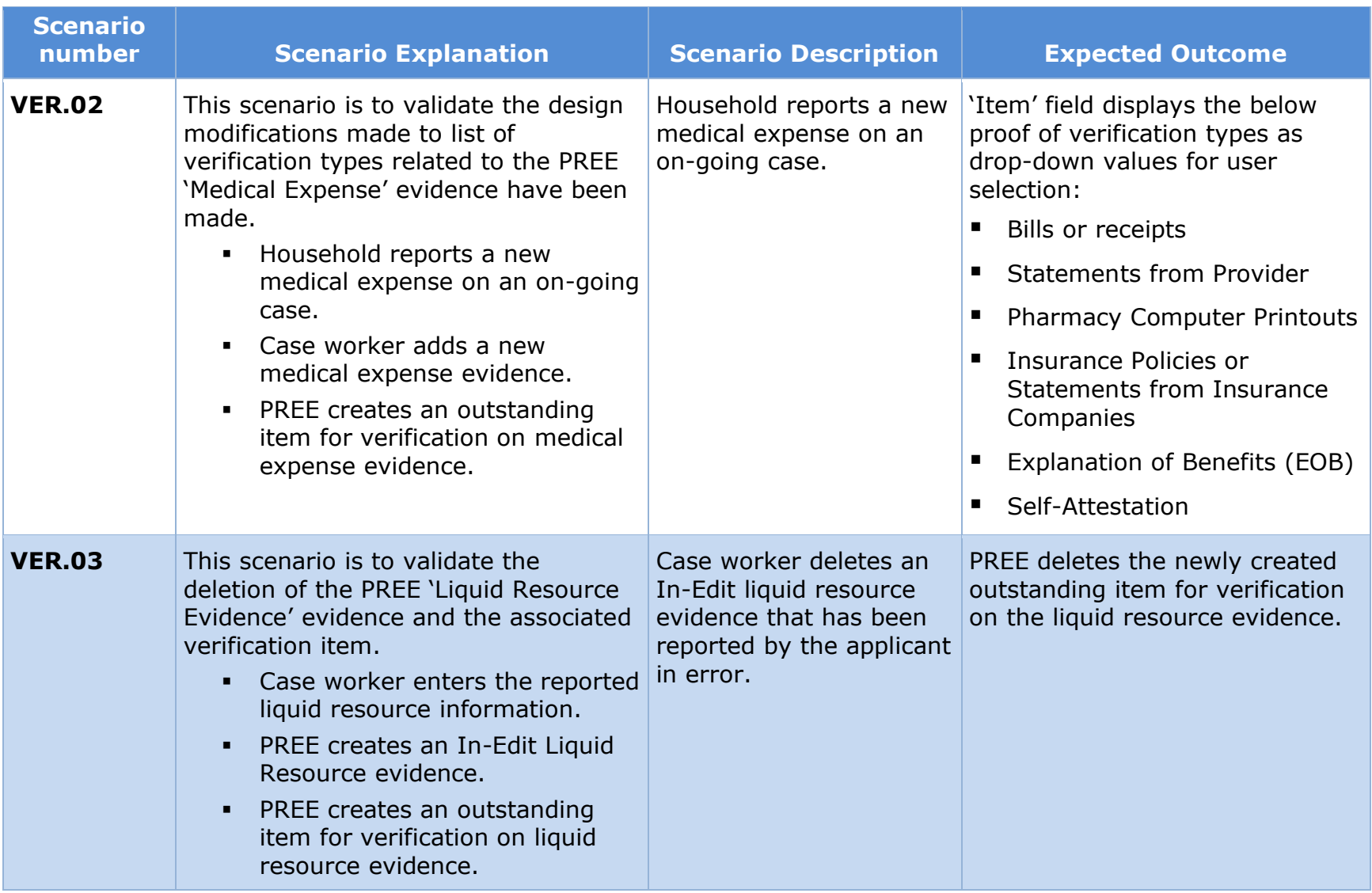

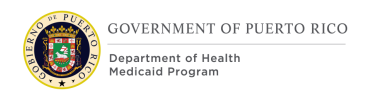

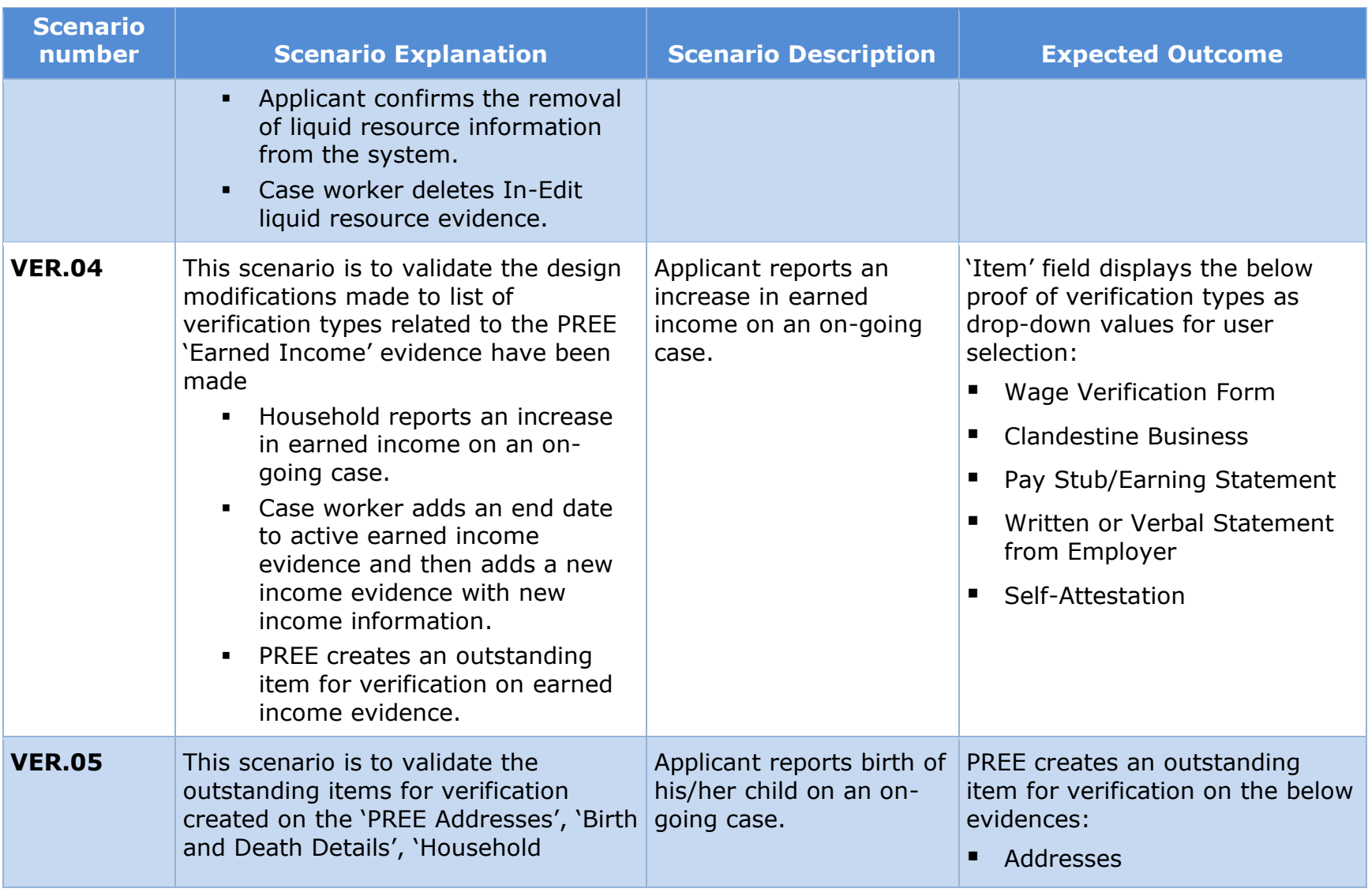

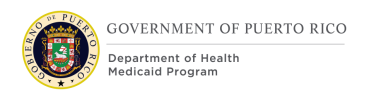

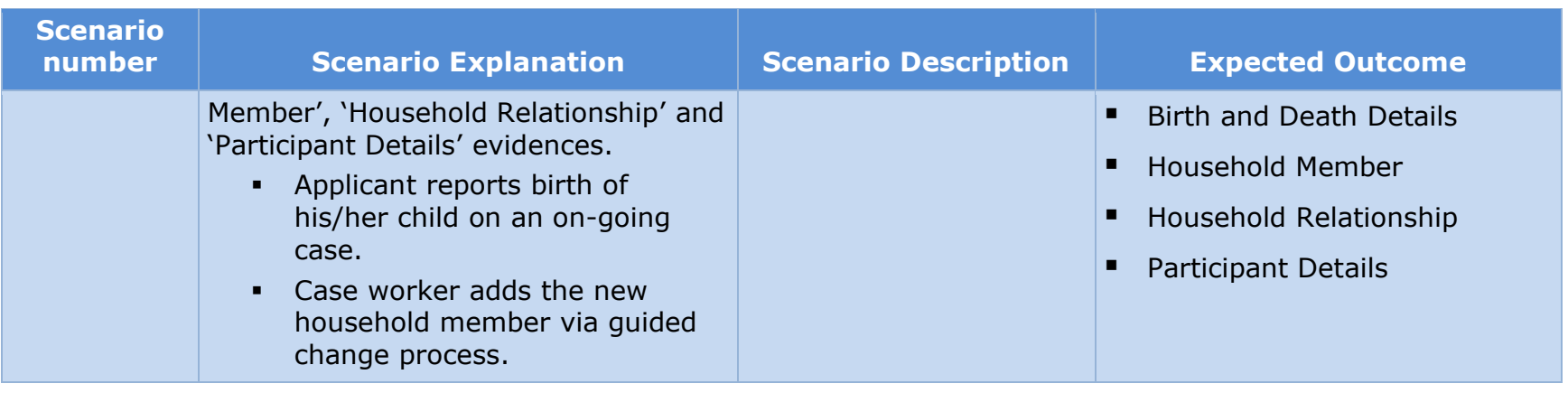

# **Table 7: Verification Scenarios**

# **11.2.2 ROP Scenarios**

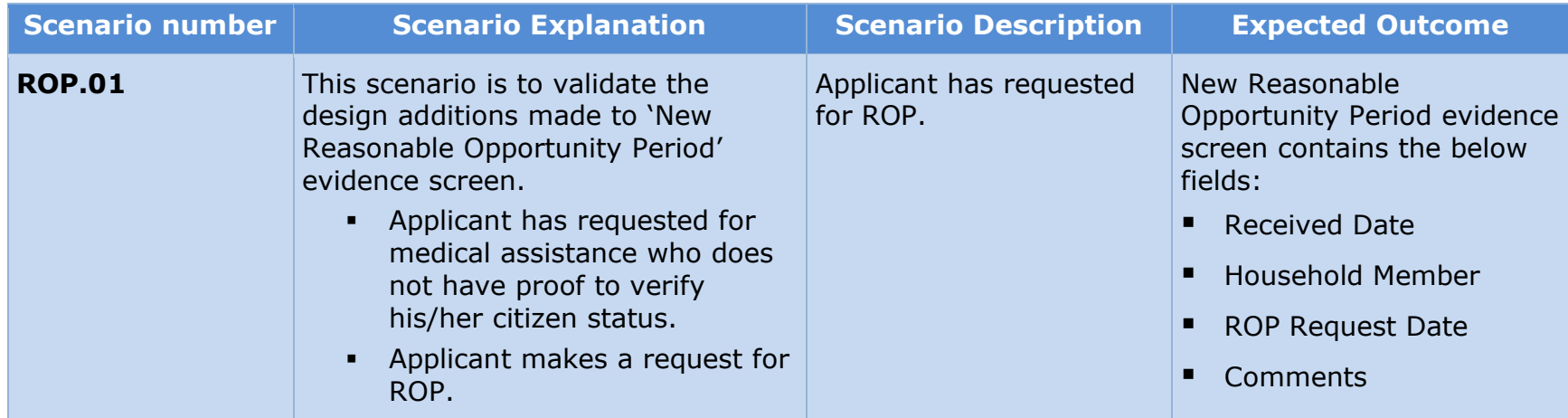

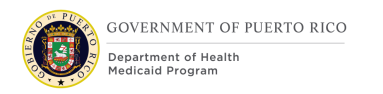

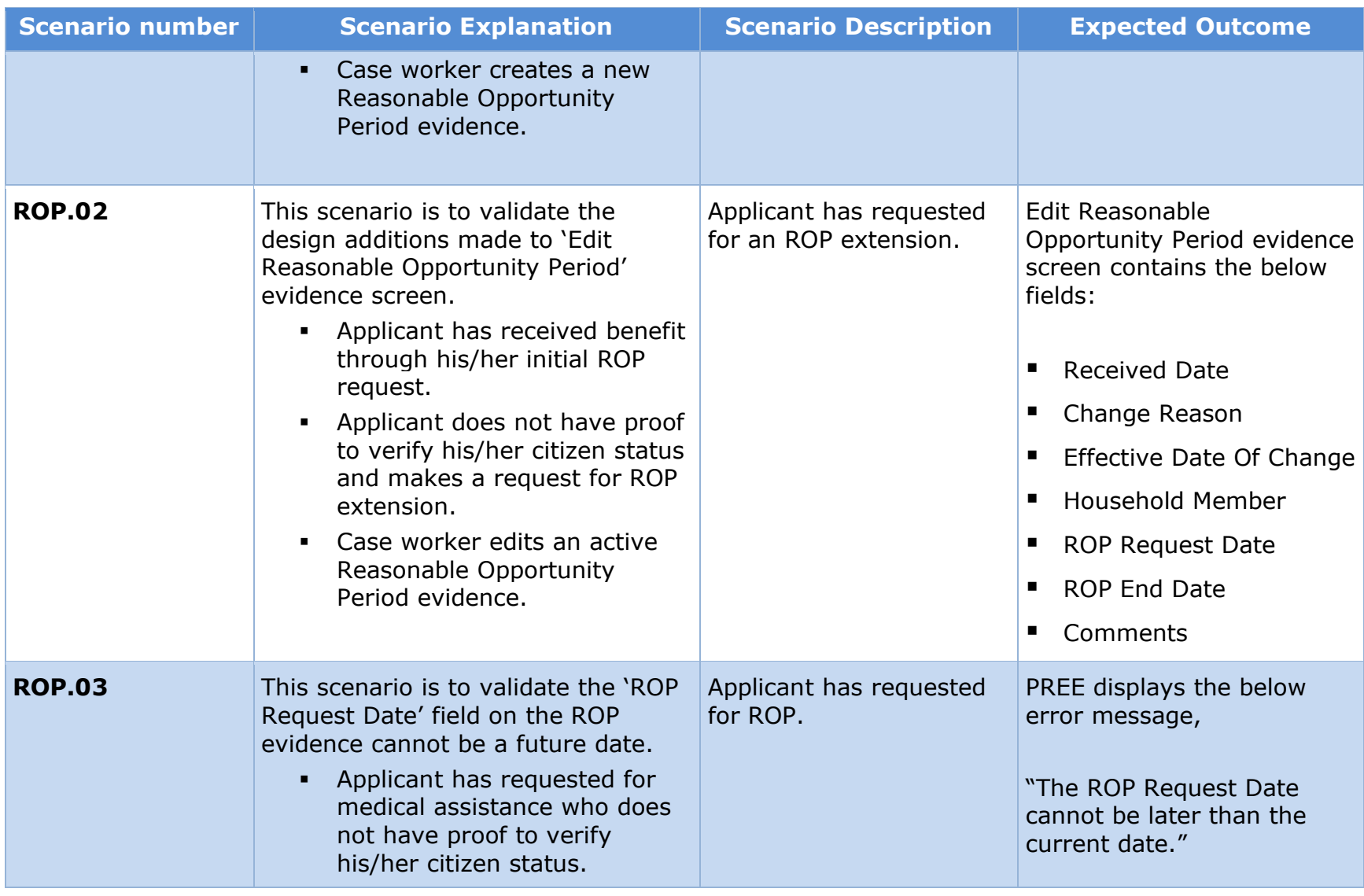

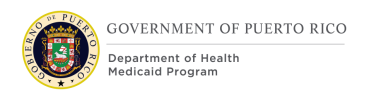

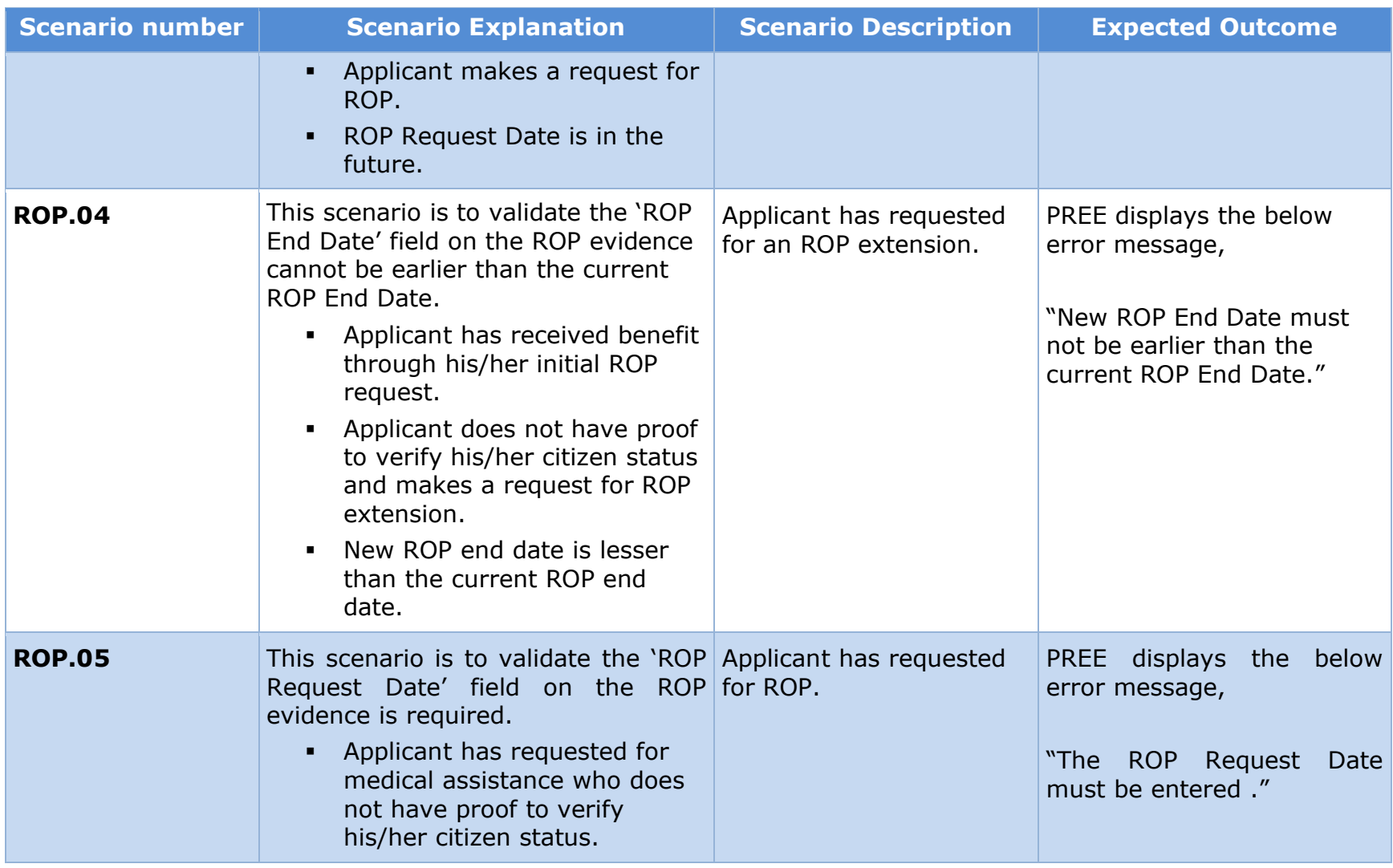
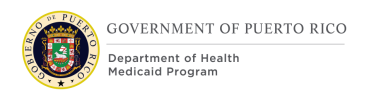

#### **I.4.2.q.ii Completed Evidence and Verification FDD**

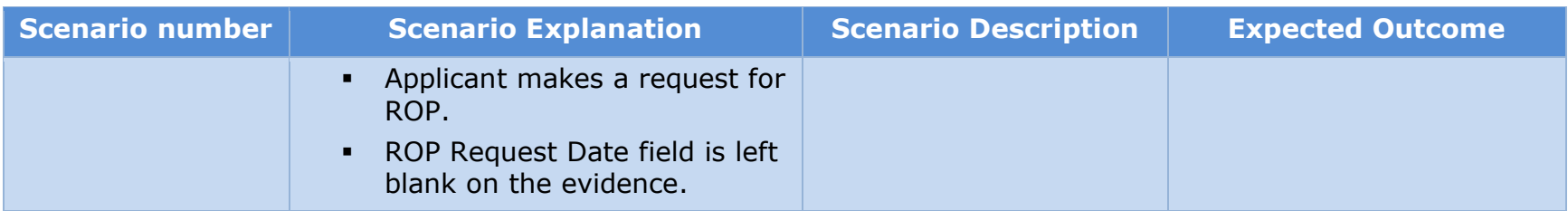

### **Table 8: ROP Scenarios**

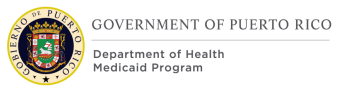

## **11.2.3 Evidence Scenarios**

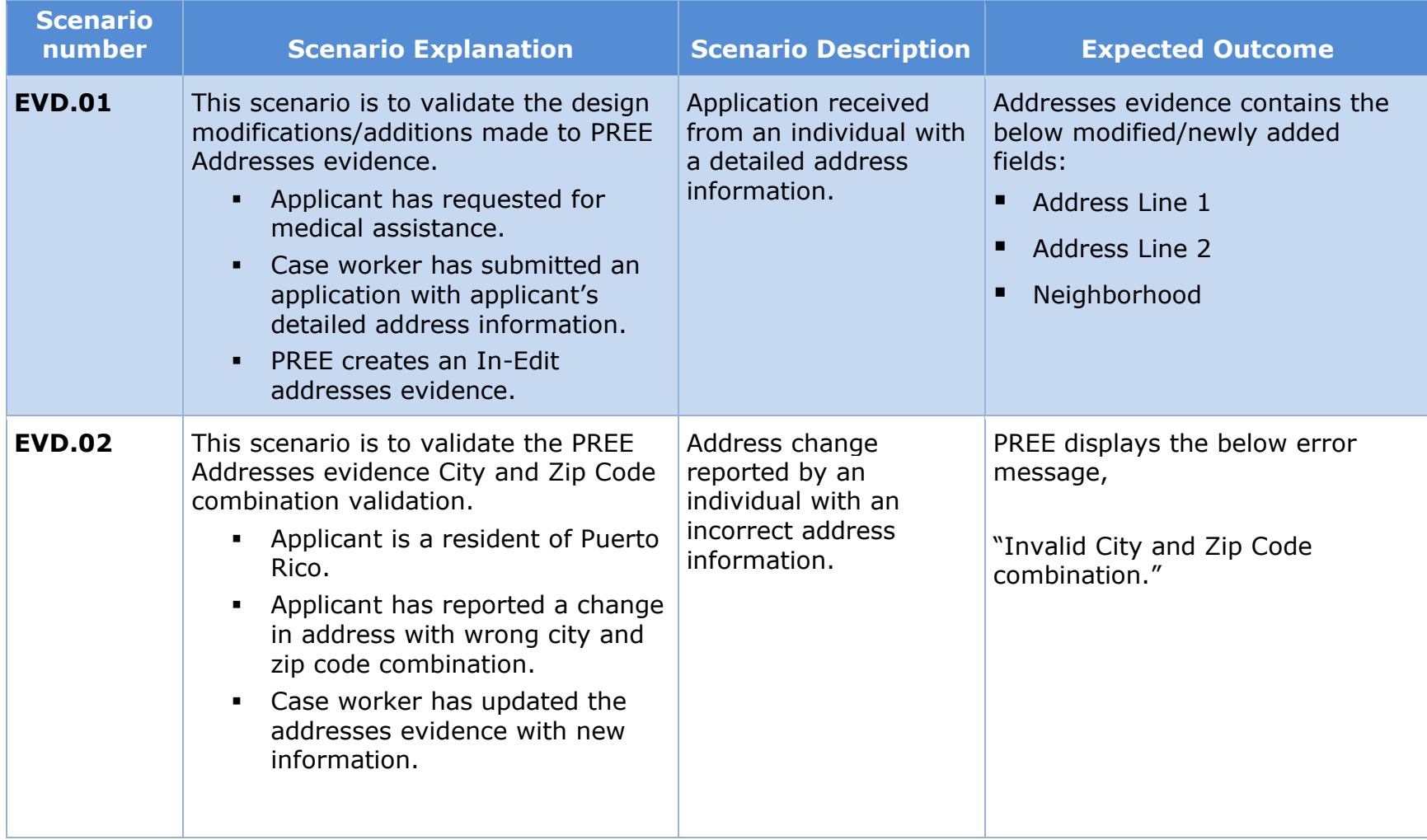

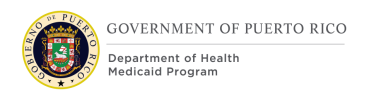

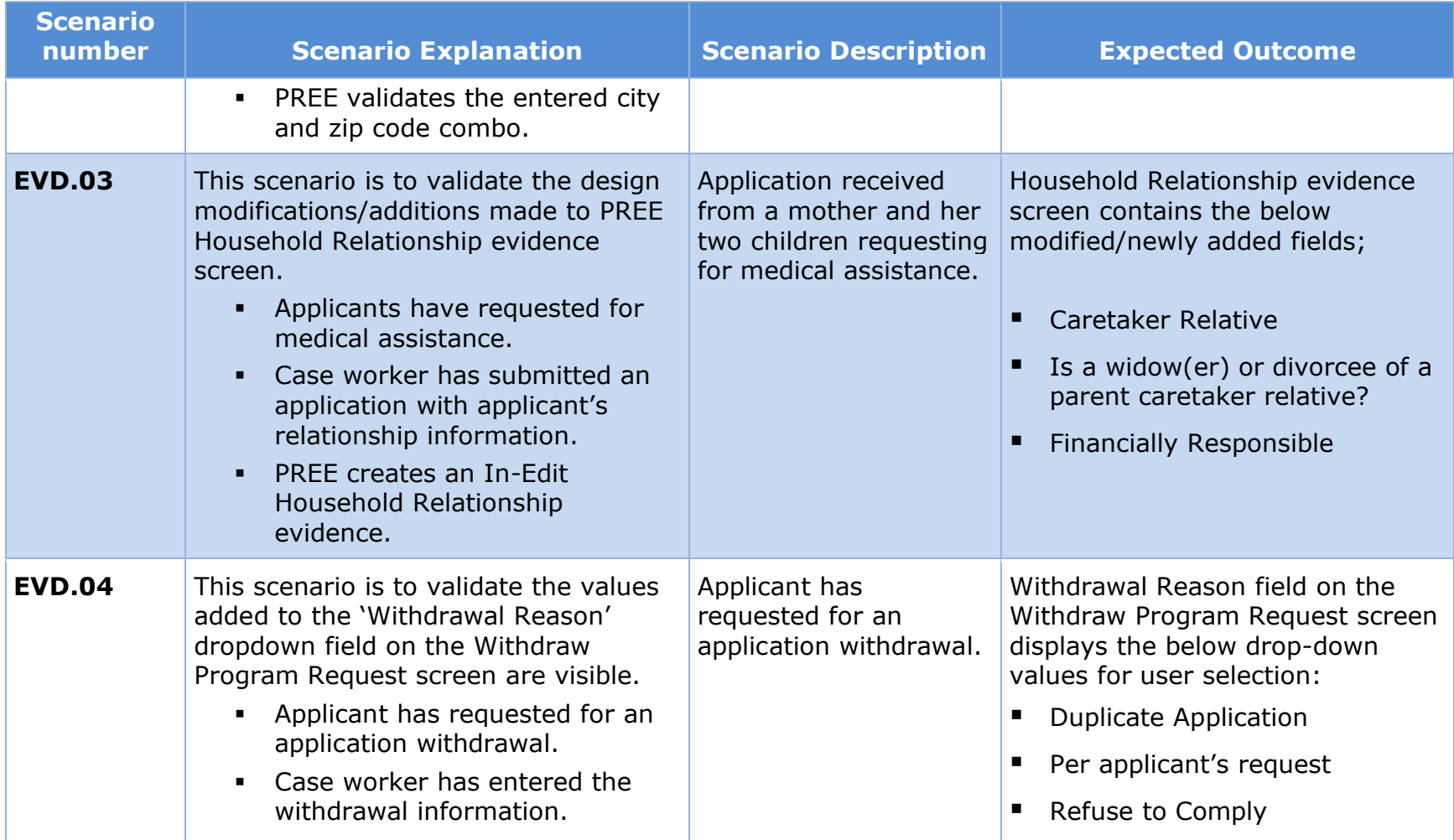

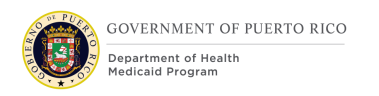

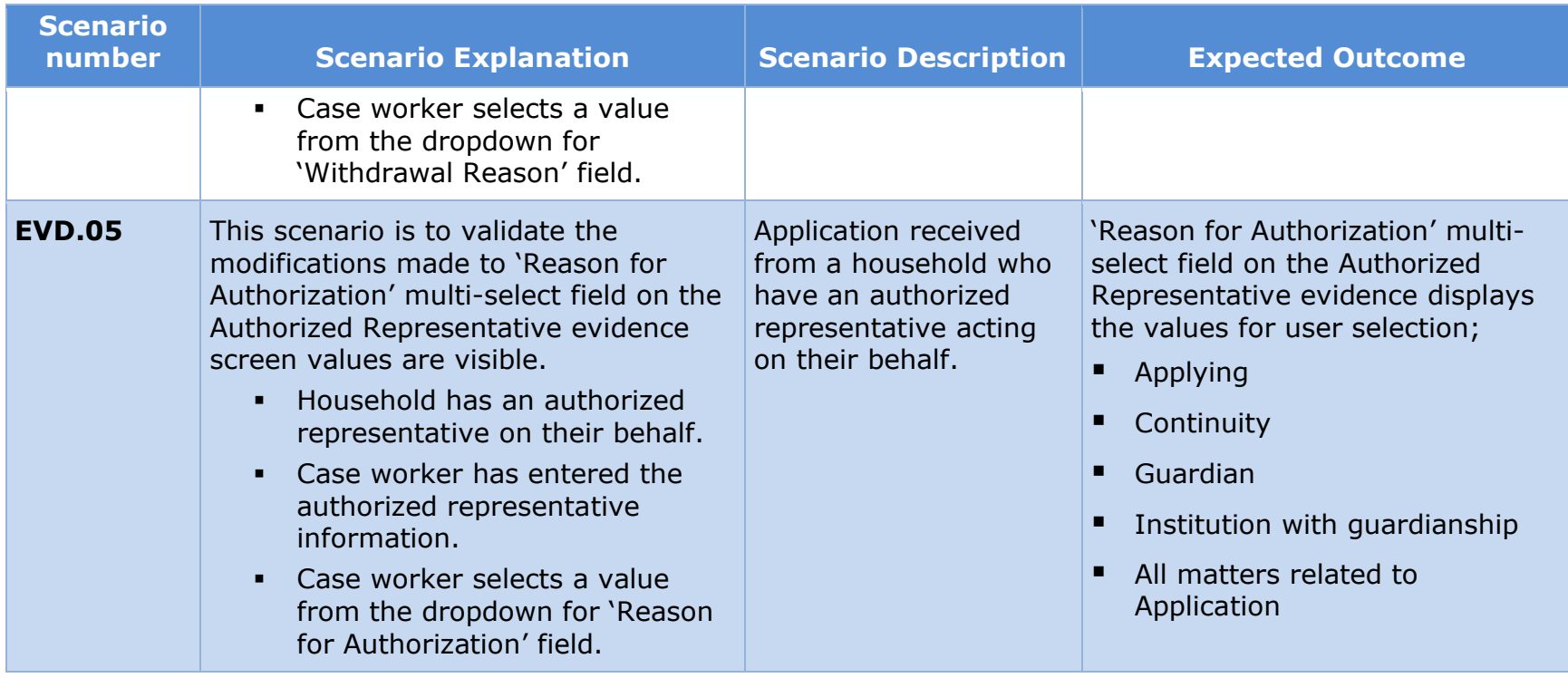

### **Table 9: Evidence Scenarios**

# **12Related Documents**

This section lists any related documents associated with this FDD.

#### **Document**

PREE Code Tables Document

Evidence Verification Mapping Workbook

**Table 10: Related Documents**

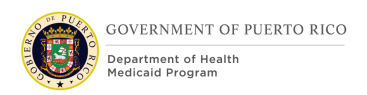

## **13Requirements Matrix**

This section contains a Requirements Matrix that states the Requirement Description, if there is a Fit or Gap, and any Implementation Details. The Requirements Matrix only contains requirements pertaining to the implementation of the Evidence and Verification functionality within PREE. All requirements for the PREE project are maintained in JIRA. Below is an extract from JIRA of the requirements related to the Evidence & Verification FDD. The requirements and the implementations details listed below will also be included within the PREE Project Requirement Traceability Matrix (RTM). The 'Requirement Met OOTB Status' column represents PRMP's approval for the requirements SI has demonstrated have been met OOTB without modifications. If 'N/A' is displayed within this column then modifications had to be made to satisfy the applicable requirement.

For requirement traceability purposes, the following requirements are met and mapped to this design document.

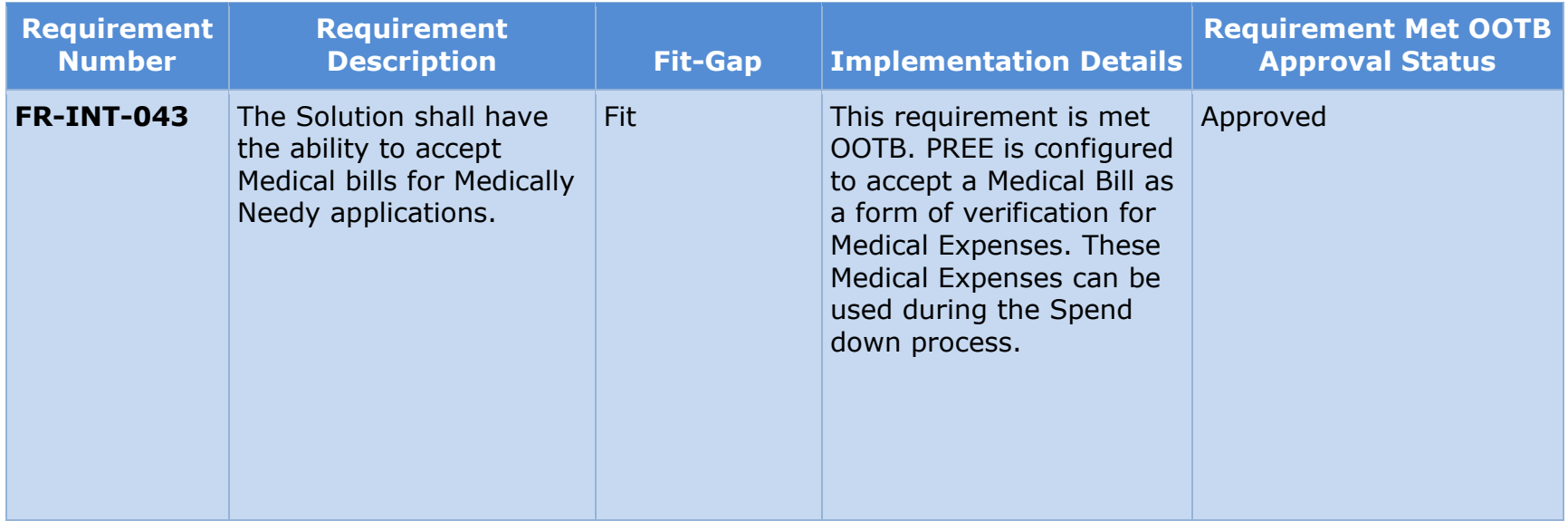

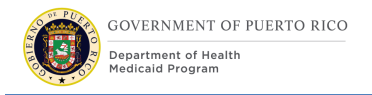

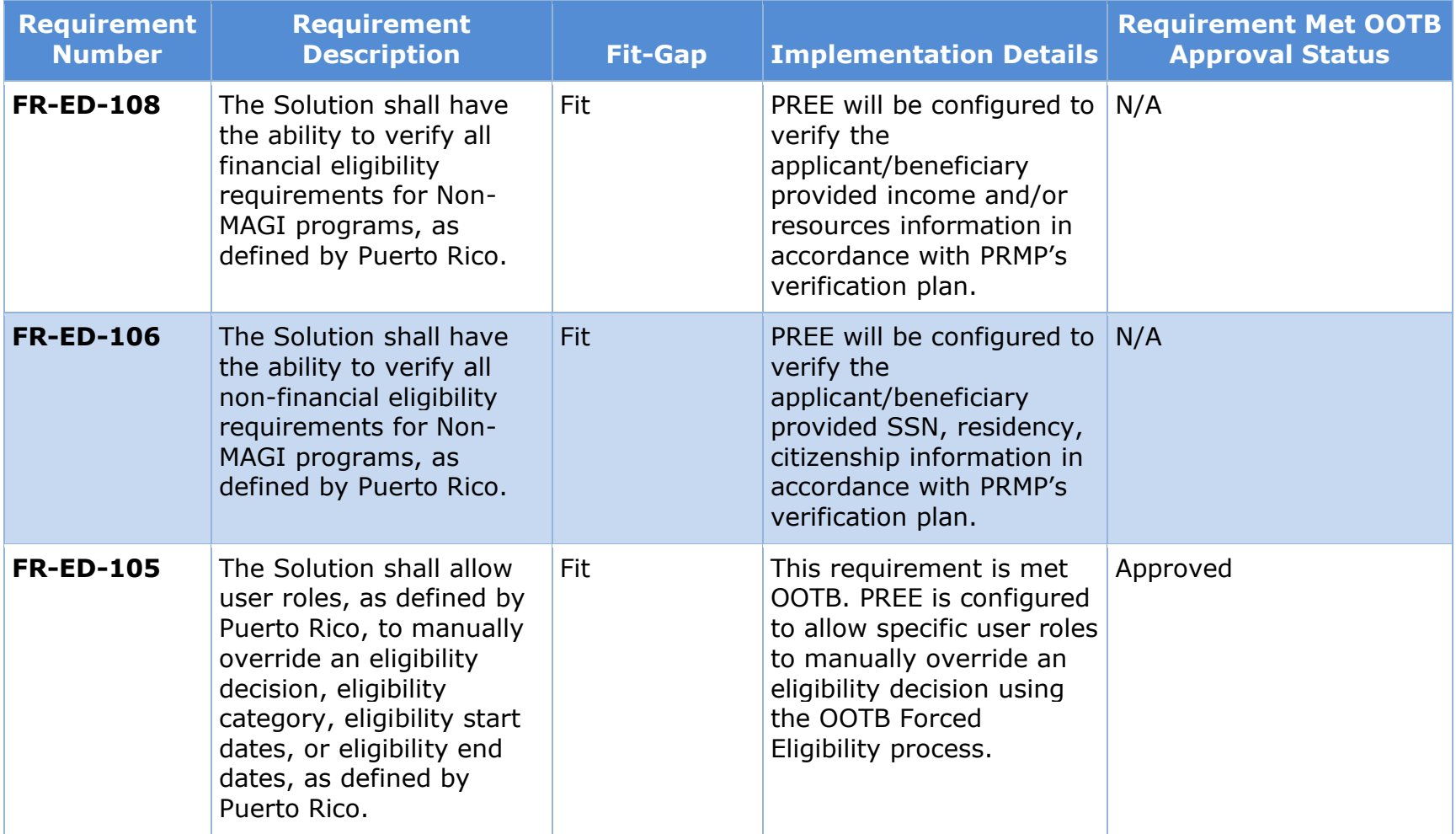

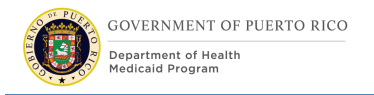

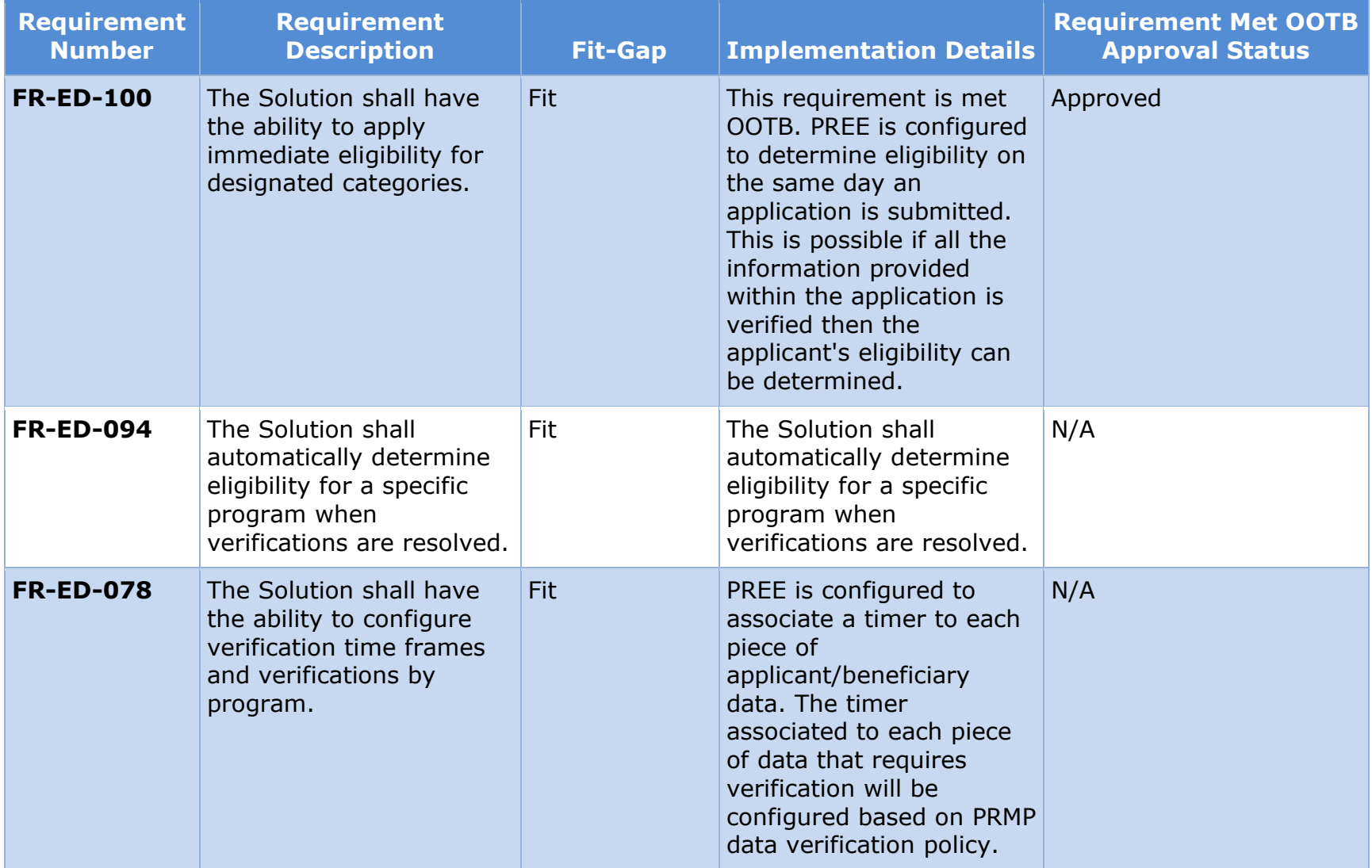

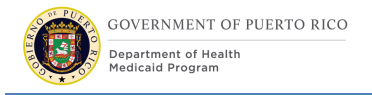

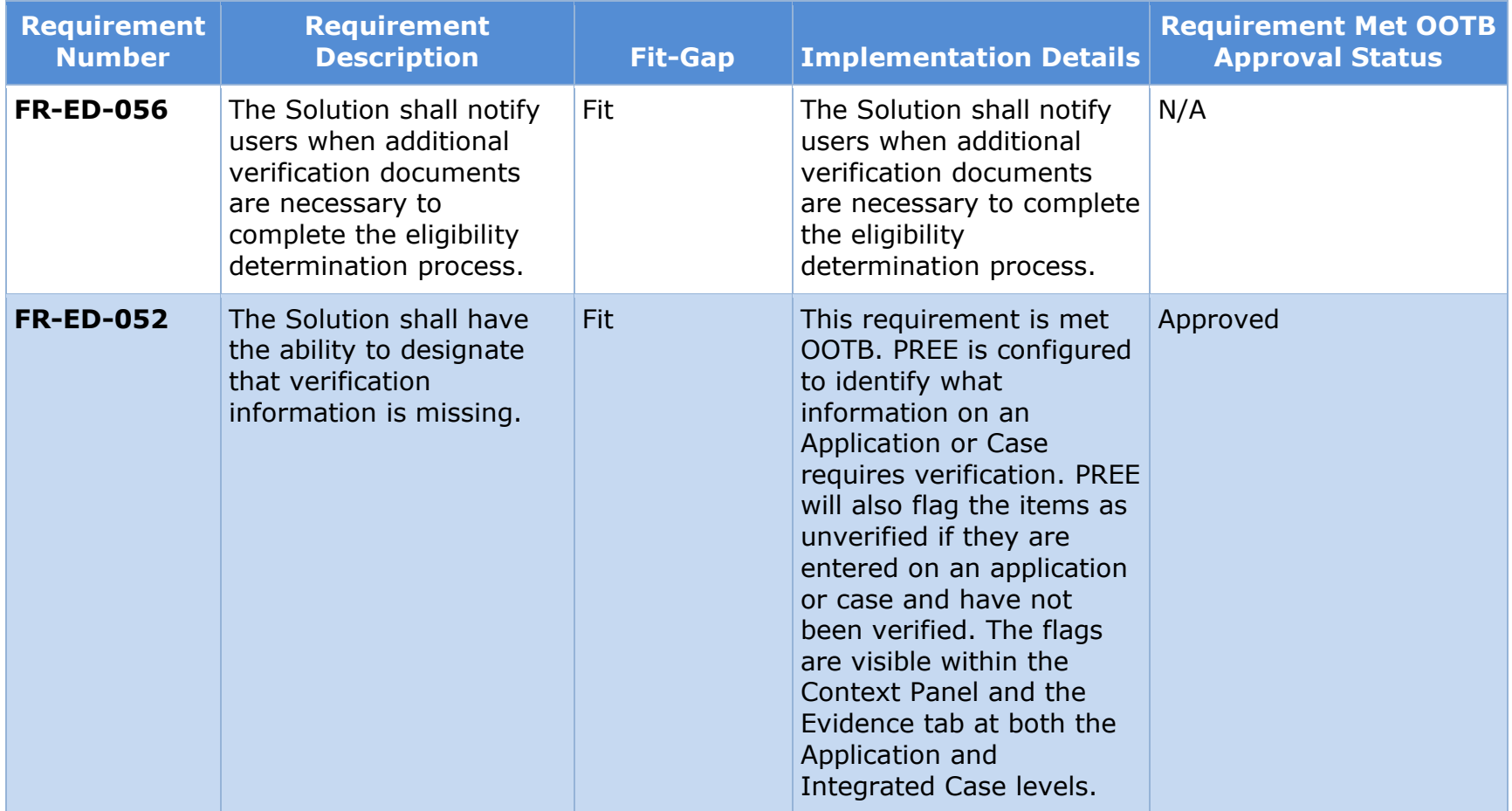

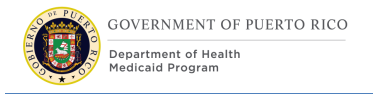

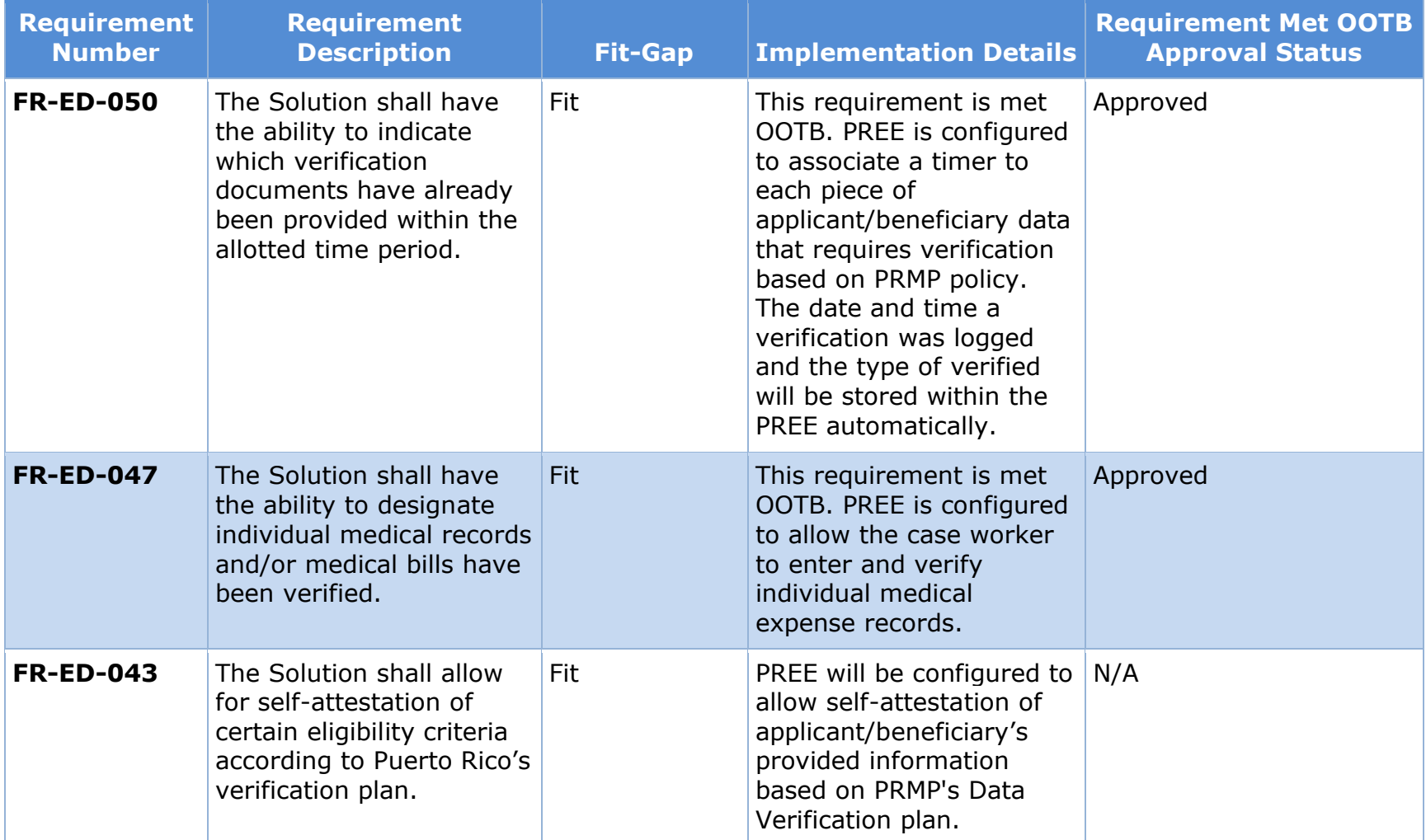

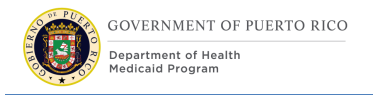

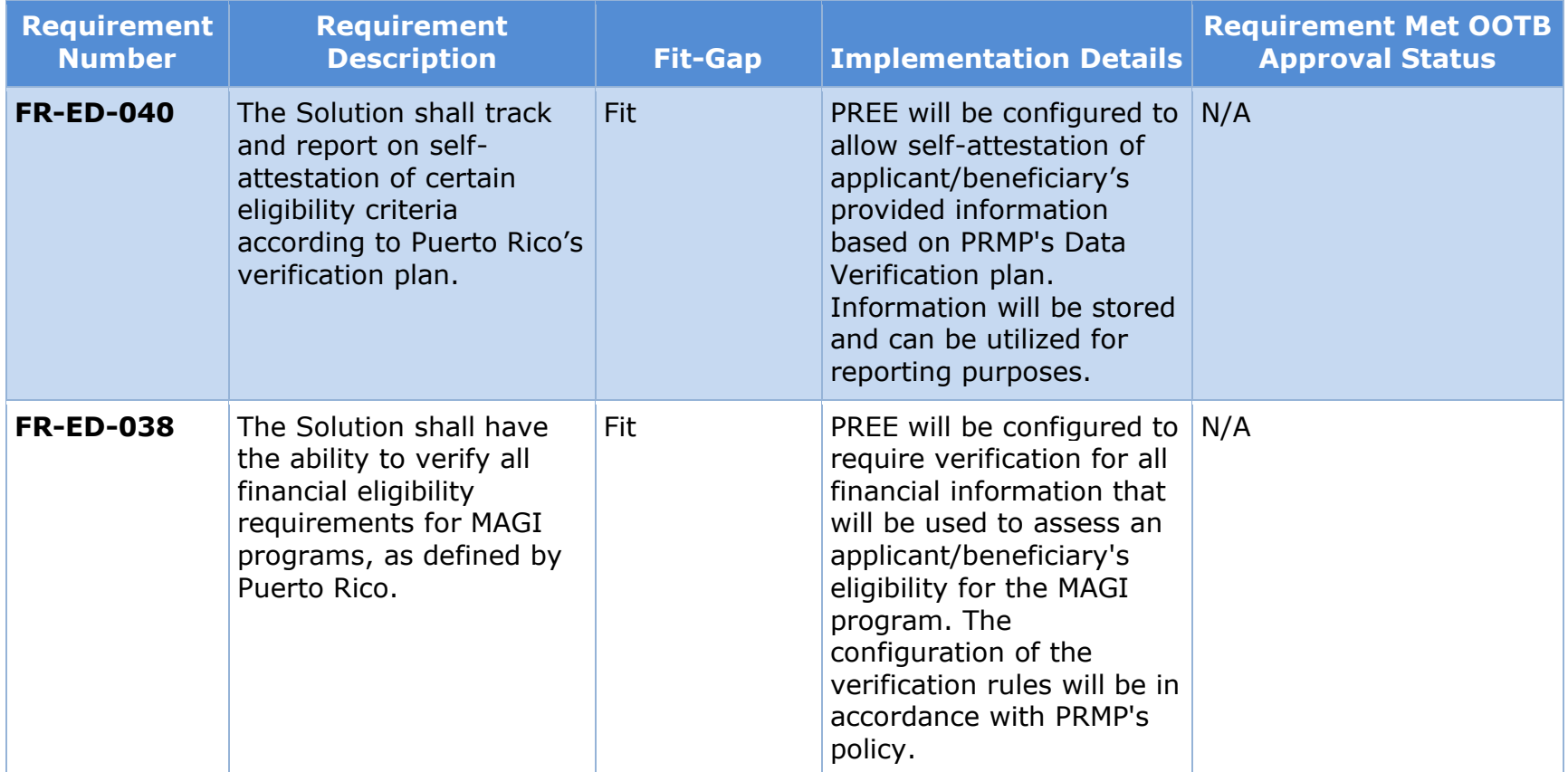

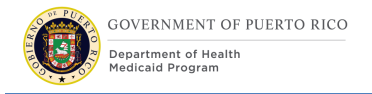

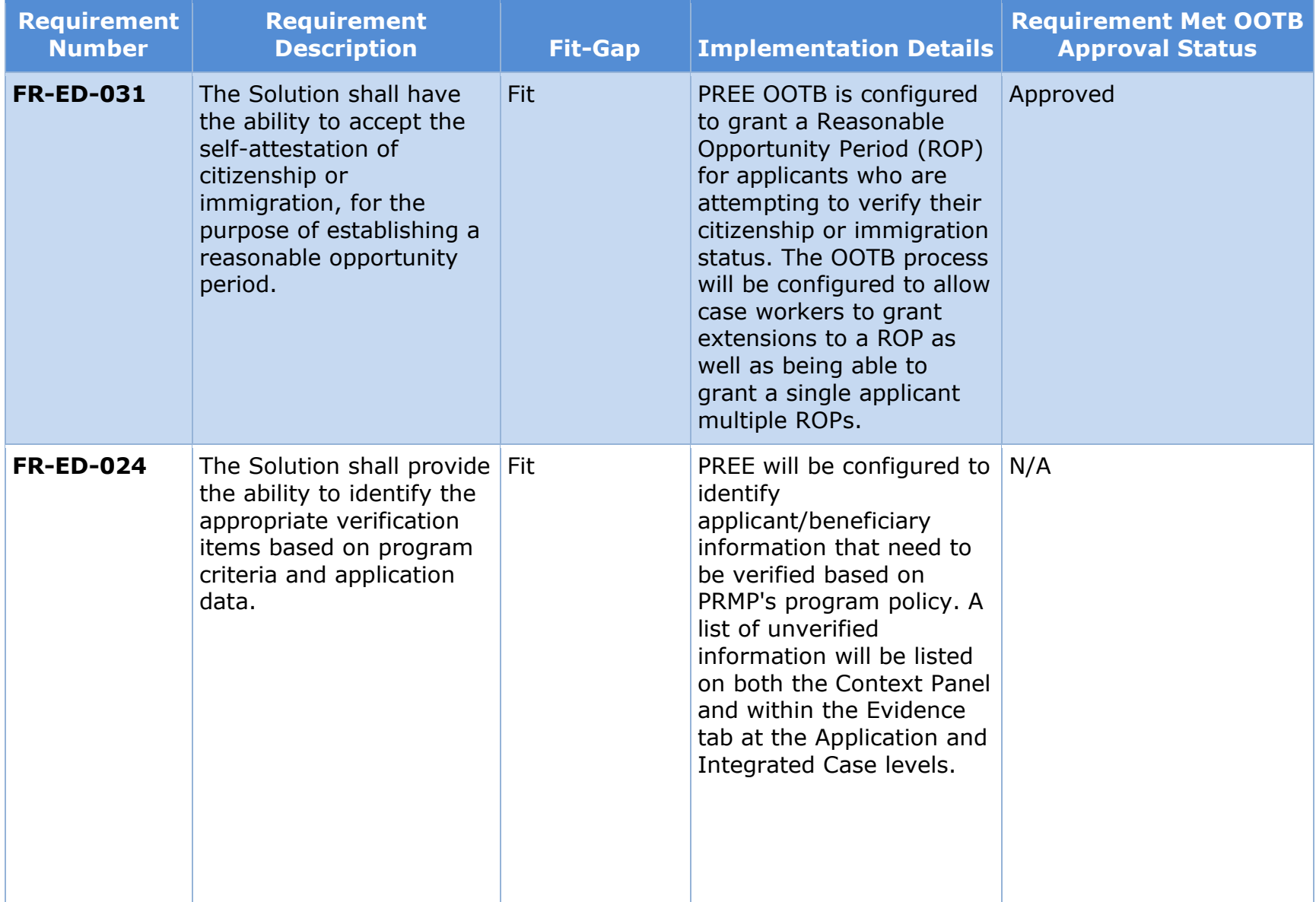

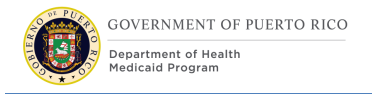

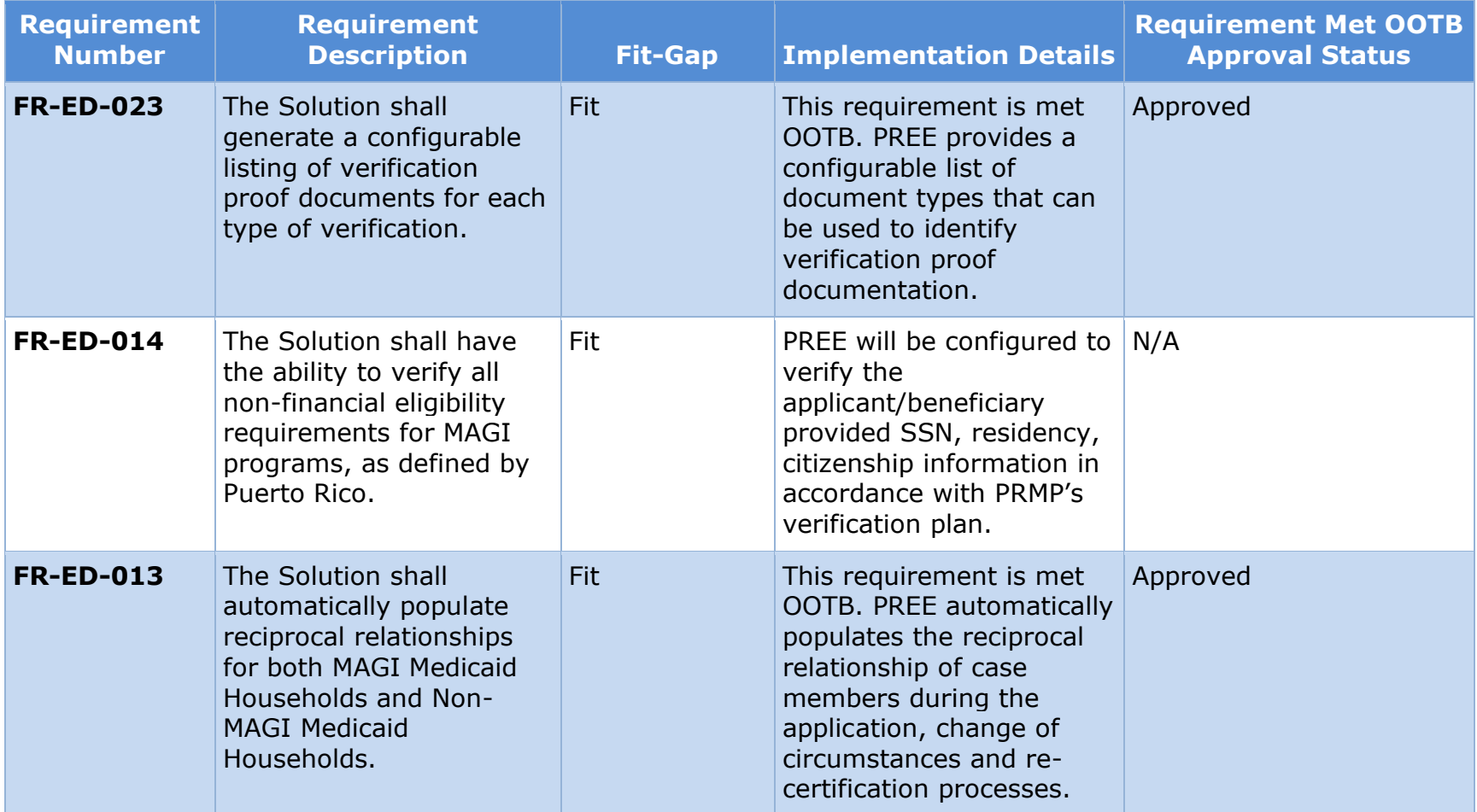

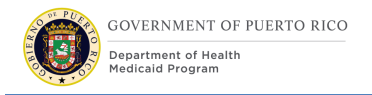

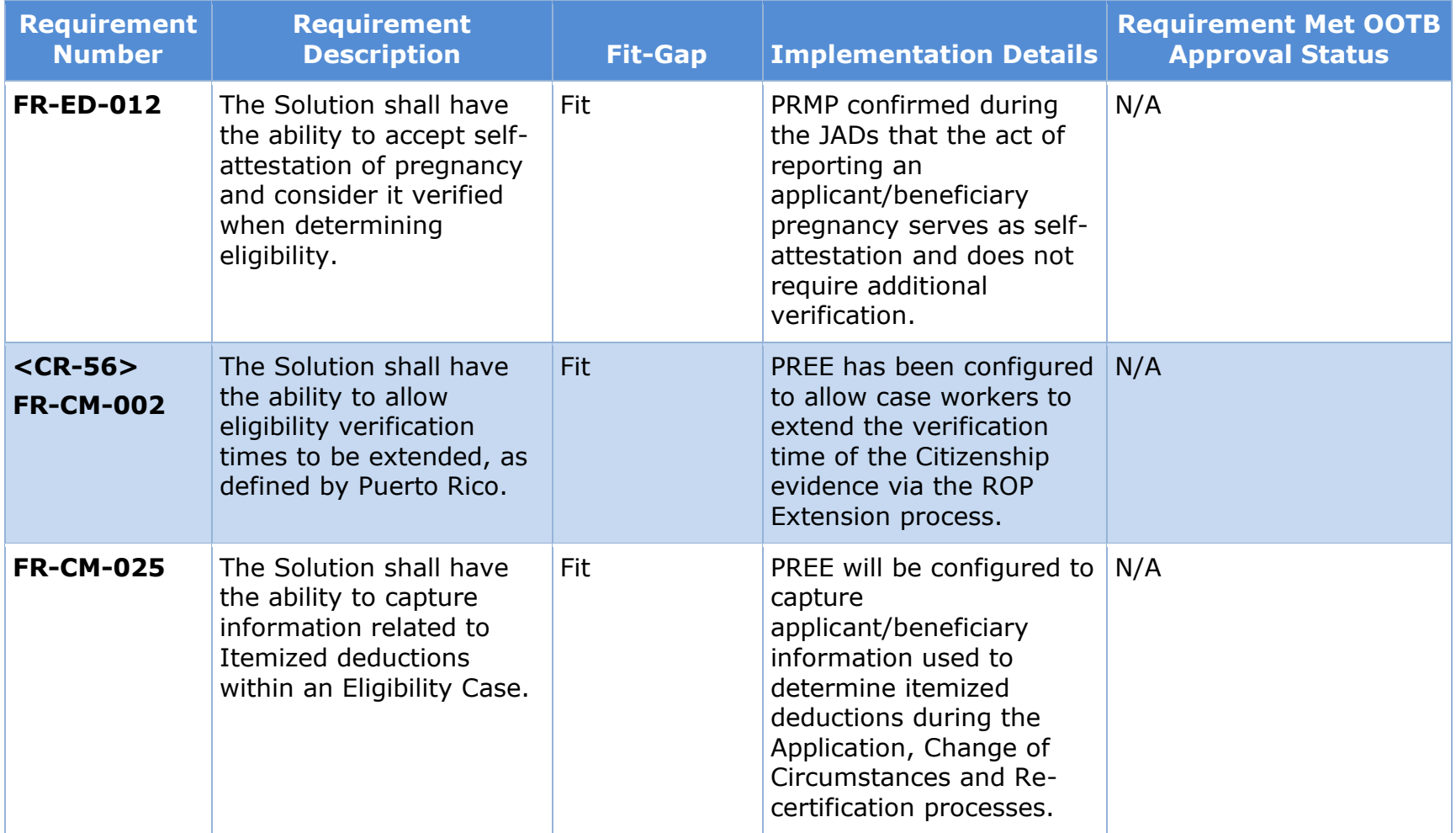

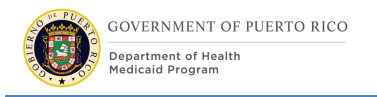

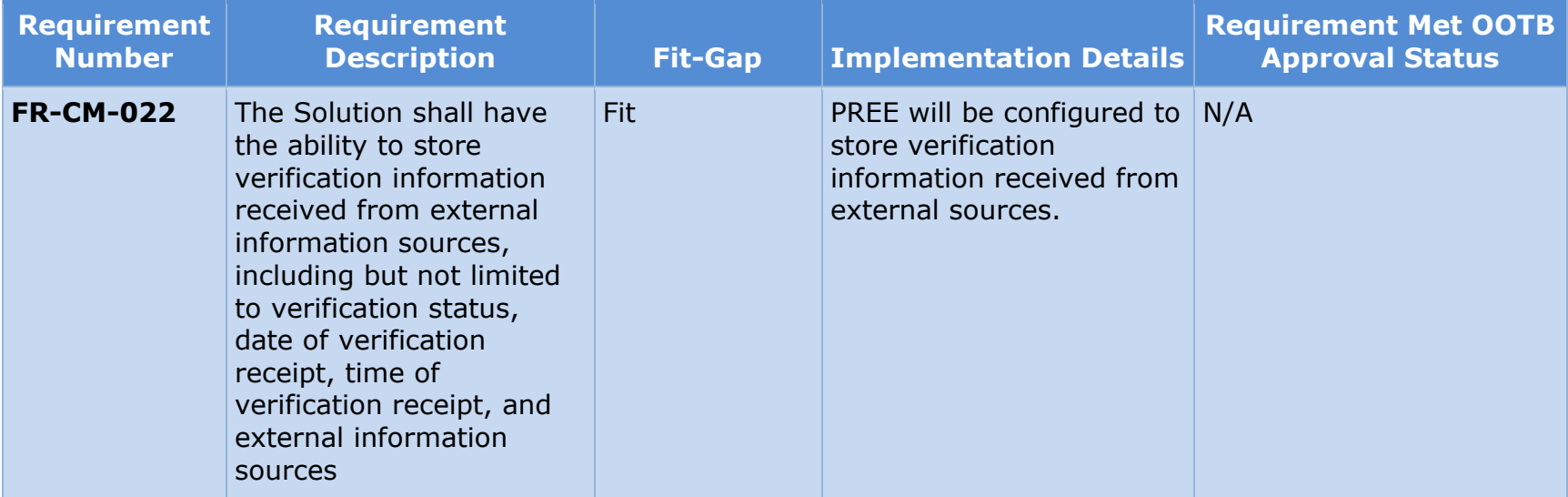

**Table 11: Requirements Matrix**

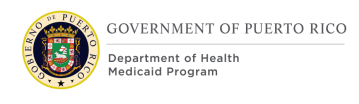

## **14 Issue Register**

This section contains any issues, resolutions, and resolution dates associated with this FDD.

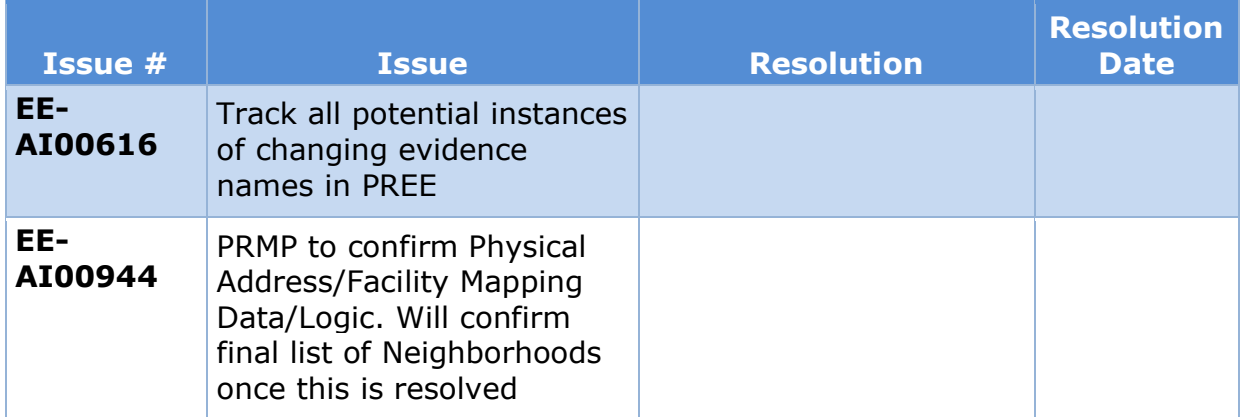

### **Table 12: Issue Register**

## **15 Deliverable Schedule**

This section contains the dates of submissions, reviews, and revisions.

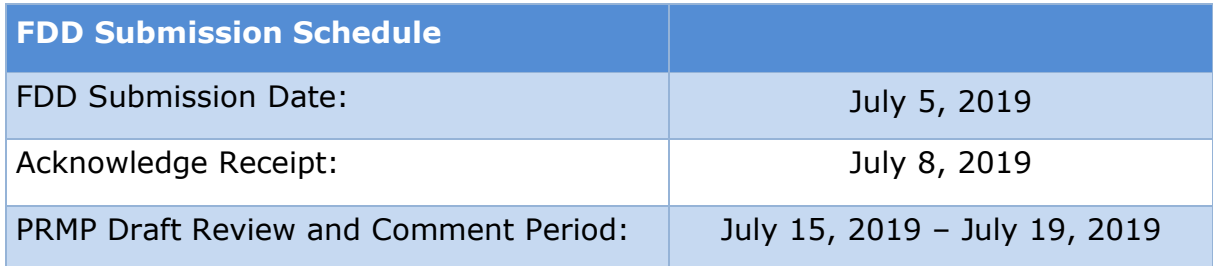

#### **Table 13: Deliverable Schedule**